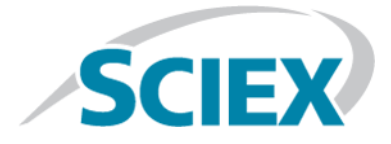

# **SCIEX Triple QuadTM 5500+**

# **Guida per l'utente del sistema**

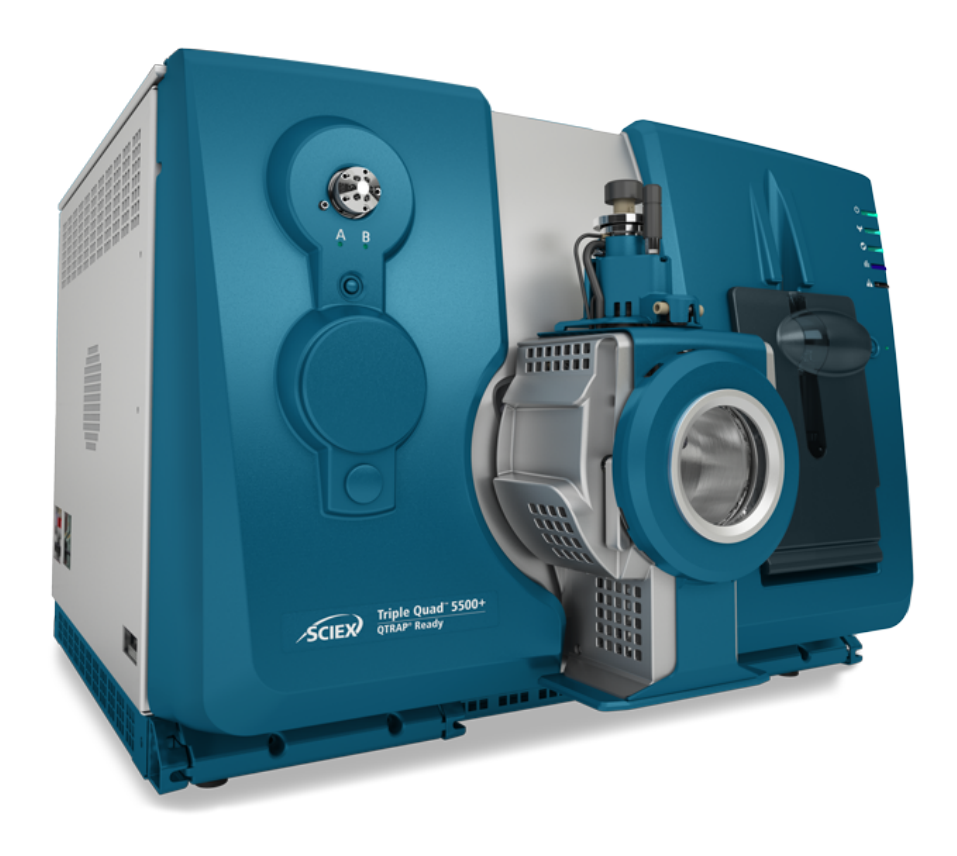

Questo documento viene fornito ai clienti che hanno acquistato apparecchiature SCIEX come guida all'utilizzo e al funzionamento delle stesse. Questo documento è protetto da copyright e qualsiasi riproduzione, parziale o totale, dei suoi contenuti è severamente vietata, a meno che SCIEX non abbia autorizzato per iscritto diversamente.

Il software menzionato in questo documento viene fornito con un contratto di licenza. La copia, le modifiche e la distribuzione del software con qualsiasi mezzo sono vietate dalla legge, salvo diversa indicazione contenuta nel contratto di licenza. Inoltre, il contratto di licenza può vietare che il software venga disassemblato, sottoposto a reverse engineering o decompilato per qualsiasi scopo. Le garanzie sono indicate in questo documento.

Alcune parti di questo documento possono far riferimento a produttori terzi e/o a loro prodotti, che possono contenere parti i cui nomi siano registrati come marchi e/o utilizzati come marchi dei rispettivi proprietari. Tali riferimenti mirano unicamente a designare i prodotti di terzi forniti da SCIEX e incorporati nelle sue apparecchiature e non implicano alcun diritto e/o licenza circa l'utilizzo o il permesso concesso a terzi di utilizzare i nomi di tali produttori e/o dei loro prodotti come marchi.

Le garanzie di SCIEX sono limitate alle garanzie esplicite fornite al momento della vendita o della licenza dei propri prodotti e costituiscono le uniche ed esclusive dichiarazioni, garanzie e obbligazioni di SCIEX. SCIEX non rilascia altre garanzie di nessun tipo, né espresse né implicite, comprese, a titolo di esempio, garanzie di commerciabilità o di idoneità per un particolare scopo, derivanti da leggi o altri atti normativi o dovute a pratiche e usi commerciali, tutte espressamente escluse, né si assume alcuna responsabilità o passività potenziale, compresi danni indiretti o conseguenti, per qualsiasi utilizzo da parte dell'acquirente o per eventuali circostanze avverse conseguenti.

Solo per scopi di ricerca. Non usare in procedure diagnostiche.

AB Sciex opera nel mercato come SCIEX.

I marchi qui menzionati sono di proprietà di AB Sciex Pte. Ltd. o dei rispettivi titolari.

AB SCIEX™ è utilizzato su licenza.

© 2019 AB Sciex

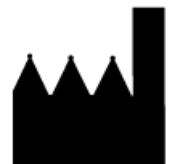

AB Sciex Pte. Ltd. Blk33, #04-06 Marsiling Industrial Estate Road 3 Woodlands Central Industrial Estate, Singapore 739256

# Contenuto

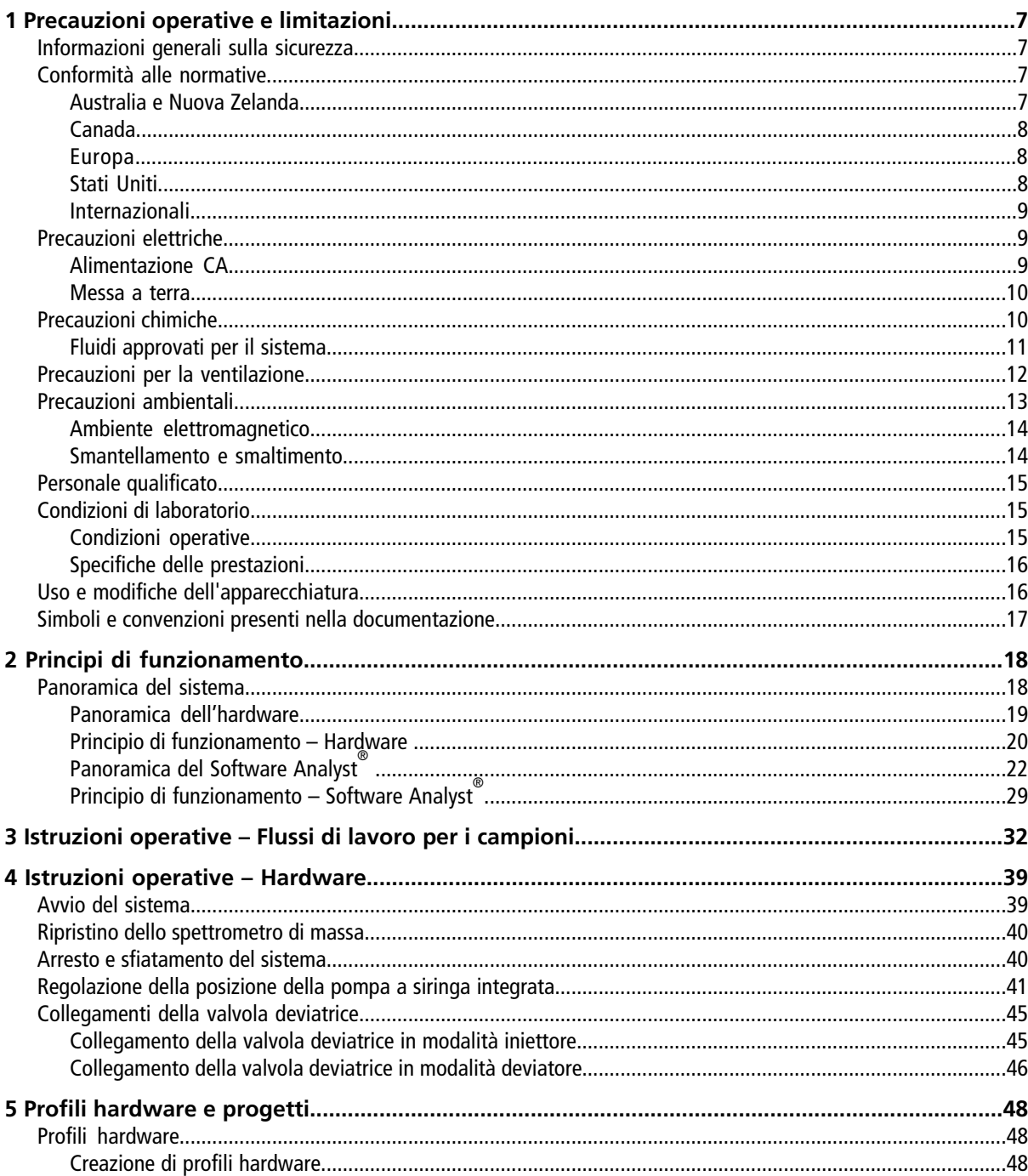

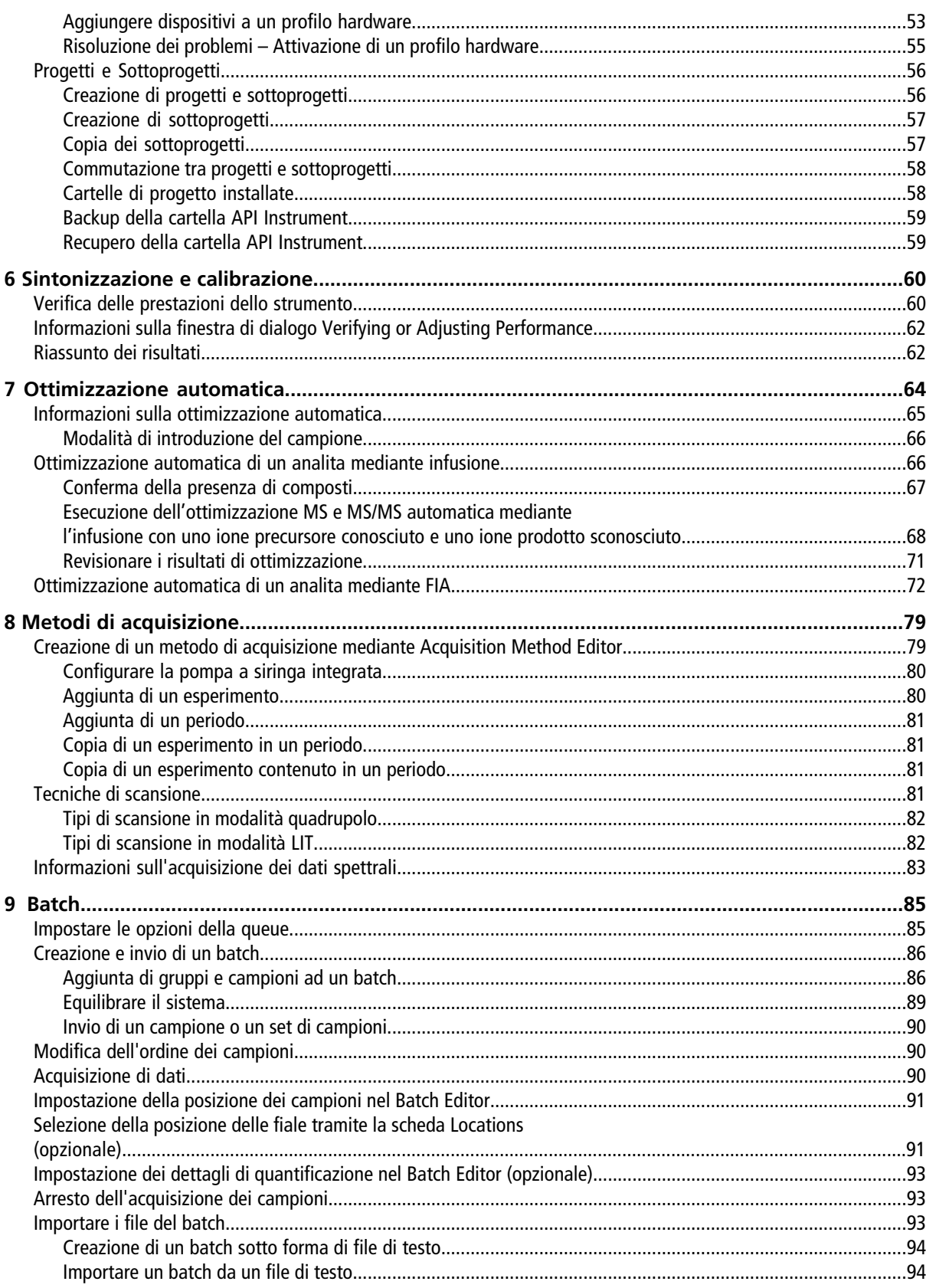

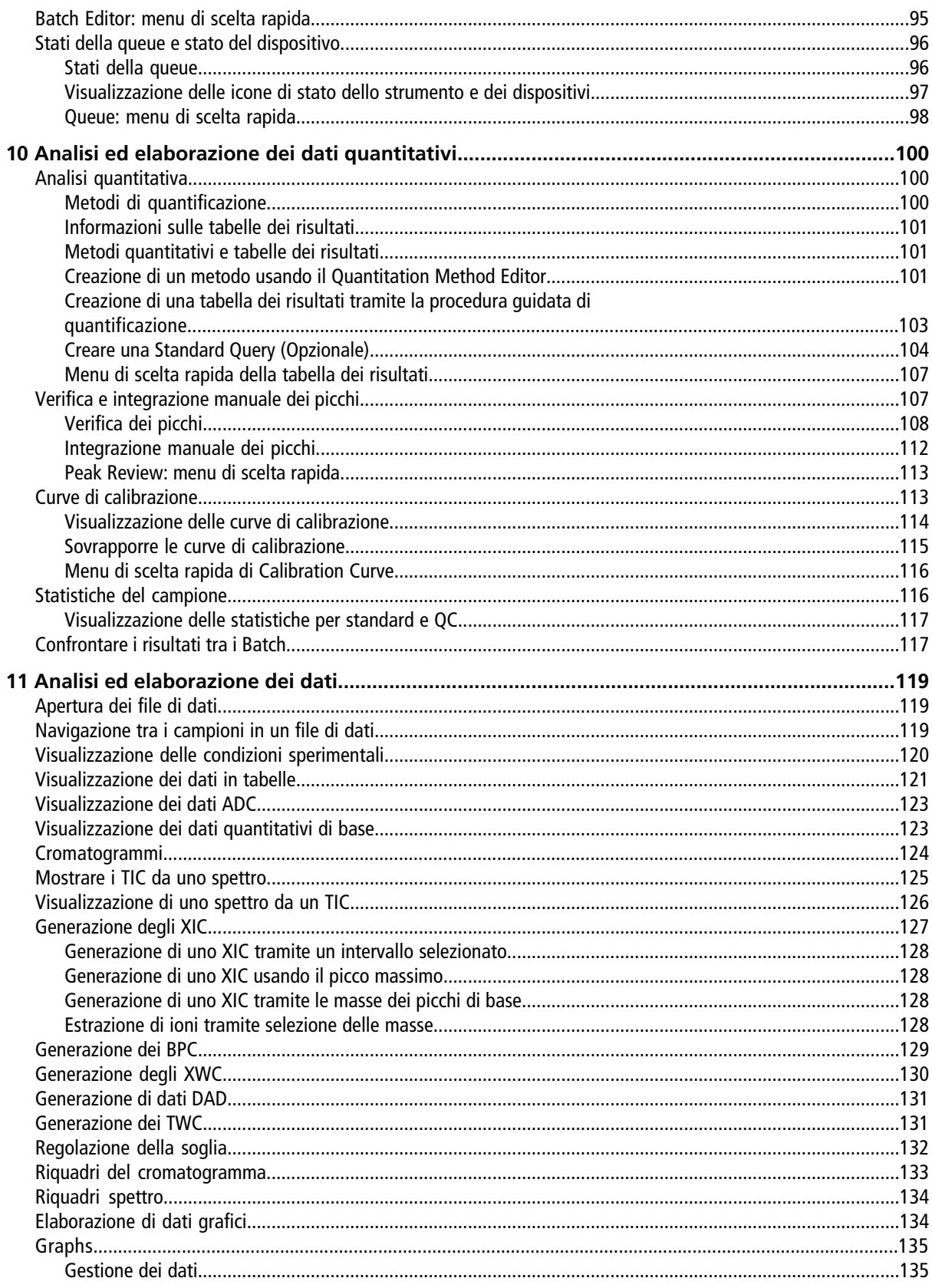

#### Contenuto

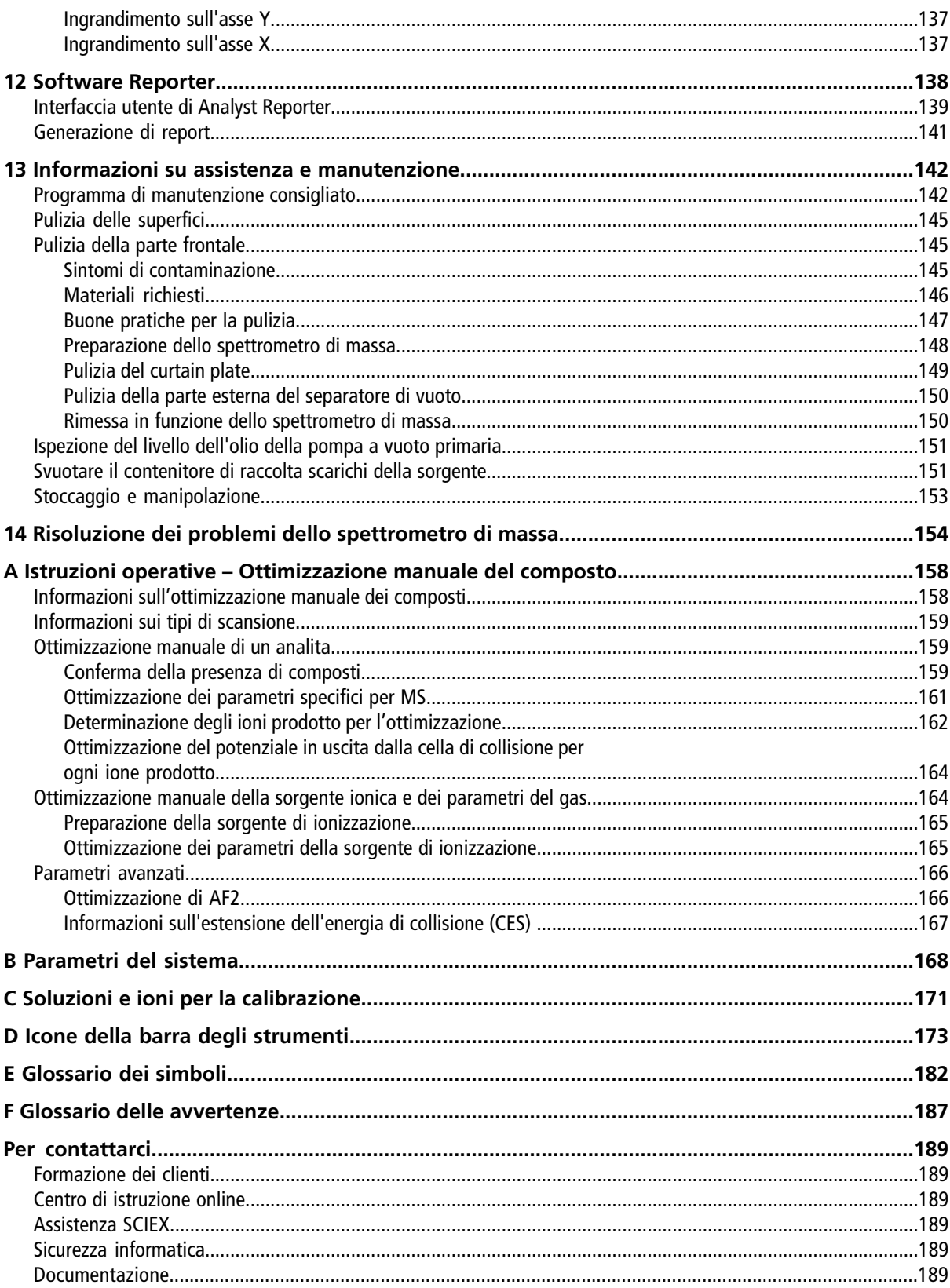

# **Precauzioni operative e limitazioni**

<span id="page-6-0"></span>**Nota:** prima di azionare il sistema, leggere attentamente tutte le sezioni di questa guida.

Questa sezione contiene informazioni generali sulla sicurezza e fornisce indicazioni sulla conformità alle normative. Descrive anche i potenziali rischi e le relative avvertenze per il sistema, nonché le precauzioni che devono essere prese per ridurre al minimo i rischi.

Oltre alla presente sezione, fare riferimento al [Glossario dei simboli](#page-181-0) per ulteriori informazioni sui simboli e le convenzioni utilizzate in ambiente di laboratorio, sul sistema e nella documentazione. Fare riferimento alla *Guida alla pianificazione del sito* per informazioni sui requisiti del sito, compresi i requisiti di alimentazione CA, scarico della sorgente, ventilazione, aria compressa, azoto e pompa per vuoto.

# <span id="page-6-1"></span>**Informazioni generali sulla sicurezza**

Per evitare infortuni o danni al sistema, leggere, comprendere e rispettare tutte le precauzioni di sicurezza e le avvertenze contenute nel presente documento, nonché le schede di sicurezza (SDS) dei prodotti chimici fornite dai produttori e le etichette presenti sui prodotti. Le etichette riportano simboli riconosciuti a livello internazionale. La mancata osservanza di queste avvertenze potrebbe causare infortuni gravi.

Queste informazioni di sicurezza sono destinate a integrare le normative a livello nazionale, regionale, provinciale e locale in materia di salute, ambiente e sicurezza (SAS). Le informazioni relative alla sicurezza fornite coprono la sicurezza del sistema e il suo funzionamento. Non coprono ogni singola procedura di sicurezza che dovrebbe essere messa in atto. In definitiva, l'utente e l'organizzazione hanno la responsabilità di assicurare la conformità alle normative a livello nazionale, regionale, provinciale e locale in materia di salute, ambiente e sicurezza (SAS) e sicurezza dell'ambiente di laboratorio.

<span id="page-6-2"></span>Consultare il materiale di riferimento appropriato e le procedure operative standard per il laboratorio.

# **Conformità alle normative**

<span id="page-6-3"></span>Questo sistema è conforme agli standard e alle normative elencati in questa sezione. Fare riferimento alla Dichiarazione di Conformità allegata al sistema e ai singoli componenti del sistema per ulteriori informazioni. Le relative etichette sono state affisse al sistema.

### **Australia e Nuova Zelanda**

- **Compatibilità elettromagnetica (EMC):** Radio Communications Act 1992 così come è stato implementato nelle normative seguenti:
	- Interferenza elettromagnetica AS/NZS CISPR 11/ EN 55011/ CISPR 11 (Classe A). Fare riferimento a [Interferenza elettromagnetica.](#page-13-2)
- **Sicurezza:** AS/NZ 61010-1 e IEC 61010-2-061

### <span id="page-7-0"></span>**Canada**

- **Interferenza elettromagnetica (EMI):** CAN/CSA CISPR11. Il sistema ISM è conforme alla norma canadese ICES-001. Fare riferimento a [Interferenza elettromagnetica.](#page-13-2)
- **Sicurezza:**
	- CAN/CSA C22.2 N. 61010-1
	- CAN/CSA C22.2 N. 61010-2-061

### <span id="page-7-1"></span>**Europa**

- **Compatibilità elettromagnetica (EMC):** direttiva 2014/30/EU relativa alla compatibilità elettromagnetica così come è stata implementata nelle seguenti normative:
	- EN 61326-1
	- EN 55011 (Classe A)

Fare riferimento a [Compatibilità elettromagnetica](#page-13-3).

- **Sicurezza:** direttive 2014/35/UE relative alla bassa tensione così come sono state implementate nelle seguenti normative
	- EN 61010-1
	- EN 61010-2-061
- **Rifiuti di apparecchiature elettriche ed elettroniche (RAEE):** direttiva 2012/96/CEE relativa ai rifiuti di apparecchiature elettriche ed elettroniche, così come è stata implementata nella normativa EN 40519. Fare riferimento a [Rifiuti di apparecchiature elettriche ed elettroniche.](#page-14-3)
- <span id="page-7-2"></span>• **Imballaggi e rifiuti degli imballaggi (PPW):** direttiva 94/62/CE relativa agli imballaggi e ai rifiuti degli imballaggi
- **Restrizione sull'uso di sostanze pericolose RoHS:** direttiva RoHS 2011/65/UE

### **Stati Uniti**

- **Regolamentazione relativa alle interferenze per emissioni radio:** 47 CFR 15, così come è stata implementata nella normativa FCC, Parte 15 (Classe A)
- **Sicurezza:** regolamentazione relativa alla salute e alla sicurezza sul lavoro, 29 CFR 1910, così come è stata implementata nelle seguenti normative:
	- UL 61010-1
	- IEC 61010-2-061

### <span id="page-8-0"></span>**Internazionali**

- **Compatibilità elettromagnetica (EMC):**
	- IEC 61326-1
	- IEC CISPR 11 (Classe A)
	- IEC 61000-3-2
	- IEC 61000-3-3

Fare riferimento a [Compatibilità elettromagnetica](#page-13-3).

- **Sicurezza:**
	- IEC 61010-1
	- IEC 61010-2-061

# <span id="page-8-1"></span>**Precauzioni elettriche**

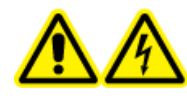

**AVVERTENZA! Pericolo di scosse elettriche. Non rimuovere le coperture, poiché ciò potrebbe provocare lesioni o malfunzionamenti del sistema. Non è necessario rimuovere le coperture per eseguire gli interventi di regolazione, ispezione o manutenzione di routine. Se le riparazioni necessarie richiedono la rimozione delle coperture, rivolgersi a un responsabile dell'assistenza tecnica (FSE) SCIEX.**

- Seguire le norme di sicurezza relative ai lavori in presenza di elettricità.
- Attenersi alle procedure corrette per la gestione dei cavi elettrici. Così facendo si ridurranno i rischi di inciampare nei cavi.

<span id="page-8-2"></span>Per informazioni sulle specifiche dell'impianto elettrico, fare riferimento alla *Guida alla pianificazione del sito*.

## **Alimentazione CA**

Collegare il sistema a un'alimentazione di rete di corrente alternata compatibile come indicato nella presente guida.

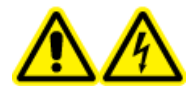

**AVVERTENZA! Pericolo di scosse elettriche. Rivolgersi solo a personale qualificato per l'installazione di tutte le forniture elettriche ed elementi dell'impianto e assicurarsi che tutte le installazioni siano conformi alle normative locali e alle norme di sicurezza.**

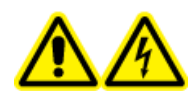

**AVVERTENZA! Pericolo di scosse elettriche. Assicurarsi che il sistema possa essere scollegato dalla presa di corrente in caso di emergenza. Non bloccare la presa dell'alimentazione di corrente.**

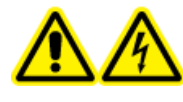

**AVVERTENZA! Pericolo di scosse elettriche. Utilizzare solo i cavi di alimentazione forniti con il sistema. Non utilizzare cavi di alimentazione che non siano classificati correttamente per il funzionamento di questo sistema.**

<span id="page-9-0"></span>Non è necessario un trasformatore esterno per lo spettrometro di massa, il banco opzionale o la pompa per vuoto.

### **Messa a terra**

L'alimentazione di rete deve includere una messa a terra correttamente installata. Il conduttore di terra deve essere installato o controllato da un elettricista qualificato prima della connessione del sistema.

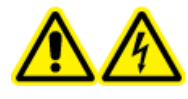

**AVVERTENZA! Pericolo di scosse elettriche. Non interrompere intenzionalmente la messa a terra. Qualsiasi interruzione del conduttore di messa a terra di protezione crea un pericolo di scossa elettrica.**

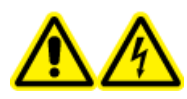

**AVVERTENZA! Pericolo di scosse elettriche. Assicurarsi che tra il sistema di caricamento campione e un punto di messa a terra appropriato sulla sorgente di ionizzazione dello spettrometro di massa sia collegato un conduttore di messa a terra di protezione (cavo di messa a terra). La messa a terra aggiuntiva rafforza la configurazione di sicurezza specificata da SCIEX.**

# <span id="page-9-1"></span>**Precauzioni chimiche**

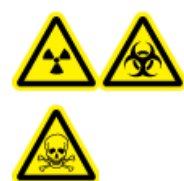

**AVVERTENZA! Pericolo di contaminazione da radiazioni ionizzanti, rischio biologico o pericolo di esposizione ad agenti chimici tossici. Determinare se sia necessaria la decontaminazione prima di effettuare la pulizia o la manutenzione. Il cliente deve eseguire la decontaminazione del sistema prima della pulizia o della manutenzione se sono stati usati materiali radioattivi, agenti biologici o agenti chimici tossici con il sistema.**

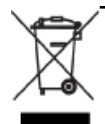

**AVVERTENZA! Pericolo ambientale. Non smaltire i componenti del sistema nei rifiuti urbani indifferenziati. Per lo smaltimento dei componenti, seguire le normative locali.**

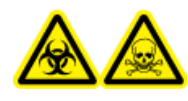

**AVVERTENZA! Rischio biologico, rischio di esposizione ad agenti chimici tossici. Per prevenire le perdite, collegare correttamente la tubazione di scarico allo spettrometro di massa e al flacone di raccolta scarichi della sorgente.**

- Determinare quali prodotti chimici sono stati usati nel sistema prima di effettuare la manutenzione o interventi di assistenza. Fare riferimento alle *schede dati di sicurezza* per le precauzioni di salute e sicurezza da adottare quando si trattano prodotti chimici. Le schede dati di sicurezza SCIEX sono reperibili sul sito [sciex.com/tech-regulatory.](https://sciex.com/tech-regulatory)
- Indossare sempre i dispositivi di protezione individuale assegnati, inclusi guanti in neoprene o in nitrile privi di polvere, occhiali di sicurezza e camice da laboratorio.
- Lavorare in un ambiente ben ventilato o utilizzare una cappa aspirante.
- Evitare le potenziali fonti di scintille quando si lavora coi materiali infiammabili, come isopropanolo, metanolo e altri solventi infiammabili.
- Fare attenzione nell'uso e nello smaltimento di qualunque prodotto chimico. Sussiste il rischio di infortunio se le procedure corrette per il trattamento e lo smaltimento dei materiali chimici non sono rispettate.
- Evitare il contatto dei prodotti chimici con la pelle durante la pulizia e lavare le mani dopo l'uso.
- Assicurarsi che tutti i tubi di scarico siano collegati correttamente e che tutti i collegamenti funzionino come previsto.
- Raccogliere tutti i liquidi utilizzati e smaltirli come rifiuti pericolosi.
- Operare in conformità a tutte le normative locali per lo stoccaggio, il trattamento e lo smaltimento dei materiali radioattivi, tossici o a rischio biologico.
- <span id="page-10-0"></span>• (Consigliato) Utilizzare i vassoi di contenimento secondario sotto la pompa per vuoto, i contenitori dei solventi e il contenitore di raccolta degli scarti per intercettare eventuali fuoriuscite di sostanze chimiche.

### **Fluidi approvati per il sistema**

I seguenti fluidi possono essere impiegati in sicurezza nel sistema. Per informazioni sulle soluzioni detergenti sicure, fare riferimento a [Materiali richiesti.](#page-145-0)

#### **ATTENZIONE: rischio di danni al sistema. Non utilizzare altri fluidi prima di aver ricevuto conferma da SCIEX che non comportino alcun rischio. Questo non è un elenco esaustivo.**

- **Solventi organici**
	- Acetonitrile per MS, fino al 100%
	- Metanolo per MS, fino al 100%
	- Isopropanolo, fino al 100%
	- Acqua per HPLC o superiore, fino al 100%
- **Tamponi**
	- Acetato d'ammonio, meno dell'1%
	- Formiato d'ammonio, meno dell'1%
- **Acidi e basi**
	- Acido formico, meno dell'1%
	- Acido acetico, meno dell'1%
	- Acido trifluoroacetico (TFA), meno dell'1%
	- Acido eptafluorobutirrico (HFBA), meno dell'1%
	- Ammoniaca/idrossido di ammonio, meno dell'1%

# <span id="page-11-0"></span>**Precauzioni per la ventilazione**

L'aerazione dei fumi e lo smaltimento dei residui di scarico devono avvenire in conformità a tutte le normative in materia di salute e sicurezza a livello nazionale, regionale, provinciale e locale. È responsabilità del cliente assicurarsi che la qualità dell'aria sia mantenuta conforme alle normative locali in materia di salute e sicurezza.

Il sistema di scarico della sorgente e la pompa per vuoto devono essere svuotati in una cappa aspirante da laboratorio dedicata o in un sistema di scarico esterno.

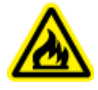

**AVVERTENZA! Pericolo di incendio. Assicurarsi che il sistema di scarico della sorgente sia collegato e funzionante per evitare che vapori infiammabili si accumulino nella sorgente di ionizzazione.**

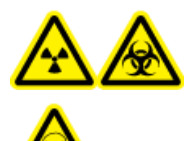

**AVVERTENZA! Pericolo di contaminazione da radiazioni ionizzanti, rischio biologico o pericolo di esposizione ad agenti chimici tossici. Assicurarsi che la ventilazione dei gas di scarico avvenga mediante una cappa aspirante apposita da laboratorio o attraverso un sistema di scarico; assicurarsi inoltre che il tubo di ventilazione sia fissato con morsetti. Verificare che il laboratorio abbia un ricambio di aria appropriato per il lavoro eseguito.**

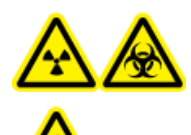

**AVVERTENZA! Pericolo di contaminazione da radiazioni ionizzanti, rischio biologico o pericolo di esposizione ad agenti chimici tossici. Non usare lo spettrometro di massa se la tubazione di scarico della sorgente e i tubi di scarico della pompa per vuoto non sono collegati in modo corretto all'impianto di ventilazione del laboratorio. Eseguire un controllo regolare dei tubi di scarico per constatare l'assenza di perdite. L'uso degli spettrometri di massa senza una ventilazione adeguata del sistema può comportare rischi per la salute e causare gravi lesioni.**

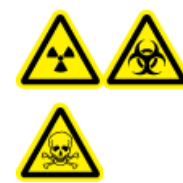

**AVVERTENZA! Pericolo di contaminazione da radiazioni ionizzanti, rischio biologico o pericolo di esposizione ad agenti chimici tossici. Utilizzare la sorgente di ionizzazione solo se si hanno la conoscenza e l'esperienza necessarie riguardo l'utilizzo, il contenimento e l'evacuazione dei materiali tossici o nocivi utilizzati con la sorgente di ionizzazione.**

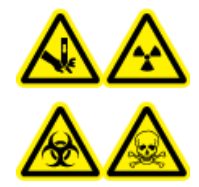

**AVVERTENZA! Pericolo di perforazione, pericolo di contaminazione da radiazioni ionizzanti, rischio biologico o pericolo di esposizione ad agenti chimici tossici. Interrompere l'uso della sorgente di ionizzazione se la finestra della sorgente stessa risulta crepata o rotta, quindi contattare un responsabile dell'assistenza tecnica (FSE) di SCIEX. Qualsiasi materiale tossico o nocivo introdotto nell'apparecchiatura sarà presente nel sistema di scarico della sorgente. Gli scarichi delle apparecchiature devono essere ventilati dall'ambiente. Smaltire gli oggetti taglienti seguendo le procedure di sicurezza previste dal laboratorio.**

# <span id="page-12-0"></span>**Precauzioni ambientali**

Rivolgersi a personale qualificato per l'installazione di apparecchiature ed elementi dell'impianto elettrico, di riscaldamento, di ventilazione e idraulico. Assicurarsi che tutte le installazioni siano conformi alle leggi in vigore in loco e alle normative in tema di rischio biologico. Per informazioni sulle condizioni ambientali richieste per il sistema, fare riferimento alla *Guida alla pianificazione del sito*.

Quando si predispone il sistema, posizionare l'apparecchiatura in modo da lasciare libero lo spazio di accesso ad essa circostante.

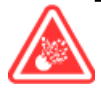

**PERICOLO! Pericolo di esplosione. Non usare il sistema in un ambiente contenente gas esplosivi. Il sistema non è progettato per essere usato in ambienti contenenti gas esplosivi.**

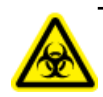

**AVVERTENZA! Rischio biologico. Quando si usano materiali che comportano un rischio biologico, rispettare sempre le normative locali in tema di valutazione, controllo e gestione del rischio. Questo sistema e le sue parti non sono progettati per funzionare come contenimento biologico di sicurezza.**

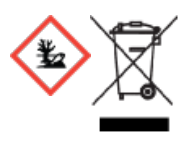

**AVVERTENZA! Pericolo ambientale. Seguire le procedure istituite per lo smaltimento dei residui radioattivi, elettronici e biologici pericolosi. Spetta al cliente la responsabilità dello smaltimento delle sostanze pericolose, comprese le sostanze chimiche, gli oli usati e i componenti elettrici in accordo con le leggi e le norme locali.**

**ATTENZIONE: potenziale spostamento di massa. Mantenere una temperatura ambiente stabile. Se la temperatura cambia di più di 2 °C all'ora, potrebbe influire sulla calibrazione della risoluzione e della massa.**

### <span id="page-13-0"></span>**Ambiente elettromagnetico**

#### <span id="page-13-3"></span>**Compatibilità elettromagnetica**

**Ambiente elettromagnetico di base:** ambiente esistente in località che sono alimentate direttamente dalla rete elettrica pubblica a bassa tensione.

**Criteri di prestazioni A (criteri A):** l'apparecchiatura deve funzionare come previsto, senza diminuzione delle prestazioni e perdita di funzionalità durante o dopo il collaudo.

**Criteri di prestazioni B (criteri B):** l'apparecchiatura può andare incontro a perdita di funzionalità (una o più) durante il collaudo ma deve funzionare come previsto con parziale diminuzione delle prestazioni e il recupero automatico delle funzioni dopo il collaudo.

**Criteri di prestazioni C (criteri C):** l'apparecchiatura può andare incontro a perdita di funzionalità (una o più) durante il collaudo ma deve funzionare come previsto con parziale diminuzione delle prestazioni e il recupero delle funzioni dopo il collaudo tramite intervento dell'operatore.

L'apparecchiatura è destinata all'uso in un ambiente elettromagnetico di base.

<span id="page-13-2"></span>Verificare il mantenimento di condizioni elettromagnetiche compatibili con l'apparecchiatura al fine di garantire il corretto funzionamento del dispositivo. Se la linea dell'alimentazione è soggetta a un rumore elettrico elevato, installare un dispositivo di soppressione sovracorrenti.

#### **Interferenza elettromagnetica**

**Apparecchiatura di classe A:** apparecchiatura adatta per l'uso in tutte le strutture tranne quelle di tipo domestico e quelle direttamente collegate alla rete di alimentazione a bassa tensione che alimenta gli edifici adibiti a uso residenziale. [Da CISPR 11:2009, 5.3] L'apparecchiatura di classe A deve rispettare i limiti di classe A.

Questa apparecchiatura è stata testata ed è risultata conforme ai limiti dei dispositivi digitali di Classe A, ai sensi della Parte 15 delle Normative FCC (Federal Communications Commission Compliance).

Questi limiti sono concepiti per offrire una protezione ragionevole contro le interferenze dannose quando l'apparecchiatura viene utilizzata in un ambiente aziendale. Questa apparecchiatura genera, utilizza e può irradiare energia a radiofrequenza e, se non installata e utilizzata secondo il manuale dell'operatore, può causare interferenze dannose alle comunicazioni radio.

<span id="page-13-1"></span>L'uso di questa apparecchiatura in un'area residenziale può causare interferenze dannose. Se sarà richiesto di eseguire gli interventi correttivi necessari, il cliente dovrà provvedere a proprie spese. I cambiamenti o le modifiche non espressamente approvati dal costruttore possono rendere nulla l'autorizzazione a utilizzare l'apparecchiatura.

### **Smantellamento e smaltimento**

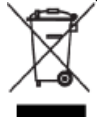

**AVVERTENZA! Pericolo ambientale. Non smaltire i componenti del sistema nei rifiuti urbani indifferenziati. Per lo smaltimento dei componenti, seguire le normative locali.**

Prima dello smantellamento, eseguire la decontaminazione dell'intero sistema seguendo le normative locali.

Al momento della messa fuori servizio del sistema, separare e riciclare i diversi materiali secondo le normative ambientali vigenti a livello nazionale e locale. Fare riferimento a [Stoccaggio e manipolazione.](#page-152-0)

**Nota:** SCIEX non accetterà resi se non è stato prima compilato il Modulo di decontaminazione. Contattare un responsabile dell'assistenza tecnica (FSE) per ottenere una copia del modulo.

<span id="page-14-3"></span>Non smaltire i componenti o le unità del sistema, incluse le parti dei computer, nei rifiuti urbani indifferenziati.

#### **Rifiuti di apparecchiature elettriche ed elettroniche**

Seguire le norme locali e comunali per le disposizioni appropriate in tema di smaltimento per ridurre l'impatto ambientale dei rifiuti di apparecchiature elettriche ed elettroniche (RAEE). Per uno smaltimento sicuro delle apparecchiature, rivolgersi al servizio assistenza tecnica di zona per il ritiro e il riciclaggio.

# <span id="page-14-0"></span>**Personale qualificato**

Solo il personale qualificato SCIEX dovrà installare e ispezionare il sistema e condurre le riparazioni sullo stesso. Dopo aver installato il sistema, il responsabile dell'assistenza tecnica (FSE) utilizza la *Lista di controllo per la formazione breve* per formare il cliente in relazione al funzionamento, alla pulizia e alla manutenzione di base del sistema.

<span id="page-14-1"></span>La manutenzione delle apparecchiature deve essere affidata esclusivamente a personale qualificato del produttore. Durante l'installazione una persona incaricata dal laboratorio può essere messa a conoscenza delle procedure per operatore qualificato addetto alla manutenzione (QMP). Il QMP è una persona che è adeguatamente consapevole dei rischi elettrici e chimici associati alla manutenzione delle attrezzature di laboratorio.

# <span id="page-14-2"></span>**Condizioni di laboratorio**

### **Condizioni operative**

Il sistema è progettato per funzionare in modo sicuro nelle seguenti condizioni:

- In ambienti chiusi
- Altitudine: fino a 2000 m (6560 piedi) sopra il livello del mare
- Temperatura ambiente: da 5 °C (41 °F) a 40 °C (104 °F)
- Umidità relativa massima: 80% per temperature fino a 31 °C (88 °F), decrescente in modo lineare a 50% a 40 °C (104 °F)
- Fluttuazioni della tensione di alimentazione di rete:  $\pm 10\%$  della tensione nominale
- Sovratensioni transitorie: fino ai livelli di categoria di sovratensione II
- Sovratensioni temporanee sull'alimentazione di rete
- Grado di inquinamento: 2

### <span id="page-15-0"></span>**Specifiche delle prestazioni**

Il sistema è progettato in modo da soddisfare le specifiche nelle seguenti condizioni:

- Temperatura ambiente da 15 °C a 30 °C (da 59 °F a 86 °F) Col tempo la temperatura deve rimanere entro una gamma di 4 °C (7,2 °F), con un cambio di temperatura non superiore ai 2 °C (3,6 °F) all'ora. Le oscillazioni di temperatura ambiente che superano i limiti potrebbero causare cambiamenti di massa nello spettro.
- <span id="page-15-1"></span>• Umidità relativa dal 20% all'80%, non condensante

# **Uso e modifiche dell'apparecchiatura**

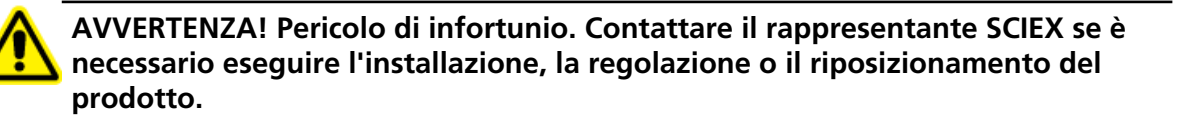

**AVVERTENZA! Pericolo di scosse elettriche. Non rimuovere le coperture, poiché ciò potrebbe provocare lesioni o malfunzionamenti del sistema. Non è necessario rimuovere le coperture per eseguire gli interventi di regolazione, ispezione o manutenzione di routine. Se le riparazioni necessarie richiedono la rimozione delle coperture, rivolgersi a un responsabile dell'assistenza tecnica (FSE) SCIEX.**

#### **AVVERTENZA! Pericolo di infortunio. Utilizzare solo parti consigliate da SCIEX. L'uso di parti non consigliate da SCIEX o l'impiego di parti per scopi diversi da quelli previsti può mettere a rischio l'utente o avere un impatto negativo sulle prestazioni del sistema.**

Usare lo spettrometro di massa e la sorgente di ionizzazione al coperto, in un laboratorio conforme alle condizioni ambientali raccomandate nella *Guida alla pianificazione del sito* per lo spettrometro di massa.

Se lo spettrometro di massa e la sorgente di ionizzazione vengono utilizzati in un ambiente o in un modo non conforme a quanto specificato dal produttore, la protezione fornita dall'apparecchiatura può essere compromessa.

Le modifiche o il funzionamento non autorizzato dello spettrometro di massa e della sorgente di ionizzazione potrebbero causare infortuni e danni alle apparecchiature, oltre che invalidare la garanzia. Possono essere generati dati non affidabili se lo spettrometro di massa e la sorgente di ionizzazione vengono usati in condizioni che non rispettano i valori ambientali raccomandati o se sono state apportate modifiche non autorizzate. Contattare un responsabile dell'assistenza tecnica (FSE) per informazioni sulla manutenzione.

# <span id="page-16-0"></span>**Simboli e convenzioni presenti nella documentazione**

Nella guida sono presenti i seguenti simboli e le seguenti convenzioni.

**PERICOLO! La dicitura Pericolo indica un'azione che può causare infortuni gravi o fatali.**

**AVVERTENZA! La dicitura Avvertenza si riferisce a un'azione che potrebbe causare infortuni, se non si prendono le dovute precauzioni.**

**ATTENZIONE: la dicitura Attenzione si riferisce a un'azione che potrebbe causare danni al sistema o una perdita di dati, se non si prendono le dovute precauzioni.**

**Nota:** la nota mette in risalto informazioni importanti in una procedura o in una descrizione.

**Suggerimento!** Il suggerimento fornisce informazioni utili che aiutano nell'applicazione di tecniche e procedure presenti nel testo per una specifica necessità e contiene collegamenti a parti del testo, ma non è essenziale per il completamento di una procedura.

<span id="page-17-0"></span>Il sistema è progettato per l'analisi qualitativa e quantitativa di specie chimiche.

Questa sezione include informazioni sullo spettrometro di massa e sul software Analyst®. Fare riferimento alla *Guida per l'Operatore* per una panoramica della sorgente di ionizzazione.

Per informazioni sul computer e sul software, fare riferimento alla *Guida all'installazione del software* per il software Analyst<sup>®</sup>.

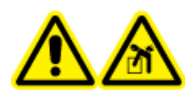

**AVVERTENZA! Pericolo di sollevamento. Non spostare il sistema senza consultare un responsabile dell'assistenza tecnica (FSE). Rischio di infortunio o danni al sistema. Se il sistema deve essere spostato, contattare un FSE.**

# <span id="page-17-1"></span>**Panoramica del sistema**

Il sistema è progettato per l'analisi qualitativa e quantitativa delle specie chimiche.

Il sistema SCIEX Triple Quad<sup>™</sup> 5500+ è compatibile con QTRAP®. Gli utenti possono acquistare una licenza QTRAP® per accedere alle funzioni trappola lineare ionica. Per ulteriori informazioni, visitare il sito web SCIEX all'indirizzo [sciex.com](https://sciex.com).

Il sistema comprende i seguenti componenti:

- Uno spettrometro di massa con una pompa per vuoto e una sorgente di aria compressa e azoto
- La sorgente di ionizzazione Turbo V<sup>™</sup> che utilizza la sonda TurboIonSpray<sup>®</sup> o la sonda APCI. Fare riferimento alla *Guida per l'operatore della sorgente di ionizzazione Turbo VTM* .
- Un computer e un monitor forniti da SCIEX con il software Analyst® per l'ottimizzazione dello strumento, lo sviluppo del metodo di acquisizione, l'elaborazione e l'acquisizione dei dati. Per le specifiche e i requisiti del computer, fare riferimento alla *Guida all'installazione del software Analyst®* .

### <span id="page-18-0"></span>**Panoramica dell'hardware**

#### **Figura 2-1 Vista Frontale**

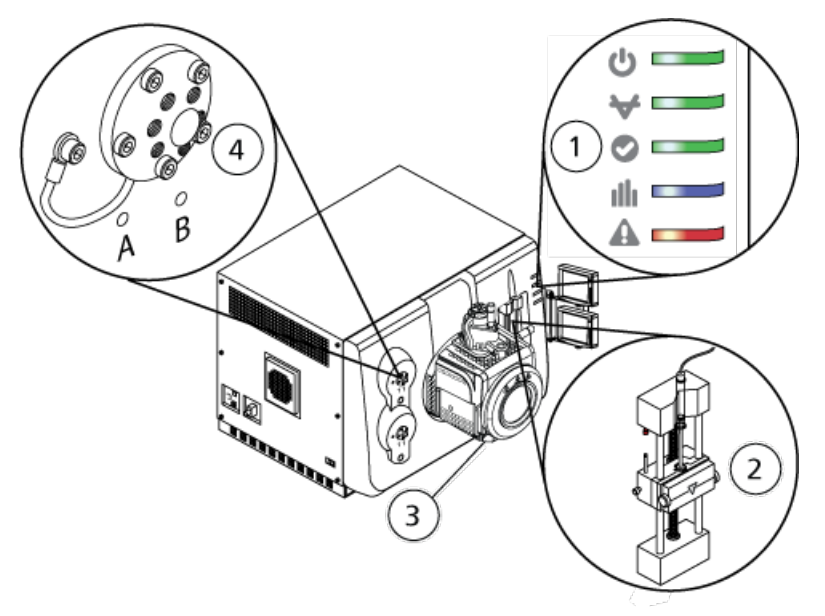

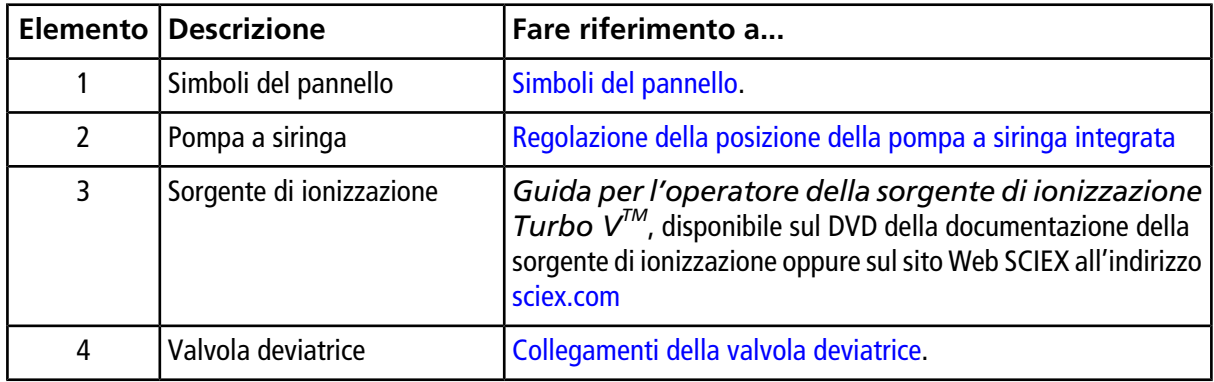

#### <span id="page-18-1"></span>**Simboli del pannello**

La [Tabella 2-1](#page-19-1) descrive i LED di stato dello spettrometro di massa.

| <b>LED</b> | Colore | <b>Nome</b>        | <b>Descrizione</b>                                                                                                    |
|------------|--------|--------------------|----------------------------------------------------------------------------------------------------|
|            | Verde  | Alimentazione      | Si accende quando il sistema è in funzione.                                                                                                    |
|            | Verde  | Vuoto              | Acceso quando è stato raggiunto il livello di<br>vuoto prestabilito. Lampeggia se il vuoto non si<br>trova al livello corretto (durante la riduzione di<br>pressione e lo spurgo). |
|            | Verde  | Pronto             | Acceso quando il sistema è in stato Ready. Il<br>sistema deve essere in stato Ready per iniziare<br>le operazioni.                                                                 |
|            | Blu    | Scansione in corso | Lampeggia quando il sistema sta acquisendo i<br>dati.                                                                                                    |
|            | Rosso  | Guasto             | Si accende quando il sistema va incontro a un<br>errore o un quasto.                                                                                                    |

<span id="page-19-1"></span>**Tabella 2-1 Simboli del pannello**

<span id="page-19-0"></span>Dopo l'accensione del sistema, tutti i LED si illuminano. Il LED alimentazione resta acceso. Gli altri LED lampeggiano per due secondi, poi si spengono. Il LED vuoto comincia a lampeggiare. Dopo che il livello di vuoto corretto è stato raggiunto, questo LED resta acceso.

### **Principio di funzionamento – Hardware**

La spettrometria di massa misura il rapporto massa/carica degli ioni per identificare composti sconosciuti, per quantificare composti noti e per fornire informazioni sulle proprietà strutturali e chimiche delle molecole.

Lo spettrometro di massa dispone di una serie di filtri quadrupoli che trasmettono gli ioni secondo il loro rapporto massa/carica (*m/z*). Il primo quadrupolo in questa serie è la quida ionica lonDrive<sup>™</sup> QJet, situata tra il separatore di vuoto e la regione del Q0. La guida ionica IonDriveTM QJet non filtra gli ioni, ma li focalizza prima che entrino nella regione del Q0. Focalizzando preventivamente il flusso di ioni creato dall'orifizio più largo, la guida ionica IonDriveTM QJet aumenta la sensibilità dello strumento e migliora il rapporto segnale-rumore. Gli ioni sono nuovamente focalizzati nella regione del Q0 prima che passino nel quadrupolo Q1.

#### **Figura 2-2 Percorso ioni**

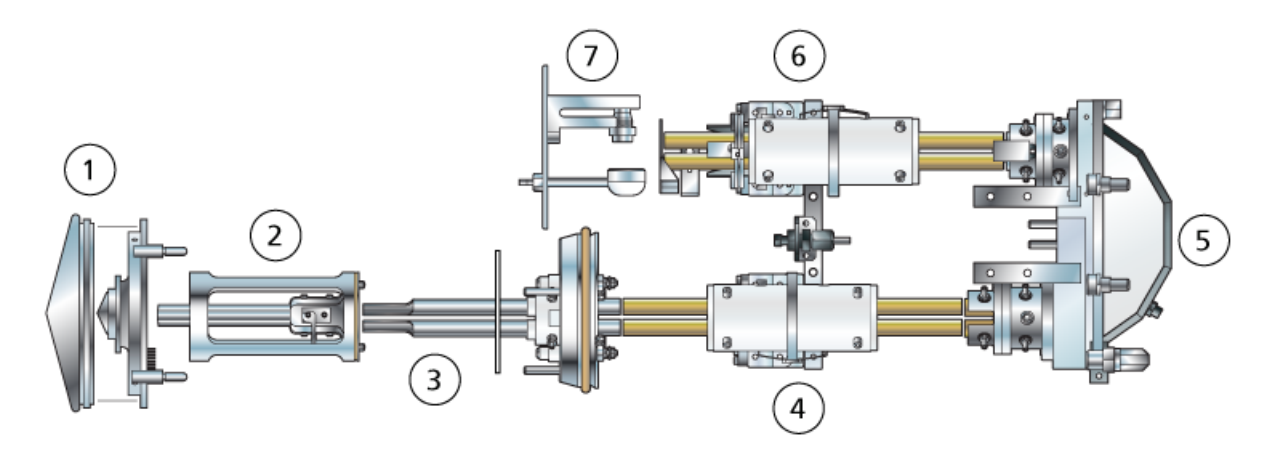

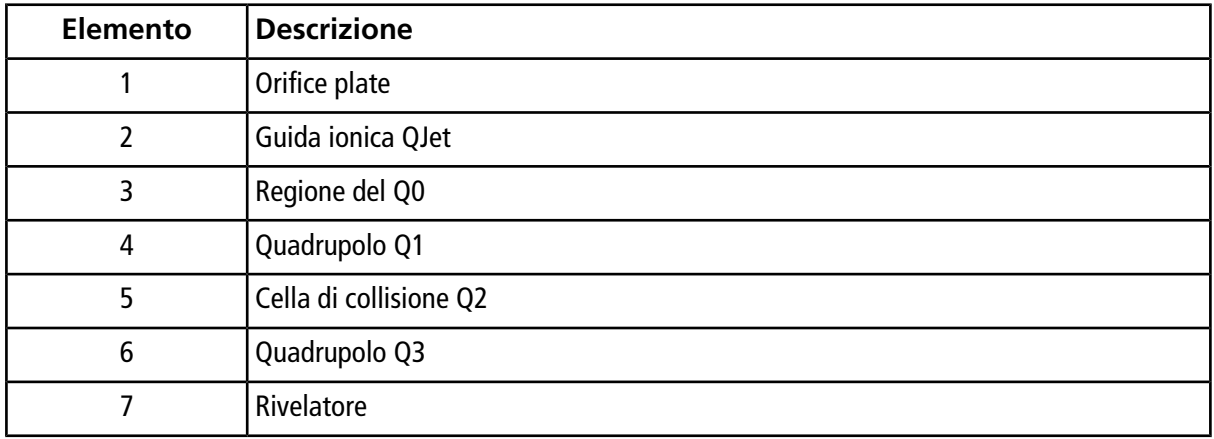

Il quadrupolo Q1 è un quadrupolo filtrante che ordina gli ioni prima che gli stessi entrino nella cella di collisione Q2. La cella di collisione Q2 è il luogo in cui l'energia interna di uno ione aumenta attraverso la collisione con le molecole di gas, al punto da rompere i legami molecolari creando ioni prodotto. Questa tecnica permette agli utenti di progettare esperimenti che misurano il rapporto *m/z* degli ioni prodotto, in modo da determinare la composizione degli ioni genitori.

Dopo il passaggio attraverso la cella di collisione Q2, gli ioni entrano nel quadrupolo Q3 per un filtraggio supplementare e infine sono immessi nel rivelatore. Nel rivelatore gli ioni creano una corrente che viene convertita in un impulso di tensione. Gli impulsi di tensione in uscita dal rivelatore sono direttamente proporzionali alla quantità di ioni che entrano nel rivelatore. Il sistema osserva questi impulsi di tensione e converte le informazioni in un segnale. Il segnale rappresenta l'intensità dello ione per un particolare valore di *m/z* e il sistema visualizza questa informazione per mezzo di uno spettro di massa.

**Nota:** le funzioni della trappola lineare ionica sono disponibili solo sui sistemi QTRAP® Enabled.

La funzionalità di trappola lineare ionica (LIT) fornisce una serie di modalità avanzate di funzionamento. Un fattore comune delle modalità avanzate è dato dal fatto che gli ioni sono intrappolati nella regione del quadrupolo Q3 e quindi scansionati per produrre uno spettro completo dei dati. Molti spettri vengono

rapidamente raccolti in un breve periodo di tempo e sono notevolmente più intensi degli spettri raccolti in un'analoga modalità operativa con quadrupolo standard.

Durante la fase di raccolta, gli ioni passano attraverso la cella di collisione Q2 dove il gas CAD focalizza gli ioni nella regione del Q3. Il quadrupolo Q3 viene azionato solo con la principale tensione RF applicata. Agli ioni viene impedito di passare attraverso il quadrupolo Q3 e vengono riflessi da una lente di uscita alla quale viene applicata una barriera di tensione CC. Allo scadere del tempo di riempimento (definito dall'utente o determinato dalla funzione Dynamic Fill Time), una barriera di tensione CC viene applicata alla lente d'ingresso del Q3 (IQ3). Ciò confina gli ioni raccolti nella regione Q3 e impedisce l'ingresso di altri ioni. La barriera di tensione CC sulla lente d'ingresso e di uscita e la tensione RF applicata alle barre del quadrupolo confinano gli ioni all'interno della regione Q3.

Durante la fase di scansione, la tensione alla lente di uscita e la tensione RF ausiliaria vengono aumentate simultaneamente con la tensione RF principale per incrementare la risoluzione e la sensibilità rispetto alle modalità di scansione a quadrupolo. Una frequenza CA ausiliaria viene applicata al quadrupolo Q3. L'ampiezza della tensione RF principale viene aumentata da bassa a alta, portando così in modo sequenziale le masse in risonanza con la frequenza CA ausiliaria. Quando gli ioni vengono portati in risonanza con la frequenza CA, acquisiscono una velocità assiale sufficiente da superare la barriera della lente di uscita e vengono espulsi assialmente verso il rivelatore di ioni dello spettrometro di massa. Dati di spettri completi possono essere acquisiti dagli ioni raccolti nella regione Q3 mediante una rapida scansione della tensione RF.

#### **Gestione dei dati**

<span id="page-21-0"></span>Il software Analyst® richiede un computer con sistema operativo Windows 7 (32 o 64 bit) o Windows 10 (64 bit). Il computer e il software di sistema associato funzionano con il controller di sistema e il firmware pertinente per controllare il sistema e l'acquisizione dei dati. Durante il funzionamento del sistema, i dati acquisiti vengono .<br>Inviati al software Analyst® dove possono essere visualizzati come spettri di massa completi, intensità degli ioni singoli o multipli rispetto al tempo o corrente di ionizzazione totale rispetto al tempo.

# **Panoramica del Software Analyst®**

Il software Analyst® funziona con lo spettrometro di massa e il sistema di cromatografia liquida (LC), nonché il firmware associato, per controllare il sistema e l'acquisizione dei dati. Durante il funzionamento del sistema, i dati acquisiti sono inviati al software Analyst® dove possono essere visualizzati in forma di spettri di massa completi, di intensità degli ioni singoli o multipli rispetto al tempo, o corrente di ionizzazione totale rispetto al tempo.

#### **Diverse visualizzazioni dei dati**

Le seguenti figure mostrano due tipi di visualizzazioni dati: TIC (Total Ion Chromatogram, Cromatogramma a corrente ionica totale) e XIC (Extracted Ion Chromatogram, Cromatogramma ioni estratti).

**TIC**: tracciato della corrente ionica totale in funzione del tempo.

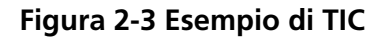

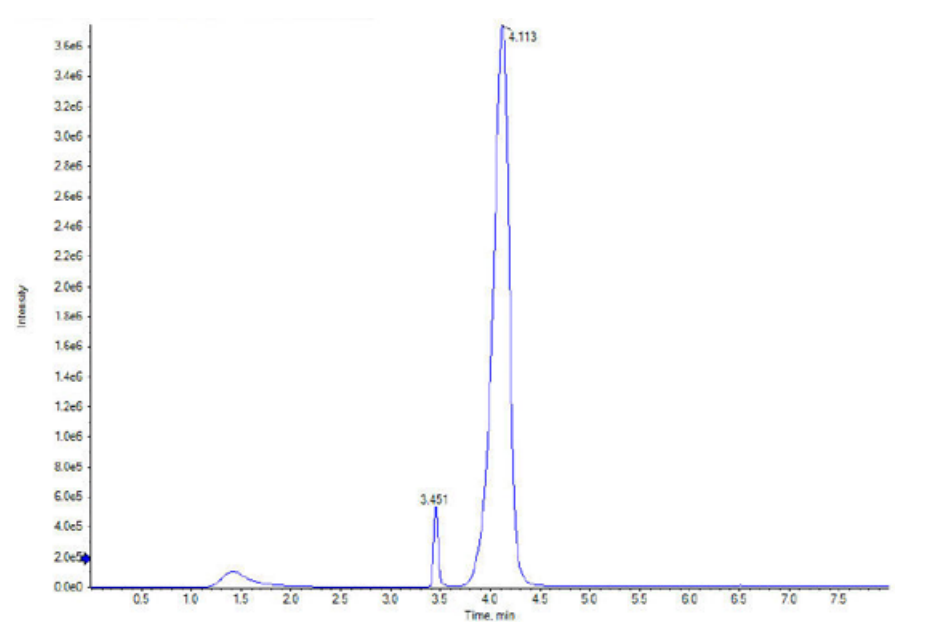

**XIC**: cromatogramma degli ioni estratti creato prendendo da una serie di scansioni spettrali di massa i valori di intensità a un valore unico e distinto di massa o in un intervallo di massa. Indica il comportamento di una data massa, o di un intervallo di massa, in funzione del tempo.

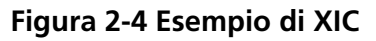

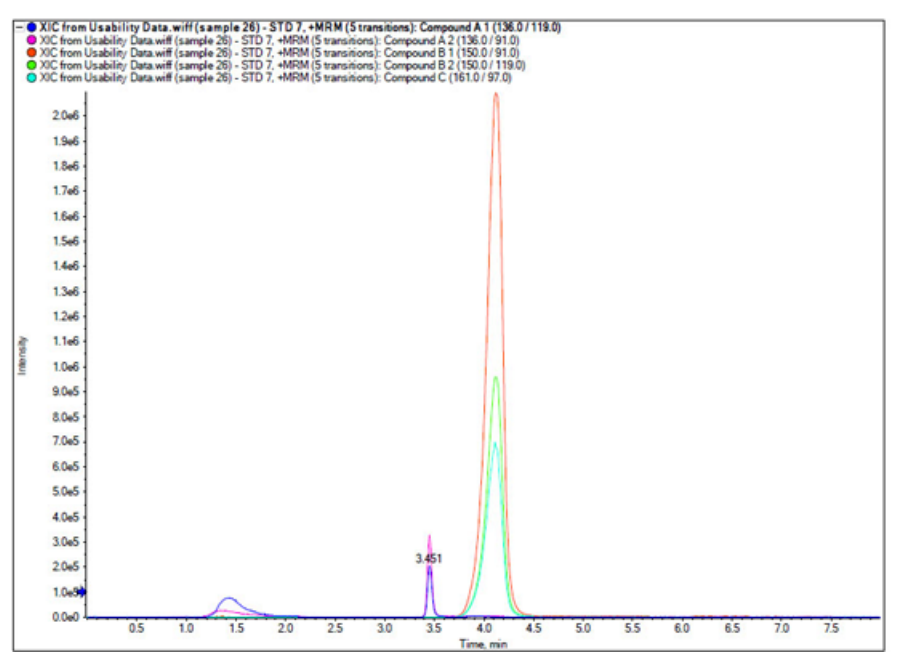

#### **Parametri**

I parametri di funzionamento sono il set di parametri dello spettrometro di massa attualmente in uso.

I parametri del composto e i parametri della sorgente e del gas vengono memorizzati insieme al metodo. I parametri della risoluzione e del rilevatore sono dipendenti dallo spettrometro di massa e sono memorizzati come dati dello strumento. Se viene utilizzata la modalità Tune e Calibrate per creare un metodo, i parametri di lavoro possono essere ottimizzati per la migliore prestazione dello strumento. In alternativa, incrementare gradualmente ciascun parametro, uno per volta, durante l'esecuzione ciclica dell'esperimento.

- Parametri della sorgente e del gas: questi parametri possono variare secondo la sorgente di ionizzazione usata.
- Parametri composto: questi parametri sono principalmente costituiti dalle tensioni presenti sul percorso ionico. I valori ottimali dei parametri dipendenti dal composto variano a seconda del composto analizzato.
- Parametri risoluzione: questi parametri influiscono sulla risoluzione e sulla calibrazione.
- Parametri rilevatore: questi parametri influiscono sul rilevatore.

I parametri nella tabella si applicano alla sorgente di ionizzazione che è inclusa con il sistema. Per informazioni sulle altre sorgenti di ionizzazione, fare riferimento alla *Guida per l'operatore* fornita con la sorgente di ionizzazione. La figura in basso mostra la posizione dei parametri sul percorso delle ottiche ioniche.

#### **Figura 2-5 Parametri e percorso delle ottiche ioniche**

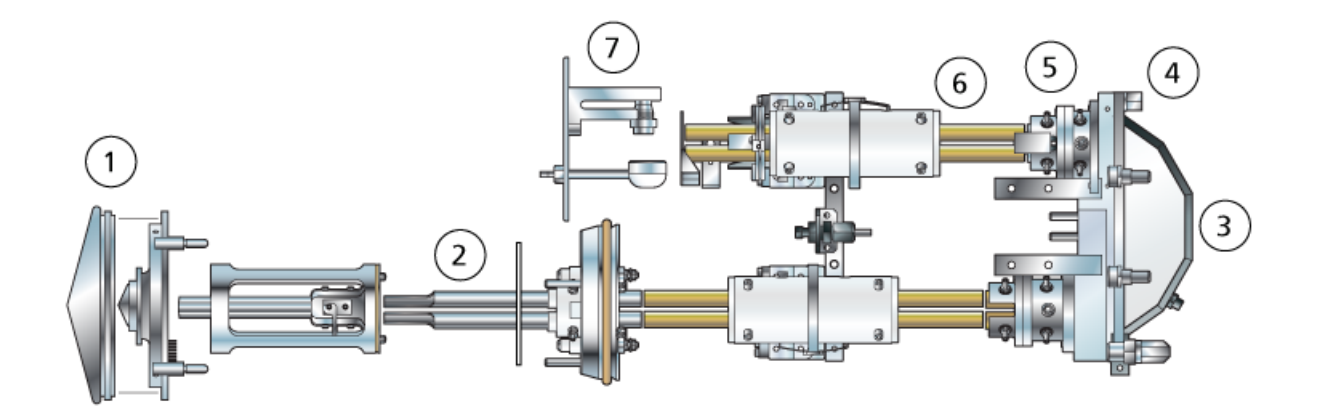

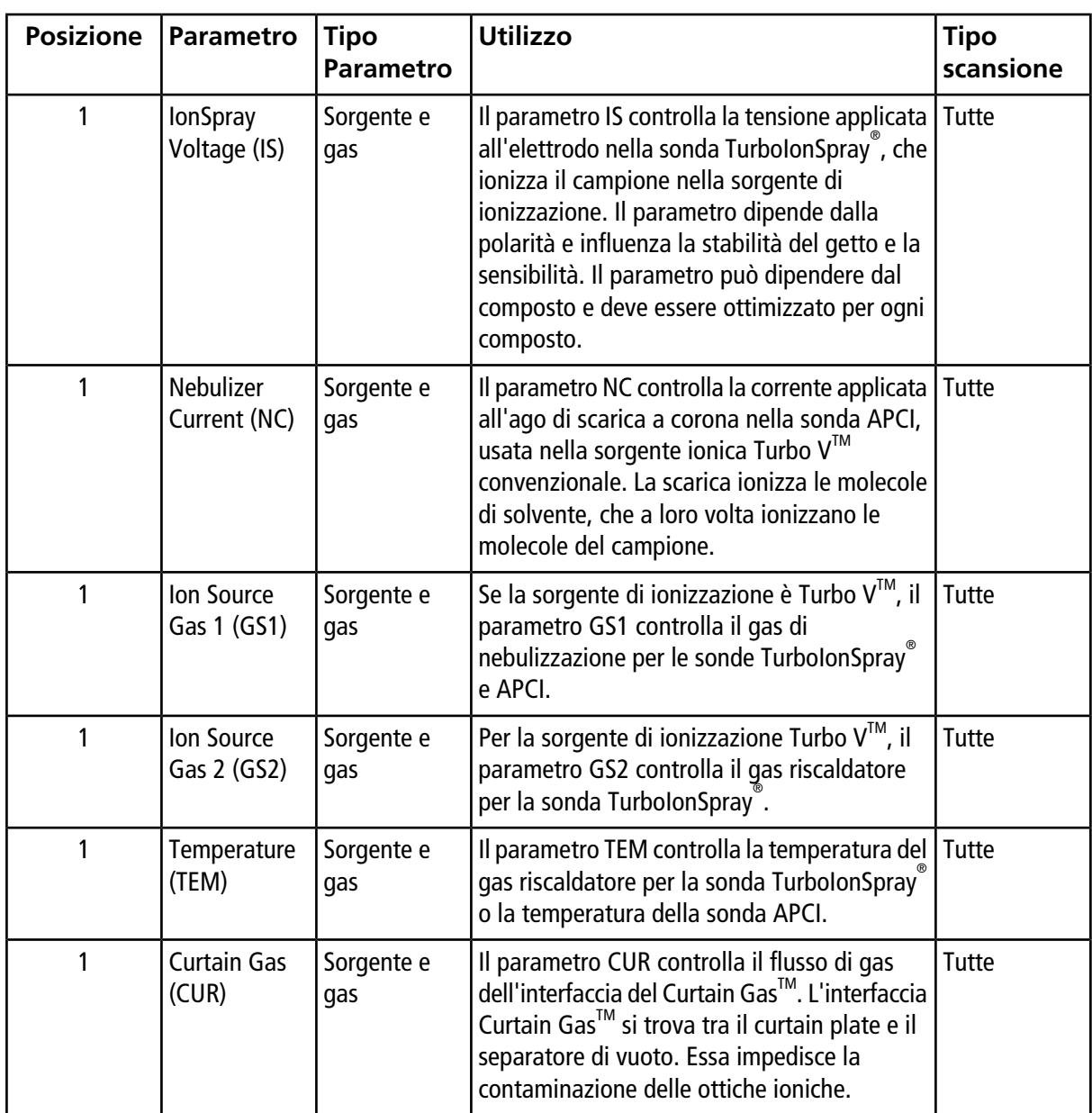

#### **Principi di funzionamento**

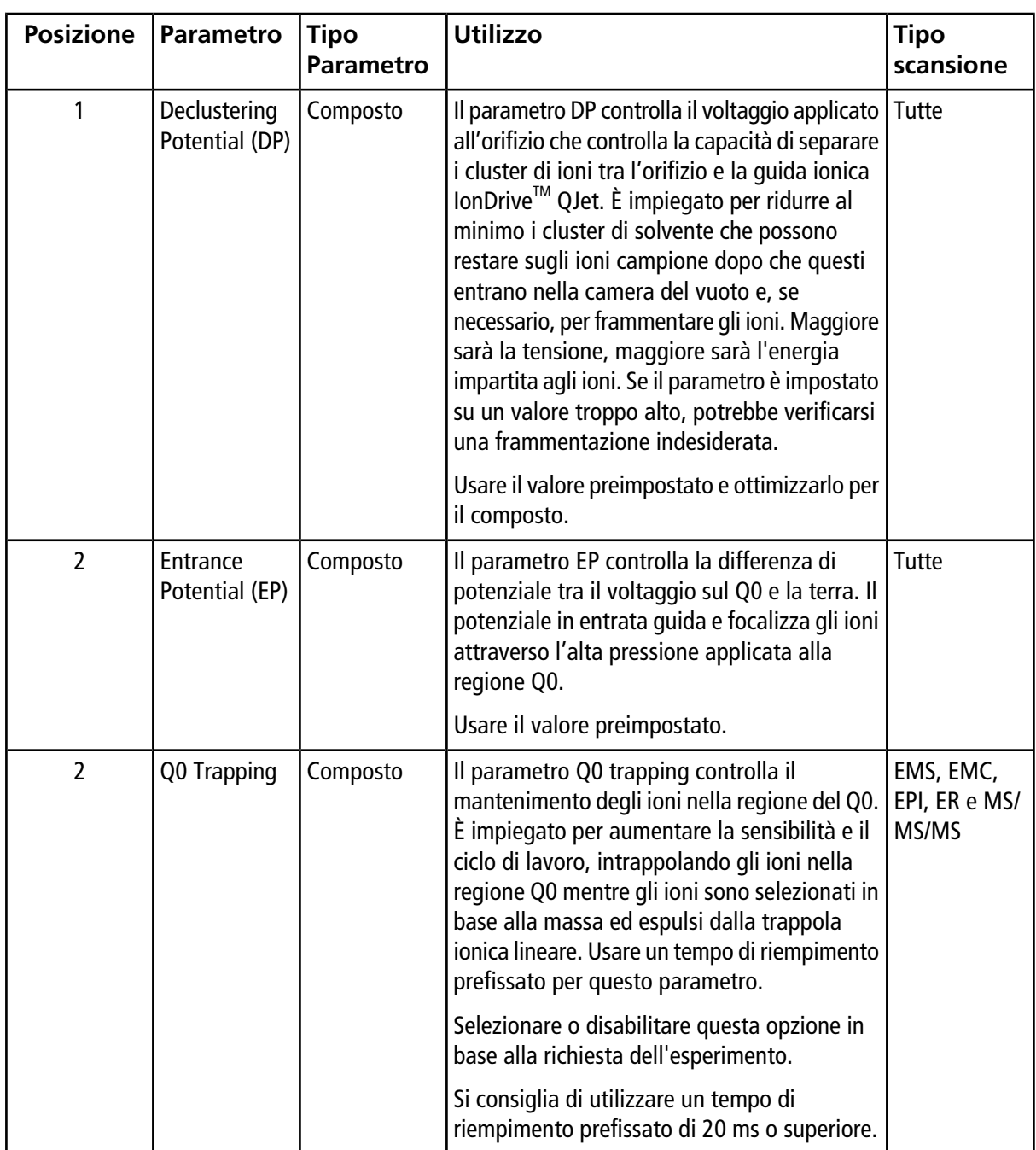

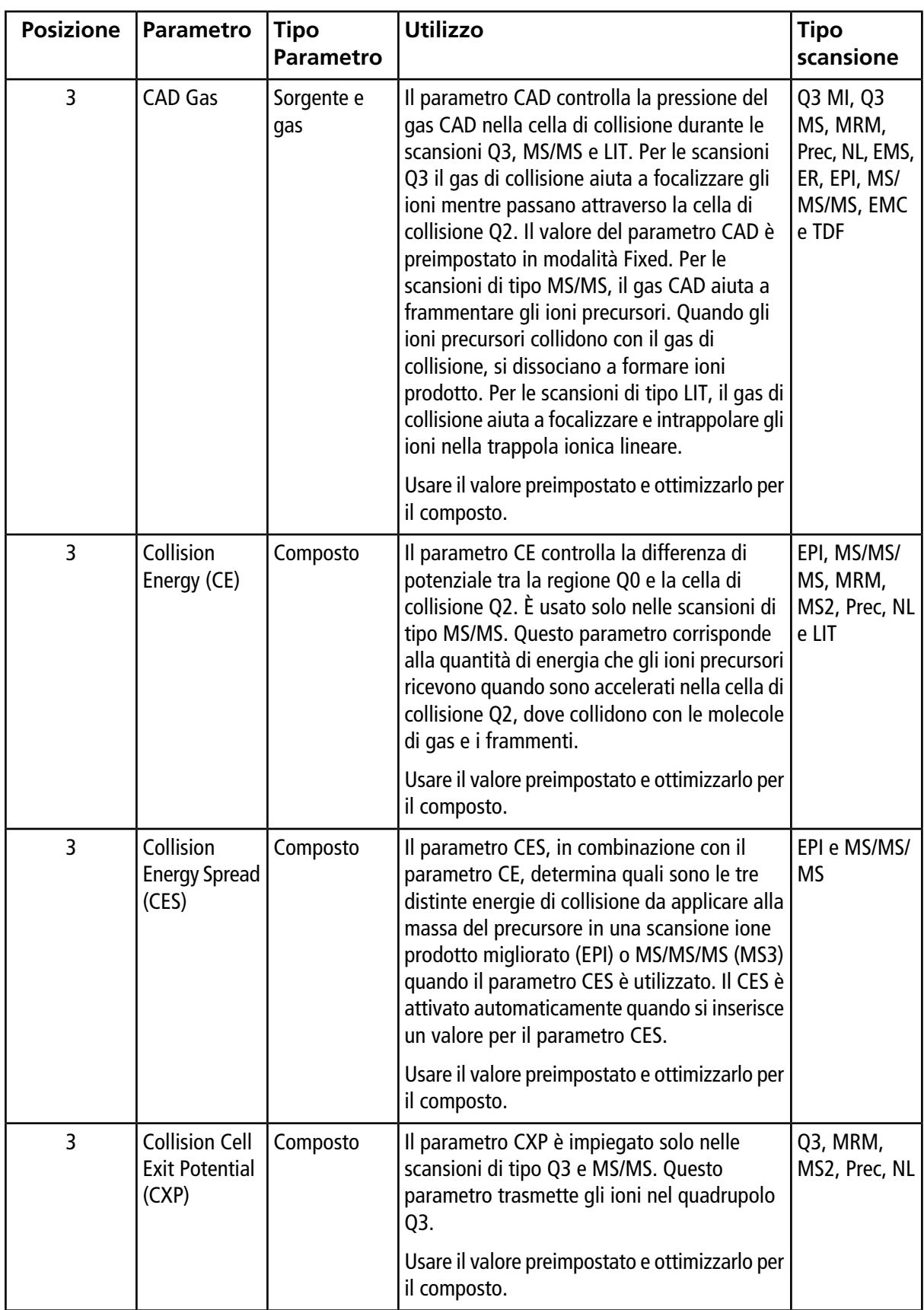

#### **Principi di funzionamento**

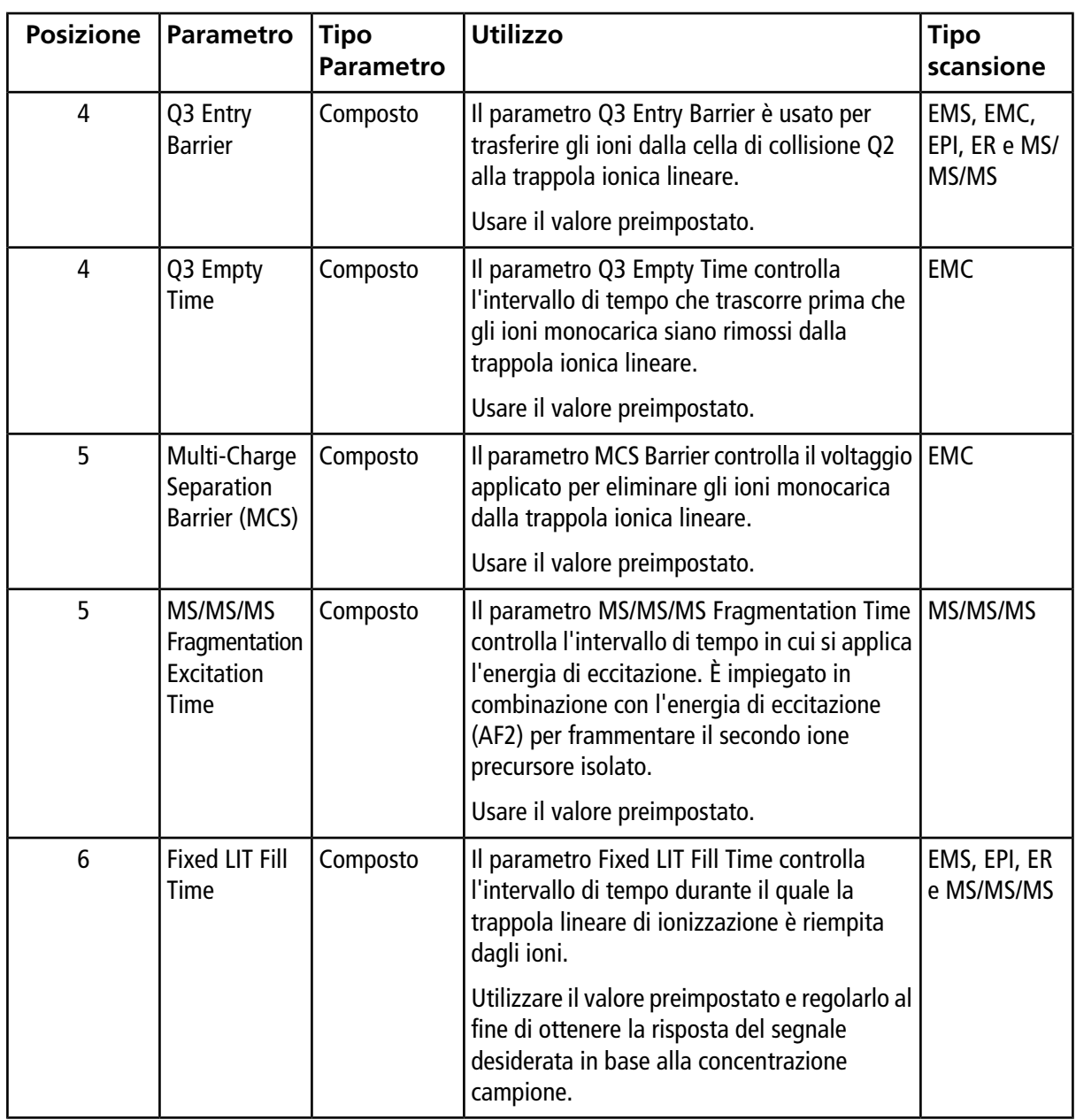

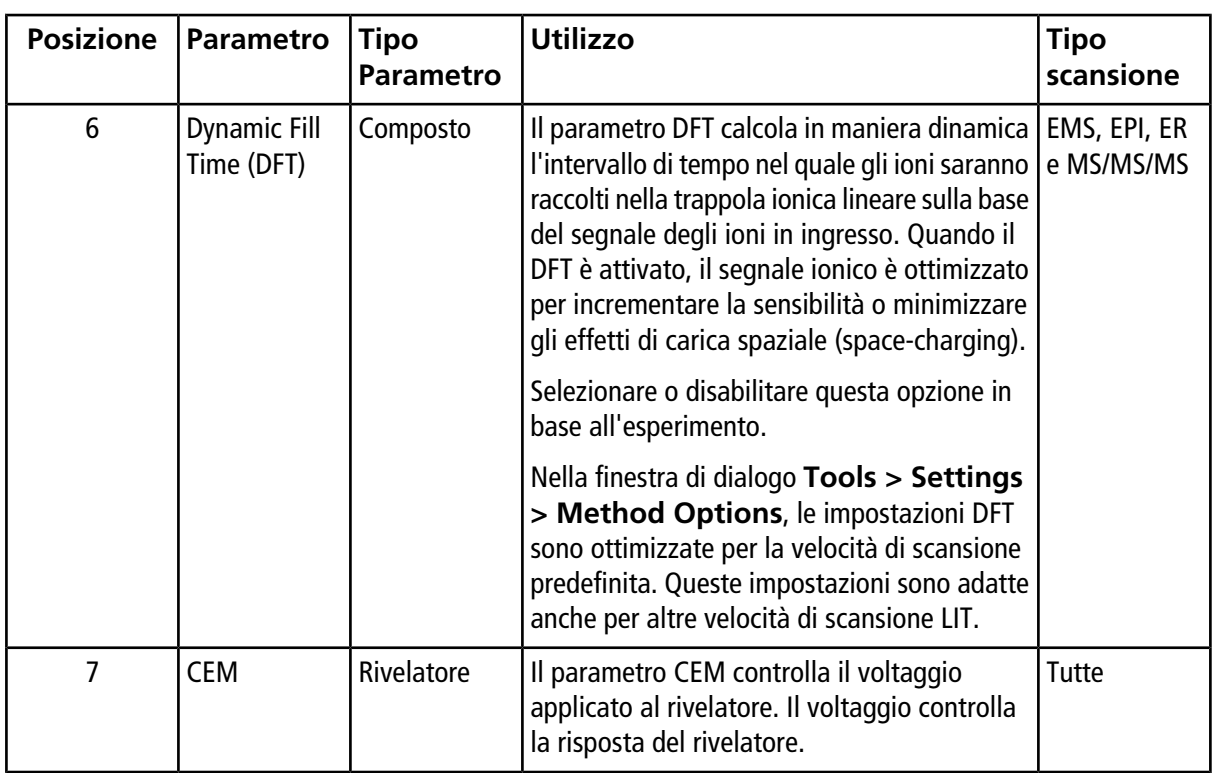

## <span id="page-28-0"></span>**Principio di funzionamento – Software Analyst®**

#### **Quantificazione**

L'obiettivo della quantificazione in LC-MS/MS è quello di determinare con accuratezza la concentrazione di un composto in un campione sconosciuto. In una scansione MRM, la capacità di definire lo ione precursore e lo ione prodotto caratteristico consente la creazione di una coppia altamente specifica dell'analita. La transizione MRM (coppia) combinata al tempo di ritenzione associato all'analita durante la cromatografia liquida garantisce la specificità richiesta per la quantificazione.

La quantificazione si realizza mediante l'uso di metodi di acquisizione MRM LC-MS/MS validati, l'acquisizione di curve di calibrazione standard e la successiva integrazione dei picchi associati ai composti in uso. Il rapporto tra risposta del segnale e concentrazione nella curva di calibrazione viene utilizzato per determinare la quantità di un particolare analita in un campione sconosciuto.

#### **Integrazione**

Nei dati LC-MS/MS, integrazione significa ottenere l'area sotto una curva per il picco associato a uno specifico composto. Grazie allo sviluppo di un metodo che specifica le transizioni, i tempi di ritenzione previsti, gli standard interni e i parametri di integrazione e regressione, il software è in grado di integrare automaticamente i picchi per un determinato gruppo di campioni.

#### **Informazioni sulle tabelle dei risultati**

Le tabelle dei risultati riassumono la concentrazione calcolata di un analita in ogni campione sconosciuto in base alla curva di calibrazione. Le tabelle dei risultati comprendono anche le curve di calibrazione e le statistiche relative ai risultati. L'utente può personalizzare le tabelle dei risultati e visualizzarle secondo una certa disposizione.

I dati possono essere esportati dalla tabella dei risultati su un file di testo per l'utilizzo in altre applicazioni, come Microsoft Excel. L'utente può anche esportare i dati contenuti nell'intera tabella o solo nelle colonne visibili.

#### **Curve di calibrazione**

Una curva di calibrazione, nota anche come curva di concentrazione standard, è un metodo per determinare la concentrazione di una sostanza in un campione sconosciuto confrontando quest'ultimo con un gruppo di campioni standard aventi una concentrazione nota. La curva di calibrazione è il diagramma della risposta (il segnale analitico) dello strumento alle modifiche nella concentrazione dell'analita (la sostanza da misurare). L'operatore prepara una serie di standard in un range di concentrazioni vicine alla concentrazione prevista dell'analita nel campione sconosciuto.

Gli standard di calibrazione vengono utilizzati per creare le curve di calibrazione. Letture errate o la mancata lettura di alcuni campioni di calibrazione potrebbero segnalare problemi nella routine analitica. Seguire i metodi accettabili indicati nella letteratura e le direttive dell'agenzia normativa per creare una curva di calibrazione. Esempi di buona pratica nella preparazione delle curve di calibrazione comprendono:

- Preparare gli standard di calibrazione in matrici vuote in cui si dovrà misurare l'analita.
- Generare una curva di calibrazione per ciascun analita da misurare.
- Garantire la copertura del range di concentrazione previsto per l'analita, compresi campioni tipici e atipici.
- Utilizzare sei-otto standard per generare la curva.

Non si tratta di un elenco esaustivo; occorre infatti attenersi ad altre linee guida per determinare la buona pratica nello sviluppo di una curva di calibrazione per il laboratorio.

**Nota:** in alcune routine analitiche, si utilizzano standard di calibrazione single-point. Le calibrazioni single-point vengono eseguite mediante un campione a matrice vuoto e una singola concentrazione standard. La relazione tra la risposta dello strumento e la concentrazione dell'analita viene determinata mediante la linea creata da questi due punti. I metodi di acquisizione e di quantificazione devono essere convalidati prima di essere accettati per l'uso previsto.

#### **Regressione**

L'area dei picchi dell'analita negli standard della curva di calibrazione viene tracciata rispetto alle concentrazioni conosciute. Dopo di che, viene tracciata una linea sui punti. Questa linea di regressione è usata per calcolare la concentrazione dei campioni sconosciuti.

- Lineare  $(y = mx + b)$
- Lineare attraverso lo zero  $(y = mx)$
- Quadratica  $(y = a2 + bx + c)$

Inoltre è possibile aggiungere diversi tipi di ponderazione per la regressione, tra cui:

- $\bullet$  1/x
- $1/x^2$
- $\bullet$  1/y
- $1/y^2$

#### <span id="page-31-0"></span>**Tabella 3-1 Flusso di lavoro relativo alla configurazione dello strumento**

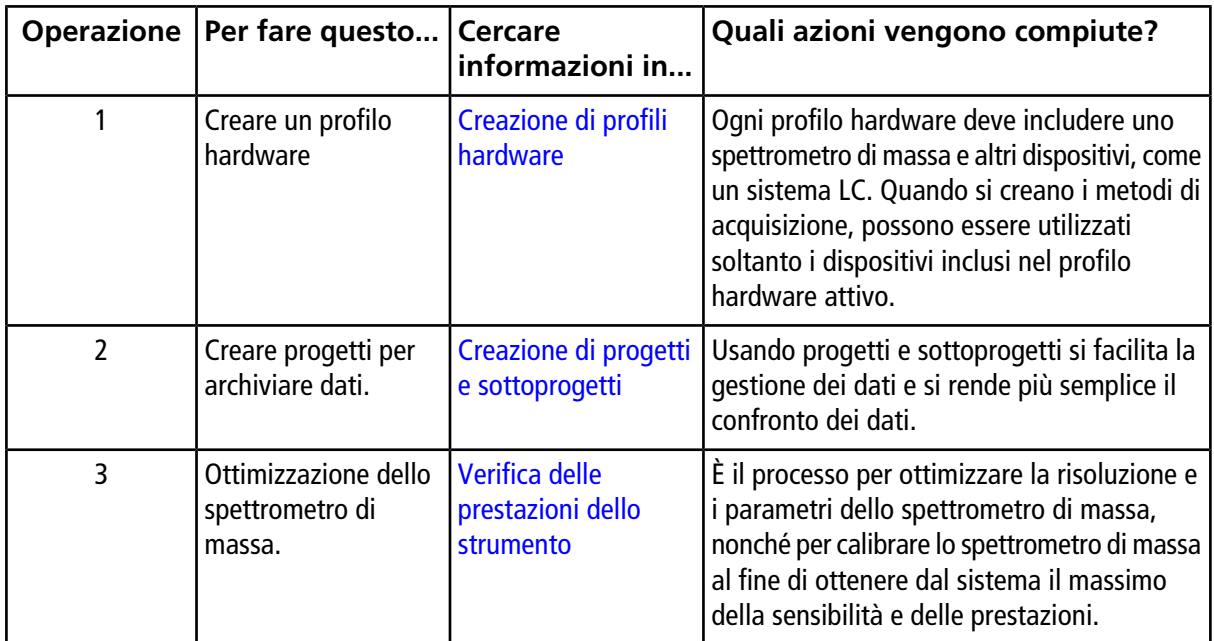

#### **Tabella 3-2 Flusso di lavoro per l'acquisizione dei campioni**

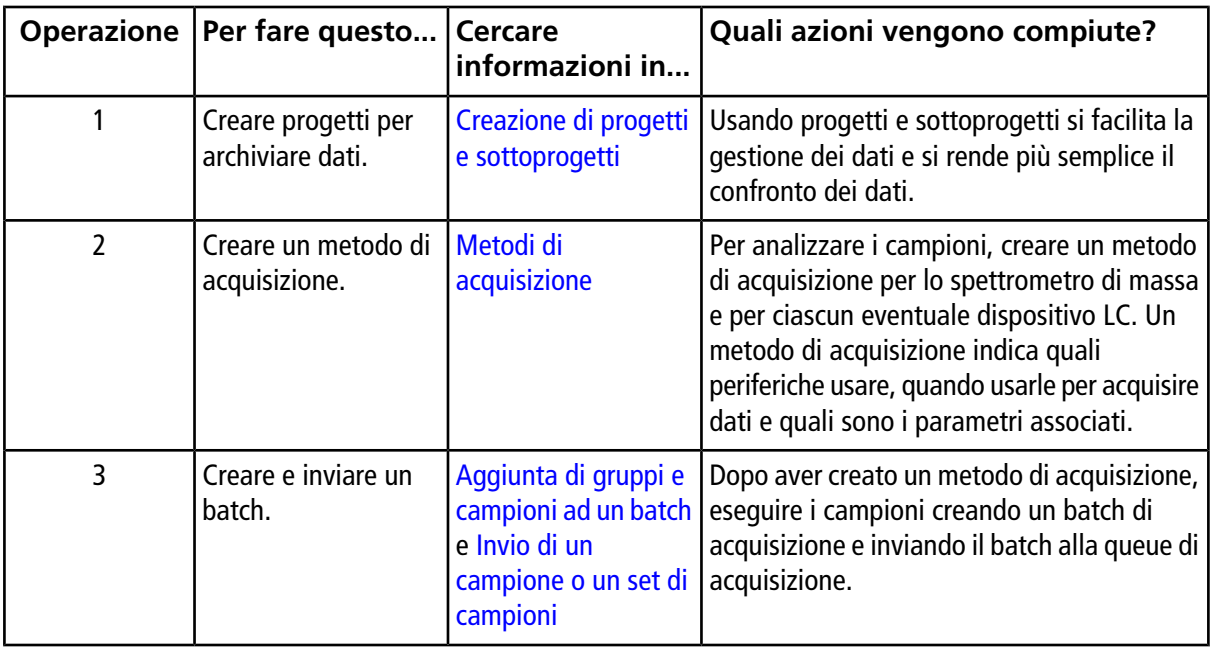

| <b>Operazione</b> | Per fare questo                                                                                              | <b>Cercare</b><br>informazioni in                   | Quali azioni vengono compiute?                                                                                                    |
|-------------------|----------------------------------------------------------------------------------------------------|-----------------------------------------------------|----------------------------------------------------------------------------------------------------|
| 4                 | Eseguire i campioni<br>per acquisire i dati.                                                                 | Acquisizione di dati                                | L'esecuzione dei campioni comporta la<br>gestione della queue di acquisizione e il<br>monitoraggio dello stato di strumenti e<br>dispositivi. Per inviare campioni e acquisire<br>dati, usare Queue Manager. Queue Manager<br>mostra lo stato della queue, del batch e del<br>campione e facilita la gestione dei campioni<br>e dei batch nella queue.                                                                                                    |
| 5                 | Analizzare dati in<br>modalità Explore.<br>$-$ OPPURE $-$<br>Passaggio 6 - Analisi<br>dei dati quantitativi. | Analisi ed<br>elaborazione dei dati                 | In modalità Explore sono disponibili molti<br>strumenti per visualizzare ed elaborare i dati<br>acquisiti. È possibile personalizzare i grafici<br>con etichette e didascalie per i picchi,<br>visualizzare i contour plot e salvare gli spettri<br>nella libreria.                                                                                                    |
| 6                 | Analisi dei dati<br>quantitativi                                                                             | Analisi ed<br>elaborazione dei dati<br>quantitativi | Usare i vari strumenti per la creazione di<br>metodi quantitativi forniti dalla modalità<br>Quantitate per analizzare i dati acquisiti e<br>creare un metodo quantitativo al fine di<br>generare una tabella dei risultati. Usare la<br>tabella dei risultati per analizzare<br>manualmente tutti i picchi per ciascun analita<br>e standard interno in un batch, nonché per<br>visualizzare le curve di calibrazione, le<br>statistiche dei campioni e i metric plot. |

**Tabella 3-2 Flusso di lavoro per l'acquisizione dei campioni (continua)**

#### **Tabella 3-3 Esempio di flusso di lavoro per analisi di routine**

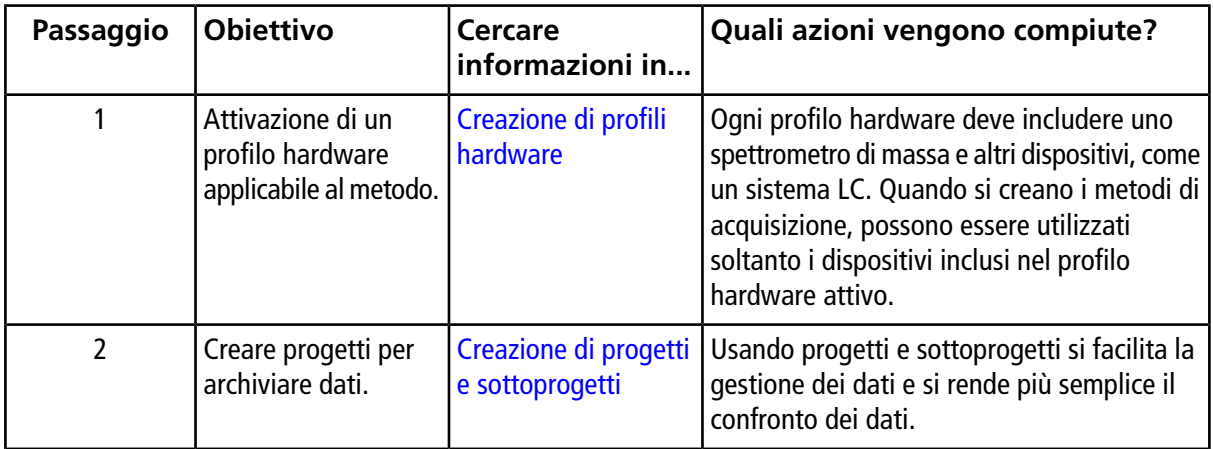

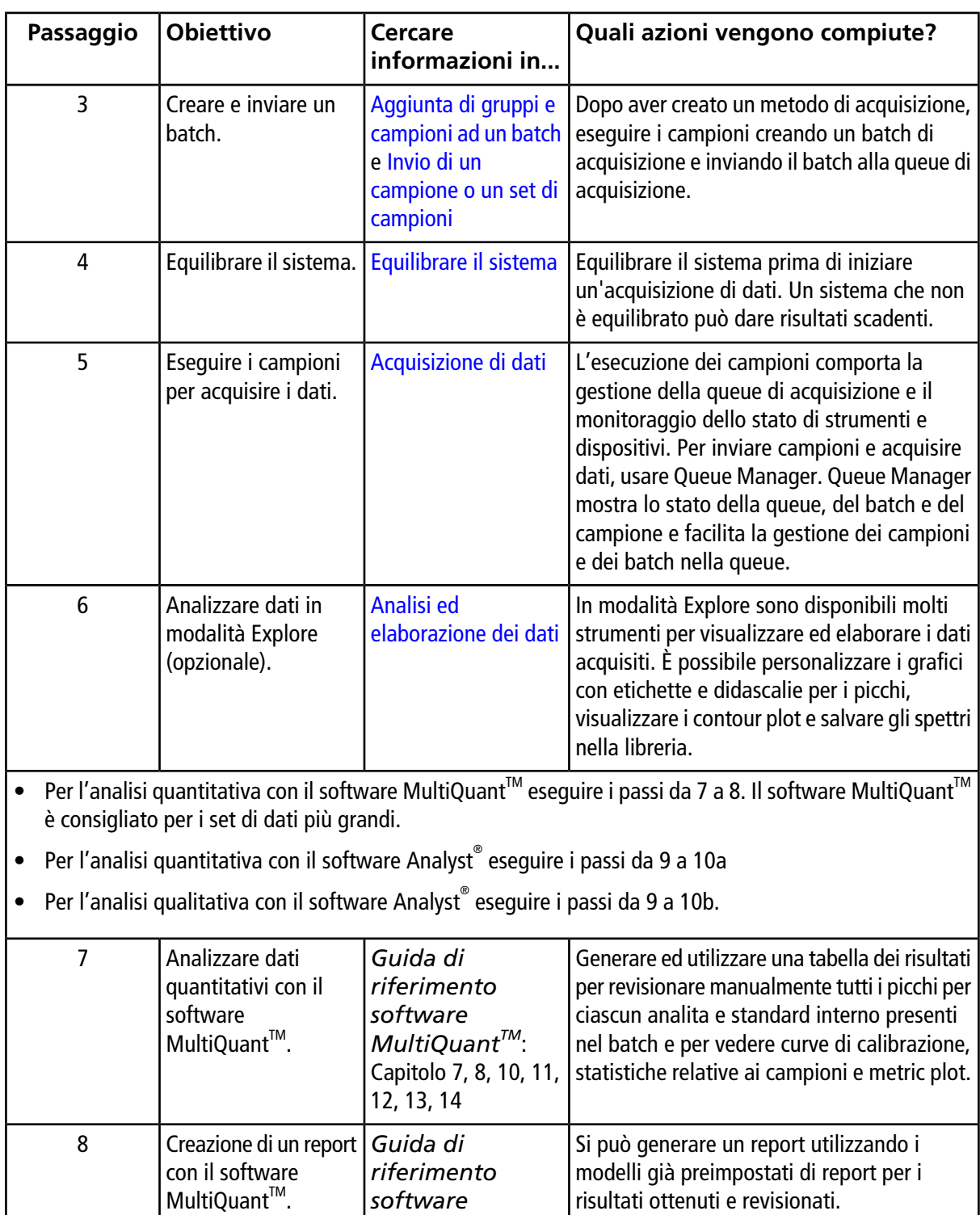

*MultiQuantTM* : Appendice C

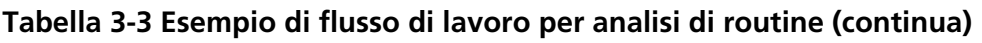

| Passaggio       | <b>Obiettivo</b>                                                                                        | <b>Cercare</b><br>informazioni in                   | Quali azioni vengono compiute?                                                                                                    |
|-----------------|----------------------------------------------------------------------------------------------------|-----------------------------------------------------|----------------------------------------------------------------------------------------------------|
| 9               | Analisi di dati<br>qualitativi (o<br>quantitativi)<br>utilizzando il software<br>Analyst <sup>®</sup> . | Analisi ed<br>elaborazione dei dati<br>quantitativi | Generare una tabella dei risultati per<br>revisionare manualmente tutti i picchi per<br>ciascun analita e standard interno presenti<br>nel batch. Nel caso di analisi quantitative, si<br>possono revisionare anche curve di<br>calibrazione, statistiche relative ai campioni<br>e metric plot.                                                                  |
| 10a             | Creare un report in<br>Analyst Reporter.                                                                | Generazione di report                               | Si può generare un report utilizzando i<br>modelli già preimpostati di report per i<br>risultati ottenuti e revisionati. Per report<br>specifici per l'analisi qualitativa, usare il set<br>di modelli report etichettati con la ricerca in<br>libreria.                                                                                                    |
| 10 <sub>b</sub> | Selezionare una<br>libreria e creare un<br>report usando Analyst<br>Reporter.                           | Generazione di report                               | Selezionare la libreria di spettri MS/MS<br>appropriata per i risultati e generare un report<br>usando i modelli già preimpostati di report<br>etichettati come ricerca in libreria per i<br>risultati ottenuti e revisionati. Per report<br>specifici per l'analisi qualitativa, usare il set<br>di modelli di report etichettati con la ricerca<br>in libreria. |

**Tabella 3-3 Esempio di flusso di lavoro per analisi di routine (continua)**

#### **Tabella 3-4 Esempio di flusso di lavoro per lo sviluppo di metodi**

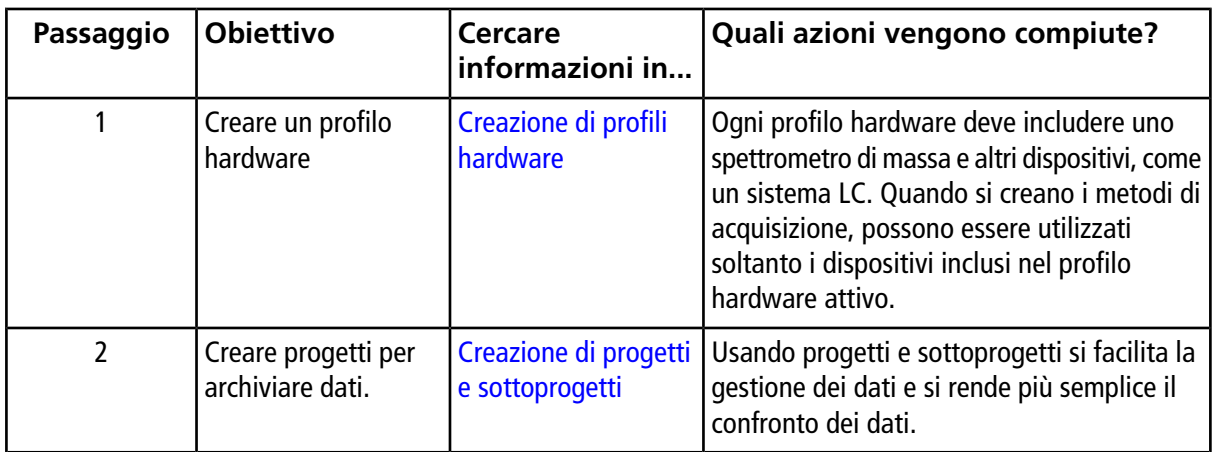

| Passaggio      | <b>Obiettivo</b>                                                                                                  | <b>Cercare</b><br>informazioni in                                                                 | Quali azioni vengono compiute?                                                                                                    |
|----------------|----------------------------------------------------------------------------------------------------|---------------------------------------------------------------------------------------------------|----------------------------------------------------------------------------------------------------|
| 3              | Ottimizzazione del<br>composto automatica<br>- Oppure - Passaggio<br>4 Ottimizzazione<br>manuale del<br>composto. | <b>Ottimizzazione</b><br>automatica                                                               | Il software ottimizza automaticamente i<br>parametri del composto e dello spettrometro<br>di massa per i composti di interesse.                                                                                                    |
| $\overline{4}$ | Ottimizzazione del<br>composto manuale.                                                                           | Istruzioni operative -<br><b>Ottimizzazione</b><br>manuale del<br>composto                        | L'utente può ottimizzare i parametri del<br>composto e dello spettrometro di massa<br>manualmente per i composti di interesse.<br>L'ottimizzazione manuale è consigliata agli<br>utenti più esperti che possiedono un controllo<br>maggiore dello strumento durante il processo<br>di ottimizzazione.                                                  |
| 5              | Creazione di un<br>metodo di<br>acquisizione.                                                                     | Metodi di<br>acquisizione                                                                         | Per analizzare i campioni, creare un metodo<br>di acquisizione per lo spettrometro di massa<br>e per ciascun eventuale dispositivo LC. Un<br>metodo di acquisizione indica quali<br>periferiche usare, quando usarle per acquisire<br>dati e quali sono i parametri associati.                                                                         |
| 6              | Creare e inviare un<br>batch.                                                                                     | Aggiunta di gruppi e<br>campioni ad un batch<br>e Invio di un<br>campione o un set di<br>campioni | Dopo aver creato un metodo di acquisizione,<br>eseguire i campioni creando un batch di<br>acquisizione e inviando il batch alla queue di<br>acquisizione.                                                                                                    |
| $\overline{7}$ | Equilibrare il sistema.                                                                                           | Equilibrare il sistema                                                                            | Equilibrare il sistema prima di iniziare<br>un'acquisizione di dati. Un sistema che non<br>è equilibrato può dare risultati scadenti.                                                                                                    |
| 8              | Esequire i campioni<br>per acquisire i dati.                                                                      | Acquisizione di dati                                                                              | L'esecuzione dei campioni comporta la<br>gestione della queue di acquisizione e il<br>monitoraggio dello stato di strumenti e<br>dispositivi. Per inviare campioni e acquisire<br>dati, usare Queue Manager. Queue Manager<br>mostra lo stato della queue, del batch e del<br>campione e facilita la gestione dei campioni<br>e dei batch nella queue. |

**Tabella 3-4 Esempio di flusso di lavoro per lo sviluppo di metodi (continua)**
| Passaggio                                                                                                    | <b>Obiettivo</b>                                                                      | <b>Cercare</b><br>informazioni in                                                           | Quali azioni vengono compiute?                                                                                                    |  |  |
|----------------------------------------------------------------------------------------------------|---------------------------------------------------------------------------------------|---------------------------------------------------------------------------------------------|----------------------------------------------------------------------------------------------------|--|--|
| 9                                                                                                    | Analizzare dati in<br>modalità Explore<br>(opzionale).                                | Analisi ed<br>elaborazione dei dati                                                         | In modalità Explore sono disponibili molti<br>strumenti per visualizzare ed elaborare i dati<br>acquisiti. È possibile personalizzare i grafici<br>con etichette e didascalie per i picchi,<br>visualizzare i contour plot e salvare gli spettri<br>nella libreria. |  |  |
| Per l'analisi quantitativa con il software MultiQuant <sup>™</sup> eseguire i passi da 10 a 12. Il software MultiQuant <sup>™</sup><br>è consigliato per i set di dati più grandi. |                                                                                       |                                                                                             |                                                                                                    |  |  |
| Per l'analisi quantitativa con il software Analyst <sup>®</sup> eseguire i passi da 13 a 15.                                                                                       |                                                                                       |                                                                                             |                                                                                                    |  |  |
| Per le analisi qualitative, contattare il supporto tecnico.<br>$\bullet$                                                                                                    |                                                                                       |                                                                                             |                                                                                                    |  |  |
| 10                                                                                                    | Creare un metodo<br>quantitativo nel<br>software<br>MultiQuant™.                      | Guida di<br>riferimento<br>software<br>MultiQuant™:<br><b>Quantitation Method</b><br>Editor | Usare i vari strumenti per la creazione di<br>metodi quantitativi nel software per<br>analizzare i dati acquisiti e creare un metodo<br>quantitativo al fine di generare una tabella<br>dei risultati.                                                              |  |  |
| 11                                                                                                    | Analizzare dati<br>quantitativi<br>utilizzando il software   software<br>MultiQuant™. | Guida di<br>riferimento<br>MultiQuant™:<br>Capitolo 7, 8, 10, 11,<br>12, 13, 14             | Generare ed utilizzare una tabella dei risultati<br>per revisionare manualmente tutti i picchi per<br>ciascun analita e standard interno presenti<br>nel batch e per vedere curve di calibrazione,<br>statistiche relative ai campioni e metric plot.               |  |  |
| 12                                                                                                    | Creare un report nel<br>software<br>MultiQuant™.                                      | Guida di<br>riferimento<br>software<br>MultiQuant™:<br>Appendice C                          | Si può generare un report utilizzando i<br>modelli già preimpostati di report per i<br>risultati ottenuti e revisionati.                                                                                                    |  |  |
| 13                                                                                                    | Creare un metodo<br>quantitativo nel<br>software Analyst <sup>®</sup> .               | Guida di<br>riferimento<br>software<br>MultiQuant™:<br><b>Quantitation Method</b><br>Editor | Usare i vari strumenti per la creazione di<br>metodi quantitativi nel software per<br>analizzare i dati acquisiti e creare un metodo<br>quantitativo al fine di generare una tabella<br>dei risultati.                                                              |  |  |

**Tabella 3-4 Esempio di flusso di lavoro per lo sviluppo di metodi (continua)**

| Passaggio | <b>Obiettivo</b>                                                                           | <b>Cercare</b><br>informazioni in                          | Quali azioni vengono compiute?                                                                                                    |
|-----------|--------------------------------------------------------------------------------------------|------------------------------------------------------------|----------------------------------------------------------------------------------------------------|
| 14        | Analisi qualitativa (o<br>utilizzando il software   quantitativi<br>Analyst <sup>®</sup> . | Analisi ed<br>quantitativa) dei dati elaborazione dei dati | Generare una tabella dei risultati per<br>revisionare manualmente tutti i picchi per<br>ciascun analita e standard interno presenti<br>nel batch. Nel caso di analisi quantitative, si<br>possono revisionare anche curve di<br>calibrazione, statistiche relative ai campioni<br>e metric plot. |
| 15        | Creare un report in<br>Analyst Reporter.                                                   | Generazione di report                                      | Si può generare un report utilizzando i<br>modelli già preimpostati di report per i<br>risultati ottenuti e revisionati. Per report<br>specifici per l'analisi qualitativa, usare il set<br>di modelli report etichettati con la ricerca in<br>libreria.                                         |

**Tabella 3-4 Esempio di flusso di lavoro per lo sviluppo di metodi (continua)**

**AVVERTENZA! Pericolo di infortunio. Durante l'utilizzo del sistema, seguire le istruzioni presenti nella documentazione. La protezione fornita dall'apparecchiatura potrebbe risultare compromessa se l'apparecchiatura viene utilizzata in modo diverso da quanto specificato da SCIEX.**

## **Avvio del sistema**

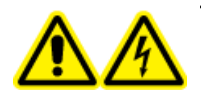

**AVVERTENZA! Pericolo di scosse elettriche. Assicurarsi che il sistema possa essere scollegato dalla presa di corrente in caso di emergenza. Non bloccare la presa dell'alimentazione di corrente.**

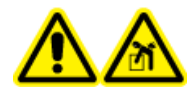

**AVVERTENZA! Pericolo di sollevamento. Non spostare il sistema senza consultare un responsabile dell'assistenza tecnica (FSE). Rischio di infortunio o danni al sistema. Se il sistema deve essere spostato, contattare un FSE.**

**Nota:** prima di usare il sistema, leggere le informazioni sulla sicurezza nella sezione [Precauzioni operative](#page-6-0) [e limitazioni.](#page-6-0)

#### **Prerequisiti**

- Tutti i requisiti specificati nella *Guida alla pianificazione del sito* devono essere soddisfatti. La *Guida alla pianificazione del sito* comprende informazioni sui requisiti dell'alimentazione di rete e le connessioni, l'aria compressa, l'azoto, la pompa per vuoto, la ventilazione, gli scarichi e gli spazi liberi del sito. Se necessario, è possibile contattarci per chiedere una copia della *Guida alla pianificazione del sito*. Per informazioni di contatto, visitare il sito [sciex.com/contact-us](https://sciex.com/contact-us).
- Il gas di scarico della sorgente di ionizzazione, l'aria compressa e i gas di azoto devono essere collegati allo spettrometro di massa.
- Il contenitore di raccolta della sorgente da 4 l è collegato alla connessione residui scarico sul retro dello spettrometro di massa e al sistema di ventilazione del laboratorio.
- I tubi di scarico sorgente devono essere bloccati in modo sicuro ai collegamenti di spettrometro di massa, contenitore di raccolta e ventilazione.
- L'interruttore pratico dello spettrometro di massa deve essere spento e il cavo di alimentazione deve essere collegato allo spettrometro di massa.
- I cavi di alimentazione dello spettrometro di massa e della pompa per vuoto devono essere inseriti nelle prese da 200 V a 240 V c.a. della rete elettrica.
- 1. Accendere il computer.
- 2. Aprire il software Analyst<sup>®</sup>.

## **Ripristino dello spettrometro di massa**

- 1. Interrompere le eventuali scansioni in corso e disattivare il flusso del campione verso lo spettrometro di massa.
- 2. Nel software Analyst®, disattivare il profilo hardware, se attivo.
- 3. Premere e tenere premuto il tasto **Reset** per cinque secondi.

Si avvertirà un clic quando si attiva il relè. Dopo circa tre minuti lo spettrometro di massa raggiunge la pressione di esercizio.

## **Arresto e sfiatamento del sistema**

Alcune procedure richiedono l'arresto del sistema. Altre che venga anche sfiatato. Seguire questa procedura per arrestare e, se necessario, sfiatare il sistema.

**Nota:** se è necessario scollegare la fornitura del gas, rilasciare la pressione nelle linee del gas prima di scollegarla.

**Suggerimento!** Se lo spettrometro di massa non sarà utilizzato per un determinato periodo di tempo, lasciarlo in modalità Standby con la sorgente di ionizzazione in posizione. Se lo spettrometro di massa deve essere disattivato, procedere come indicato di seguito. Spegnere la pompa per vuoto solo quando le pompe turbo sono ferme.

1. Completare o arrestare tutte le scansioni in uscita.

#### **ATTENZIONE: rischio di danni al sistema. Arrestare il flusso del campione prima di spegnere il sistema.**

- 2. Arrestare il flusso del campione verso il sistema.
- 3. Nel software Analyst®, disattivare il profilo hardware, se attivo.
- 4. Chiudere il software.
- 5. (Se necessario) Seguire questa procedura per sfiatare il sistema:

**Nota:** sfiatare il sistema prima di eseguire una pulizia completa dell'interfaccia del vuoto, prima di pulire la regione Q0 e prima di sostituire l'olio della pompa per vuoto. Per ulteriori informazioni, contattare l'addetto alla manutenzione qualificato (QMP) oppure il responsabile dell'assistenza tecnica (FSE).

a. Premere e tenere premuto il tasto **Vent** per tre secondi.

Il LED del vuoto inizia a lampeggiare velocemente (più velocemente che durante la depressione della pompa). La pompa turbo si arresta gradualmente.

- b. Lasciar sfiatare il sistema per 15 minuti.
- 6. Spegnere l'interruttore dello spettrometro di massa.
- 7. Staccare il cavo di alimentazione di rete dello spettrometro di massa dalla presa della rete elettrica.
- 8. (Se si sfiata il sistema) Scollegare il cavo di alimentazione di rete della pompa per vuoto dalla presa di alimentazione di rete.

## **Regolazione della posizione della pompa a siringa integrata**

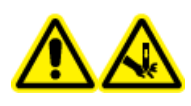

**AVVERTENZA! Pericolo di perforazione. Prestare la massima attenzione durante la manipolazione della siringa. La punta della siringa è estremamente acuminata.**

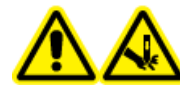

**AVVERTENZA! Pericolo di perforazione. Assicurarsi che la siringa sia nella giusta posizione all'interno della relativa pompa e che il fine corsa automatico della pompa a siringa sia regolato correttamente in modo da evitare di danneggiare o rompere la siringa in vetro. Se la siringa si rompe, seguire le procedure di sicurezza stabilite per lo smaltimento degli oggetti taglienti.**

<span id="page-41-0"></span>1. Premere il pulsante **Release** sul lato destro della pompa a siringa per abbassare la base e inserire la siringa. Fare riferimento alla [Figura 4-1](#page-41-0).

#### **Figura 4-1 Abbassamento della siringa**

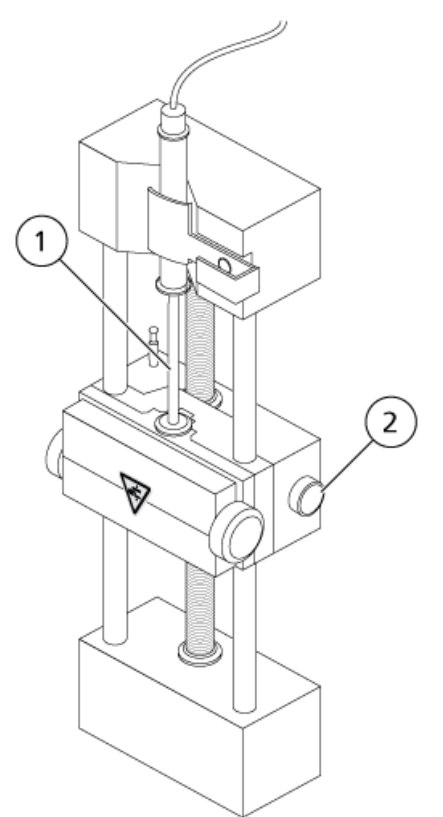

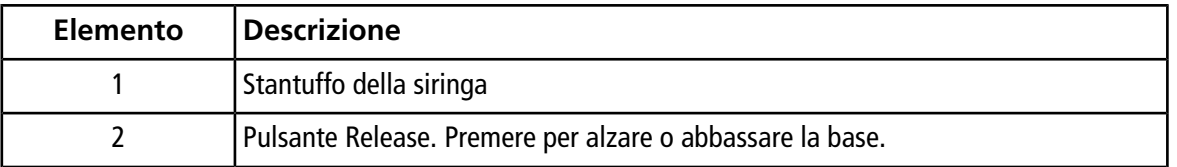

- 2. Assicurarsi che l'estremità della siringa sia a filo con la base e che il poggiadita della siringa sia posizionato nella fessura.
- 3. Regolare il perno in modo che possa azionare il fine corsa automatico della siringa prima che lo stantuffo colpisca il fondo della siringa in vetro. Fare riferimento alla [Figura 4-2.](#page-42-0)

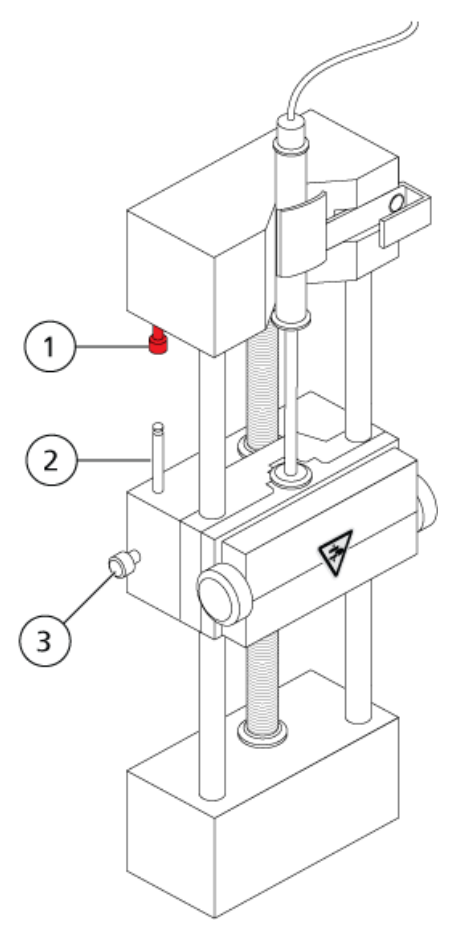

#### <span id="page-42-0"></span>**Figura 4-2 Fine corsa automatico della siringa**

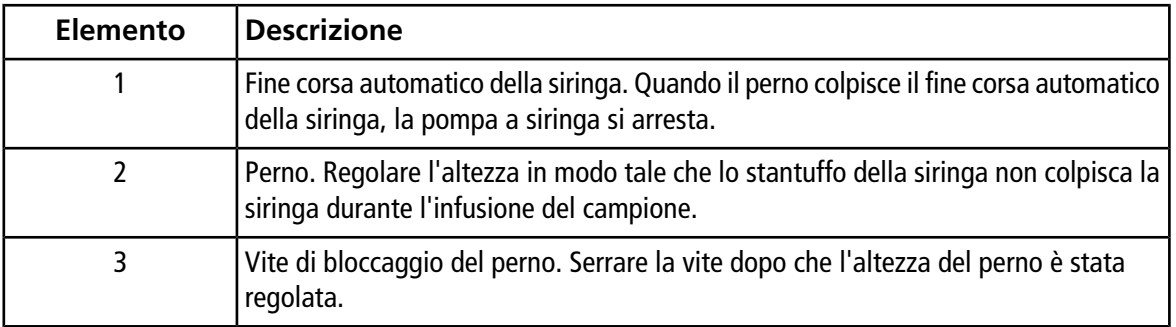

4. Girare le viti laterali come mostrato nella [Figura 4-3](#page-43-0) per fissare la siringa.

<span id="page-43-0"></span>**Figura 4-3 Viti per pompa a siringa**

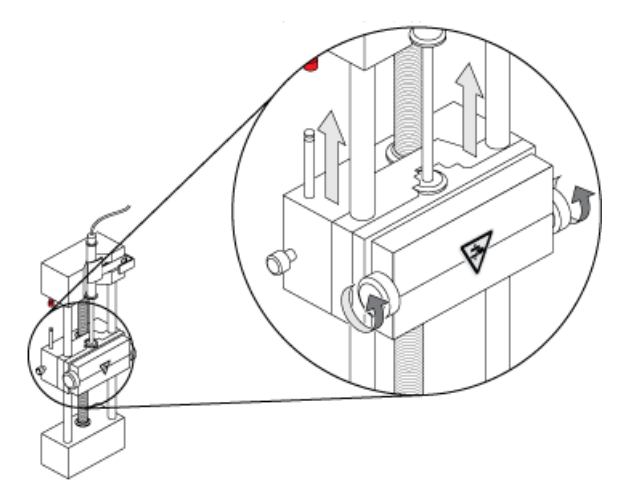

5. Assicurarsi che lo spettrometro di massa e la pompa a siringa integrata siano attivi nel software.

<span id="page-43-1"></span>**Nota:** in caso di utilizzo manuale successivo, nello spettrometro di massa premere il pulsante sul lato destro della pompa a siringa per avviare il flusso. Fare riferimento alla [Figura 4-4](#page-43-1). Il LED accanto al pulsante lampeggia quando la pompa a siringa è in uso. Il flusso della pompa a siringa può anche essere controllato automaticamente dal software Analyst® .

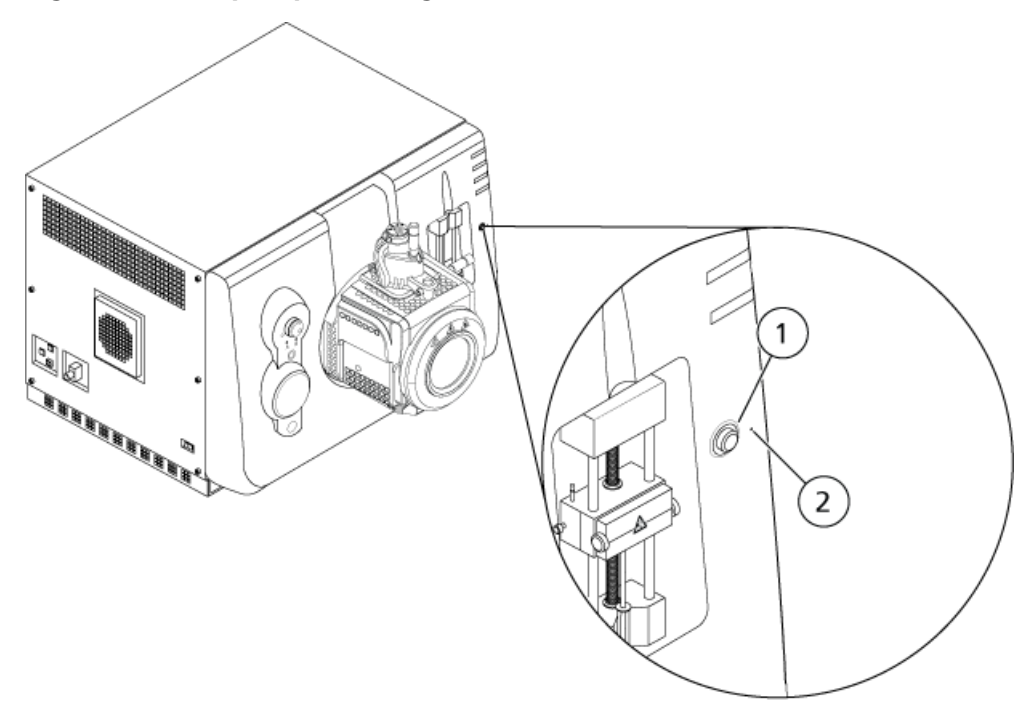

**Figura 4-4 LED pompa a siringa**

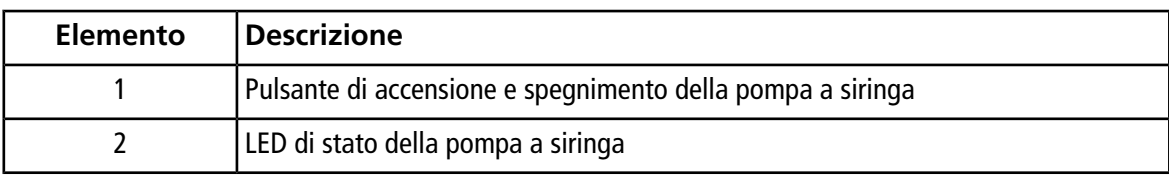

- 6. Nel software Analyst® , nella barra di Navigazione, fare doppio clic su **Manual Tuning**.
- 7. Fare clic su **Start Syringe**.
- 8. Per arrestare la pompa a siringa, fare clic su **Stop Syringe**.

## **Collegamenti della valvola deviatrice**

La valvola deviatrice integrata, posta accanto alla sorgente di ionizzazione, può essere collegata in modalità iniettore o in modalità deviatore. Per configurare la valvola, accedere alla scheda Configuration e verificare che sia selezionata la casella di controllo **Use integrated injector/diverter valve**. Fare riferimento a [Aggiungere dispositivi a un profilo hardware](#page-52-0).

**ATTENZIONE: possibile risultato errato. Non premere il pulsante della valvola deviatrice durante l'analisi. Ciò potrebbe comportare dati non corretti.**

### **Collegamento della valvola deviatrice in modalità iniettore**

Quando la valvola è in Posizione A, il campione scorre attraverso il loop esterno. Quando la valvola passa in Posizione B, il campione viene iniettato.

• Collegare la valvola per la modalità iniettore.

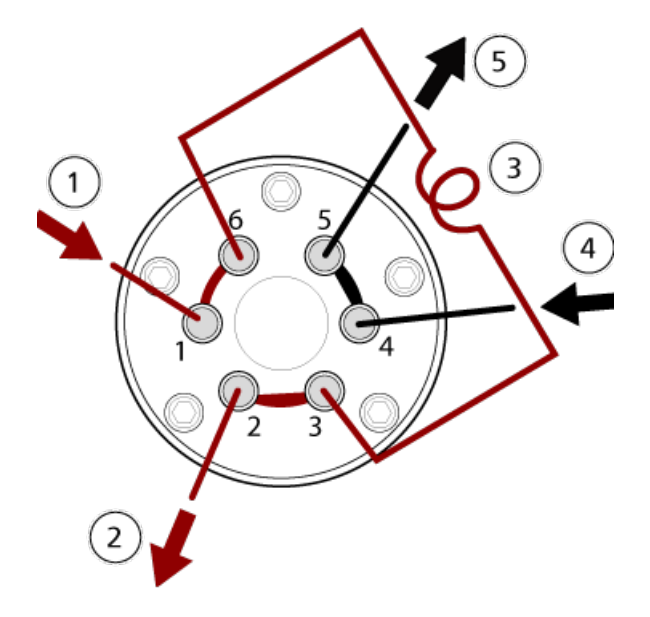

#### **Figura 4-5 Valvola deviatrice – Modalità iniettore posizione A**

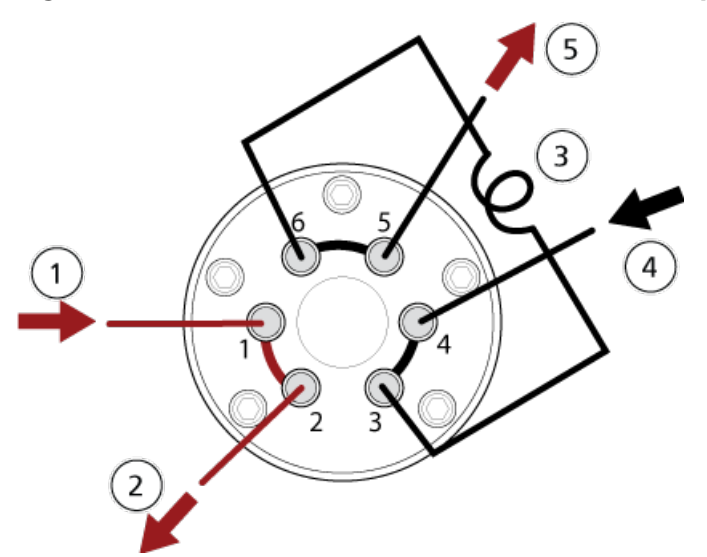

**Figura 4-6 Valvola deviatrice – Modalità iniettore posizione B**

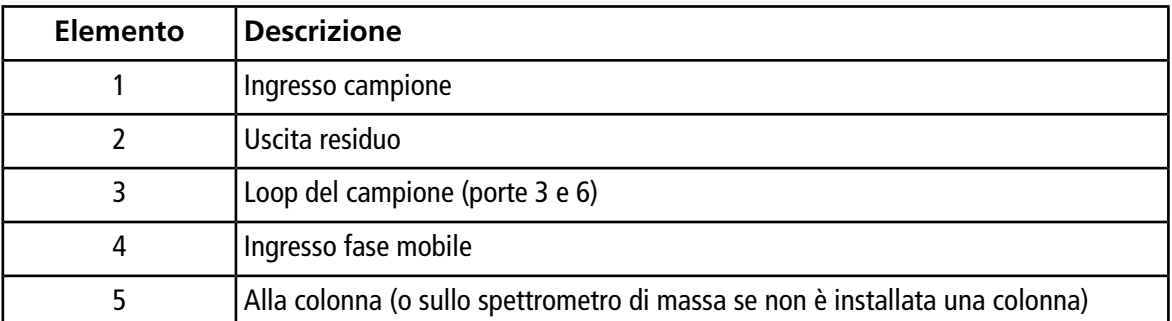

### **Collegamento della valvola deviatrice in modalità deviatore**

Quando la valvola è in posizione A, il flusso va allo spettrometro di massa. Quando la valvola passa in posizione B, il flusso va al residuo.

• Collegare la valvola per la modalità deviatore.

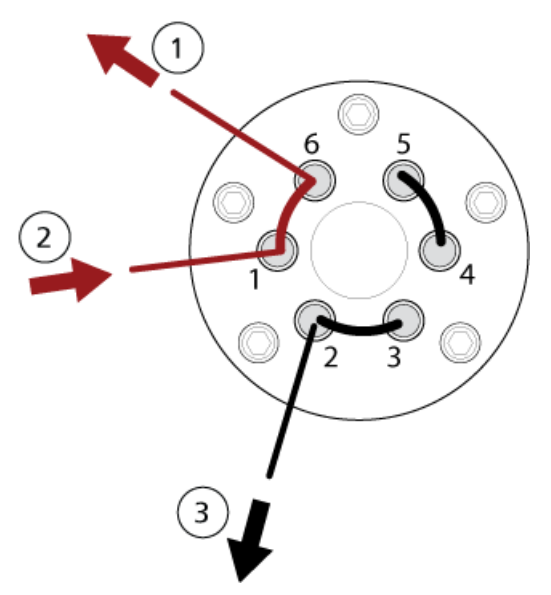

**Figura 4-7 Valvola deviatrice – Modalità deviatore posizione A**

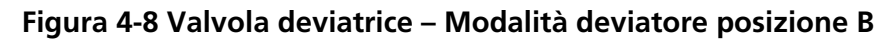

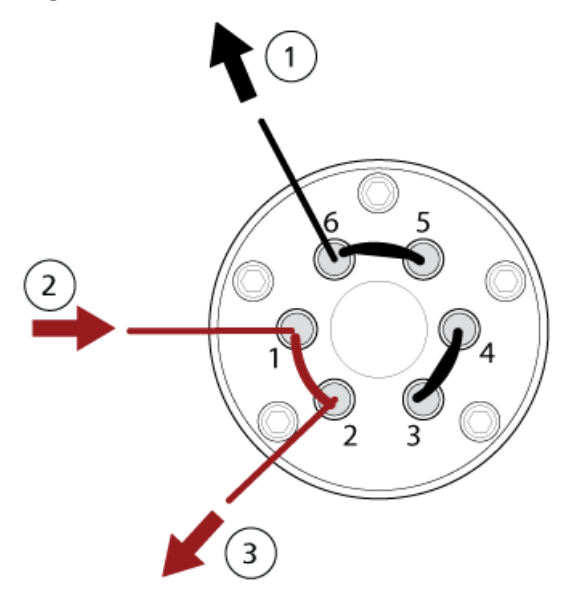

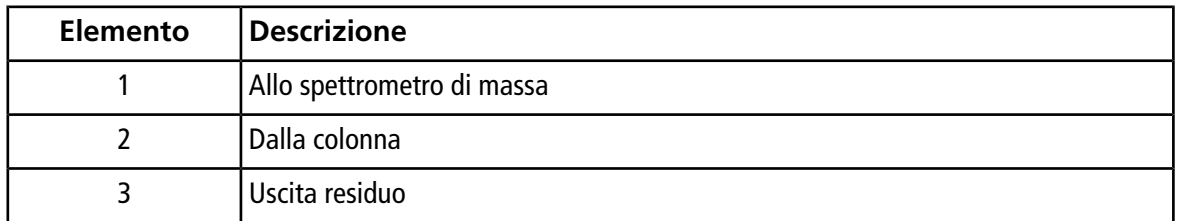

## **Profili hardware**

Un profilo hardware indica al software come sono configurati e collegati al computer lo spettrometro di massa e i dispositivi. È possibile impostare profili hardware multipli, ma può essere attivo un solo profilo alla volta.

Quando si crea un profilo hardware nell'Hardware Configuration Editor, i dispositivi periferici devono essere configurati in modo che possano comunicare con il software. La configurazione dei dispositivi periferici richiede due procedure: l'impostazione delle connessioni fisiche e la configurazione del software per comunicare con i dispositivi periferici. Quando si installa il software, si installano anche i driver necessari per ogni dispositivo periferico. Una volta che i dispositivi periferici sono fisicamente collegati al computer, impostare le necessarie informazioni di configurazione.

Ogni profilo hardware deve includere uno spettrometro di massa. Prima di creare un metodo di acquisizione, assicurarsi che tutti i dispositivi usati nel metodo siano inclusi nel profilo hardware, compresa la pompa a siringa. I dispositivi configurati nel profilo hardware attivo e selezionati nella finestra di dialogo Add/Remove Device Method compaiono come icone nel riquadro Acquisition Method. Solo i dispositivi periferici inclusi nel profilo hardware attivo possono essere usati per creare metodi di acquisizione.

Ogni profilo hardware deve includere uno spettrometro di massa. Prima di creare un metodo di acquisizione, assicurarsi che tutti i dispositivi usati nel metodo siano inclusi nel profilo hardware. I dispositivi configurati nel profilo hardware attivo e selezionati nella finestra di dialogo Add/Remove Device Method compaiono come icone nel riquadro Acquisition Method. Solo i dispositivi periferici inclusi nel profilo hardware attivo possono essere usati per creare metodi di acquisizione.

<span id="page-47-0"></span>Per maggiori informazioni sull'impostazione delle connessioni fisiche ai dispositivi, fare riferimento alla *Guida alla Configurazione delle Periferiche*. Per un elenco dei dispositivi supportati, fare riferimento alla *Guida all'Installazione del Software* per il software Analyst® .

### **Creazione di profili hardware**

L'utente può creare diversi profili hardware, ma solo un profilo alla volta può essere attivo.

1. Sulla barra di navigazione, alla voce **Configure**, fare doppio clic su **Hardware Configuration**.

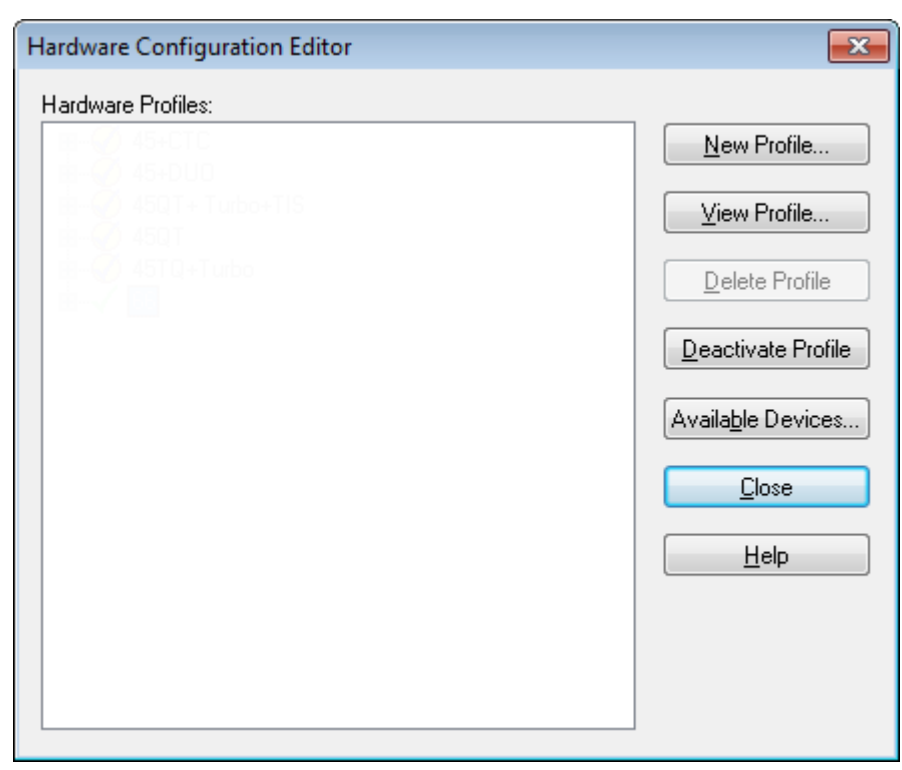

**Figura 5-1 Finestra di dialogo Hardware Configuration Editor**

2. Nella finestra di dialogo Hardware Configuration Editor, fare clic su **New Profile**.

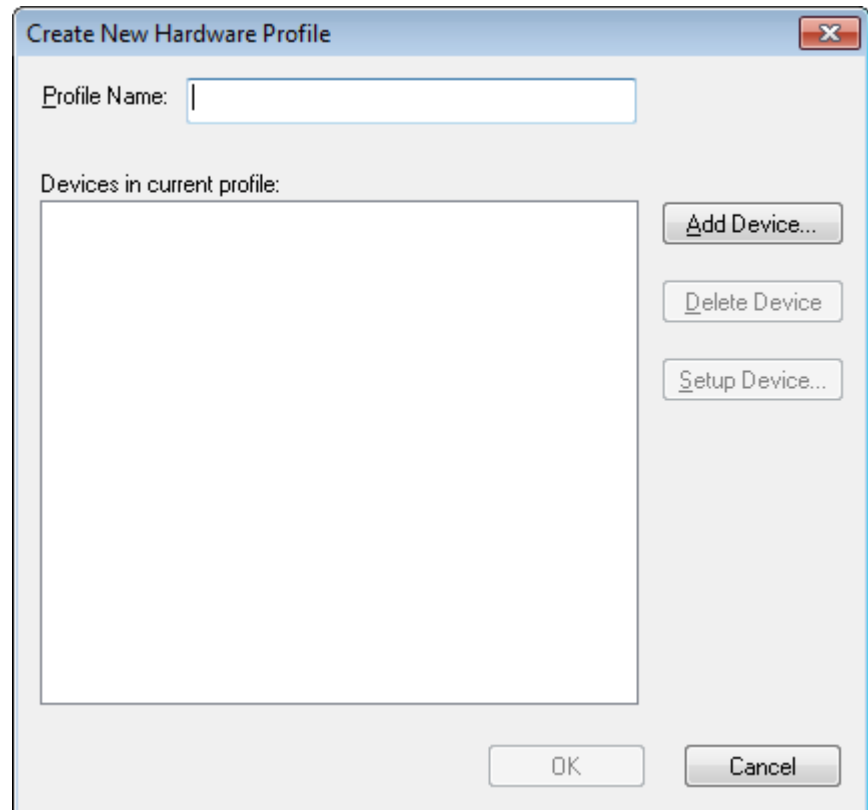

**Figura 5-2 Finestra di dialogo Create New Hardware Profile**

- 3. Digitare un nome nel campo **Profile Name**.
- 4. Fare clic su **Add Device**.

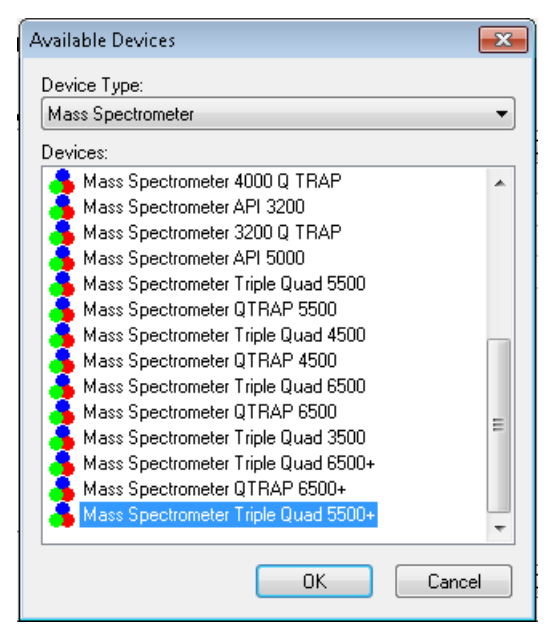

**Figura 5-3 Finestra di dialogo Available Devices**

Nel campo **Device Type** della finestra di dialogo Available Devices il valore preimpostato è **Mass Spectrometer**.

- 5. Nella lista **Devices** selezionare lo spettrometro di massa appropriato e fare clic su **OK** per tornare alla finestra di dialogo Create New Hardware Profile.
- 6. Fare clic su **Setup Device**.

Nella parte inferiore della finestra di dialogo vengono visualizzate le informazioni sulla licenza QTRAP® . Se è stata acquistata una licenza, le funzioni della trappola ionica lineare sono abilitate.

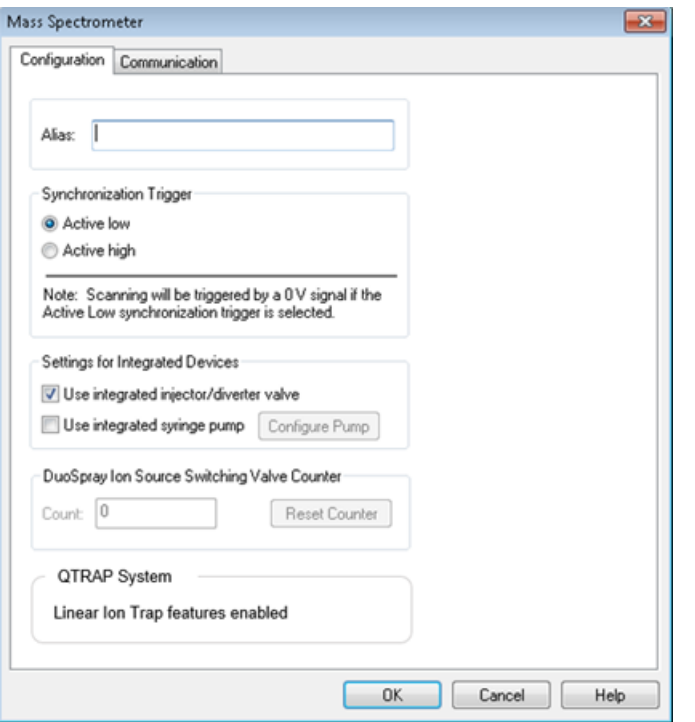

**Figura 5-4 Funzioni della trappola ionica lineare abilitate**

#### **Figura 5-5 Funzioni della trappola ionica lineare disabilitate**

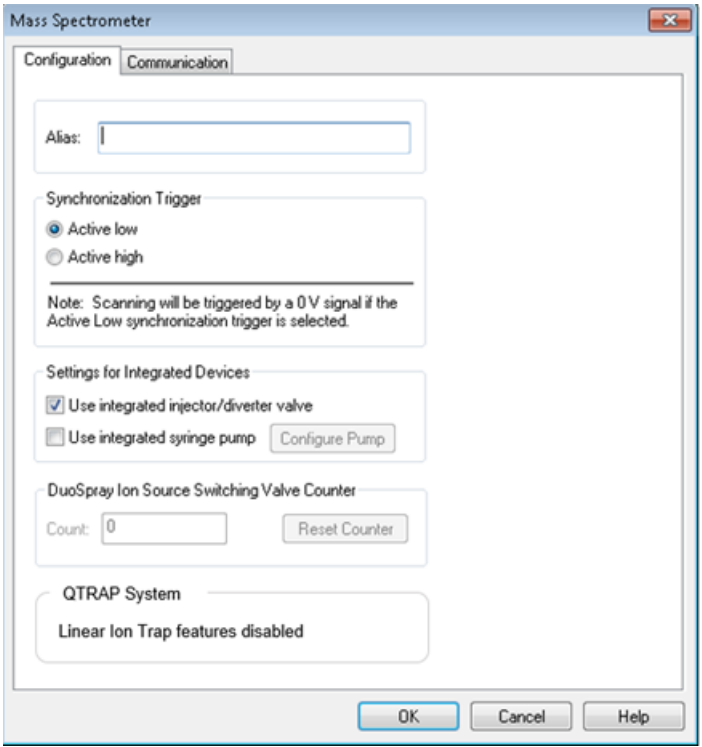

- 7. (Opzionale) Per configurare spettrometri di massa che usano la pompa a siringa integrata, nella scheda **Configuration** selezionare la casella **Use integrated syringe pump**.
- 8. (Opzionale) Per configurare lo spettrometro di massa per la valvola deviatrice, nella scheda **Configuration**, selezionare **Use integrated injector/diverter valve**.
- 9. (Opzionale) Selezionare altre funzioni sulle schede **Configuration** e **Communication** come richiesto.
- 10. Fare clic su **OK** per ritornare alla finestra di dialogo Create New Hardware Profile.
- 11. Fare clic su **Add Device** e poi aggiungere e impostare ciascun dispositivo utilizzato con lo spettrometro di massa. Fare riferimento a [Aggiungere dispositivi a un profilo hardware](#page-52-0).
- 12. Fare clic su **OK** nella finestra di dialogo **Create New Hardware Profile**.
- 13. Fare clic sul profilo hardware per renderlo attivo in **Hardware Configuration Editor**.
- 14. Fare clic su **Activate Profile**.

Il segno di spunta diventa verde. Se appare una x rossa, si è verificato un problema di attivazione del profilo hardware.

**Suggerimento!** Non è necessario disattivare un profilo hardware prima di attivarne un altro. Fare clic su un profilo hardware e poi su **Activate Profile**. L'altro profilo sarà automaticamente disattivato.

<span id="page-52-0"></span>15. Fare clic su **Close**.

### **Aggiungere dispositivi a un profilo hardware**

I dispositivi devono essere configurati per far sì che il software possa comunicare con loro. Quando si installa il software, si installano anche i driver necessari per ogni dispositivo. Dopo che i dispositivi sono stati connessi fisicamente al computer, configurare ogni dispositivo.

I dispositivi configurati nel profilo hardware attivo e selezionati nella finestra di dialogo Add/Remove Device Method compaiono come icone nel riquadro Acquisition Method Browser.

- <span id="page-52-1"></span>1. Aprire l'Hardware Configuration Editor.
- 2. Nell'elenco **Hardware Profiles**, disattivare il profilo hardware.
- 3. Fare clic su **Edit Profile**.
- 4. Fare clic su **Add Device**.

**Nota:** ricordare di aggiungere uno spettrometro di massa. Per ulteriori informazioni, fare riferimento a [Creazione di profili hardware](#page-47-0).

5. Nell'elenco **Device Type** della finestra di dialogo Available Devices, selezionare il dispositivo e fare clic su **OK**.

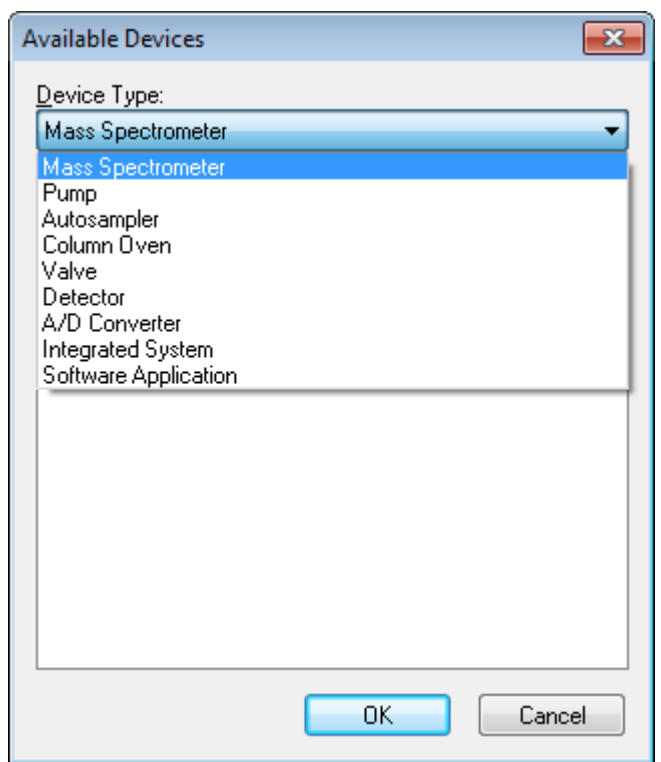

#### **Figura 5-6 Finestra di dialogo Available Devices**

- 6. Fare clic su **OK**.
- 7. Selezionare il dispositivo dall'elenco **Devices** e fare clic su **OK**.
- 8. Fare clic su **Setup Device**.

Si aprirà una finestra di dialogo che contiene i valori di configurazione per il dispositivo.

9. (Opzionale) Nel campo **Alias** della scheda Communication, immettere un nome o un altro identificativo del dispositivo.

**Nota:** per i dispositivi che utilizzano la comunicazione seriale, assicurarsi che la porta seriale selezionata corrisponda alla porta seriale a cui il dispositivo è fisicamente collegato. Quando si utilizza un cavo di espansione seriale, il numero selezionato nel profilo corrisponde al numero sul cavo con l'aggiunta di due  $(+2)$ .

**Nota:** il campo **Alias** potrebbe anche essere denominato **Name** e potrebbe trovarsi su un'altra scheda, alla voce **Alias**.

- Se il dispositivo utilizza una **Serial Port** come interfaccia di comunicazione, selezionare la porta COM alla quale il dispositivo è collegato nell'elenco **COM Port Number**.
- Se il dispositivo utilizza la **Ethernet** come interfaccia di comunicazione, digitare l'**indirizzo IP** assegnato al dispositivo dall'amministratore o utilizzare il **nome host** corrispondente all'indirizzo.

• Se il dispositivo utilizza una **scheda GPIB** come interfaccia di comunicazione, non modificare le impostazioni per la scheda GPIB.

Gli altri valori preimpostati per il dispositivo sono probabilmente adeguati. Non modificarli. Per informazioni sulle schede Configuration e Communication, fare riferimento al menu Help.

- <span id="page-54-0"></span>10. Per ripristinare i valori preimpostati dei dispositivi, fare clic su **Set Defaults** nella scheda Communication.
- 11. Per salvare la configurazione fare clic su **OK**.
- 12. Ripetere i passi d[a 4](#page-52-1) a [11](#page-54-0) per ogni dispositivo.
- 13. Fare clic su **OK** nella finestra di dialogo Create New Hardware Profile.
- 14. Per attivare il profilo hardware, fare clic sul profilo in Hardware Configuration Editor.
- 15. Fare clic su **Activate Profile**.

Il segno di spunta diventa verde. Se appare una x rossa, si è verificato un problema con l'attivazione del profilo hardware. Per ulteriori informazioni, fare riferimento a [Risoluzione dei problemi – Attivazione di](#page-54-1) [un profilo hardware](#page-54-1).

**Suggerimento!** Un profilo hardware attivo non deve essere disattivato prima di attivarne un altro. Fare clic su un profilo hardware disattivo e poi su **Activate Profile**. L'altro profilo sarà automaticamente disattivato.

<span id="page-54-1"></span>16. Fare clic su **Close**.

### **Risoluzione dei problemi – Attivazione di un profilo hardware**

Se non si riesce ad attivare un profilo hardware, si aprirà una finestra di dialogo che indica quale dispositivo nel profilo presenta dei problemi. Un dispositivo potrebbe non attivarsi a causa di errori di comunicazione.

- 1. Leggere il messaggio d'errore generato. In base alla natura del messaggio, potrebbe esserci un problema con un dispositivo o nell'impostazione della comunicazione.
- 2. Verificare che il dispositivo sia alimentato e sia acceso.
- 3. Verificare che la porta COM o l'indirizzo IP assegnato al dispositivo sia corretto.

**Suggerimento!** Sui computer con due porte seriali integrate, la prima porta seriale sulla scheda di espansione è di solito COM3, anche se il cavo indica P1.

- 4. Verificare che le impostazioni di comunicazione con il dispositivo (ad esempio, le impostazioni del DIP switch) siano definite correttamente e corrispondano alle impostazioni riportate sulla scheda Communication.
- 5. Spegnere il dispositivo.
- 6. Attendere 10 secondi.
- 7. Accendere il dispositivo.

Attendere fino a quando tutte le attività di avviamento del dispositivo siano state completate prima di tentare nuovamente l'attivazione del profilo hardware. Alcuni dispositivi potrebbero richiedere 30 secondi o più per completare l'avviamento.

- 8. Attivare il profilo hardware.
- 9. Se il problema persiste, eliminare il profilo non funzionante e crearne uno nuovo.

10. Se il problema persiste, contattare l'assistenza tecnica.

## **Progetti e Sottoprogetti**

Prima di iniziare un esperimento, decidere dove archiviare i file correlati all'esperimento stesso. Utilizzare progetti e sottoprogetti per ogni esperimento, allo scopo di gestire meglio i dati e confrontare i risultati. Ad esempio, utilizzare i sottoprogetti per archiviare i risultati riferiti a date specifiche.

### **Creazione di progetti e sottoprogetti**

Per creare una struttura a sottoprogetti all'interno di un progetto, definire la struttura a sottoprogetti nel momento in cui si crea il progetto.

1. Fare clic su **Tools > Project > Create Project**.

#### **Figura 5-7 Finestra di dialogo Create New Project/Subproject**

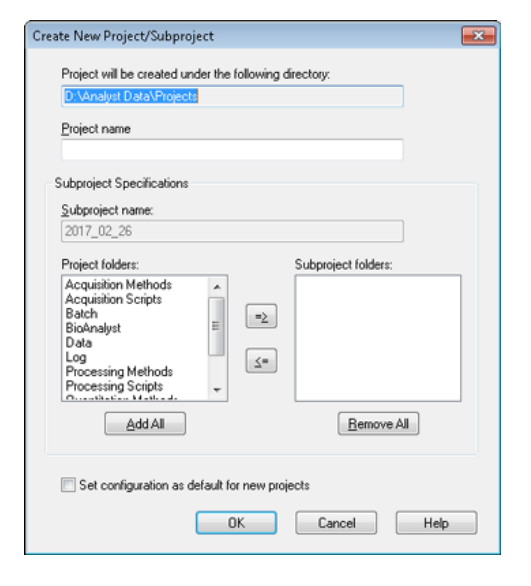

**Nota:** non è possibile creare un nuovo sottoprogetto per un progetto che non è stato originariamente creato con un sottoprogetto.

2. Scrivere il nome del progetto nel campo **Project name**.

- 3. (Opzionale) Per usare i sottoprogetti, selezionare le cartelle in questione e poi usare i tasti freccia per spostarli nell'elenco **Subproject folders** (Cartelle sottoprogetto).
- 4. (Se si utilizzano dei sottoprogetti) Nel campo **Subproject name**, immettere un nome per il primo sottoprogetto o usare la data già impostata.
- 5. (Opzionale) Per impostare questa organizzazione in progetti e sottoprogetti come base per tutti i nuovi progetti, selezionare la casella di controllo **Set configuration as default for new projects**.

Tutti i nuovi progetti saranno creati con le cartelle configurate in questo modo.

6. Fare clic su **OK**.

### **Creazione di sottoprogetti**

I sottoprogetti possono essere creati solo in un progetto che è stato già impostato per contenere sottoprogetti.

- 1. Selezionare il progetto dall'elenco **Project** della barra degli strumenti **Project**.
- 2. Fare clic su **Tools > Project > Create Subproject**.
- 3. Nella casella **Subproject name**, inserire un nome per il sottoprogetto o usare la data esistente.
- 4. Fare clic su **OK**.

### **Copia dei sottoprogetti**

Un sottoprogetto può essere copiato da un altro progetto che contiene già dei sottoprogetti. Se i sottoprogetti copiati contengono cartelle che esistono anche nella cartella del progetto, il software userà le cartelle al livello del progetto.

1. Fare clic su **Tools > Project > Copy Subproject**.

Si aprirà la finestra di dialogo Copy Subproject.

- 2. Fare clic su **Browse** per navigare nell'origine del sottoprogetto.
- 3. Fare clic su **OK**.
- 4. Selezionare il sottoprogetto nell'elenco **Source Subproject**.
- 5. Fare clic su **Browse** per navigare nella cartella di destinazione del sottoprogetto.
- 6. Inserire il nome nel campo **Target Subproject**.
- 7. Fare clic su **OK**.
- 8. Compiere una delle seguenti operazioni:
	- Per copiare tutte le cartelle e i file dalla **Subproject Source** nella **Subproject Destination**, spuntare la casella **Copy Contents**.
	- Per copiare solo la struttura delle cartelle e non il contenuto nella cartella **Subproject Destination**, assicurarsi che la casella **Copy Contents** non sia spuntata.
- 9. Fare clic su **Copy**.

### **Commutazione tra progetti e sottoprogetti**

• Nella barra degli strumenti del software, dall'elenco dei progetti, fare clic sul progetto o sottoprogetto richiesto.

#### **Figura 5-8 Elenco progetti**

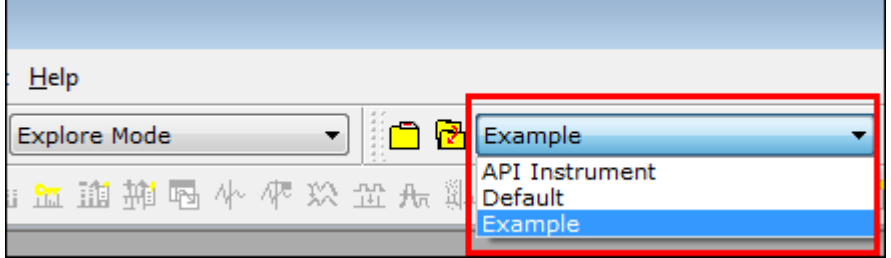

L'elenco progetti in questa figura mostra le cartelle **API Instrument**, **Default** e **Example**.

### **Cartelle di progetto installate**

Con il software saranno installate tre cartelle di progetto: **API Instrument**, **Default** ed **Example**.

#### **Cartella API Instrument**

La cartella API Instrument è una cartella unica ed è molto importante per il corretto funzionamento dello spettrometro di massa. La cartella API Instrument contiene le informazioni richieste per mettere a punto e calibrare lo spettrometro di massa. Queste informazioni comprendono i file di impostazioni dei parametri, i file di riferimento, i file di dati dello strumento che contengono informazioni sulla calibrazione e la risoluzione, nonché le modalità di acquisizione utilizzate durante la messa a punto automatica. La cartella API Instrument contiene anche file di dati per le attività di messa a punto manuale, che sono state eseguite usando il pulsante Start e non il pulsante Acquire. Questi file di dati sono salvati automaticamente nella cartella API Instrument all'interno della cartella Tuning Cache e nominati con la data e l'ora in cui sono stati creati. La cartella Tuning Cache viene cancellata automaticamente a intervalli regolari.

#### **Cartella Default**

La cartella Default contiene le cartelle che sono presenti nei nuovi progetti e serve come modello per i nuovi progetti.

#### **Cartella Example**

La cartella Example contiene metodi e file di dati di esempio. Gli utenti possono fare pratica lavorando in modalità Explore o Quantitate I file di esempio sono ordinati in sottocartelle per tipo di spettrometro di massa e applicazione.

### **Backup della cartella API Instrument**

Eseguire il backup della cartella API Instrument con regolarità e dopo l'esecuzione della manutenzione ordinaria.

• Copiare la cartella API Instrument, incollarla in un'altra posizione, preferibilmente un altro computer, quindi rinominare la cartella. Quando si rinomina la cartella, usare la data e un riferimento dello spettrometro di massa qualora ve ne sia più di uno. Ad esempio, API Instrument\_*instrument model*3\_010107

### **Recupero della cartella API Instrument**

Eseguire il backup della cartella **API Instrument** con regolarità e dopo l'esecuzione della manutenzione ordinaria. Per recuperare la cartella API Instrument, eseguire le seguenti operazioni:

- 1. Rinominare la cartella corrente **API Instrument**.
- 2. Copiare la cartella di backup nella cartella **Projects**.
- 3. Cambiare il nome della cartella di backup in **API Instrument**.

Eseguire l'opzione **Verify Instrument performance** una volta a settimana o dopo che lo spettrometro di massa è stato pulito per verificare che il sistema stia funzionando correttamente. In generale, per i sistemi a triplo quadrupolo, la calibrazione e la risoluzione sono mantenute per un periodo compreso tra tre e sei mesi, a meno che il sistema non perda vuoto. Per i sistemi QTRAP®, anche la risoluzione deve essere mantenuta per un periodo compreso fra tre e sei mesi, ma il sistema deve essere calibrato all'incirca una volta al mese. Se il sistema perde del vuoto, controllare la calibrazione e la risoluzione prima di usare il sistema. Per maggiori informazioni sulla messa a punto e la calibrazione, fare riferimento alla Guida alle funzioni avanzate per l'utente e all'*Esercitazione sulla messa a punto manuale*.

**Suggerimento!** Eseguire le attività di manutenzione regolarmente per assicurarsi che lo spettrometro di massa funzioni in modo ottimale.

#### **Prerequisiti**

- La nebulizzazione deve essere stabile ed è necessario utilizzare la soluzione per la messa a punto corretta.
- È necessario configurare una stampante.

#### **Materiali richiesti**

- Soluzioni per la messa a punto che sono fornite nel Kit di prodotti chimici standard consegnato assieme al sistema. Se necessario, è possibile ordinare un nuovo kit da SCIEX. Fare riferimento a [Soluzioni e ioni](#page-170-0) [per la calibrazione a pagina 171](#page-170-0).
- Serie di siringhe a tenuta di gas da 5 mL, 1 mL e 250 µL.
- Tubo del campione PEEK rosso.

## **Verifica delle prestazioni dello strumento**

La seguente procedura descrive come verificare e regolare le prestazioni dello spettrometro di massa. Per informazioni sull'uso delle altre opzioni sulle prestazioni dello strumento, fare riferimento al menu Help. Fare riferimento a [Soluzioni e ioni per la calibrazione a pagina 171.](#page-170-0)

#### **Prerequisiti**

- La pompa a siringa è attivata nel profilo hardware. Se la pompa a siringa non è attivata, modificare il profilo hardware.Fare riferimento alla [Aggiungere dispositivi a un profilo hardware](#page-52-0).
- La cartella API Instrument è selezionata.
- 1. Nella Barra di Navigazione, alla voce **Tune and Calibrate**, fare doppio clic su **Manual Tuning**.

2. Avviare la pompa a siringa, digitare "5" nel campo Duration ed eseguire un metodo di calibrazione. Confermare che il Cromatogramma Ionico Totale (TIC) sia stabile e che i picchi di interesse siano presenti nello spettro.

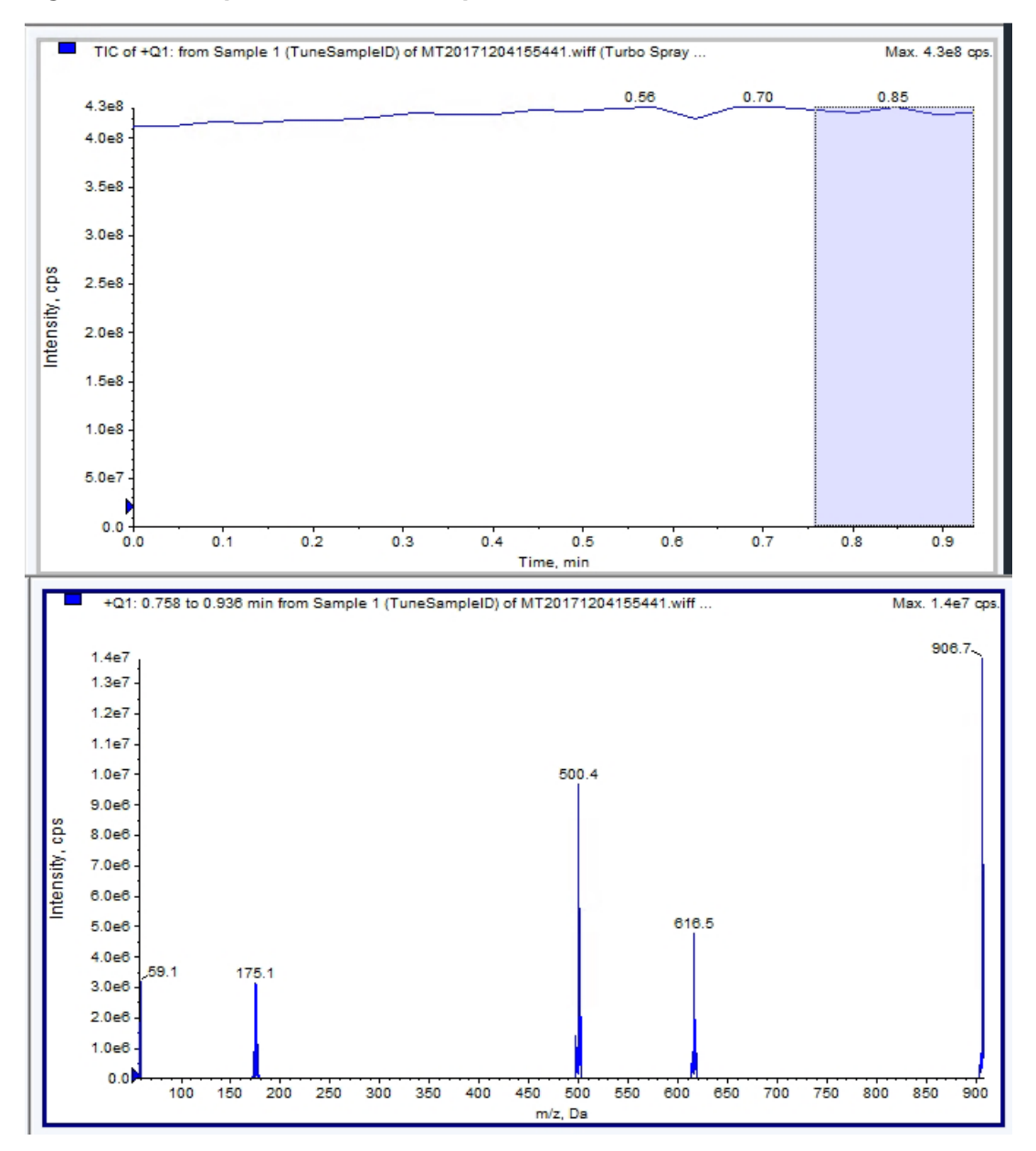

**Figura 6-1 Esempio di TIC stabile e picchi di interesse**

3. Sulla barra di navigazione, alla voce **Tune and Calibrate**, fare doppio clic su **Instrument Optimization**.

Si aprirà la finestra di dialogo **Instrument Optimization**.

4. Fare clic su **Verify instrument performance**.

- 5. Fare clic su **Next**.
- 6. Fare clic su **Approved Tuning**.
- 7. Fare clic su **Next**.
- 8. Selezionare una **Tuning Solution** dall'elenco.

Sono disponibili diverse modalità in base alla soluzione selezionata:

- a. Fare clic su una polarità.
- b. (Se sono disponibili) Fare clic su **Q1** e **Q3** alla sezione **Quad**.
- c. (Se sono disponibili) Fare clic sulle velocità di scansione richieste.
- d. (Se sono disponibili) Fare clic sulle velocità di scansione alla sezione **LIT**.
- e. (Se sono disponibili) Fare clic su **Excitation** nella sezione **MS/MS/MS**.
- 9. Fare clic su **Next**.
- 10. Se si apre la pagina **Select a mode**, selezionare **Automatic**.
- 11. Fare clic su **Next**.
- 12. Fare clic su **GO**.

Si apre la finestra di dialogo Verifying or Adjusting Performance. Dopo che il processo è stato completato, si aprirà la schermata Results Summary. Per ulteriori informazioni, fare riferimento al menu Help.

13. Se appropriato, a seconda delle opzioni selezionate, cambiare le soluzioni per differenti tipi di scansione e polarità quando richiesto.

## **Informazioni sulla finestra di dialogo Verifying or Adjusting Performance**

L'angolo in alto a sinistra mostra la parte dello strumento che viene messa a punto.

Il grafico Current Spectrum mostra lo spettro della scansione corrente, la scansione ottimale scelta dal software o la scansione al valore corrente del parametro quando i risultati del software sono visualizzati in modalità interattiva.

La voce Instrument Optimization Decision Plots, nel grafico in alto a destra, mostra dinamicamente l'intensità rispetto alle curve di tensione dei parametri che sono in corso di ottimizzazione.

## **Riassunto dei risultati**

Il Results Summary è un registro di tutte le modifiche alle impostazioni dello strumento apportate tramite la procedura guidata Instrument Optimization.

#### **Figura 6-2 Riassunto dei risultati**

```
Backing up Instrument Settings to the folder:
D:\Analyst Data\Projects\API Instrument\Data\Instrument
Optimization\2018-10-25 11.43
Backing up Instrument Settings to the folder:
D:\Analyst Data\Projects\API Instrument\Data\Instrument
Optimization\2018-10-25 11.43
Instrument Optimization Ver: 3.6279.9
 1000 Da/s LIT Parameter optimization started
                         0.25<br>0.57
 118.087 original AF3=
 118.087 optimized AF3=
                            -155.7118.087 original EXB=
 118.087 optimized EXB=
                             -151.6922.01 original AF3= 0.9
 922.01 optimized AF3= 0.73
 922.01 original EXB = -144.
 922.01 optimized EXB= -131.1
 original AF3 slope= 0.000808 intercept = 0.1546
```
Il riassunto dei risultati comprende la posizione dei file di dati e il backup delle impostazioni dello strumento, così come i cambiamenti passo-passo e i risultati dell'ottimizzazione.

Il riassunto dei risultati contiene anche un report di verifica. Questo report contiene un'immagine catturata dello spettro di massa per ogni massa relativa alle modalità di scansione in corso di verifica. Lo spettro è etichettato con la massa target, la posizione in cui la massa è stata trovata, lo spostamento della massa, la larghezza e l'intensità dei picchi. Lo spettro può essere utilizzato come un registro grafico della forma dei picchi o delle prestazioni di una determinata modalità di scansione. Una tabella riepilogativa dei risultati accompagna gli spettri.

Il riassunto dei risultati viene salvato automaticamente nel seguente path: <drive>:\Analyst Data\Projects\API Instrument\Data\Instrument Optimization\yyyy-mm-dd\results.doc, dove *yyyy-mm-dd* è la data in cui è stato creato il report. Gli utenti possono stampare il riassunto dei risultati o aprirne uno salvato in precedenza.

# **Ottimizzazione automatica 7**

Per mettere a punto i parametri dello strumento per un particolare composto, si consiglia la seguente procedura. Le seguenti soluzioni e apparecchiature sono suggerite. È possibile utilizzare altre soluzioni a seconda del sistema, delle periferiche e dell'esperimento.

Questa sezione descrive come:

- Ottimizzare automaticamente l'analita utilizzando la procedura guidata Compound Optimization.
- Scegliere tra l'infusione e l'analisi ad iniezione in flusso (FIA).
- Ottimizzare i parametri:
	- Se si è scelta l'analisi infusione, usare un metodo di infusione per ottimizzare i parametri dipendenti da composto.
	- Se si è scelta l'analisi FIA, usare il FIA per ottimizzare i parametri dipendenti da sorgente di ionizzazione e composto.

In questa esercitazione, si utilizzeranno minoxidil, tolbutammide, reserpina e rescinnamina come composti esemplificativi. Possono essere usati altri composti disponibili, ma i metodi devono essere regolati di conseguenza.

L'utente può anche ottimizzare i composti manualmente. Fare riferimento a [Istruzioni operative – Ottimizzazione](#page-157-0) [manuale del composto](#page-157-0).

#### **Prerequisiti**

- Lo spettrometro di massa è stato messo a punto e calibrato.
- (Per analisi FIA) È disponibile un modello di metodo di acquisizione.
- (Per analisi FIA) Una pompa LC e un autocampionatore sono collegati e configurati nel profilo hardware.
- Se il sistema dispone di una pompa a siringa integrata, una pompa a siringa è configurata nel profilo hardware.
- Tutti i dispositivi periferici richiesti, compresi i componenti LC, se necessari, sono configurati nel profilo hardware.

#### **Materiali richiesti**

- Una siringa, preferibilmente da 1.0 mL.
- (Per analisi FIA) Fase mobile 1:1 acetonitrile:acqua + 2 mM acetato di ammonio + 0.1% acido formico.

**Nota:** gli utenti possono scegliere una fase mobile diversa in base alle proprietà sperimentali del composto.

- Pompa LC e Autocampionatore.
- (Per analisi FIA) Fiale per autocampionatore.

#### **Tabella 7-1 Composti e pesi molecolari**

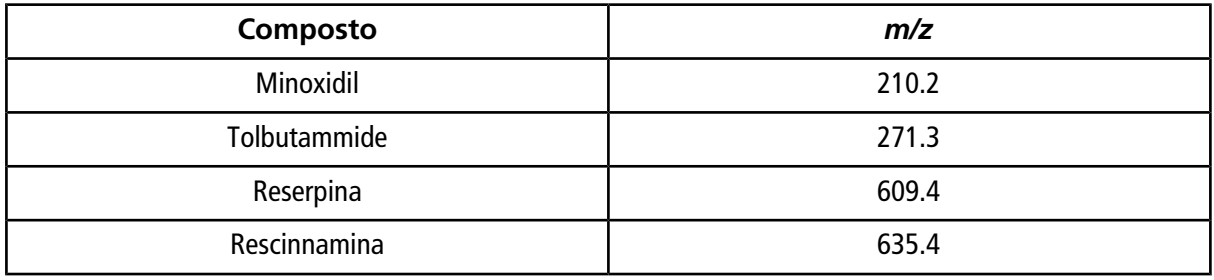

#### **Tabella 7-2 Stime per le concentrazioni di partenza**

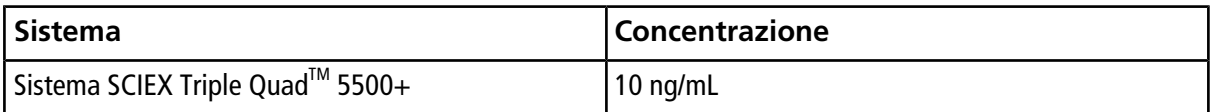

## **Informazioni sulla ottimizzazione automatica**

L'ottimizzazione automatica controlla prima la presenza dei composti. I voltaggi dei vari parametri del path degli ioni vengono gradualmente aumentati o diminuiti per determinare la massima intensità del segnale (scansione Q1) per ciascuno ione. Un file di testo viene generato e mostrato durante il processo di ottimizzazione. Questo file registra i vari esperimenti eseguiti e i valori ottimali per ciascun parametro. Viene generata anche una cartella contenente tutti gli esperimenti eseguiti che può essere trovata aprendo la cartella dei file di dati in modalità Explore. Per ogni esperimento eseguito, viene generato anche un metodo di acquisizione che viene salvato nella cartella Acquisition Method.

Durante il processo di ottimizzazione, selezionare come scegliere lo ione precursore e i corrispondenti ioni prodotto.

### **Modalità di introduzione del campione**

#### **Infusione**

L'infusione è il flusso continuo del campione a basse velocità di flusso nella sorgente di ionizzazione mediante una pompa a siringa. Durante il processo di ottimizzazione dell'infusione, il software può selezionare gli ioni precursori e prodotto e ottimizzare il potenziale di declustering, l'energia di collisione e il potenziale in uscita dalla cella di collisione. Le tensioni dei parametri del percorso degli ioni vengono gradualmente aumentate o diminuite per determinare la massima intensità del segnale per gli ioni precursori e prodotto.

Utilizzare l'ottimizzazione dell'infusione per ottimizzare i parametri dipendenti dal composto solo a velocità di flusso molto più basse di quelle utilizzate durante l'analisi .

#### **FIA**

La FIA è l'iniezione di un campione tramite autocampionatore nello spettrometro di massa usando LC. Durante il processo di ottimizzazione attraverso FIA, si eseguono più iniezioni di campione per vari tipi di parametri dipendenti da sorgente di ionizzazione o composto che vengono cambiati tra le iniezioni. L'ottimizzazione del composto attraverso FIA ottimizza i parametri eseguendo esperimenti in loop in successione. Un parametro dipendente dal composto è ottimizzato prima ed è seguito dal parametro dipendente dal composto successivo. FIA ottimizza i parametri dipendenti da sorgente di ionizzazione effettuando un'iniezione per ciascun valore.

I parametri del composto devono essere limitati utilizzando almeno altri due cicli FIA. Utilizzare l'ottimizzazione attraverso FIA per ottimizzare sia i parametri dipendenti dal composto sia quelli dipendenti dalla sorgente mediante LC a velocità di flusso elevate.

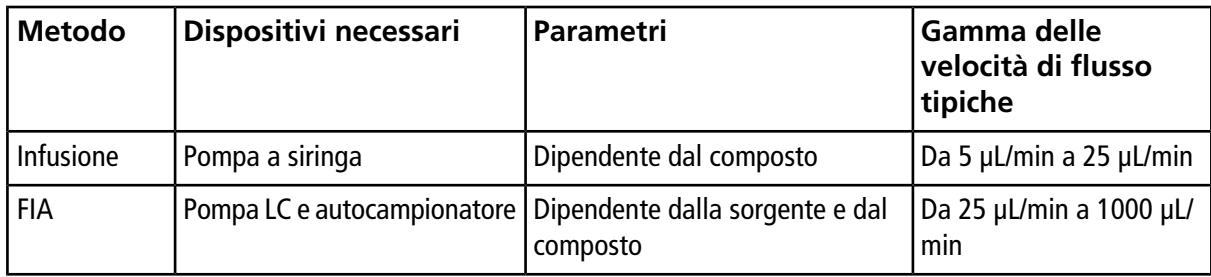

#### **Tabella 7-3 Differenze tra metodi di introduzione del campione**

Durante l'ottimizzazione, viene generato e mostrato un file di testo. Questo file registra i vari esperimenti eseguiti e i valori ottimali per ciascun parametro. Viene generata anche una cartella contenente tutti i file di dati. Per ogni esperimento eseguito, viene generato anche un metodo di acquisizione che viene salvato nella cartella Acquisition Methods.

## **Ottimizzazione automatica di un analita mediante infusione**

In questa sezione, gli utenti eseguiranno l'ottimizzazione MS/MS automatica utilizzando l'infusione con uno ione precursore conosciuto e uno ione prodotto sconosciuto.

### **Conferma della presenza di composti**

Confermare la presenza di composti di interesse prima di proseguire con l'ottimizzazione automatica.

- 1. Nel software Analyst®, creare un progetto.
- 2. Attivare il profilo hardware.
- 3. Infondere il composto in soluzione a una velocità da 5 a 10 µL/min.
- 4. Nella Barra di Navigazione, alla voce **Tune and Calibrate**, fare doppio clic su **Manual Tuning**.
- 5. Nel campo elenco dei metodi, fare clic su **Syringe Pump Method**.
- <span id="page-66-0"></span>6. Nella scheda Syringe Pump Method Properties, immettere i valori dei parametri appropriati. Fare riferimento a [Tabella 7-4](#page-66-0).

#### **Tabella 7-4 Scheda Syringe Pump Method Properties**

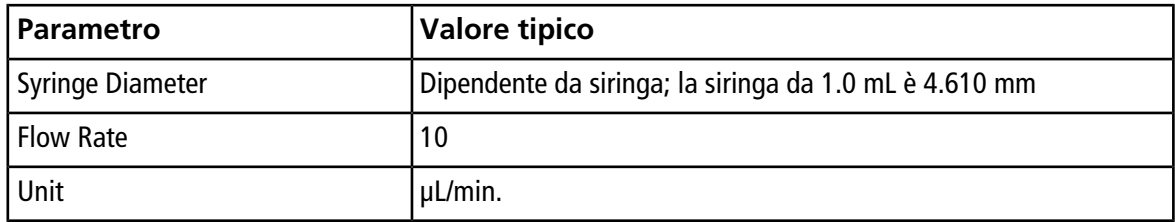

#### **Figura 7-1 Scheda Syringe Pump Method Properties**

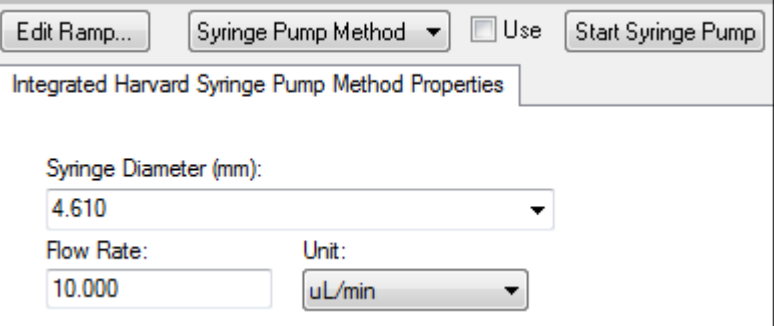

- 7. Fare clic su **Start Syringe Pump**.
- 8. Fare clic su **MS Method** dall'elenco dei metodi.
- 9. Fare clic su **Start**.
- 10. Attendere fino a quando non si vede un TIC uniforme sulla sinistra e i picchi sulla destra, quindi fare clic su **Stop**.
- 11. Selezionare la casella di controllo **MCA**.
- 12. Digitare **10** nel campo **Cycles**.
- 13. Fare clic su **Start**.

Quando le dieci scansioni sono completate, il grafico dovrebbero mostrare le masse dei quattro composti come ioni.

**Nota:** le intensità dei composti dovrebbero essere molto più alte dei picchi di rumore più piccoli, ma non così alte da non poter vedere nessun picco di rumore. Nel primo caso, il picco potrebbe non essere un composto reale. Nel secondo caso, la concentrazione potrebbe essere troppo elevata tanto da non consentire al software di ottimizzare in modo corretto.

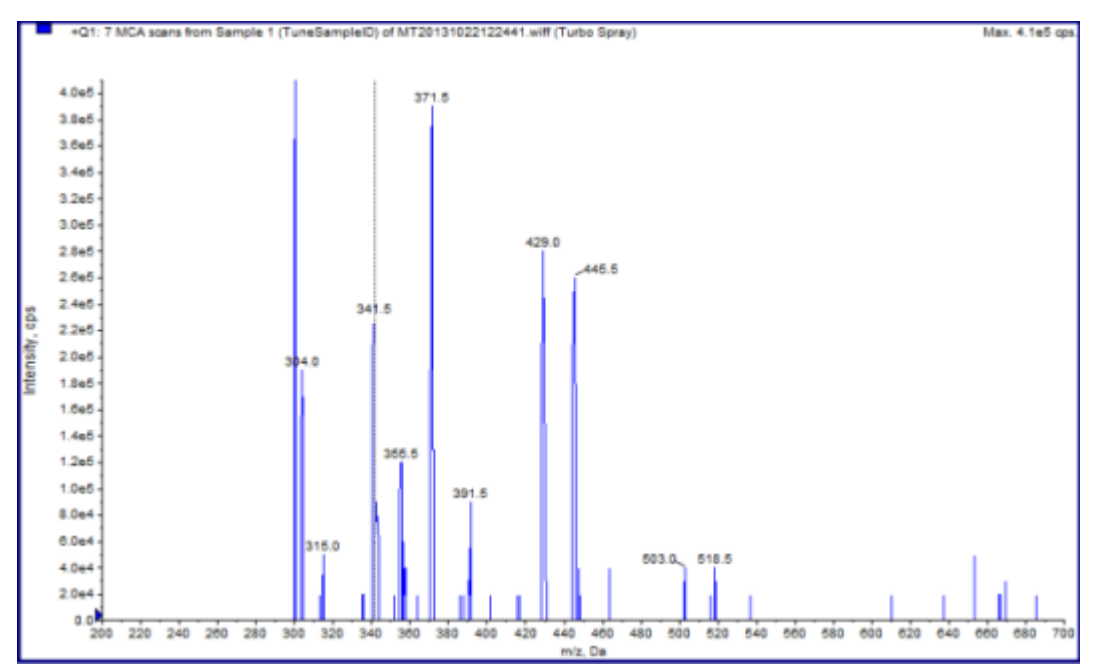

#### **Figura 7-2 Ioni del composto**

### **Esecuzione dell'ottimizzazione MS e MS/MS automatica mediante l'infusione con uno ione precursore conosciuto e uno ione prodotto sconosciuto**

L'ottimizzazione automatica per l'analisi MS/MS ottimizza alcuni parametri dipendenti dal composto per una o più transizioni MRM. Il software trova lo ione di interesse e ottimizza i parametri dipendenti dal composto per ottenere la massima sensibilità per il composto. Il software aumenta la CE e raccoglie i frammenti più intensi soddisfacendo tutti i criteri di selezione degli ioni prodotto.

Se il segnale di scansione iniziale Q1 è troppo alto, il software tenta di ridurre il CEM per mantenere gli ioni all'interno del raggio d'azione del rilevatore. Se il segnale continua ad essere troppo alto anche dopo la riduzione del CEM, il processo si ferma e visualizza un messaggio di errore. Diluire la soluzione e riavviare l'ottimizzazione. Accertarsi di aver spurgato la linea di infusione. I parametri dell'ultima ottimizzazione quantitativa vengono memorizzati.

1. Controllare che nella pompa a siringa sia stata caricata la corretta concentrazione della soluzione e che la pompa a siringa sia stata attivata. Se una pompa a siringa integrata è disponibile ed è stata attivata, il LED dello stato della pompa a siringa lampeggia.

La pompa a siringa deve essere attivata nella finestra Manual Tune prima che inizi l'ottimizzazione del composto.

- 2. Nella barra di navigazione, alla voce **Tune and Calibrate**, fare doppio clic su **Compound Optimization**.
- 3. Nella pagina Instrument Settings, nella sezione **Inlet**, fare clic su **Infusion**.
- 4. Nella sezione **Mass Spectrometer**, fare clic su **MS/MS Analysis**.
- 5. Fare clic su **Next**.
- <span id="page-68-0"></span>6. Nella pagina Ions to use in MS/MS Analysis, selezionare i valori dei parametri appropriati. Fare riferimento alla [Tabella 7-5](#page-68-0).

#### **Tabella 7-5 Esempio di parametri da usare nella pagina MS/MS Analysis**

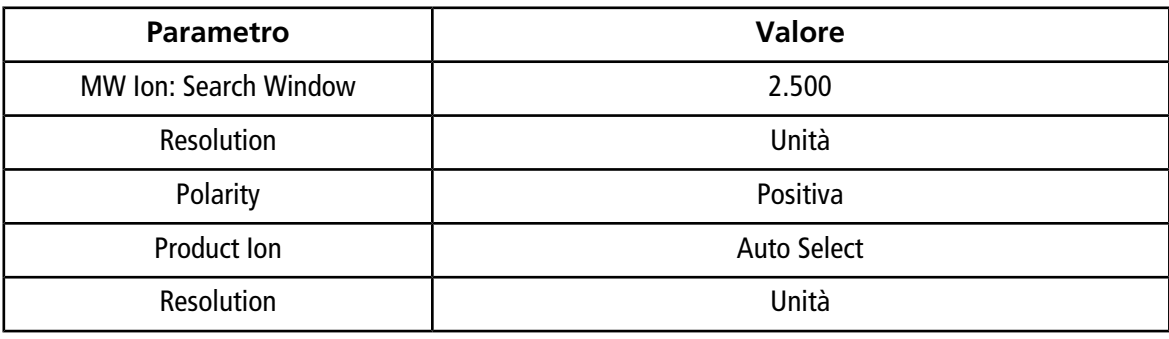

**Nota:** l'algoritmo di ottimizzazione cerca il picco più intenso nella finestra di ricerca specificata. Se il picco più intenso in tale finestra non è la massa di interesse, il software ottimizzerà lo ione sbagliato.

- 7. Fare clic su **Criteria** vicino all'opzione **Auto Select**.
- 8. Nella finestra di dialogo Product Ion Auto Selection Criteria, immettere i parametri appropriati. Fare riferimento alla [Tabella 7-6.](#page-69-0)

#### <span id="page-69-0"></span>**Tabella 7-6 Esempio di finestra di dialogo dei criteri di selezione automatica dello ione prodotto**

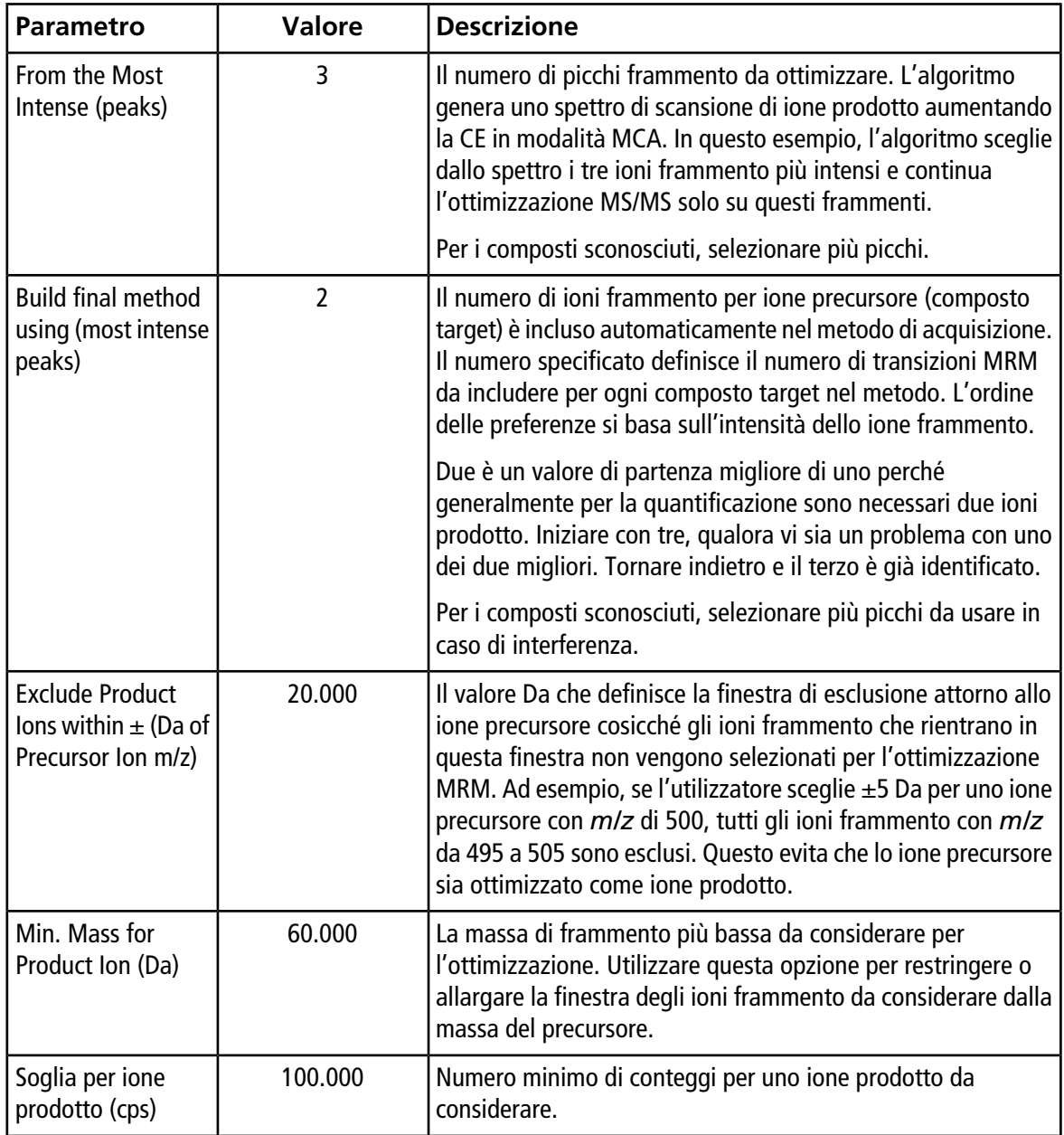

- 9. Fare clic su **OK** per salvare le modifiche ai criteri di selezione.
- 10. Fare clic su **Next**.
- 11. Nella finestra di dialogo Target Components, immettere i valori dei parametri appropriati. Fare riferimento alla [Tabella 7-7](#page-70-0).

**Nota:** il nome del composto deve essere univoco per ogni composto o transizione.

| Composto<br>target                | <b>Field</b>      | <b>Valore</b> |
|-----------------------------------|-------------------|---------------|
| Reserpina                         | Nome del composto | Reserpina     |
|                                   | MW (Da) $*$       | 609.3         |
|                                   | No. Cariche       |               |
| Minoxidil                         | Nome del composto | Minoxidil     |
|                                   | MW (Da) $*$       | 210.2         |
|                                   | No. Cariche       |               |
| Tolbutammide                      | Nome del composto | Tolbutammide  |
|                                   | MW (Da) $*$       | 271.3         |
|                                   | No. Cariche       | 1             |
| Rescinnamina (IS)                 | Nome del composto | Rescinnamina  |
|                                   | MW (Da) $*$       | 635.4         |
|                                   | No. Cariche       | 1             |
| *Digitare la massa ionica esatta. |                   |               |

<span id="page-70-0"></span>**Tabella 7-7 Esempio di parametri per la finestra di dialogo dei composti target**

12. Fare clic su **Finish** per iniziare la procedura di ottimizzazione.

Lo schermo mostra due finestre, una finestra per il file di testo e una per l'acquisizione. L'utente potrebbe dover ridurre a icona una finestra per vedere l'altra. L'esperimento in fase di esecuzione è mostrato nella parte superiore della finestra di acquisizione. L'asse X mostra il parametro in corso di ottimizzazione per ogni esperimento. La finestra file di testo viene aggiornata quando si generano risultati.

Dopo aver completato l'ottimizzazione, un file di acquisizione MRM viene creato e nominato [composto]\_QOpt\_FinalMRM\_Pos.dam, dove [composto] è il primo composto nella pagina Target Components.

### **Revisionare i risultati di ottimizzazione**

Al termine dell'ottimizzazione, i parametri ottimizzati vengono salvati in un metodo di acquisizione. Tutti i file dam e wiff generati nel processo di ottimizzazione vengono salvati nella cartella Acquisition Methods e in una sottocartella della cartella Data rispettivamente nel progetto. Il nome della sottocartella è generato utilizzando il nome del composto e la data.

- 1. Dopo aver completato l'ottimizzazione, stampare il file di testo contenente i parametri ottimizzati per ciascun composto.
- 2. Fare clic su **File > Open** quindi selezionare il file Reserpine\_QOpt\_FinalMRM.POS.dam.
- 3. Confrontare i valori del file di testo con quelli del file dam.
- 4. Ispezionare il contenuto delle seguenti cartelle:
	- **Data**: rivedere tutte le esecuzioni dell'ottimizzazione. Confrontare un file wiff con il valore ottimizzato nel metodo o con i parametri stampati.
	- **Acquisition Method**: file Reserpine QOpt FinalMRM.POS.dam e altri file dam creati durante l'ottimizzazione.
	- **Log**: un file di rapporto (rtf) mostrato durante il processo di ottimizzazione.

## **Ottimizzazione automatica di un analita mediante FIA**

#### **Prerequisiti**

- Identificare gli ioni per i composti e salvare il metodo di acquisizione di base.
- Aggiungere un autocampionatore e una pompa LC al metodo di acquisizione di base. L'utilizzo del FIA per l'ottimizzazione richiede che questi dispositivi siano attivi nel profilo hardware.
- Creare un metodo di acquisizione LC-MS/MS basato sul file Reserpine\_QOpt\_FinalMRM.POS.dam e nominare il nuovo metodo FIA\_AutoOpt\_Tutorial.dam.
- Assicurarsi che il progetto selezionato contenga il metodo di acquisizione in uso.

**Nota:** sebbene sia possibile utilizzare la FIA per ottimizzare parametri dipendenti dal composto, in genere non si procede in questo modo a causa del numero di cicli necessari per ottenere i valori dei parametri ottimali.

1. Mettere una diluizione di miscela a quattro composti nell'autocampionatore.

È necessario avere a disposizione una quantità di campione sufficiente per osservare ogni variabile di ciascun parametro e poter disporre di residui del campione. Ad esempio, per testare i parametri di temperatura effettuando una corsa a 300 °C, 400 °C e 500 °C, se il volume di iniezione è di 10 µL, è necessario un volume di campione superiore a 30 µL ( $3 \times 10$  µL di iniezione).

2. Verificare che **LC Sync** sia selezionato nel metodo.

**Nota:** in modalità LC Sync, lo spettrometro di massa opera in coordinazione con il sistema LC per assicurare che i dati vengano acquisiti correttamente.
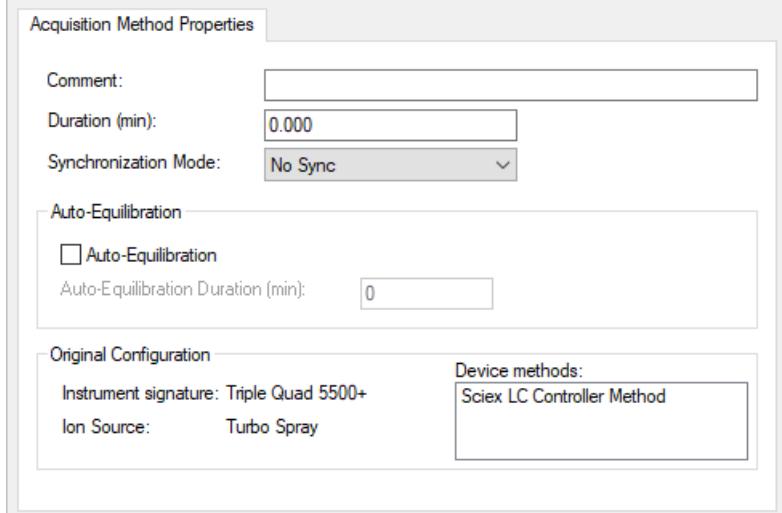

**Figura 7-3 Metodo di acquisizione con opzione LC Sync selezionata**

- 3. Controllare che la sorgente di ionizzazione e i parametri dei gas siano impostati a valori ragionevoli per prevenire la contaminazione dello spettrometro di massa durante l'ottimizzazione. Per ulteriori informazioni, fare riferimento alla *Guida per l'Operatore* della sorgente di ionizzazione.
- 4. Impostare il micrometro orizzontale alla 5.
- 5. Impostare il micrometro verticale sulla sorgente di ionizzazione per la portata. Come punto di partenza, usare i parametri indicati nella tabella seguente: Per ulteriori informazioni, fare riferimento alla *Guida per l'Operatore* della sorgente di ionizzazione.

#### **Tabella 7-8 Parametri verticali sorgente di ionizzazione**

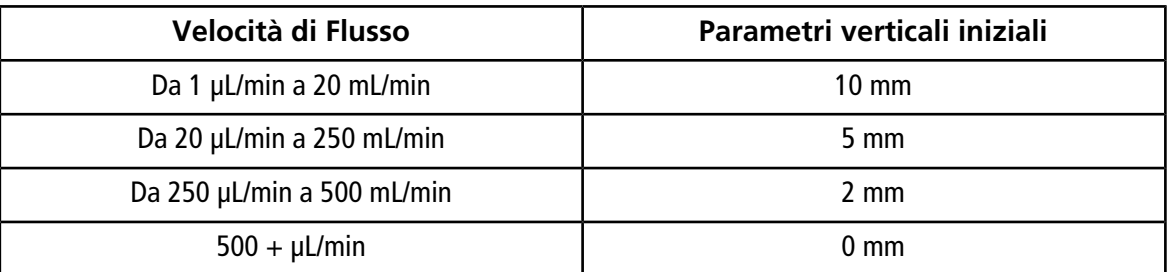

6. Impostare i valori per il sistema HPLC e usare un volume di iniezione dell'autocampionatore di 10 µL. Usare la stessa concentrazione o una più bassa come per gli esperimenti in infusione.

Le pompe LC devono essere configurate per una corsa isocratica senza colonna. I tempi MS e LC devono essere uguali per raccogliere i dati corretti.

La velocità di flusso e la percentuale delle fasi mobili devono essere basate sulla colonna LC utilizzata, la cromatografia generale e la concentrazione della fase mobile approssimativa alla quale i composti di interesse eluiscono.

- 7. Nella barra di navigazione, alla voce **Tune and Calibrate**, fare doppio clic su **Compound Optimization**.
- <span id="page-73-0"></span>8. Nella pagina Instrument Settings, in base al sistema LC in uso, immettere i valori adeguati per i parametri. Fare riferimento alla [Tabella 7-9](#page-73-0).

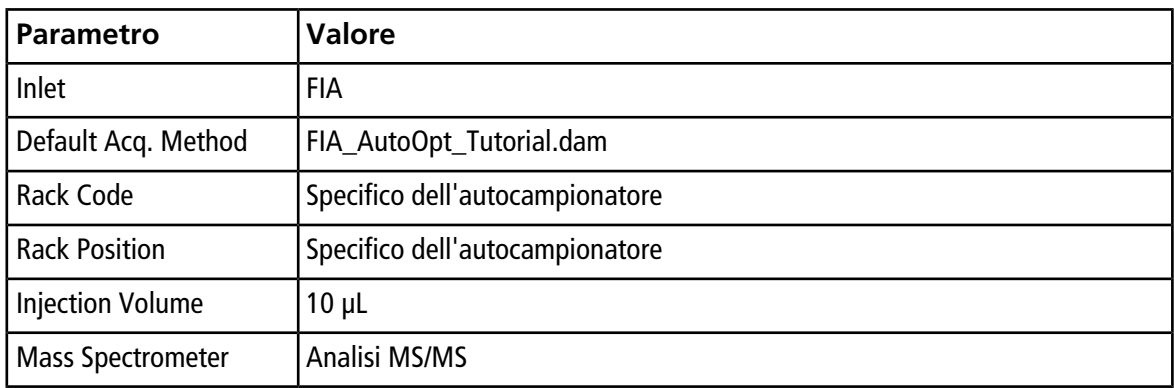

#### **Tabella 7-9 Esempio di parametri delle impostazioni dello strumento**

- 9. Fare clic su **Next**.
- 10. Verificare che la casella **Int. Std.** non sia spuntata.

Selezionando la casella di controllo si indica quale MRM corrisponde agli standard interni. Gli standard interni non vengono ottimizzati durante il processo di ottimizzazione.

11. Nella sezione **Resolution**, selezionare **Unit** in entrambi i campi **Q1 Resolution** e **Q3 Resolution**.

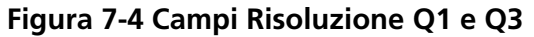

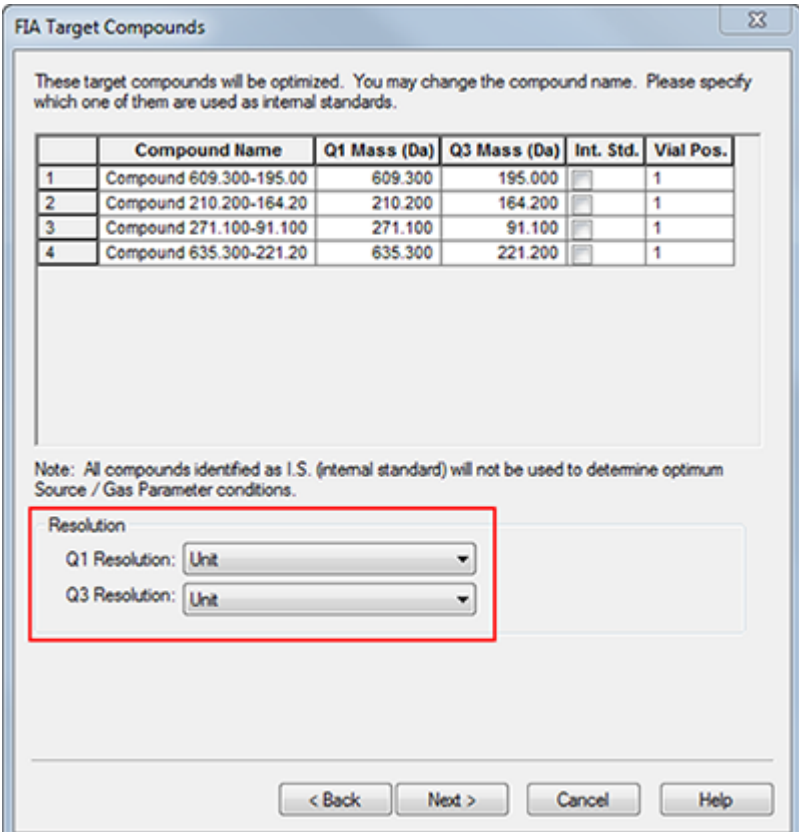

- 12. Fare clic su **Next**.
- 13. Nella pagina FIA Source Parameters, digitare i numeri inferiori o superiori al valore originale finché rientrano ancora nelle specifiche.

<span id="page-74-0"></span>Assicurarsi di non impostare valori troppo bassi per mantenere pulito il sistema. Fare riferimento alla [Tabella](#page-74-0) [7-10](#page-74-0) per i parametri che possono essere usati come punto di partenza.

**Suggerimento!** Scrivere i valori prima di selezionare la casella di controllo.

#### **Tabella 7-10 Esempio di parametri per la pagina dei parametri della sorgente FIA**

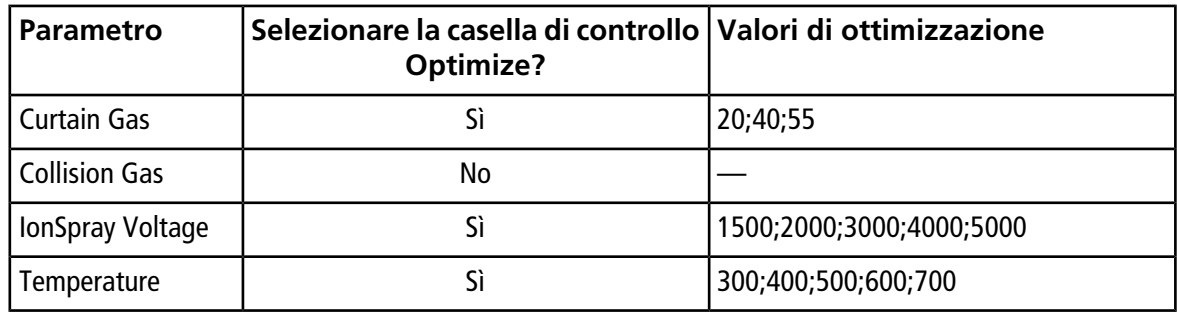

#### **Tabella 7-10 Esempio di parametri per la pagina dei parametri della sorgente FIA (continua)**

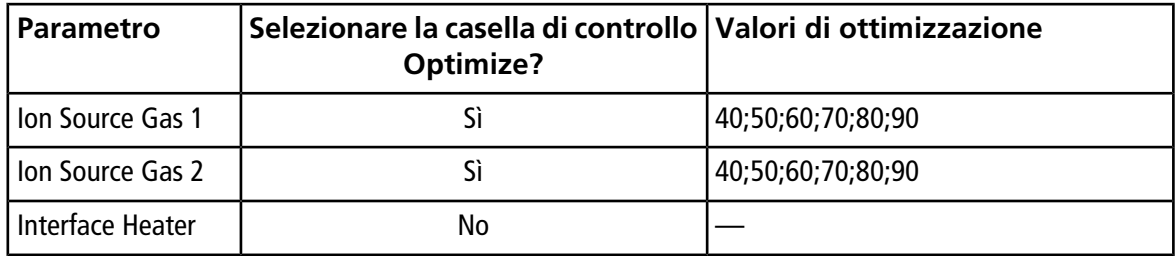

#### 14. Selezionare **1** o **2** accanto a **Replicate Injection for each Parameter**.

Il numero totale di iniezioni e il volume totale del campione sono calcolati sulla base delle specifiche qui riportate. Annotare il volume totale del campione richiesto. Il volume del campione potrebbe essere alto, a seconda del numero di variabili ottimizzate per ciascun parametro, poiché ogni variabile è un metodo separato.

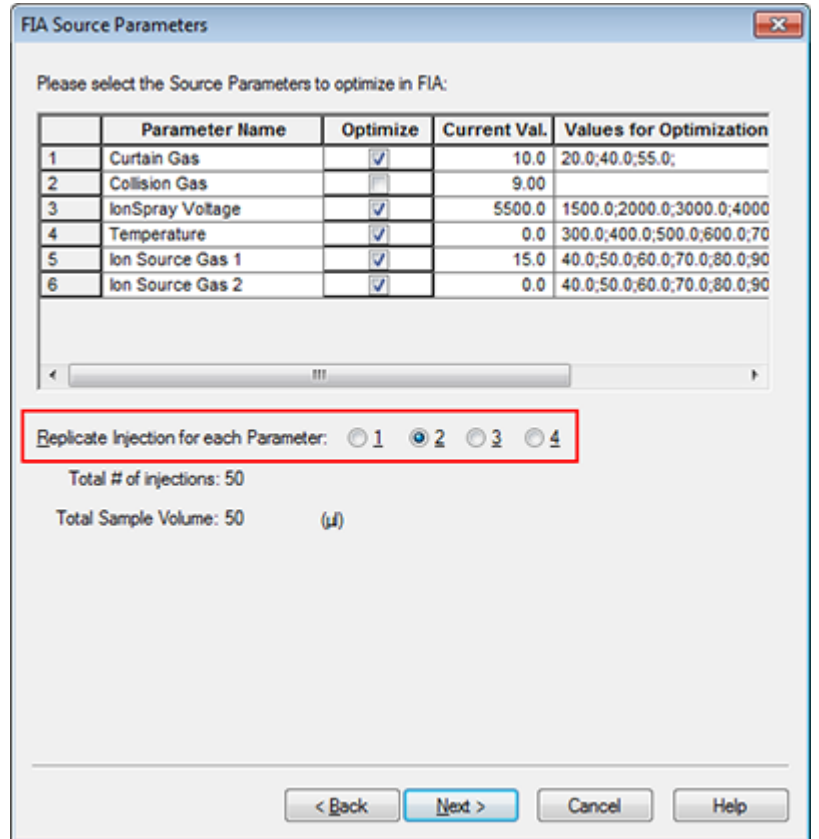

#### **Figura 7-5 Esempio di replicato di iniezione per ogni parametro**

- 15. Fare clic su **Next**.
- 16. Nella pagina FIA Compound Parameters di ciascun analita, usare i valori per i parametri di esempio forniti come punto di partenza. Fare riferimento alla [Tabella 7-11.](#page-76-0)

**Nota:** i valori nella [Tabella 7-11](#page-76-0) sono valori consigliati. Per ulteriori informazioni, fare riferimento al menu Help.

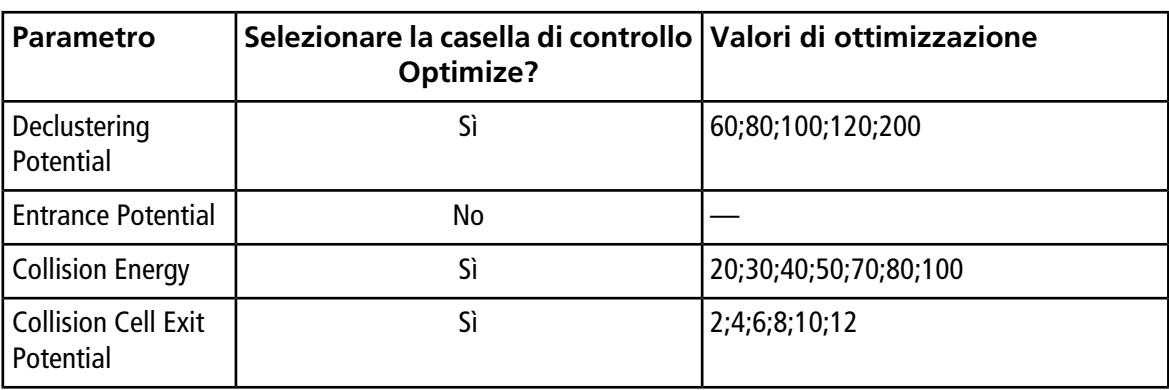

### <span id="page-76-0"></span>**Tabella 7-11 Esempio di pagina di parametri per il composto in FIA**

Il numero totale di iniezioni e il volume del campione dipendente sono aggiornati automaticamente. A differenza dei parametri della sorgente di ionizzazione, che richiedono un'iniezione per valore per replica, i parametri dipendenti dal composto richiedono solo un'iniezione per parametro. Un esperimento in loop viene eseguito per ciascun parametro; i valori si alternano scansione per scansione all'interno di un'iniezione.

<span id="page-76-1"></span>**Nota:** non inserire troppi valori. In questo modo si potrebbe ottenere una valutazione errata del parametro.

17. Usando l'elenco Compound, spostarsi su un altro composto e digitare i parametri da ottimizzare.

18. Ripetere il passaggio [17](#page-76-1) fino a fornire tutti i parametri di tutti i composti.

19. Immettere **1.5** nel campo **Mass Spec. Duration**.

**Nota:** questo valore deve essere almeno pari alla durata richiesta di ogni iniezione.

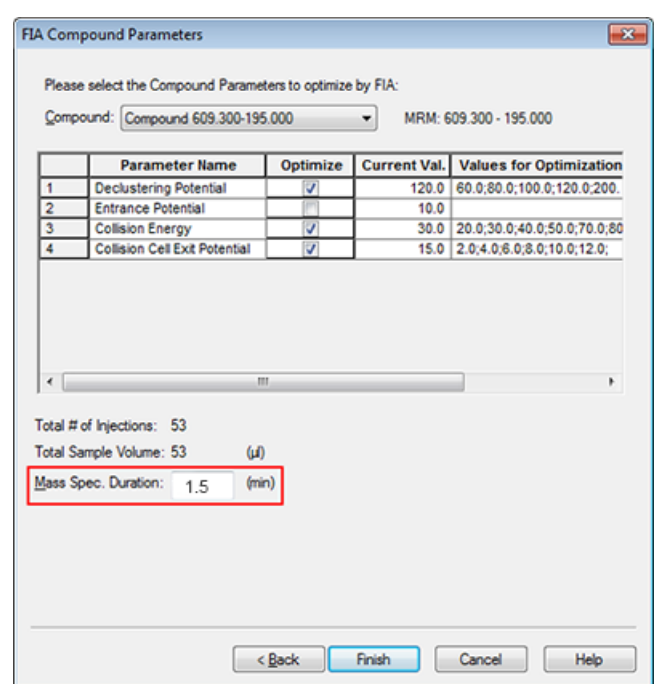

#### **Figura 7-6 Esempio di campo "Mass Spec. Duration"**

20. Fare clic su **Finish** per iniziare la procedura di ottimizzazione.

Il software ottimizza i parametri specificati dipendenti dalla sorgente di ionizzazione e dal composto per ottenere la massima sensibilità per la transizione MRM del composto. Mentre il software procede con l'ottimizzazione, crea un rapporto **Compound Optimization**.

21. Per ottenere parametri ottimizzati, ripetere questa routine.

**Nota:** in genere, i parametri della sorgente di ionizzazione e del gas devono essere ristretti mediante uno o più cicli FIA.

22. Aprire il metodo FIA finale ottimizzato chiamato \*\_FIA\_sample\_1.

**Nota:** il software genera diversi metodi di acquisizione.

23. Salvare questo metodo con un nome più semplice.

Un metodo di acquisizione è composto da esperimenti e periodi. Usare l'Acquisition Method Editor per creare una sequenza di periodi ed esperimenti per lo strumento e i dispositivi.

Si raccomanda che solo utenti esperti nello sviluppo dei metodi creino o modifichino i metodi di acquisizione e di quantificazione. Fare riferimento alla *Guida del Direttore di Laboratorio* per maggiori informazioni su compiti e sicurezza.

# **Creazione di un metodo di acquisizione mediante Acquisition Method Editor**

**Suggerimento!** Se l'utente sta creando un nuovo file di metodo di acquisizione da un file esistente, si può decidere di utilizzare alcuni o tutti i metodi del dispositivo periferico nel metodo di acquisizione.

Solo i dispositivi configurati nel profilo hardware attivo appaiono nel riquadro Acquisition method. Qualsiasi dispositivo aggiunto al profilo hardware deve essere aggiunto anche ai metodi di acquisizione già esistenti. Per maggiori informazioni sui dispositivi, fare riferimento alla *Guida alla Configurazione delle Periferiche*.

- 1. Verificare che sia attivo un profilo hardware contenente lo spettrometro di massa e le periferiche.
- 2. Nella barra di navigazione, alla voce **Acquire**, fare doppio clic su **Build Acquisition Method**.
- 3. Selezionare una **Synchronization Mode** sulla scheda Acquisition Method Properties.
- 4. (Opzionale) Selezionare la casella **Auto-Equilibration** e inserire il tempo di bilanciamento necessario, in minuti.
- 5. Fare clic sull'icona **Mass Spec** nel riquadro Acquisition method.
- 6. Selezionare un **Scan type** nella scheda MS.
- 7. Immettere i valori nei campi come richiesto. Fare riferimento a [Parametri](#page-23-0).
- 8. Nella scheda Advanced MS, inserire i valori nei campi secondo necessità.
- 9. Nella scheda MS, fare clic su **Edit Parameters**.
- 10. Nella scheda Source/Gas, specificare i valori nei campi secondo necessità.
- 11. Nella scheda Compound, specificare i valori nei campi secondo necessità, quindi fare clic su **OK**.
- 12. Fare clic su un'icona di dispositivo, quindi selezionare i parametri del dispositivo.
- 13. Aggiungere altri periodi ed esperimenti, se del caso. Fare riferimento a [Aggiunta di un esperimento](#page-79-0) e [Aggiunta di un periodo](#page-80-0).
- 14. Fare clic su **File > Save**.

## **Configurare la pompa a siringa integrata**

- 1. Controllare che la pompa a siringa integrata sia selezionata nel profilo hardware del dispositivo.
- 2. Fare clic sull'icona **Syringe Pump** nel riquadro Acquisition method.

La scheda Syringe Pump Method Properties si apre nell'Acquisition Method Editor.

#### **Figura 8-1 Scheda Syringe Pump Properties**

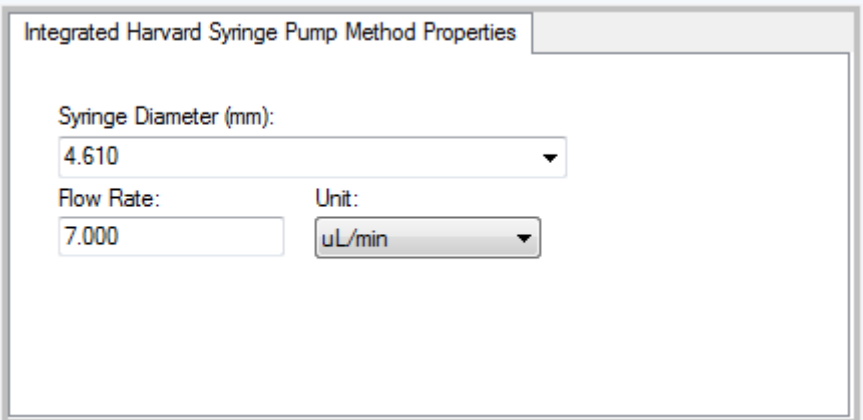

- 3. Immettere il diametro della siringa nel campo **Syringe Diameter (mm)**.
- <span id="page-79-0"></span>4. Inserire la velocità di flusso nel campo **Flow Rate**.
- 5. Selezionare le unità di flusso dall'elenco **Unit**.

## **Aggiunta di un esperimento**

1. Nella finestra di acquisizione del metodo, sul periodo in cui si vuole aggiungere l'esperimento, fare clic con il tasto destro e poi su **Add experiment**.

#### **Figura 8-2 Add Experiment**

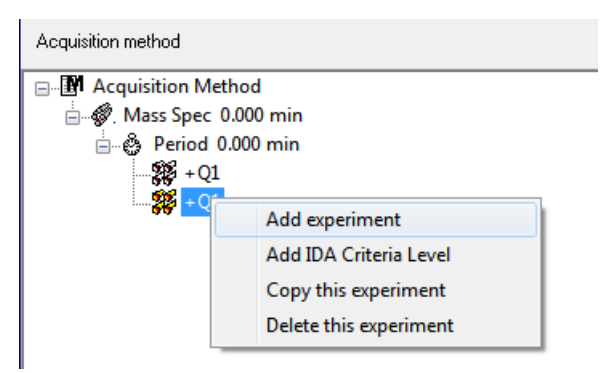

Sarà aggiunto un esperimento sotto l'ultimo esperimento nel periodo.

**Nota:** non è possibile aggiungere un esperimento tra esperimenti, criteri IDA o periodi. Gli utenti possono aggiungere un esperimento solo alla fine del periodo.

<span id="page-80-0"></span>2. Nella scheda MS, selezionare i parametri appropriati.

## **Aggiunta di un periodo**

• Nel riquadro Acquisition method, fare clic sull'icona **Mass Spec**, poi fare clic su **Add period**.

Sarà aggiunto un periodo sotto l'ultimo periodo creato.

**Nota:** gli utenti non possono usare più periodi in un esperimento IDA.

## **Copia di un esperimento in un periodo**

- 1. Aprire un metodo multi-periodo.
- 2. Nel riquadro Acquisition method, premere **Ctrl**, quindi trascinare l'esperimento nel periodo.

L'esperimento sarà copiato sotto l'ultimo esperimento presente nel periodo.

## **Copia di un esperimento contenuto in un periodo**

Seguire questa procedura per aggiungere esperimenti simili o identici a un periodo, se la maggior parte o tutti i parametri sono identici.

• Fare clic con il tasto destro del mouse sull'esperimento e poi fare clic su **Copy this experiment**.

Una copia dell'esperimento sarà aggiunta sotto l'ultimo esperimento creato. Ciò è utile quando ad un metodo di acquisizione si aggiungono gli stessi esperimenti o esperimenti analoghi.

# **Tecniche di scansione**

**MS**: nelle scansioni MS, conosciute anche come scansioni MS singole, gli ioni sono separati secondo il loro rapporto massa/carica (*m/z*). Una scansione MS singola potrebbe essere utilizzata per determinare il peso molecolare di un composto. Le scansioni MS singole possono anche essere definite scansioni di indagine. Le scansioni MS non forniscono informazioni sulla conformazione chimica degli ioni, a parte la massa. Per ottenere maggiori informazioni sugli ioni, eseguire scansioni MS/MS o MS/MS/MS.

**MS/MS**: le scansioni MS/MS sono usate per determinare una specie molecolare.

- Per le scansioni MS/MS nei sistemi a triplo quadrupolo, la frammentazione dello ione precursore avviene nella cella di collisione.
- Per le scansioni MS/MS nei sistemi QTRAP® la frammentazione dello ione precursore può avvenire nella cella di collisione o nella trappola di ionizzazione lineare.

Se l'energia utilizzata è sufficiente, lo ione precursore si frammenta per generare gli ioni prodotto caratteristici.

**MS/MS/MS**: le scansioni MS/MS/MS nei sistemi a trappola di ionizzazione lineare (LIT) fanno un passo in più rispetto alle scansioni MS/MS. Un frammento che è prodotto nella cella di collisione viene frammentato ulteriormente nella trappola di ionizzazione lineare, in modo da fornire maggiori informazioni strutturali sullo ione molecolare.

## **Tipi di scansione in modalità quadrupolo**

Gli strumenti a triplo quadrupolo hanno funzionalità di monitoraggio di reazioni multiple (MRM) ad alta sensibilità, necessarie per gli esperimenti di quantificazione. Inoltre, hanno tipi di scansione altamente specifici, come le scansioni dello ione precursore o le scansioni di una perdita di un frammento neutro, che permettono una ricerca più avanzata sui componenti dei campioni.

**Q1 MS (Q1)**: un tipo di scansione completa che usa il primo quadrupolo (Q1). L'intensità di ionizzazione è rilevata per ogni massa nel range di scansione.

**Q1 Multiple Ions (Q1 MI)**: un tipo di scansione che ha un range di scansione pari a 0 che utilizza il quadrupolo Q1. L'intensità di ionizzazione è rilevata solo per le masse specificate.

**Q3 MS (Q3)**: un tipo di scansione completa che usa il terzo quadrupolo (Q3). L'intensità di ionizzazione è rilevata per ogni massa nel range di scansione.

**Q3 Multiple Ions (Q3 MI)**: un tipo di scansione che ha un range di scansione pari a 0 che utilizza il quadrupolo Q3. L'intensità di ionizzazione è rilevata solo per le masse specificate.

**MRM (MRM)**: una scansione MS/MS in cui uno ione selezionato dall'utente passa attraverso il quadrupolo Q1 e viene frammentato nella cella di collisione Q2. Il quadrupolo Q3 quindi seleziona lo ione frammento che entra nel rilevatore. Questa modalità di scansione è usata prevalentemente per la quantificazione.

**Product Ion (MS2)**: una scansione MS/MS completa dove il quadrupolo Q1 è impostato per trasmettere un determinato ione precursore e il quadrupolo Q3 effettua una scansione su un intervallo di massa definito. È usato per identificare tutti i prodotti di un determinato ione precursore.

**Precursor Ion (Prec)**: una scansione MS/MS dove il quadrupolo Q3 è impostato a un determinato rapporto massa/carica per trasmettere uno ione prodotto specifico e il quadrupolo Q1 scansiona un determinato intervallo di massa. È impiegata per verificare la presenza di uno ione precursore, o più comunemente per identificare i composti che condividono uno stesso ione prodotto.

**Neutral Loss (NL)**: una scansione MS/MS nella quale sia il quadrupolo Q1 che il quadrupolo Q3 effettuano una scansione su un intervallo di massa, mantenendo una differenza di massa prefissata. Si osserva una risposta se lo ione selezionato dal quadrupolo Q1 si frammenta perdendo il frammento neutro specificato (la massa prefissata). È impiegata per verificare la presenza di uno ione precursore, o più comunemente per identificare i composti che condividono una perdita neutra comune.

# **Tipi di scansione in modalità LIT**

**Nota:** Le funzioni della trappola lineare ionica sono disponibili solo sui sistemi abilitati per QTRAP® .

Le scansioni in modalità LIT usano il quadrupolo Q3 come una trappola ionica lineare. Gli ioni sono intrappolati e mantenuti nel quadrupolo Q3 prima di essere scansionati, garantendo una sensibilità più elevata. Inoltre,

nella trappola di ionizzazione lineare si può eseguire un'analisi MS/MS/MS che fornisce ulteriori informazioni sul campione. Le scansioni LIT sono solitamente impiegate per le misure qualitative.

**Enhanced MS (EMS)**: gli ioni sono scansionati nel quadrupolo Q1 fino alla trappola ionica lineare, dove vengono raccolti. Questi ioni sono poi scansionati dal quadrupolo Q3 per produrre spettri di tipo MS singolo.

**Enhanced Multi-Charge (EMC)**: questo tipo di scansione è simile alla scansione EMS, tranne per il fatto che prima della scansione degli ioni fuori dalla trappola lineare ionica, c'è un periodo di ritardo in cui gli ioni a bassa carica (principalmente ioni monocarica) sono lasciati uscire in via preferenziale dalla trappola lineare ionica. Quando gli ioni mantenuti sono scansionati, la popolazione degli ioni multicarica domina lo spettro risultante.

**Enhanced Product Ion (EPI)**: questo tipo di scansione viene usato per ottenere uno spettro MS/MS di alta qualità su uno ione specifico. La frammentazione avviene nella cella di collisione Q2 e quindi fornisce uno spettro MS/MS ricco di informazioni, tipico della frammentazione per dissociazione attivata da collisione (CAD). In questa modalità di scansione, lo ione precursore da frammentare è scelto in precedenza nel quadrupolo Q1 in una finestra di massa ampia da 1 a 4 Da, filtrando tutti gli altri ioni. Lo ione precursore è frammentato dal gas CAD nella cella di collisione Q2. Gli ioni frammento generati sono catturati nella trappola lineare di ionizzazione e poi scansionati ad una delle tre velocità di scansione, in funzione della risoluzione richiesta per lo ione frammento.

Per gli esperimenti IDA, per impostazione predefinita il campo **Product Of** viene impostato a 30 Da e questo valore non deve essere modificato.

**Enhanced Resolution (ER)**: questo tipo di scansione è simile alla scansione EMS, eccetto per il fatto che una piccola massa da 30 Da intorno alla massa del precursore è scansionata fuori dalla trappola ionica lineare alla velocità di scansione più bassa, per produrre una finestra ridotta degli spettri a migliore risoluzione.

**MS/MS/MS (MS3)**: uno ione precursore viene selezionato dal quadrupolo Q1 e frammentato tramite dissociazione attivata da collisione nella cella di collisione Q2. Tutti gli ioni prodotto risultanti sono trasmessi alla trappola lineare di ionizzazione, dove sarà isolato un solo ione prodotto. Lo ione isolato viene ulteriormente frammentato nella trappola lineare di ionizzazione e gli ioni prodotto risultanti sono scansionati fuori dalla trappola a una delle tre velocità di scansione. Come in ogni tecnica basata sulla dissociazione indotta da collisione (CID) in una trappola, c'è un taglio delle masse di valore basso per il secondo passaggio di MS/MS, dovuto al fatto che gli ioni frammento e precursori con la massa più bassa devono essere contemporaneamente stabili nella trappola. Per i sistemi QTRAP®, questo si traduce nella perdita di ioni che hanno una massa inferiore al 28 per cento della massa degli ioni precursori durante gli esperimenti MS3. Questo fenomeno è conosciuto anche come regola del taglio di un terzo.

# **Informazioni sull'acquisizione dei dati spettrali**

I dati spettrali possono essere acquisiti in una delle modalità descritte nella [Tabella 8-1.](#page-83-0)

### <span id="page-83-0"></span>**Tabella 8-1 Dati spettrali**

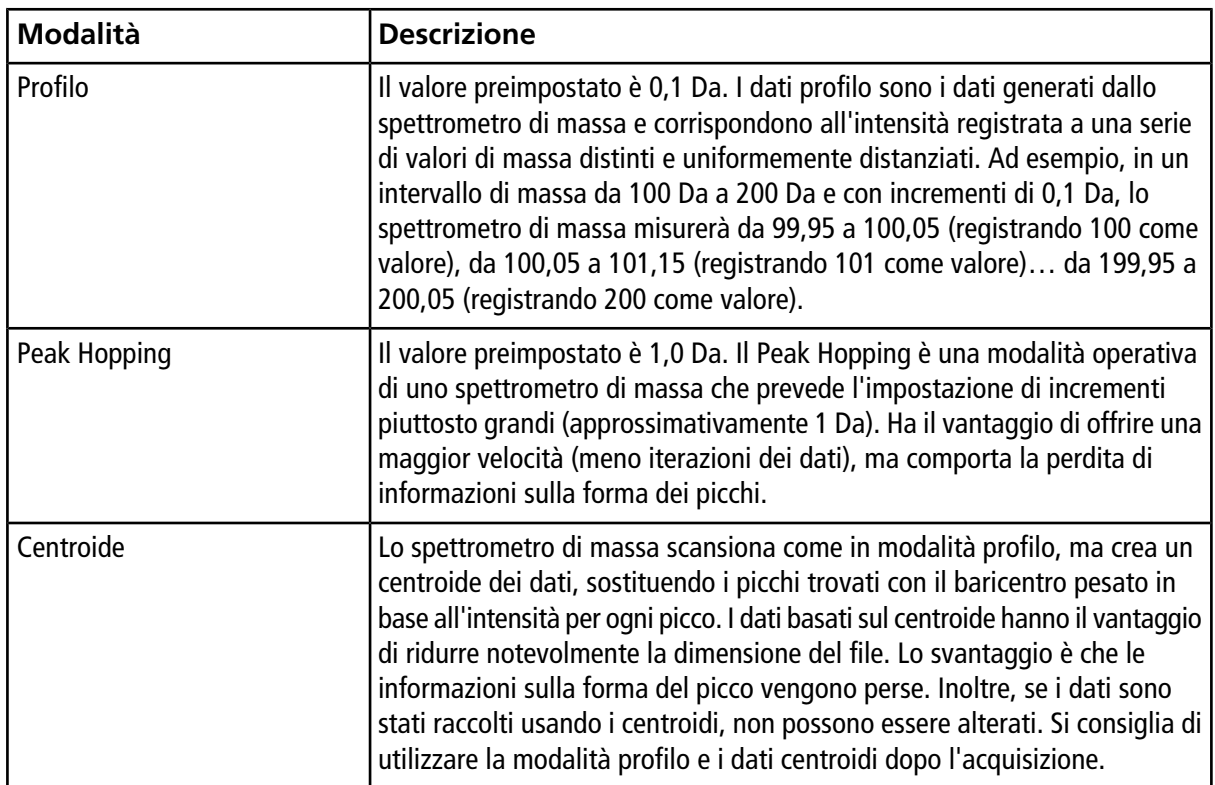

**ATTENZIONE: rischio di danni al sistema. Se il sistema HPLC collegato allo spettrometro di massa non è controllato dal software, non lasciare incustodito lo spettrometro di massa durante il funzionamento. Il flusso liquido proveniente dal sistema HPLC può allagare la sorgente di ionizzazione quando lo spettrometro di massa entra in modalità Standby.**

# **Impostare le opzioni della queue**

La queue procede lungo l'elenco dei campioni, acquisendoli uno a uno con il metodo di acquisizione selezionato. Dopo che tutti i campioni sono stati acquisti, la queue si interrompe e lo spettrometro di massa entra in modalità Standby. In modalità Standby, le pompe LC e le tensioni di alcuni strumenti sono disattivate.

L'utente può modificare la durata del tempo massimo di attività della queue dopo che l'ultima acquisizione è stata terminata, prima che il software Analyst® ponga lo spettrometro di massa in modalità Standby. Per maggiori informazioni sugli altri campi della finestra di dialogo Queue Options, fare riferimento al menu Help (Guida).

- 1. Nella barra di navigazione, fare clic su **Configure**.
- 2. Fare clic su **Tools > Settings > Queue Options**.

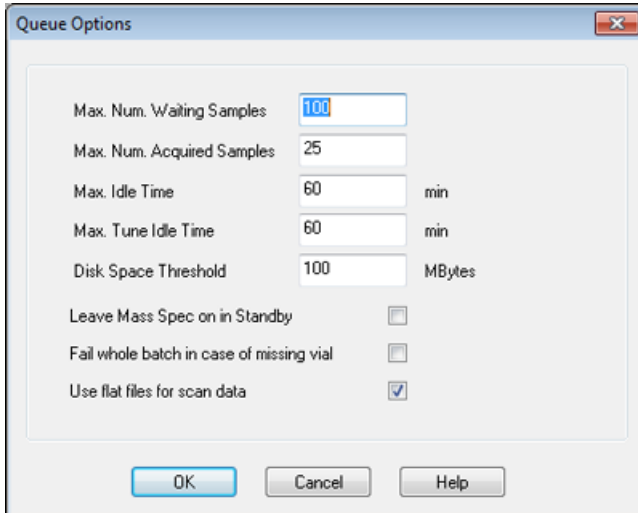

#### **Figura 9-1 Finestra di dialogo Queue Options**

3. Nel campo **Max. Num. Waiting Samples**, impostare il numero massimo di campioni a un valore maggiore rispetto al numero di campioni che verranno inviati alla queue.

4. Nel campo **Max. Idle Time**, immettere il tempo massimo durante il quale la queue sarà posta in attesa dopo che l'ultima acquisizione sarà stata completata, prima di passare in modalità Standby. Il valore preimpostato è 60 minuti.

Se si usano le bombole per il gas, regolare questa durata per assicurarsi che il gas delle bombole non si esaurisca.

Se si usa un metodo LC, prima dell'esecuzione bisogna assicurarsi che ci sia abbastanza solvente nei contenitori, perché tutti i campioni vengono eseguiti alla velocità di flusso primaria e per il tempo massimo di inattività.

- 5. Selezionare la casella **Leave Mass Spec on in Standby** affinché lo spettrometro di massa funzioni dopo il completamento dell'analisi. Questa funzione consente a riscaldatori e gas di continuare a funzionare anche dopo che i dispositivi sono entrati in stato Idle, così la sorgente di ionizzazione e l'ingresso allo spettrometro di massa vengono mantenuti privi di contaminanti.
- <span id="page-85-1"></span>6. Selezionare la casella **Fail Whole Batch in Case of Missing Vial** per annullare l'intero batch qualora manchi una fiala. Se questa opzione non è selezionata, verrà annullato solo il campione corrente e la queue passerà al campione successivo.

# **Creazione e invio di un batch**

<span id="page-85-0"></span>Utilizzare questo workflow per creare un batch. In questo esempio, utilizzo la scansione MRM precedentemente creata. Ripetere il workflow due volte per fare pratica, una volta usando il metodo Q1MS e la seconda volta usando il metodo Q1MI.

## **Aggiunta di gruppi e campioni ad un batch**

Un set può comprendere un campione singolo o più campioni.

**Nota:** per maggiori informazioni sull'aggiunta di informazioni quantitative a un batch, fare riferimento alla *Guida alle Funzioni Avanzate per l'Utente*.

1. Nella barra di navigazione, alla voce **Acquire**, fare doppio clic su **Build Acquisition Batch**.

**Figura 9-2 Finestra di dialogo Batch Editor**

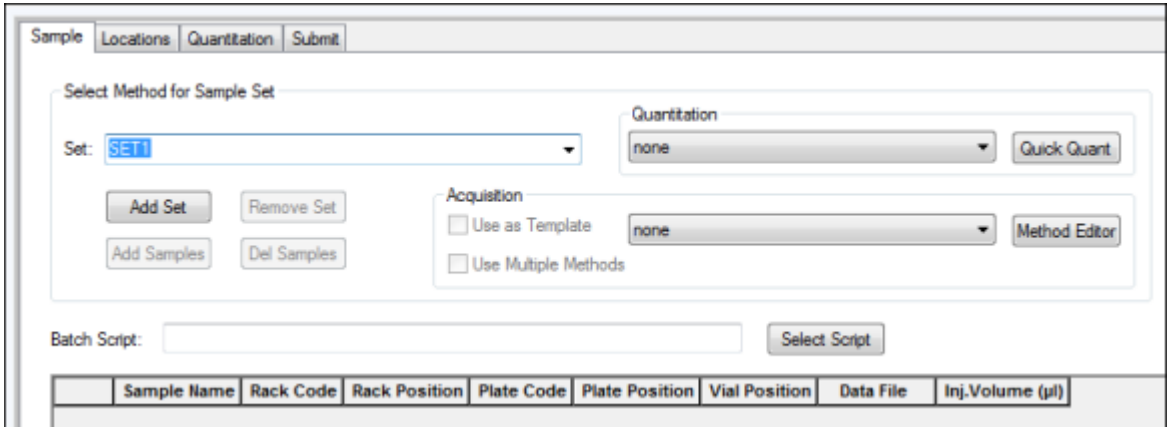

- 2. Nella scheda Sample, nell'elenco **Set**, immettere un nome.
- 3. Fare clic su **Add Set.**
- 4. Fare clic su **Add Samples** per aggiungere campioni al nuovo gruppo.

**Figura 9-3 Finestra di dialogo Add Sample**

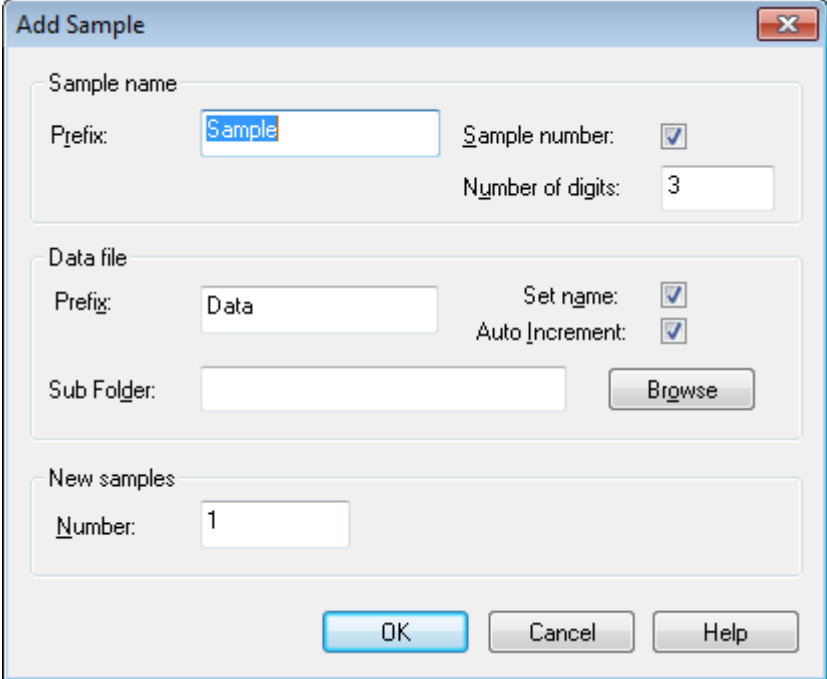

- 5. Nel campo **Prefix** della sezione **Sample name**, immettere un nome per i campioni di questo gruppo.
- 6. Per aggiungere una numerazione progressiva al termine del nome del campione, spuntare la casella **Sample number**.

7. Se la casella di controllo **Sample number** è selezionata, immettere il numero di cifre da includere nel nome del campione nel campo **Number of digits**.

Ad esempio, se si immette 3, i nomi dei campioni saranno nomedelcampione001, nomedelcampione002 e nomedelcampione003.

- 8. Alla sezione **Data file**, nel campo **Prefix**, immettere un nome per il file di dati che archivierà le informazioni sul campione.
- 9. Spuntare la casella **Set name** per usare il nome del set come parte del nome del file di dati.
- 10. Spuntare la casella **Auto Increment** per impostare la numerazione progressiva automatica dei nomi dei file di dati.

**Nota:** i dati per ogni campione possono essere archiviati nello stesso file o in un file di dati separato. I nomi dei file di dati avranno suffissi numerici con 1 come valore di partenza.

11. Immettere un nome nel campo **Sub Folder**.

La cartella sarà archiviata nella cartella Data del progetto corrente. Se il campo **Sub Folder** è lasciato vuoto, il file di dati sarà archiviato nella cartella **Data** e non sarà creata alcuna sottocartella.

- 12. Nel campo **Number** della sezione **New samples**, immettere il numero di nuovi campioni da aggiungere.
- 13. Fare clic su **OK**.

La tabella dei campioni sarà compilata con i nomi dei campioni e i nomi dei file di dati.

**Suggerimento!** Le opzioni **Fill Down** e **Auto Increment** sono disponibili nel menu attivato col pulsante destro, dopo che è stata selezionata l'intestazione di una colonna o diverse righe in una colonna.

14. Nella scheda Sample, alla sezione **Acquisition**, selezionare un metodo dall'elenco.

Si dovranno inserire informazioni specifiche sull'autocampionatore, se questo è incluso nella configurazione del sistema. Anche se il volume dell'iniezione è impostato nel metodo, l'utente può cambiare tale valore per uno o più campioni modificandolo nella colonna Injection Volume.

**Nota:** per usare metodi diversi per alcuni dei campioni presenti in questo set, selezionare la casella di controllo **Use Multiple Methods**. La colonna **Acquisition Method** è mostrata nella tabella **Sample**. Selezionare il metodo di acquisizione per ciascun campione in questa colonna.

15. Per modificare i volumi delle iniezioni rispetto a quelli elencati nel metodo nella colonna **Inj. Volume (µL)**, immettere il volume dell'iniezione per ogni campione.

16. Per impostare le posizioni dei campioni, seguire una delle procedure in basso:

- [Impostazione della posizione dei campioni nel Batch Editor](#page-90-0)
- [Selezione della posizione delle fiale tramite la scheda Locations \(opzionale\)](#page-90-1)
- 17. (Opzionale) Per definire i dettagli di quantificazione prima di inviare il batch, fare riferimento a [Impostazione](#page-92-0) [dei dettagli di quantificazione nel Batch Editor \(opzionale\).](#page-92-0)

18. Fare clic sulla scheda **Submit**.

**Nota:** l'ordine dei campioni può essere modificato prima che gli stessi siano inviati alla queue. Per modificare l'ordine dei campioni, nella scheda **Submit**, fare doppio clic su uno qualsiasi dei numeri a sinistra della tabella (viene mostrata una finestra quadrata) e quindi trascinarli nella nuova posizione.

- 19. Se la sezione **Submit Status** contiene un messaggio sullo stato del batch, compiere una tra le seguenti operazioni:
	- Se il messaggio indica che il batch è pronto per l'invio, andare al pass[o 20](#page-88-0).
	- Se il messaggio indica che il batch non è pronto per l'invio, apportare le modifiche come indicato nel messaggio.
- <span id="page-88-0"></span>20. Dopo la conferma che tutte le informazioni del batch sono corrette, fare clic su **Submit**.

Il batch è inviato alla queue e può essere visualizzato nel Queue Manager.

21. Salvare il file.

## **Equilibrare il sistema**

Equilibrare il sistema prima di inviare un batch. L'equilibratura riscalda e prepara lo spettrometro di massa per il successivo campione o batch.

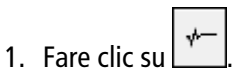

Si apre la finestra di dialogo Equilibrate.

- 2. Selezionare il metodo di acquisizione usato per inviare il batch.
- 3. Inserire il tempo di equilibratura nel campo **Time (min)**, in minuti.
- 4. Selezionare **OK**. Il sistema inizia l'equilibratura.

Al termine dell'equilibratura, il sistema passa in stato "Ready".

**Suggerimento!** Se l'equilibratura non termina come previsto o se lo stato del sistema non cambia in "Ready" al termine dell'equilibratura, controllare che:

- Il profilo hardware attivato sia appropriato per il metodo di acquisizione.
- Il sistema HPLC sia acceso.
- Il sistema HPLC abbia stabilito correttamente la comunicazione con il software.

## **Invio di un campione o un set di campioni**

**Nota:** eseguire nuovamente il campione in caso di interruzione anomala durante l'acquisizione del campione. Se l'interruzione anomala è dovuta a una mancanza di corrente, la temperatura del vassoio dell'autocampionatore non viene mantenuta e l'integrità del campione potrebbe risultare compromessa.

- 1. Selezionare un campione o un set di campioni.
- 2. Fare clic sulla scheda **Submit** nel **Batch Editor**.
- 3. Se la sezione **Submit Status** contiene un messaggio sullo stato del batch, effettuare una delle seguenti operazioni:
	- Se il messaggio indica che il batch è pronto per l'invio, andare al passaggio successivo.
	- Se il messaggio indica che il batch non è pronto per l'invio, apportare le modifiche come indicato nel messaggio.
- 4. Fare clic su **Submit**.

# **Modifica dell'ordine dei campioni**

L'ordine dei campioni può essere modificato prima che gli stessi siano inviati in **Queue**.

• Nella scheda **Submit**, fare doppio clic su uno dei numeri all'estrema sinistra della tabella (sarà visualizzata una casella trasparente) e poi trascinarli fino alla nuova posizione.

# **Acquisizione di dati**

Il sistema non deve essere in modalità Tune and Calibrate quando si avvia l'acquisizione dei campioni. Inoltre, se il sistema è stato già avviato durante la giornata e non è stato ancora impostato sulla modalità Standby, l'acquisizione dei campioni inizierà automaticamente.

- 1. Controllare che la temperatura del forno per colonna sia stata raggiunta.
- 2. Controllare che l'icona  $\boxed{\text{T}}$  non sia attiva.
- 3. Nella barra di Navigazione, fare clic su **Acquire**.
- 4. Fare clic su **View > Sample Queue**.

Si aprirà il Queue Manager con tutti i campioni inviati.

#### **Figura 9-4 Queue Manager**

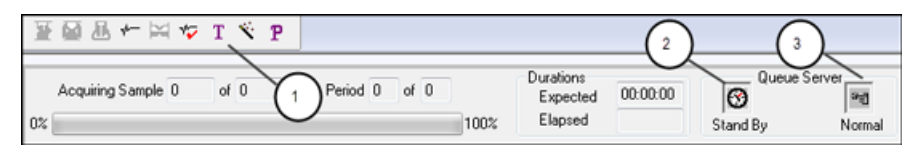

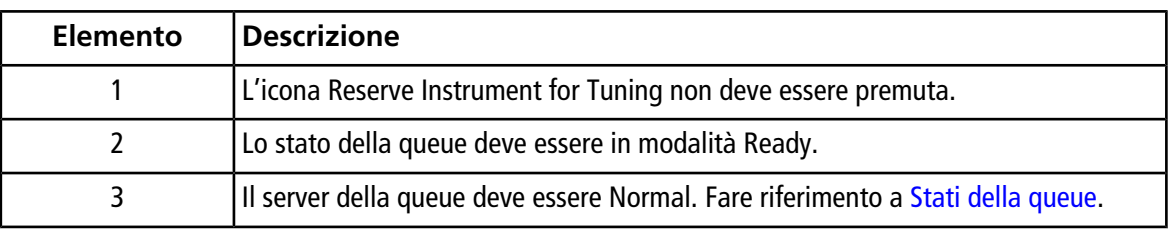

<span id="page-90-0"></span>5. Fare clic su **Acquire > Start Sample**.

# **Impostazione della posizione dei campioni nel Batch Editor**

Se si usa un autocampionatore nel metodo di acquisizione, allora la posizione delle fiale dei campioni deve essere definita nel batch di acquisizione. Definire la posizione nella scheda Sample o nella scheda Locations. Per maggiori informazioni sulla creazione dei batch, fare riferimento a [Aggiunta di gruppi e campioni ad un](#page-85-0) [batch.](#page-85-0)

- 1. Nella scheda Sample, dall'elenco **Set**, selezionare il set.
- 2. Eseguire le operazioni di seguito, se necessario, per ognuno dei campioni del set:
	- Nella colonna **Rack Code**, selezionare il tipo di rack.
	- Nella colonna **Rack Position**, selezionare la posizione del rack nell'autocampionatore.
	- Nella colonna **Plate Code**, selezionare il tipo di piatto.
	- Nella colonna **Plate Position**, selezionare la posizione del piatto nel rack.
	- Nella colonna **Vial Position**, immettere la posizione della fiala nel piatto o nel vassoio.
- <span id="page-90-1"></span>3. Salvare il file.

# **Selezione della posizione delle fiale tramite la scheda Locations (opzionale)**

- 1. Fare clic sulla scheda Locations nel Batch Editor.
- 2. Selezionare il set dall'elenco **Set**.
- 3. Selezionare l'autocampionatore dall'elenco **Autosampler**.
- 4. Nello spazio associato al rack, fare clic con il tasto destro del mouse e selezionare il tipo di rack.

I piatti o i vassoi sono mostrati nel rack.

5. Fare doppio clic nello spazio bianco con l'etichetta del tipo di rack. Viene visualizzato il layout di un rack di esempio.

Il numero corretto degli spazi del rack per l'autocampionatore è mostrato nella rappresentazione grafica del rack.

6. Fare doppio clic su uno dei rettangoli.

Appariranno dei cerchi che indicano i pozzetti o le fiale per il piatto o il vassoio.

**Suggerimento!** Per vedere il numero di fiala corrispondente nella rappresentazione grafica, spostare il cursore del mouse sulla posizione del campione. Utilizzare queste informazioni per confermare che le posizioni delle fiale nel software corrispondono alle posizioni delle fiale nell'autocampionatore.

#### **Figura 9-5 Scheda Locations**

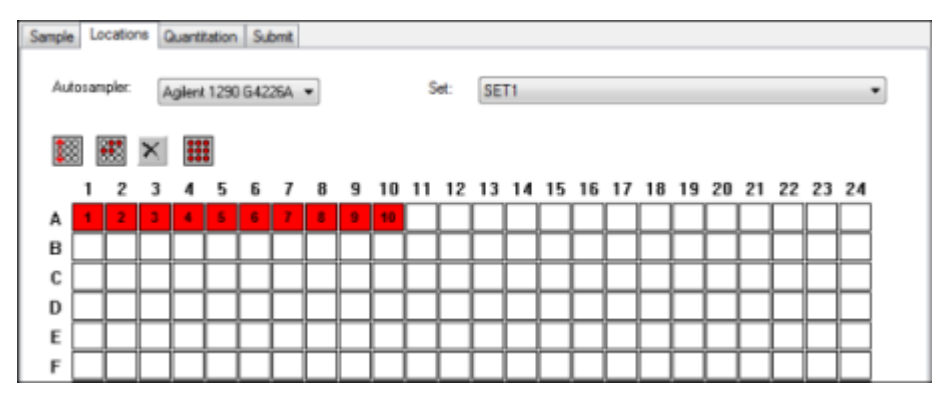

**Nota:** in base al tipo di autocampionatore usato, potrebbe non essere necessario immettere ulteriori dettagli nelle colonne aggiuntive.

7. Per selezionare se i campioni devono essere contrassegnati per riga o per colonna, fare clic sul pulsante **Row/Column selection**.

Se il pulsante mostra una linea rossa orizzontale, il Batch Editor contrassegna i campioni per riga. Se il pulsante mostra una linea rossa verticale, il Batch Editor contrassegna i campioni per colonna.

8. Fare clic sui pozzetti o sulle fiale dei campioni nell'ordine in cui andranno analizzati.

**Suggerimento!** Fare clic nuovamente su un pozzetto o una fiala selezionato/a per cancellarlo/a.

**Suggerimento!** Per inserire automaticamente i campioni, premere il tasto **Shift** mentre si fa clic sulla prima e sull'ultima fiala all'interno di un set. Per eseguire più iniezioni dalla stessa fiala, premere il tasto **Ctrl** mentre si fa clic sulla posizione della fiala. I cerchietti rossi diventeranno di colore verde.

# <span id="page-92-0"></span>**Impostazione dei dettagli di quantificazione nel Batch Editor (opzionale)**

Se si utilizza un metodo di quantificazione con un batch e se l'utente non vuole selezionare i dettagli di quantificazione dopo l'acquisizione, i dettagli di quantificazione (tipo di campione, concentrazione del campione) devono essere definiti prima dell'invio del batch.

Le opportune colonne Internal Standard e Standard compaiono nella scheda Quantitation, in base al metodo di quantificazione selezionato nella scheda Sample.

- 1. Con un file batch aperto nella finestra Batch Editor, fare clic sulla scheda Quantitation.
- 2. Selezionare il gruppo contenente i campioni.
- 3. Selezionare un **Quant Type** per tutti i campioni dall'elenco nella cella.
- 4. Se possibile, digitare la concentrazione dell'analita nella colonna **Analyte**.
- 5. Se possibile, digitare la concentrazione dello standard interno nella colonna **Internal Standard**.
- 6. Ripetere questa procedura per ciascun gruppo del batch.

# **Arresto dell'acquisizione dei campioni**

Quando si arresta l'acquisizione dei campioni, la scansione in corso verrà ultimata e poi si procederà all'arresto dell'acquisizione.

- 1. Nel **Queue Manager** fare clic sul campione in queue successivo al punto in cui l'acquisizione dovrebbe essere arrestata.
- 2. Nella barra di Navigazione, fare clic su **Acquire**.
- 3. Fare clic su **Acquire > Stop Sample**.

La queue si arresterà dopo che la scansione in corso del campione selezionato sarà stata completata. Lo stato del campione nella finestra **Queue Manager (Local)** cambia in **Terminated** e tutti gli altri campioni successivi della queue hanno lo stato **Waiting**.

4. Per continuare ad elaborare il batch, fare clic su **Acquire > Start Sample**.

# **Importare i file del batch**

Gli utenti possono importare un file di testo contenente informazioni sul batch invece che creare un batch nel Batch Editor. Se tutti i dettagli del campione sono contenuti in un foglio di calcolo, sarà più rapido riorganizzare e importare i dati nel foglio di calcolo che digitare manualmente i dati nel Batch Editor.

Prima di importare le informazioni del batch da un file di testo, verificare che i dati contenuti nel file siano correttamente organizzati e formattati. In particolare, le intestazioni delle colonne sul foglio di calcolo devono corrispondere a quelle delle colonne del Batch Editor. Per essere certi che il file di testo includa le opportune intestazioni, creare un batch utilizzando il Batch Editor, esportarlo come file di testo, digitare i valori appropriati in un editor di foglio di calcolo e reimportare il file nel Batch Editor.

Per ottenere esempi di file formattati correttamente, fare riferimento alla cartella Batch nel progetto Example.

Le informazioni presenti in un file di batch possono essere esportate per essere utilizzate anche con altre applicazioni, quali Microsoft Excel, Microsoft Access e alcuni software LIMS (Laboratory Information Management System).

## **Creazione di un batch sotto forma di file di testo**

#### **Prerequisiti**

Verificare che il profilo hardware attivo includa tutti i dispositivi da utilizzare per acquisire i campioni.

Per essere certi che il file di testo includa le opportune intestazioni, creare un batch utilizzando il Batch Editor (Editor batch), esportarlo come file di testo, immettere i valori appropriati in un editor di fogli di calcolo e reimportare il file nel Batch Editor (Editor batch). Gli utenti possono esportare un batch solo se contiene come minimo un set con almeno un campione. Il file di testo salvato può essere utilizzato anche in seguito come modello.

- 1. Nel Batch Editor, creare un batch a singolo set e singolo campione.
- 2. Fare clic su **File > Export**.

Si apre la finestra di dialogo **Save As**.

- 3. Digitare il nome per il file di testo nel campo **File name**, quindi fare clic su **Save**.
- 4. Aprire il file di testo su un programma di foglio di calcolo come ad esempio Excel.
- 5. Immettere, oppure copiare e incollare, i dettagli dei campioni: un campione per riga, con i dettagli sotto le relative intestazioni.

**Nota:** non cancellare nessuna colonna. Le colonne del foglio di calcolo devono corrispondere a quelle del Batch Editor (Editor batch).

6. Salvare il file di testo modificato con estensione .txt o .csv, quindi chiudere il programma di foglio di calcolo.

Il file di testo è ora pronto per essere importato nel Batch Editor (Editor batch).

## **Importare un batch da un file di testo**

1. Nella scheda Sample di Batch Editor, fare clic con il tasto destro del mouse, quindi fare clic su **Import From > File**.

Si aprirà la finestra di dialogo **Open.**

2. Fare clic sul file di testo richiesto, quindi su **Open**.

Se si utilizza un autocampionatore, si aprirà la finestra di dialogo **Select Autosampler**.

**Nota:** se il file di testo salvato non compare nell'elenco **Files of type**, selezionare **Microsoft Text Driver (\*.txt; \*.csv)**. I file con estensione .txt compaiono nel campo.

3. Nell'elenco degli autocampionatori, selezionare l'autocampionatore e fare clic su **OK**.

La tabella campioni viene compilata con i dettagli tratti dal file di testo.

4. Inviare il batch.

# **Batch Editor: menu di scelta rapida**

Fare clic con il pulsante destro nella tabella del Batch Editor per accedere alle opzioni.

**Figura 9-6 Batch: menu di scelta rapida**

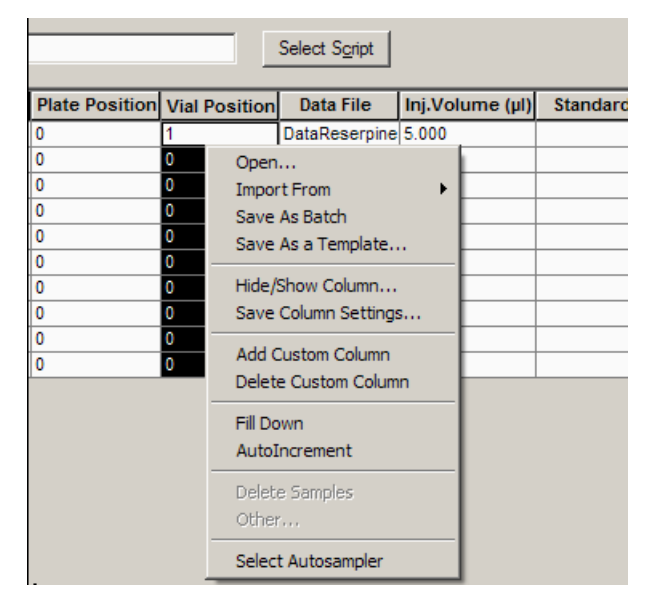

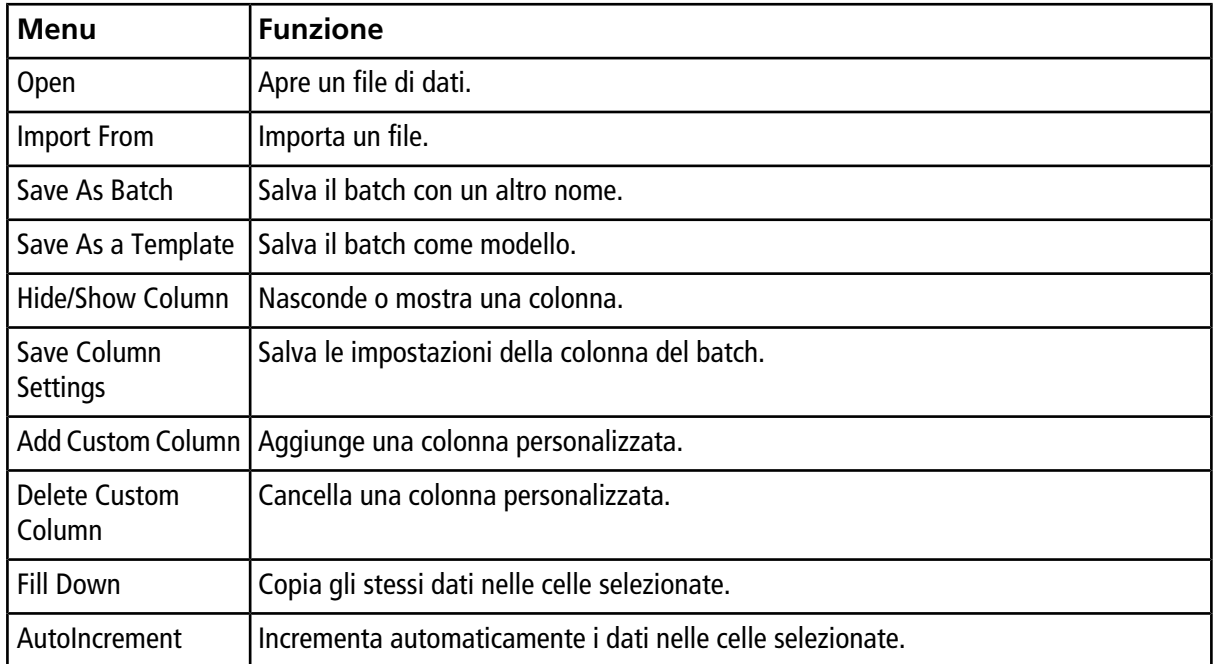

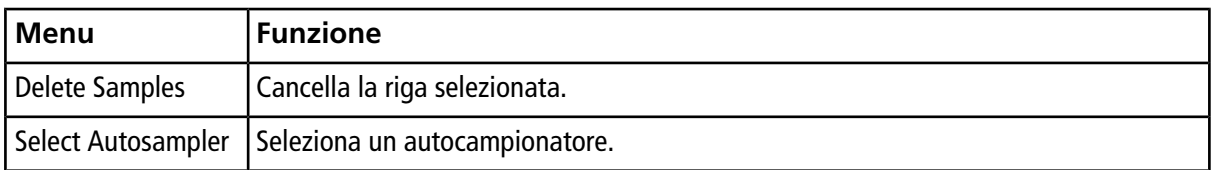

# **Stati della queue e stato del dispositivo**

Il **Queue Manager** mostra lo stato della queue, del batch e del campione. Possono essere visualizzate informazioni più dettagliate su un determinato campione in queue.

<span id="page-95-0"></span>Suggerimento! Fare clic  $\sqrt{\frac{2\pi}{n}}$  per visualizzare la queue.

## **Stati della queue**

Lo stato attuale della queue è indicato nel **Queue Server**.

### **Figura 9-7 Indicatore del Queue Server che mostra la modalità Normal**

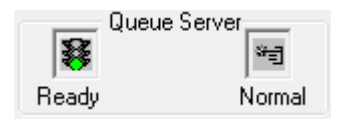

#### **Figura 9-8 Indicatore del Queue Server che mostra la modalità Tune**

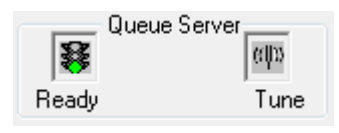

<span id="page-95-1"></span>La prima icona mostra lo stato della queue. La seconda icona indica se la queue è in modalità **Tune** (per la messa a punto) o **Normal** (per l'esecuzione dei campioni). La [Tabella 9-1](#page-95-1) descrive le icone e gli stati della queue.

**Tabella 9-1 Stati della queue**

| <b>Icone</b>                                     | <b>Stato</b> | <b>Definizione</b>                                                                                                    |
|--------------------------------------------------|--------------|----------------------------------------------------------------------------------------------------|
| Queue Server;<br>寥<br>۰ij<br>Normal<br>Not Ready | Not Ready    | Il profilo hardware viene disattivato e la queue non accetta<br>l'invio di altri campioni.                                           |
| Queue Server:<br>Ø<br>٩g<br>Stand By<br>Normal   | Stand By     | Il profilo hardware è stato attivato, ma tutti i dispositivi sono<br>inattivi. Le pompe non girano e l'erogazione dei gas è sospesa. |

**Tabella 9-1 Stati della queue (continua)**

| Icone                                             | <b>Stato</b>      | <b>Definizione</b>                                                                                                    |
|---------------------------------------------------|-------------------|----------------------------------------------------------------------------------------------------|
| Queue Server<br>昌<br>भ्च<br>Warming Up<br>Normal  | <b>Warming Up</b> | Lo spettrometro di massa e i dispositivi sono in fase di<br>equilibratura, le colonne si stanno condizionando, l'ago<br>dell'autocampionatore viene lavato e i forni per colonna<br>stanno raggiungendo la temperatura impostata. La durata di<br>equilibratura è selezionata dall'operatore. Da questo stato,<br>il sistema potrà passare allo stato Ready. |
| Queue Server<br>¥<br>ञ∃<br>Ready<br>Normal        | Ready             | Il sistema è pronto ad elaborare i campioni, i dispositivi sono<br>stati equilibrati e sono pronti per l'esecuzione. In questo stato<br>la queue può ricevere campioni e sarà messa in esecuzione<br>dopo che i campioni saranno stati inviati.                                                                                                    |
| Queue Server<br>昱<br>भ∃<br>Waiting<br>Normal      | Waiting           | Il sistema inizierà automaticamente l'acquisizione quando si<br>invierà il campione successivo.                                                                                                    |
| Queue Server<br>भ∃<br>素<br>PreRun<br>Normal       | PreRun            | Il metodo è in fase di scaricamento su ciascun dispositivo e<br>l'equilibratura dei dispositivi è in corso. Questo stato sarà<br>attivato prima dell'acquisizione di ciascun campione in un<br>batch.                                                                                                    |
| Queue Server:<br>*ਗੁ<br>∝∃<br>Normal<br>Acquiring | Acquiring         | Il metodo è in esecuzione e sta avvenendo l'acquisizione dei<br>dati.                                                                                                    |
| Queue Server<br>ЛĎ<br>細<br>Paused<br>Normal       | Paused            | Il sistema è stato messo in pausa durante l'acquisizione.                                                                                                    |

## **Visualizzazione delle icone di stato dello strumento e dei dispositivi**

Le icone che rappresentano lo spettrometro di massa e ciascun dispositivo nella configurazione hardware attiva appaiono sulla barra di stato, nell'angolo inferiore destro della finestra. L'utente può visualizzare in dettaglio lo stato di una pompa LC per determinare se la pressione della pompa LC è appropriata o visualizzare in dettaglio lo stato dello spettrometro di massa per controllare la temperatura della sorgente di ionizzazione.

**Nota:** per ogni stato il colore di fondo può essere rosso. Lo sfondo rosso significa che il dispositivo ha riscontrato un errore mentre era in quello stato.

• Sulla barra di stato, fare doppio clic sull'icona del dispositivo o dello spettrometro di massa.

Si apre la finestra Instrument Status.

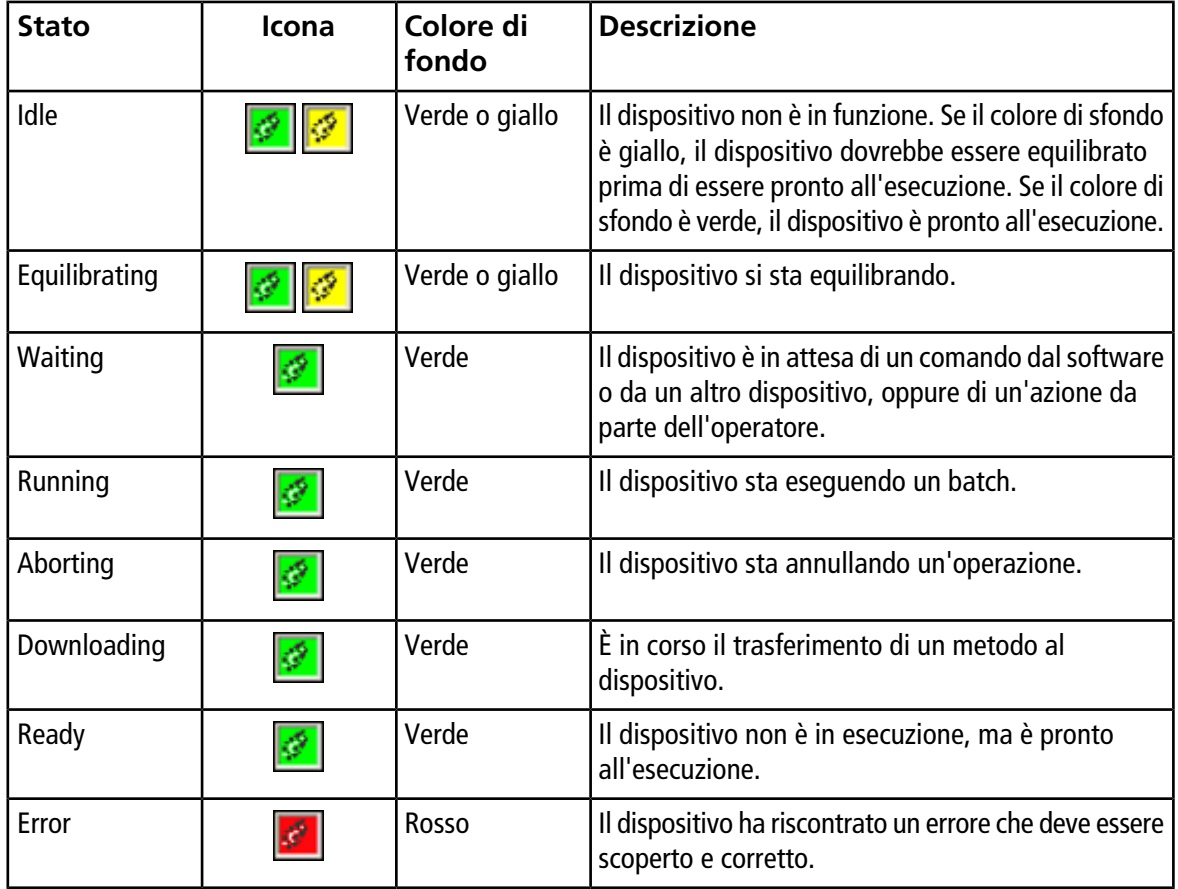

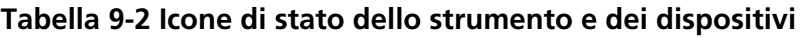

## **Queue: menu di scelta rapida**

Fare clic con il tasto destro del mouse nella tabella Queue per accedere alle opzioni.

## **Figura 9-9 Menu di scelta rapida di Queue Manager**

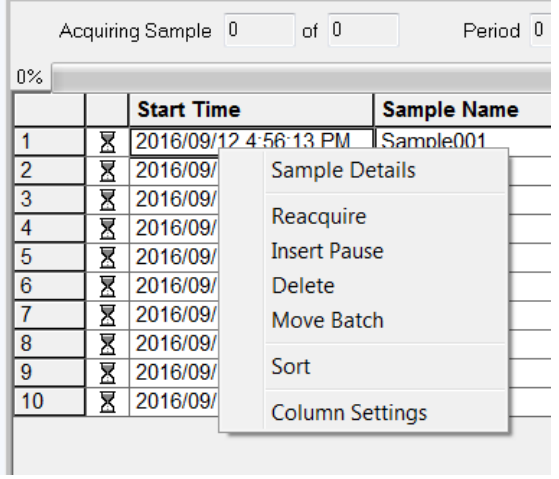

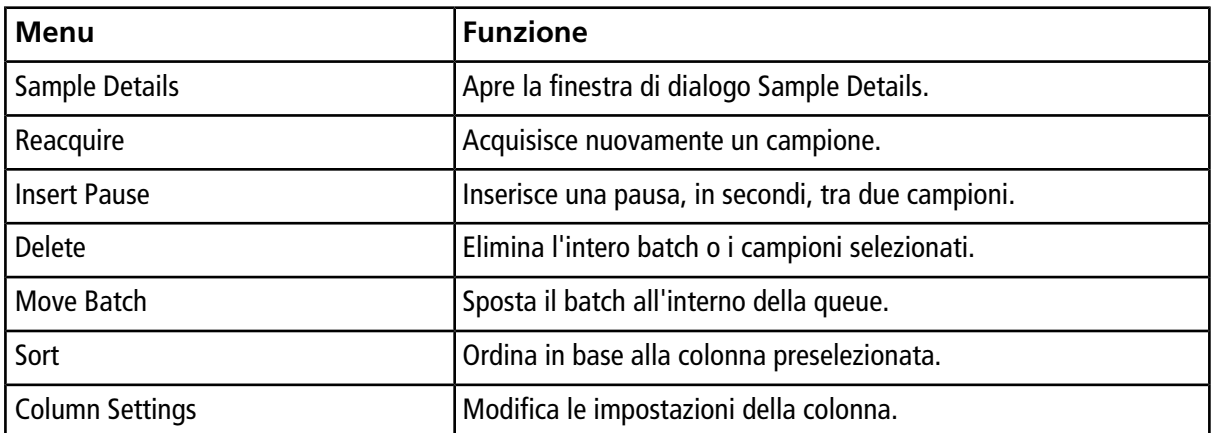

# **Analisi ed elaborazione dei dati quantitativi**

Questa sezione spiega come usare il software Analyst® per analizzare ed elaborare dati quantitativi. I dati possono essere elaborati anche utilizzando il software MultiQuant™. Si consiglia di utilizzare il software  ${\sf MultiQuant}^{\mathbb{M}}$  per quantificare i dati. Consultare la documentazione fornita con il software MultiQuant<sup>™</sup>.

Usare i file di esempio contenuti nella cartella **Example** per apprendere come selezionare i campioni per la quantificazione, come selezionare le query preimpostate e creare query per una determinata tabella, e come analizzare i dati acquisiti. Per ulteriori informazioni su questi argomenti, fare riferimento alla *Guida alle Funzioni Avanzate per l'Utente*.

- **Metric Plot**
- Disposizione di una tabella dei risultati

# **Analisi quantitativa**

L'analisi quantitativa è usata per determinare la concentrazione di una specifica sostanza in un campione. Analizzando un campione sconosciuto e confrontandolo con altri campioni contenenti la stessa sostanza in concentrazioni note (standard), il software può calcolare la concentrazione del campione sconosciuto. Il processo comporta la creazione di una curva di calibrazione basata sugli standard e successivamente il calcolo della concentrazione del campione sconosciuto. Le concentrazioni calcolate di ciascun campione sono quindi disponibili in una tabella dei risultati denominata Results Table.

# **Metodi di quantificazione**

Un metodo di quantificazione è un set di parametri usato per generare i picchi in un campione. Il metodo di quantificazione può includere parametri utilizzati per individuare e integrare i picchi, generare le curve degli standard e calcolare le concentrazioni sconosciute. Un metodo di quantificazione precedentemente salvato può essere selezionato dal menu Quantitation nel batch. L'utente può creare un metodo di quantificazione prima dell'acquisizione dei dati e poi applicare automaticamente il metodo ai dati quantitativi dopo che il batch è stato completato. In alternativa un metodo di quantificazione può essere creato e applicato dopo l'acquisizione.

Possono essere usati tre strumenti per creare un metodo di quantificazione: il Quantitation Wizard, il Build Quantitation Method e la Quick Quant.

## **Quantitation Wizard**

Con il Quantitation Wizard si può generare una tabella dei risultati nello stesso momento in cui si crea un metodo di quantificazione. In alternativa un metodo di quantificazione esistente può essere usato per quantificare differenti set di dati.

### **Crea metodo di quantificazione**

L'opzione Build Quantitation Method non genera una tabella dei risultati di quantificazione, anche se il metodo può essere impiegato in seguito nel Quantitation Wizard per creare una tabella dei risultati. Il Build Quantitation Method può essere impiegato anche per modificare i metodi di quantificazione esistenti. Questo è il modo più flessibile per creare un metodo di quantificazione. Fare riferimento a [Creazione di un metodo usando il](#page-100-0) [Quantitation Method Editor.](#page-100-0)

## **Quick Quant**

L'opzione Quick Quant non è raccomandata per quantificare i risultati.

La Quick Quant fa parte del Batch Editor. Utilizzare la Quick Quant per aggiungere la concentrazione dei composti prima dell'acquisizione dei dati. Dato che non è stato acquisito alcun campione, non può essere selezionato alcun campione rappresentativo, né possono essere verificati i picchi. Questo processo permette di definire solo i componenti del metodo.

Per utilizzare un metodo di quantificazione salvato in precedenza, selezionarlo dal menu di quantificazione nel batch. Per informazioni sulla creazione di un batch, fare riferimento a [Creazione e invio di un batch](#page-85-1).

## **Informazioni sulle tabelle dei risultati**

Le tabelle dei risultati riassumono la concentrazione calcolata di un analita in ogni campione sconosciuto in base alla curva di calibrazione. Le tabelle dei risultati comprendono anche le curve di calibrazione e le statistiche relative ai risultati. L'utente può personalizzare le tabelle dei risultati e visualizzarle secondo una certa disposizione.

I dati possono essere esportati dalla tabella dei risultati su un file di testo per l'utilizzo in altre applicazioni, come Microsoft Excel. L'utente può anche esportare i dati contenuti nell'intera tabella o solo nelle colonne visibili.

## **Metodi quantitativi e tabelle dei risultati**

<span id="page-100-0"></span>Per le procedure descritte di seguito, usare i dati di esempio che sono installati nella cartella Example. La cartella Triple Quad contiene i file di dati, Mix\_Batch\_1 e Mix\_Batch\_2. Questi file di esempio vengono utilizzati per dimostrare l'utilità dei metric plot per isolare campioni problematici. Gli ioni scansionati sono reserpina (609.3/195.0), minoxidolo (210.2/164.2), tolbutammide (271.1/91.1) e rescinnamina (635.3/221.2), che è lo standard interno. Mix\_Batch\_1 non contiene errori in termini di preparazione del campione, mentre Mix\_Batch\_2 contiene un campione QC in cui lo standard interno è stato aggiunto due volte (campione QC2).

## **Creazione di un metodo usando il Quantitation Method Editor**

#### **Prerequisiti**

- Selezionare il progetto che contiene i dati da quantificare.
- [Commutazione tra progetti e sottoprogetti](#page-57-0)
- 1. Verificare che la cartella Example sia selezionata.

2. Nella barra di navigazione, alla voce **Quantitate**, fare doppio clic su **Build Quantitation Method**.

Si apre la finestra di dialogo Select Sample.

- 3. Nell'elenco **Data Files**, fare doppio clic sulla cartella **Triple Quad**.
- 4. Selezionare **Mix\_Batch\_2. wiff**.

I campioni del file di dati selezionato appaiono nell'elenco **Samples**.

**Nota:** se il campo **Compound ID** è stato compilato per i campioni e gli standard interni nel metodo di acquisizione, allora nella tabella **Internal Standards**, quando si seleziona un valore nel campo **Q1/ Q3**, il campo **Name** sarà compilato automaticamente.

- 5. Selezionare un campione che fornisce un segnale rilevabile per selezionare i parametri di integrazione che soddisfano l'intero batch e quindi fare clic su **OK**.
- 6. Nella tabella **Internal Standards**, nella colonna **Name**, selezionare la **rescinnamina**. Nella colonna **Q1/Q3**, selezionare **635.3/221.2**.
- 7. Impostare la tabella **Analytes** come di seguito:
	- a. Nella colonna **Name**, selezionare **minoxidil** per le masse della colonna **Q1/Q3** di **210.2/164.188**, **tolbutammide** per **271.3/91.146** e **reserpina** per **609.4/195.039**.
	- b. Nella colonna **Internal Standard**, dall'elenco selezionare la **rescinnamina** come standard interno da associare ad ogni analita.
	- c. Eliminare **635.4/221.185** dalla colonna **Q1/Q3** nella tabella **Analytes**.

**Nota:** se il campo Compound ID è stato compilato nel metodo di acquisizione per i campioni e gli standard interni, allora i campi Name e Q1/Q3 nella tabella Analytes saranno già compilati.

8. Fare clic sulla scheda **Integration**.

I parametri di integrazione preimpostati sono adatti per la maggior parte dei campioni.

- 9. Se l'integrazione non è adatta, cambiare l'algoritmo. Fare riferimento a [Integrazione manuale dei picchi](#page-111-0).
- 10. Fare clic sull'icona **Show or Hide Parameters** per mostrare gli algoritmi di integrazione supplementari.
- 11. Fare clic sulla scheda **Calibration**.

I parametri preimpostati sono adatti per questi campioni. L'utente può modificare l'adattamento, la ponderazione e i parametri di regressione a seconda delle applicazioni specifiche.

12. Salvare il metodo di quantificazione.

Il nuovo metodo può essere usato quando si crea un batch nel Batch Editor o quando il Quantitation Wizard è impiegato per generare una tabella dei risultati.

**Suggerimento!** Il metodo di quantificazione può essere usato solo nel progetto attivo, a meno che non sia copiato in un altro progetto. Per fare questo, fare clic su **Tools > Project > Copy Data**. Un nuovo progetto dovrà essere creato e selezionato per essere utilizzato.

## **Creazione di una tabella dei risultati tramite la procedura guidata di quantificazione**

### **Prerequisiti**

- Selezionare il progetto che contiene i dati da quantificare.
- [Commutazione tra progetti e sottoprogetti](#page-57-0)
- 1. Sulla barra di navigazione, alla voce **Quantitate**, fare doppio clic su **Quantitation Wizard**.

Si apre la pagina Create Quantitation Set - Select Samples.

- 2. Fare doppio clic sulla cartella **Triple Quad** nell'elenco **Available Data Files**.
- 3. Selezionare **Mix\_batch\_2. wiff**.
- 4. Fare clic su **Add All**.

**Nota:** si consiglia di non elaborare i risultati o creare report da campioni per i quali l'acquisizione è terminata in modo anomalo o imprevisto.

5. Fare clic su **Next**.

Si apre la pagina Create Quantitation Set - Select Settings & Query.

- 6. Fare clic su **Select Existing: Query** nella sezione **Default Query**.
- 7. Selezionare **Accuracy 15%** dall'elenco **Query**.

**Nota:** per creare una query nello stesso momento, fare riferimento a [Creare una Standard Query](#page-103-0) [\(Opzionale\)](#page-103-0).

**Nota:** è compito dell'utente valutare e validare la query che dovrà essere utilizzata per applicazioni specifiche.

8. Fare clic su **Next**.

Si apre la pagina Create Quantitation Set - Select Method.

- 9. Fare clic su **Choose Existing Method**.
- 10. Selezionare **PK Data\_Mix.qmf** dall'elenco **Method**.
- 11. Fare clic su **Finish**.

Si apre la tabella dei risultati.

**Suggerimento!** Per aggiungere o rimuovere campioni nella tabella dei risultati, fare clic su **Tools > Results Table > Add/Remove Samples**.

- 12. Rivedere il tipo di campione, la concentrazione effettiva, l'integrazione dei picchi, le curve di calibrazione, il riquadro delle statistiche, il metric plot per lo standard interno e le altre informazioni correlate alla quantificazione dei dati.
- 13. Salvare la tabella dei risultati.

**Nota:** si consiglia all'utente di non modificare i nomi dei file di dati (.wiff) se una tabella dei risultati contiene campioni provenienti da quel file.

**Suggerimento!** È possibile creare rapporti correttamente formattati da una tabella dei risultati utilizzando il software Reporter. Si consiglia all'utente di convalidare i risultati se utilizza un modello Reporter contenente una query. Fare riferimento a [Software Reporter.](#page-137-0)

## <span id="page-103-0"></span>**Creare una Standard Query (Opzionale)**

Gli utenti esperti possono creare una query e una standard query in numerosi modi. Di seguito un esempio. Per maggiori informazioni sulla creazione delle query, fare riferimento al menu Help del software.

- 1. Sulla barra di navigazione, alla voce **Quantitate**, fare doppio clic su **Quantitation Wizard**.
- 2. Selezionare i campioni nella pagina Create Quantitation Set Select Samples.
- 3. Fare clic su **Next**.
- 4. Nella pagina Select Settings & Query, alla sezione **Default Query**, selezionare **Create New Standard Query**.
- 5. Immettere un nome per la query.

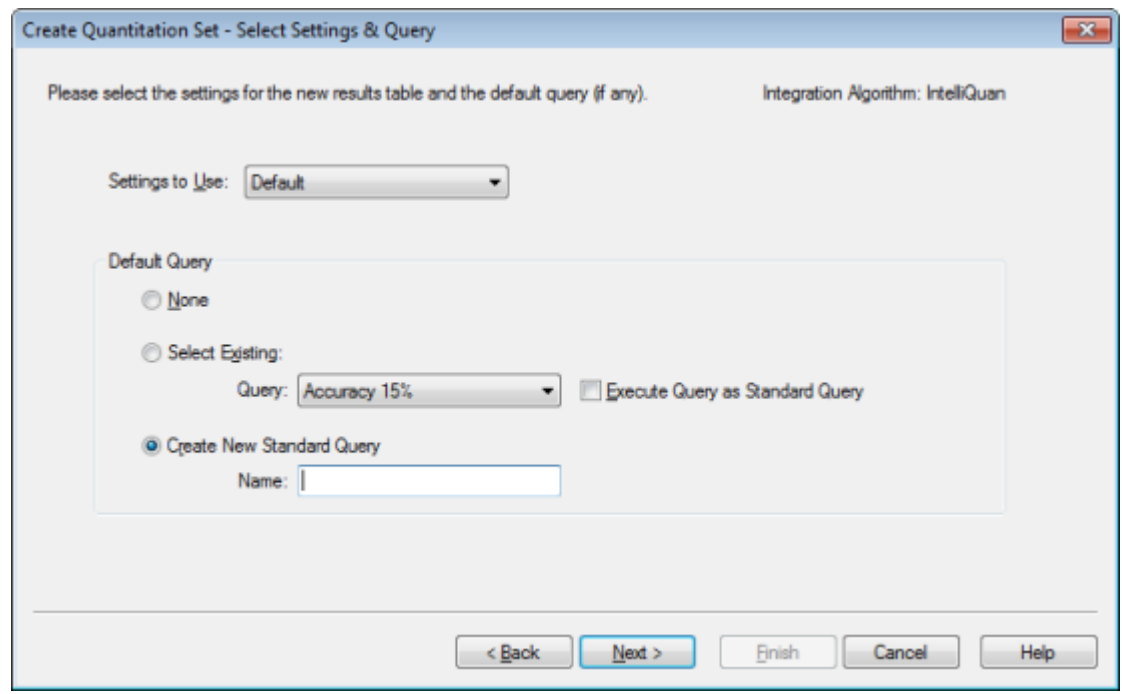

**Figura 10-1 Pagina Create Quantitation Set — Select Settings & Query**

6. Fare clic su **Next**.

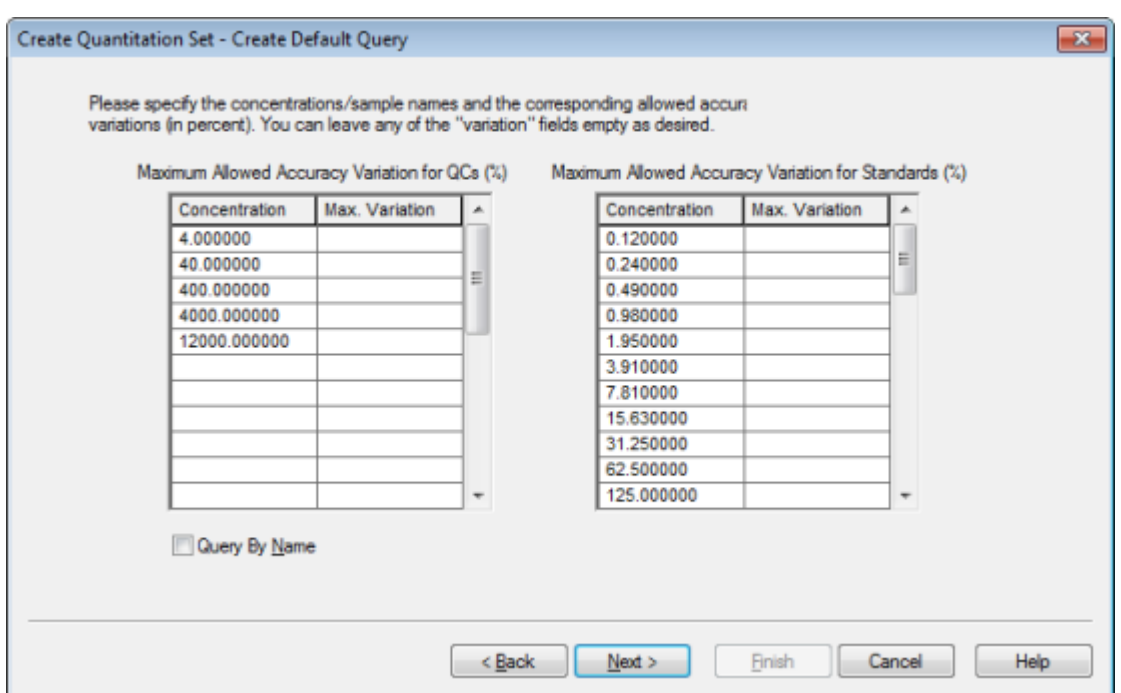

**Figura 10-2 Pagina Create Quantitation Set — Create Default Query**

- 7. Nella colonna **Max. Variation** della tabella **Maximum Allowed Accuracy Variation for QCs (%)**, immettere la percentuale di variazione massima permessa per ogni QC (ad esempio, 5 è ±5%) nella stessa riga della concentrazione corrispondente. Se le concentrazioni non sono state specificate durante l'acquisizione, non appariranno in questa pagina. In questo caso scriverle nella colonna **Concentration**.
- 8. Nella colonna **Max. Variation** della tabella **Maximum Allowed Accuracy Variation for Standards (%)**, immettere la percentuale massima consentita della variazione per ogni standard nella stessa riga della concentrazione corrispondente (per esempio 10 è  $\pm$ 10%). Se le concentrazioni non sono state specificate durante l'acquisizione, non appariranno in questa pagina. Immettere le concentrazioni nella colonna **Concentration**.
- 9. Fare clic su **Next**.

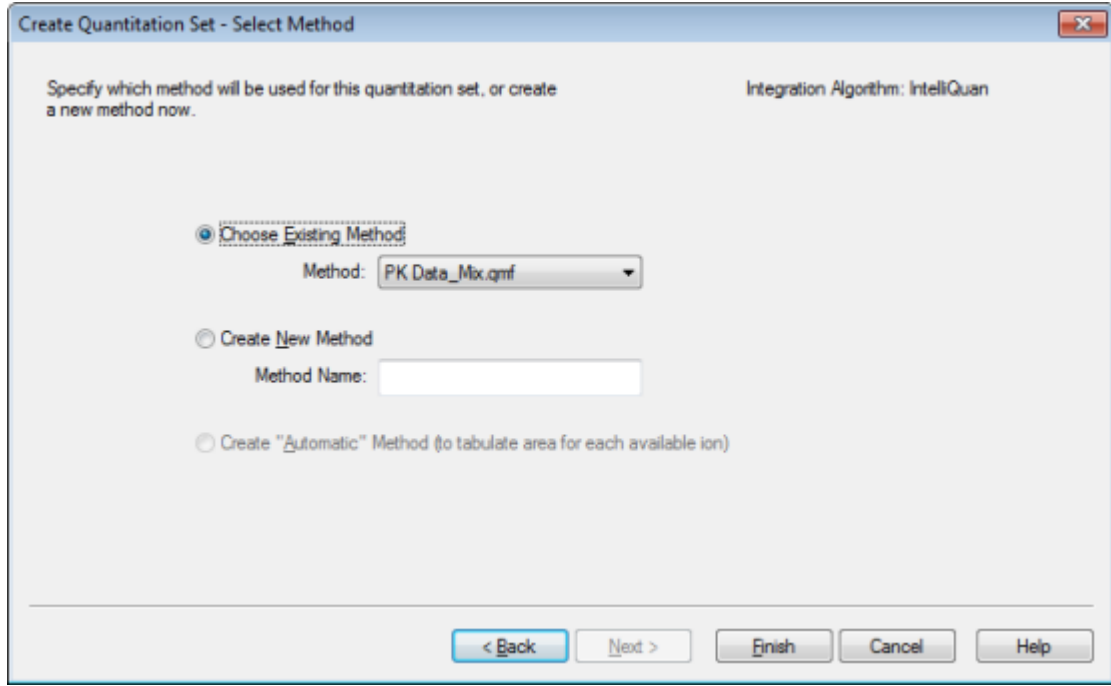

#### **Figura 10-3 Pagina Create Quantitation Set — Select Method**

- 10. Selezionare o creare un metodo.
- 11. Fare clic su **Finish**.

La query è applicata come una standard query. I risultati della query sono mostrati come una voce Pass o Fail nella colonna **Standard Query Status** della tabella dei risultati.

**Suggerimento!** Per ritornare alla visuale completa, fare clic con il tasto destro del mouse e poi fare clic su **Full**.

# **Menu di scelta rapida della tabella dei risultati**

<span id="page-106-0"></span>Fare clic con il tasto destro del mouse sulla tabella dei risultati per accedere alle opzioni mostrate nella [Tabella](#page-106-0) [10-1](#page-106-0).

| <b>Menu</b>                    | <b>Funzione</b>                                                                            |  |  |
|--------------------------------|--------------------------------------------------------------------------------------------|--|--|
| Full                           | Mostra tutte le colonne.                                                                   |  |  |
| Summary                        | Mostra determinate colonne.                                                                |  |  |
| Analyte                        | Mostra un determinato analita.                                                             |  |  |
| Analyte Group                  | Crea un gruppo di analiti.                                                                 |  |  |
| Sample Type                    | Mostra i campioni di un determinato tipo o tutti i campioni.                               |  |  |
| Add Formula<br>Column          | Aggiunge una colonna Formula.                                                              |  |  |
|                                | Si raccomanda all'utente di convalidare i risultati se si utilizza una colonna di formule. |  |  |
| <b>Table Settings</b>          | Modifica o seleziona un'impostazione della tabella.                                        |  |  |
| Query                          | Crea o seleziona una query.                                                                |  |  |
| Sort                           | Crea un ordine per indice.                                                                 |  |  |
| <b>Metric Plot</b>             | Crea un metric plot.                                                                       |  |  |
| Delete Pane                    | Cancella il riquadro attivo.                                                               |  |  |
| <b>Fill Down</b>               | Copia gli stessi dati nelle celle selezionate.                                             |  |  |
| <b>Add Custom</b><br>Column    | Aggiunge una colonna personalizzata.                                                       |  |  |
| <b>Delete Custom</b><br>Column | Cancella la colonna personalizzata selezionata.                                            |  |  |

**Tabella 10-1 Menu di scelta rapida della tabella dei risultati**

# **Verifica e integrazione manuale dei picchi**

Utilizzare la verifica dei picchi per passare in rassegna i picchi identificati dal software, per poi ridefinire il picco o i punti di inizio e fine ove richiesto.

Dopo aver identificato gli analiti e gli standard interni che il software dovrà trovare, il software localizzerà i picchi nel campione. Quando il software identifica un picco, mostra i cromatogrammi per ogni analita e ogni standard interno nella pagina Create Quantitation Method: Define Integration dello Standard Wizard o nella scheda Integration del Full Method Editor. L'utente può confermare i picchi che sono stati trovati o cambiare il metodo di quantificazione per definire i picchi con più precisione. Si consiglia agli utenti di revisionare manualmente tutti i risultati di integrazione.

# **Verifica dei picchi**

Durante la verifica dei picchi, l'utente potrebbe voler vedere un picco nella sua interezza o esaminare i valori della linea di base per determinare se il software ha definito con precisione i punti di inizio e fine del picco. Utilizzare la funzione zoom automatico per fare ambedue le cose.

Per aiutare il software a trovare un picco, definire i punti di inizio e fine del picco e del background manualmente. Questi cambiamenti saranno applicati solo a quel determinato picco, a meno che non sia aggiornato il metodo generale.

**Nota:** si consiglia di convalidare i risultati integrati manualmente.

**Suggerimento!** Per verificare un singolo picco, fare clic su un punto della curva e poi fare clic su **Show Peak**. Il software apre la finestra Peak Review con il picco selezionato.

- 1. Fare clic con il tasto destro del mouse nella **tabella dei risultati** e fare clic su **Analyte**.
- 2. Selezionare un analita.
- 3. Fare clic sul riquadro **Tools > Peak Review > Pane**.

Sotto la **tabella dei risultati** appaiono solo i picchi in essa elencati.

### **Figura 10-4 Verifica dei picchi**

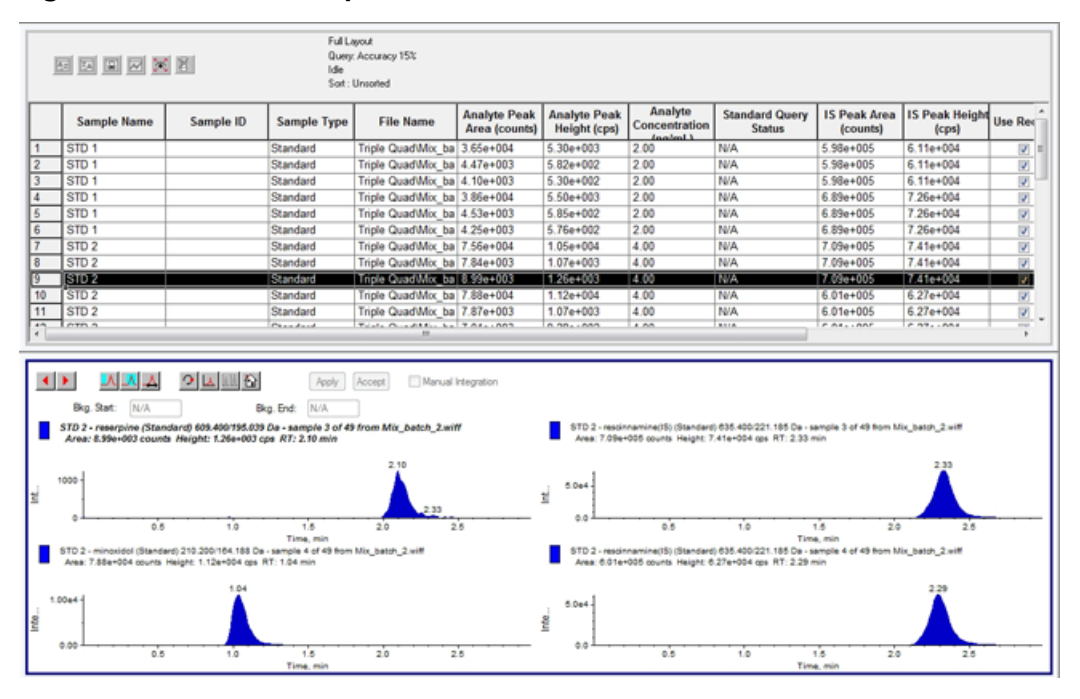

- 4. Fare clic col pulsante destro nel riquadro e poi fare clic su **Options**.
- 5. Nella sezione **Appearance** della finestra **Peak Review Options**, impostare **Num. rows** su **1** e **Num. columns** a **2**.
6. Nella sezione **Automatic Zooming**, fare clic su **Zoom Y axis to: 100% of largest peak** per mostrare l'intero picco.

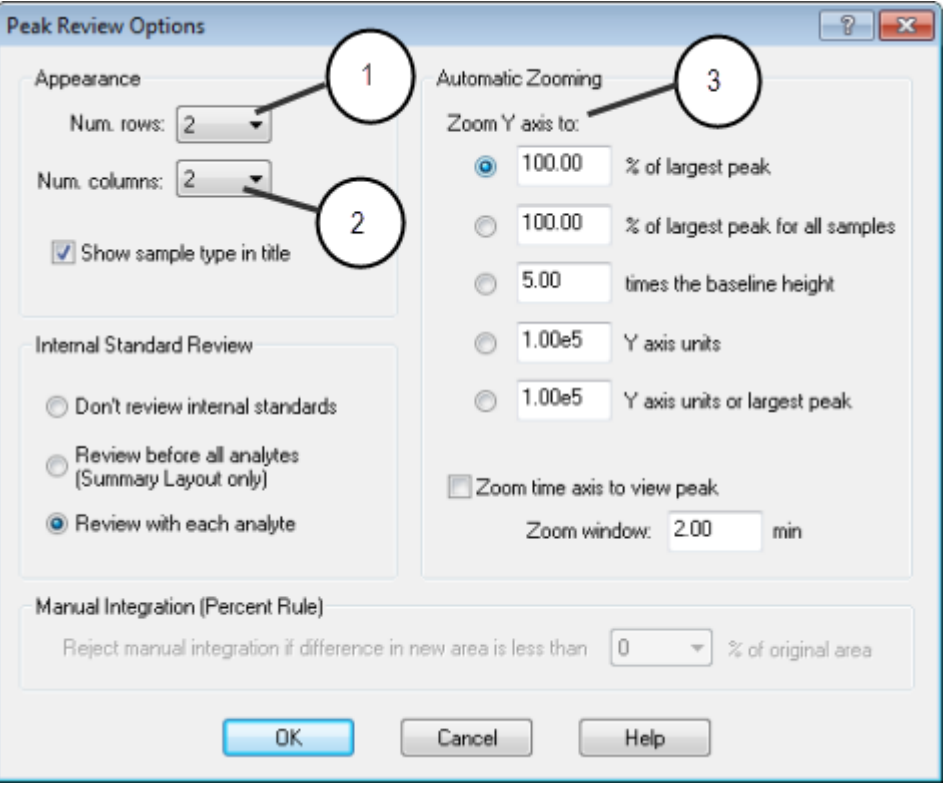

#### **Figura 10-5 Finestra di dialogo Peak Review Options**

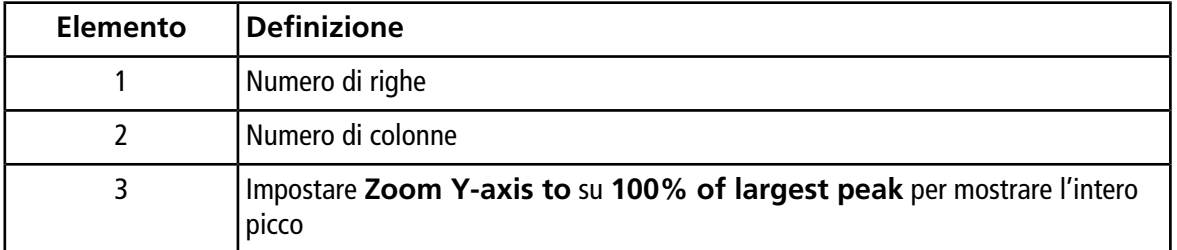

- 7. Fare clic su **OK**.
- 8. Per spostarsi tra i picchi, fare clic sulla freccia rivolta a destra. Fare riferimento alla [Figura 10-6](#page-109-0) ed alla [Figura 10-7.](#page-109-1)
- 9. Andare alla seconda iniezione dello standard 3.

In questo esempio, il picco può essere integrato più vicino alla linea di base selezionando l'opzione **Specify Parameters**.

**Suggerimento!** Per spostarsi su un determinato picco nel riquadro Peak Review, selezionare la riga corrispondente nella tabella dei risultati.

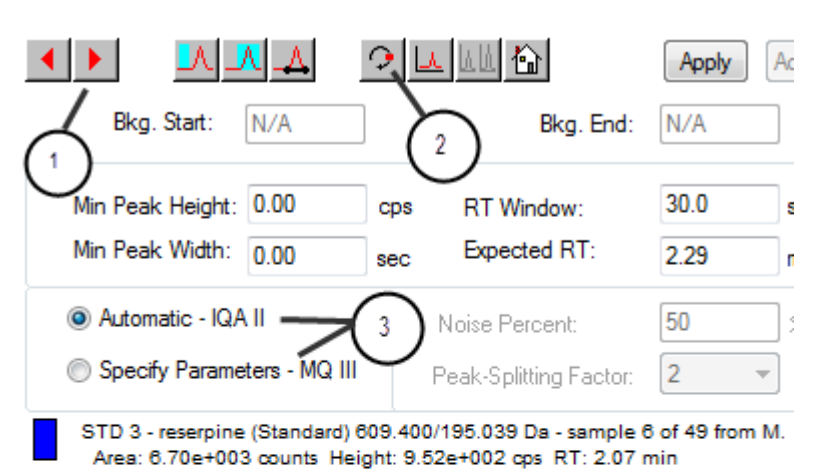

<span id="page-109-0"></span>**Figura 10-6 Riquadro verifica dei picchi**

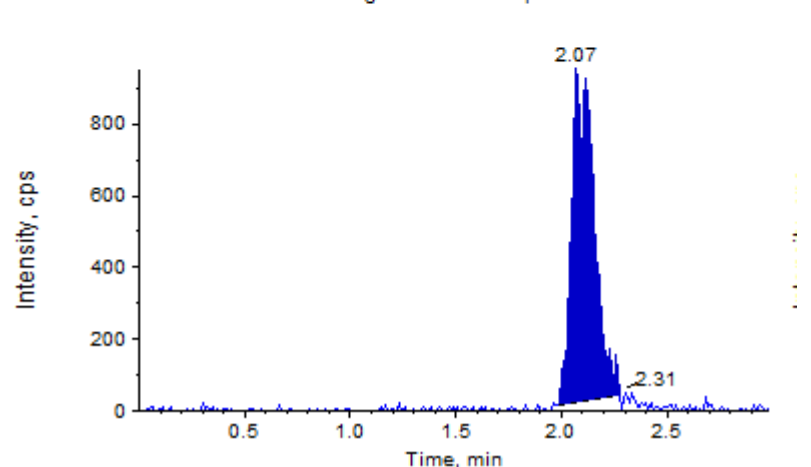

<span id="page-109-1"></span>**Figura 10-7 Riquadro Peak Review**

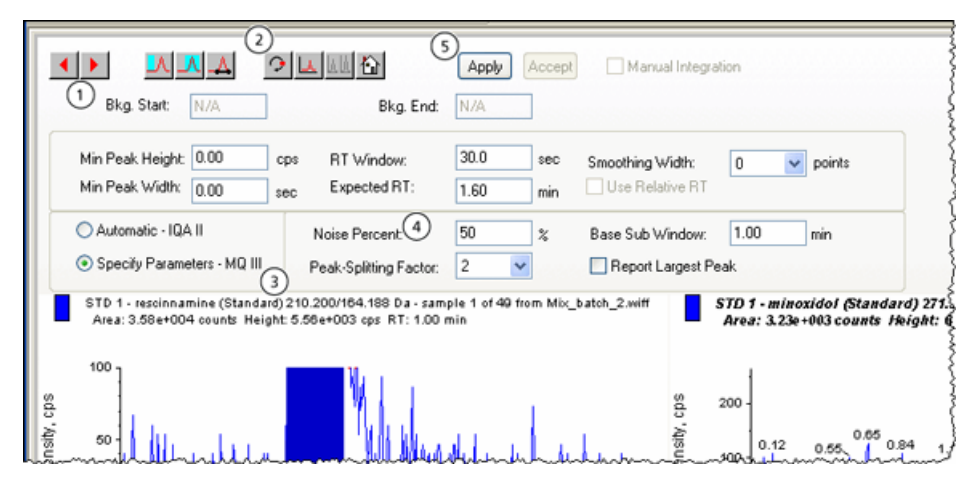

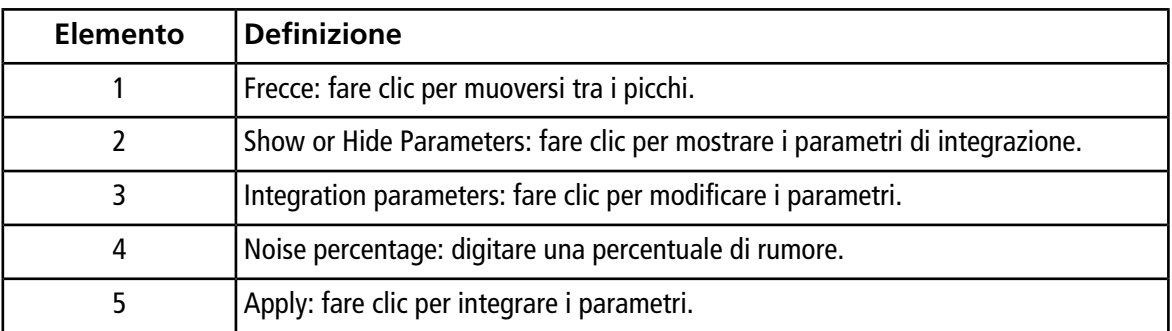

10. Fare clic due volte su **Show or Hide Parameters**.

- 11. Fare clic su **Specify Parameters MQ III**.
- 12. Modificare il valore **Noise Percent**.
- 13. Fare clic su **Apply**.

Il picco è integrato più vicino alla linea di base.

14. Se questa modifica non migliora l'integrazione dei picchi, allora regolare il parametro **Noise Percent** fino a trovare il valore ottimale.

**Nota:** la funzione **Update Method** aggiorna solo i valori dell'algoritmo per quel determinato analita (o standard interno) e non per tutti gli analiti.

15. Per aggiornare gli algoritmi per tutti i picchi, fare clic con il tasto destro del mouse sul riquadro e poi fare clic su **Update Method**.

#### **Figura 10-8 Update Method**

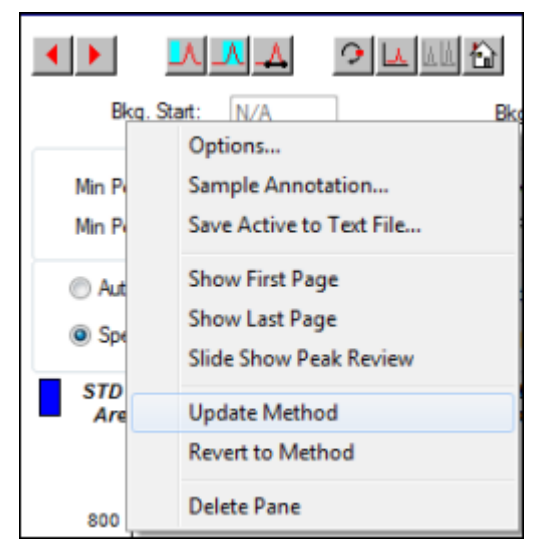

### **Integrazione manuale dei picchi**

L'integrazione manuale dei picchi dovrebbe essere svolta per ultima, per limitare per limitare la variabilità da persona a persona. Integrare i picchi manualmente solo se non sono stati trovati tutti i picchi dopo la regolazione e l'aggiornamento dei parametri dell'algoritmo. Si consiglia agli utenti di convalidare i risultati per determinare se l'integrazione manuale è accettabile per applicazioni specifiche.

**Nota:** i picchi che sono stati integrati manualmente, o dove l'algoritmo è stato modificato solo per quel determinato picco, sono identificati nella colonna Record Modified della tabella dei risultati, così come i picchi, il cui parametro dell'algoritmo è stato modificato per un campione, che non vengono applicati all'intero gruppo degli analiti.

1. Nel riquadro **Peak Review**, fare clic su **Manual Integration Mode**.

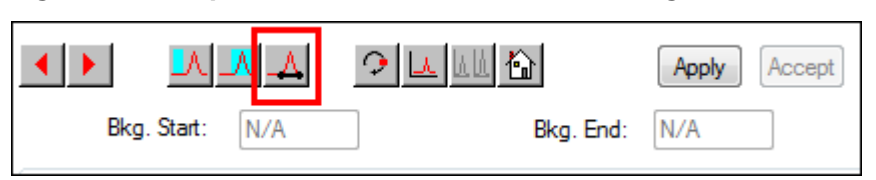

#### **Figura 10-9 Riquadro Peak Review: Manual Integration.**

2. Ingrandisce sull'area più bassa (10%) del picco.

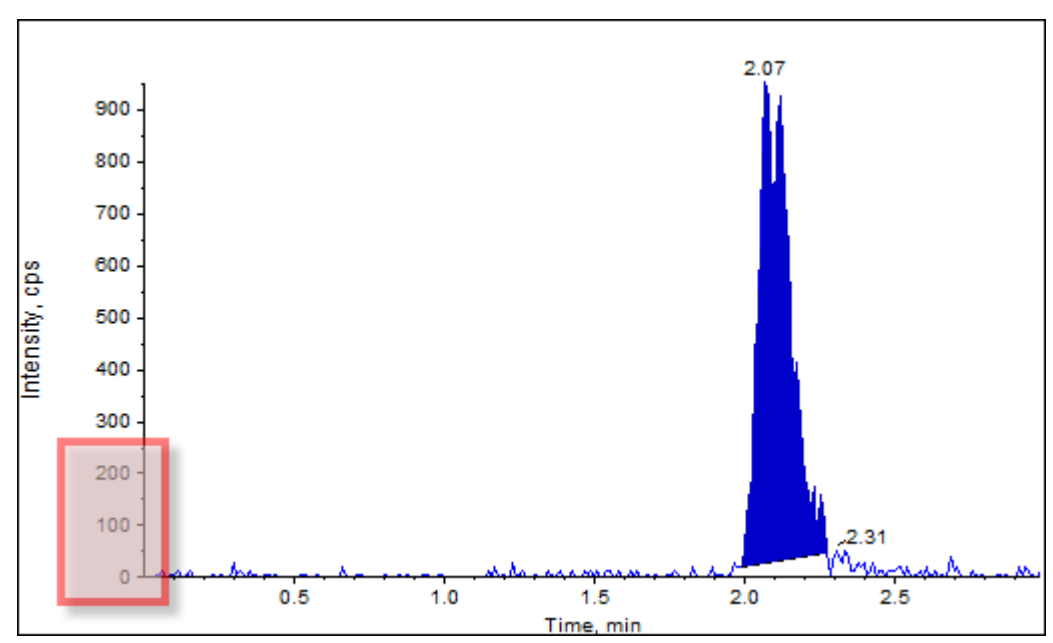

#### **Figura 10-10 Riquadro Peak Review: ingrandimento di un picco**

3. Spostare il mirino nel punto di inizio del picco, quindi trascinare il mirino fino alla fine del picco da definire.

Il software oscura l'area delimitata dalla base e dai lati del picco. I parametri del picco sono di colore grigio, dato che non sono più applicabili in quanto il picco è stato tracciato a mano.

- 4. Compiere una delle seguenti operazioni:
	- Per rendere questa modifica permanente, fare clic su **Accept**.
	- Per abbandonare le modifiche, togliere la spunta alla casella **Manual Integration**.

**Suggerimento!** Se un picco era corretto nella sua forma originale, fare clic con il tasto destro del mouse sul picco e poi fare clic su **Revert to Method**.

#### **Peak Review: menu di scelta rapida**

<span id="page-112-0"></span>Fare clic con il tasto destro del mouse nella finestra o nel riquadro **Peak Review** per accedere alle opzioni mostrate nella [Tabella 10-2.](#page-112-0)

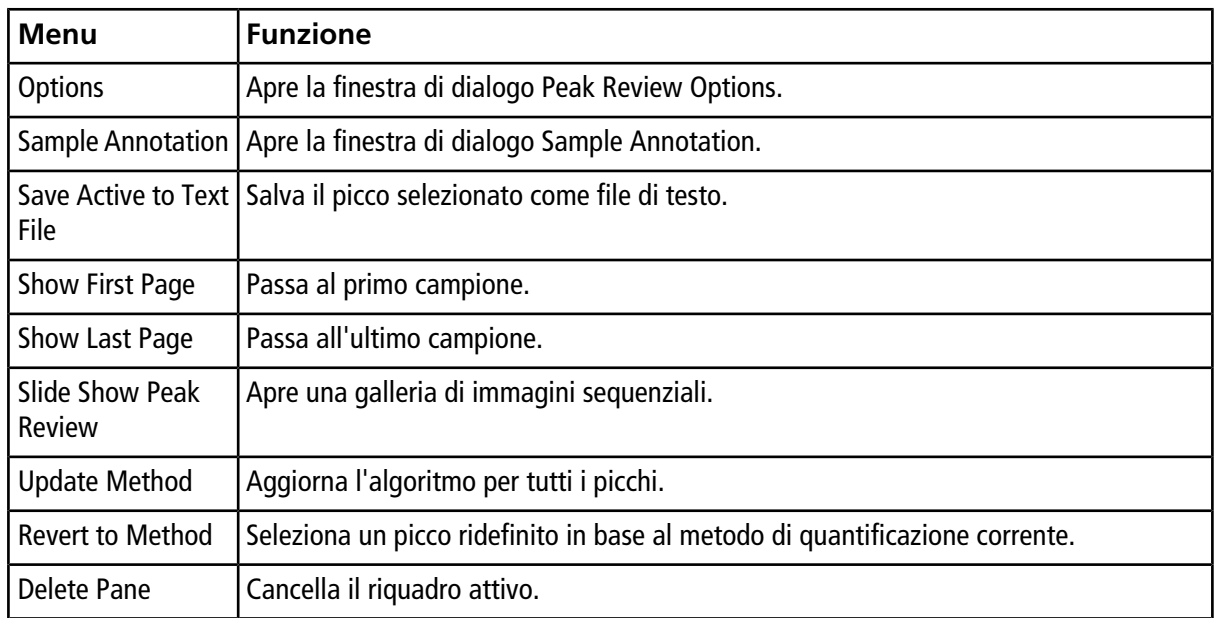

#### **Tabella 10-2 Menu di scelta rapida di Peak Review**

### **Curve di calibrazione**

Usare le curve di calibrazione per trovare la concentrazione calcolata dei campioni, inclusi i campioni QC (controllo qualità). I campioni QC o controllo qualità sono aggiunti a un batch per valutare la qualità dei dati e la precisione degli standard nel batch. I campioni QC hanno concentrazioni di analita note, ma sono elaborati come sconosciuti, in modo tale che le concentrazioni misurate possano essere comparate con il valore reale.

La curva di calibrazione è generata tracciando la concentrazione dello standard rispetto alla sua area o la sua altezza. Se si usa uno standard interno, sarà tracciato il rapporto tra la concentrazione di uno standard o quella di uno standard interno rispetto al rapporto tra l'altezza o l'area del picco dello standard rispetto all'altezza

o l'area del picco dello standard interno. Il rapporto dell'area o dell'altezza di un campione è successivamente applicato a questa curva per determinare la concentrazione del campione, come mostrato nella tabella dei risultati. Sarà generata un'equazione di regressione per questa curva di calibrazione, secondo la regressione specificata. L'equazione di regressione è usata per calcolare la concentrazione dei campioni sconosciuti.

### **Visualizzazione delle curve di calibrazione**

L'utente può visualizzare la curva di calibrazione e modificare le opzioni di regressione in una tabella dei risultati aperta. Se vi sono due o più Tabelle dei risultati aperte, le curve di calibrazione possono essere sovrapposte. Per sovrapporre le curve, accertarsi che il metodo usato per creare le tabelle sia lo stesso.

Tracciare una curva di calibrazione per vedere la curva usata per la regressione. Il campo Calibrated Concentration nella tabella dei risultati riflette tutti i cambiamenti conseguenti all'adattamento della curva ai punti dello standard.

**Nota:** quest'opzione è disponibile solo quando una tabella dei risultati è aperta nell'area di lavoro.

- 1. Aprire una tabella dei risultati.
- 2. Fare clic su **Tools > Calibration > Pane**.

Si aprirà il riquadro Calibration Curve che contiene la curva di calibrazione.

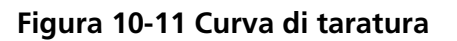

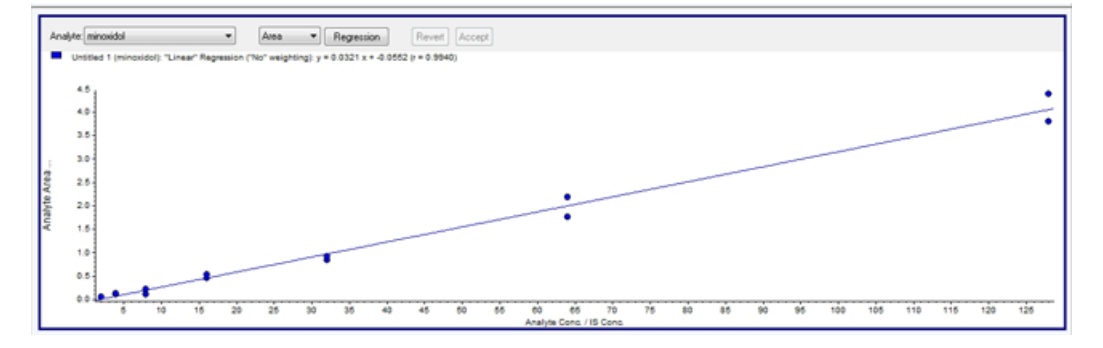

- 3. Se si è in presenza di più di un analita, allora effettuare i seguenti passi per visualizzare la curva di calibrazione per un altro analita:
	- a. Dall'elenco **Analyte**, selezionare un analita.
	- b. Se necessario, dall'elenco successivo selezionare **Area** o **Height**.
- 4. Per modificare le opzioni di regressione per la curva di calibrazione, fare quanto segue:

a. Fare clic su **Regression**.

**Figura 10-12 Finestra di dialogo Regression Options**

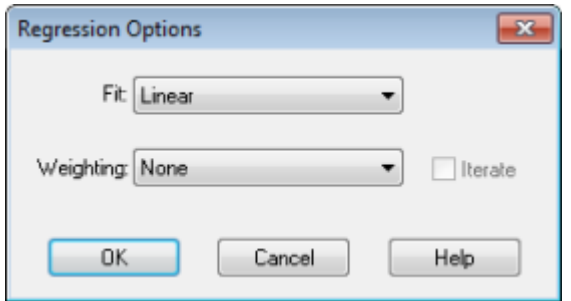

- b. Selezionare **Linear** nell'elenco **Fit**.
- c. Selezionare **1 / x** nell'elenco **Weighting**.
- d. Fare clic su **OK**.

Si aprirà la curva di calibrazione. L'utente può verificare i singoli picchi della curva o escludere punti dalla curva per produrre una curva migliore.

- 5. Se necessario, ripetere questi passi per creare una curva più appropriata.
- 6. Per salvare le modifiche fare clic su **Accept**.

#### **Sovrapporre le curve di calibrazione**

**Suggerimento!** Per esaminare più approfonditamente la curva di una tabella, fare clic con il tasto destro del mouse sulla curva, quindi fare clic su **Active Plot**. Selezionare la curva da tracciare in primo piano.

- 1. Con due o più Tabelle dei risultati aperte, visualizzare una curva di calibrazione per una delle tabelle.
- 2. Fare clic con il tasto destro del mouse sulla curva di calibrazione e poi fare clic su **Overlay**.

**Figura 10-13 Finestra di dialogo Overlay**

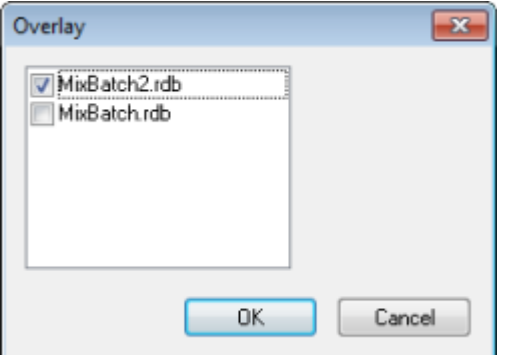

3. Selezionare le tabelle da sovrapporre alla curva corrente.

4. Fare clic su **OK**.

Il software traccia le curve per ogni tabella selezionata nello stesso grafico.

#### **Menu di scelta rapida di Calibration Curve**

<span id="page-115-0"></span>Fare clic con il tasto destro del mouse sulla finestra Calibration o nel riquadro della tabella per accedere alle opzioni mostrate nella [Tabella 10-3.](#page-115-0)

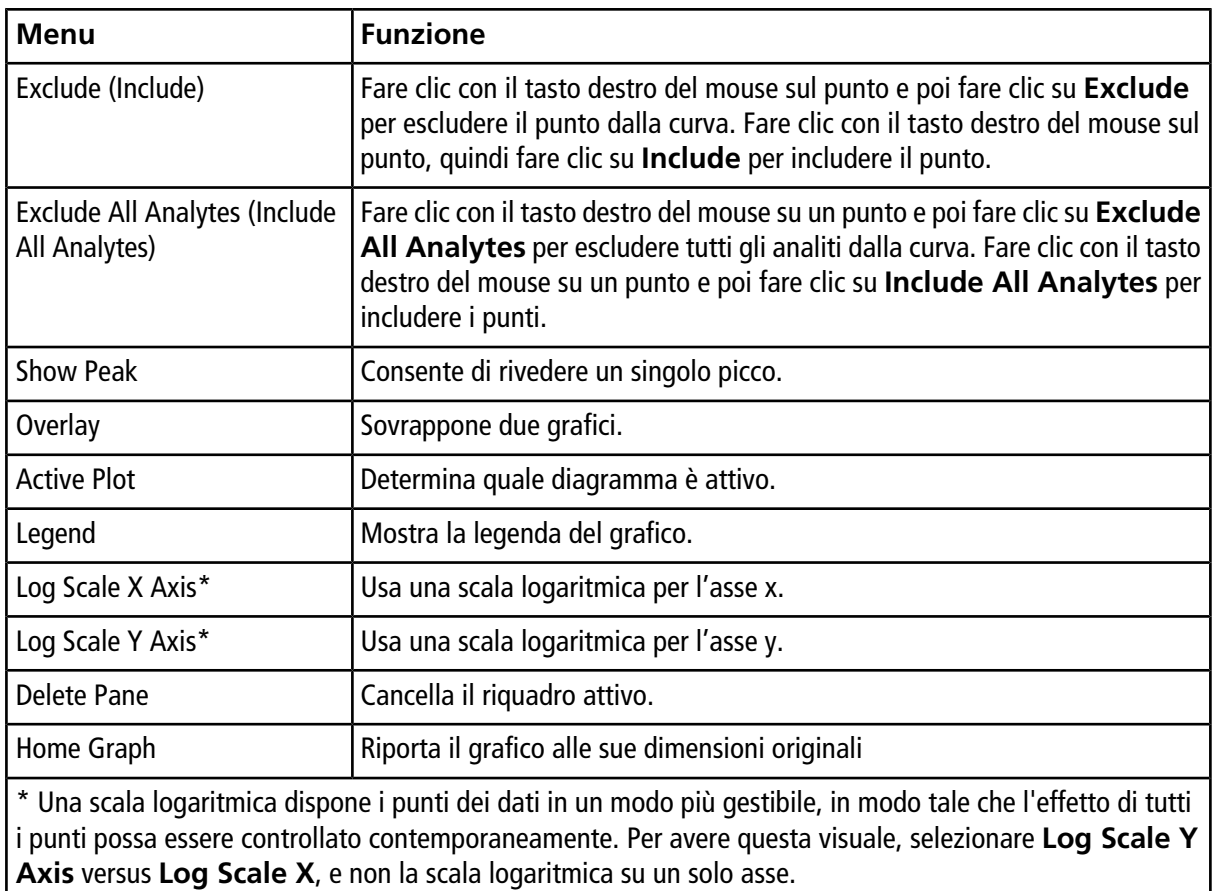

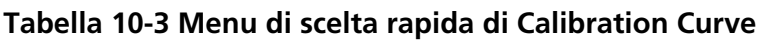

## **Statistiche del campione**

Usare la finestra Statistics per visualizzare le statistiche sui campioni, generalmente per gli standard e i QC (controlli qualità). I dati per ogni batch disponibile nella tabella dei risultati si aprono in forma tabulare nella griglia e viene mostrata una riga di dati per la concentrazione di ciascuno standard o QC.

#### **Visualizzazione delle statistiche per standard e QC**

Quando vi è più di una tabella dei risultati aperta, le informazioni statistiche sugli standard e i QC per i batch aggiuntivi possono essere ottenuti nella finestra Statistics. Ciò facilita il confronto dei risultati tra i batch e l'identificazione delle tendenze negli standard o nei QC.

- 1. Aprire una tabella dei risultati.
- 2. Fare clic su **Tools > Statistics**.
- 3. Selezionare **Concentration** dall'elenco **Statistics Metric**.
- 4. Selezionare un analita nel campo **Analyte Name**.
- 5. Selezionare **Standard** nel campo **Sample Type**.

Vengono visualizzati i risultati.

6. Osservare le colonne **%CV** e **Accuracy**.

La colonna **%CV** mostra il coefficiente di varianza tra le misurazioni di ogni singolo parametro, ad esempio l'area. La colonna **Accuracy** mostra la vicinanza del punto tracciato rispetto al valore interpolato.

- 7. Se necessario, selezionare la casella **Display Low/High values** ed esaminare i valori **Low**, **High** e **Mean** per ogni riga della griglia. Ogni riga rappresenta gli standard che hanno gli stessi livelli di concentrazione.
- 8. Selezionare un altro analita.

I risultati sono riportati per ogni singolo analita.

9. Per verificare le variazioni di **Quality Control** agli stessi livelli di concentrazione, selezionare **QC** nel campo **Sample Type**.

## **Confrontare i risultati tra i Batch**

Quando vi è più di una tabella dei risultati aperta, le informazioni statistiche sugli standard e i QC per i batch aggiuntivi si ottengono nella finestra Statistics. Generalmente, i risultati vengono confrontati tra i batch per cercare le tendenze negli standard o nei QC o per verificare che il metodo sia valido.

Per due o più tabelle dei risultati aperte, confrontare i risultati nella finestra Statistics. Entrambi i set di statistiche sono mostrati nella finestra Statistics.

Il numero e i nomi degli analiti devono essere identici per i dati da combinare nel riquadro Statistics.

- 1. Aprire una tabella dei risultati.
- 2. Fare clic su **Tools > Statistics**.
- 3. Compiere una delle seguenti operazioni:
	- Per riordinare i risultati per **tabella dei risultati**, selezionare **Group By Batch** nell'elenco **Conc. as Rows**.
- Per disporre i risultati in ordine di concentrazione, selezionare **Group By Concentration** nell'elenco **Conc. as Rows**.
- Per disporre i risultati in ordine di concentrazione senza una riga che mostri le statistiche di ogni gruppo o batch, selezionare **Group By Concentration (no All)** nell'elenco **Conc. as Rows**.

Il software ordinerà i risultati. Al termine di ogni lotto o gruppo, appariranno una o due righe aggiuntive: **All** (statistica di tutte le tabelle dei risultati di quel gruppo) e **Average** (statistica delle statistiche per quel batch o gruppo).

# **Analisi ed elaborazione dei dati 11**

Utilizzare i file di esempio installati nella cartella Example per imparare a visualizzare e analizzare i dati utilizzando gli strumenti di elaborazione e di analisi più comuni. Per ulteriori informazioni su questi argomenti, fare riferimento alla *Guida alle Funzioni Avanzate per l'Utente*:

- Etichettatura dei grafici
- Sovrapposizione e somma degli spettri o dei cromatogrammi
- Eseguire sottrazioni dello sfondo
- Algoritmi di smoothing
- Lavorare con dati con smoothing
- Lavorare con dati calcolati da centroide
- Lavorare con i contour plot
- Lavorare con lo strumento di interpretazione dei frammenti
- Lavorare con i database e i record delle librerie

### **Apertura dei file di dati**

**Suggerimento!** Per disattivare l'aggiornamento automatico dello spettro di massa, fare clic con il tasto destro del mouse sullo spettro di massa e poi fare clic su **Show Last Scan**. Se compare un segno di spunta vicino a **Show Last Scan**, lo spettro si aggiornerà in tempo reale.

1. Nella barra di navigazione, alla voce **Explore**, fare doppio clic su **Open Data File**.

Si aprirà la finestra di dialogo Select Sample.

2. Nell'elenco **Data Files**, navigare tra il file di dati da aprire, selezionare un campione e fare clic su **OK**.

Saranno mostrati i dati acquisiti dal campione. Se l'acquisizione di dati è ancora in corso, lo spettro di massa, il tracciato DAD/UV e il TIC continueranno ad aggiornarsi automaticamente.

### **Navigazione tra i campioni in un file di dati**

**Nota:** se i campioni sono stati salvati in file di dati separati, è necessario aprire ogni file singolarmente.

La [Tabella D-5](#page-174-0) mostra le icone di navigazione usate in questa procedura.

• Aprire un file di dati che contiene più campioni e scegliere una delle seguenti opzioni:

- Fare clic sull'icona con la freccia dritta verso destra per passare al campione successivo nel file di dati.
- Fare clic sull'icona con la freccia curva verso destra per passare a un campione non sequenziale.
- Selezionare il campione nella finestra di dialogo Select Sample, dall'elenco **Sample**.
- Fare clic sull'icona con la freccia dritta verso sinistra per passare al campione precedente nel file di dati.

## **Visualizzazione delle condizioni sperimentali**

Le condizioni sperimentali usate per raccogliere i dati sono memorizzate nei file di dati assieme ai risultati. L'informazione contiene i dettagli del metodo di acquisizione usato: il metodo di acquisizione MS (ossia il numero di periodi, esperimenti e cicli) che comprende i parametri dello strumento e il metodo del dispositivo HPLC (velocità di flusso della pompa LC). Inoltre contiene la risoluzione MS e le tabelle di calibrazione della massa usate per l'acquisizione del campione. La [Tabella 11-1](#page-119-0) mostra la funzionalità del software disponibile quando l'utente visualizza le informazioni sul file.

**Nota:** se il dato è acquisito da più di un campione nello stesso file wiff, il riquadro di informazione del file non si aggiorna automaticamente mentre si scorrono i campioni. Chiudere il riquadro di informazioni sul file e riaprirlo per vedere i dettagli del campione successivo nel file wiff.

#### • Fare clic su **Explore > Show > Show File Information**.

<span id="page-119-0"></span>Si aprirà il riquadro File Information sotto il grafico.

**Suggerimento!** Per creare un metodo di acquisizione dal riquadro **File Information**, fare clic con il tasto destro del mouse sul riquadro **File Information** e fare clic su **Save Acquisition Method**.

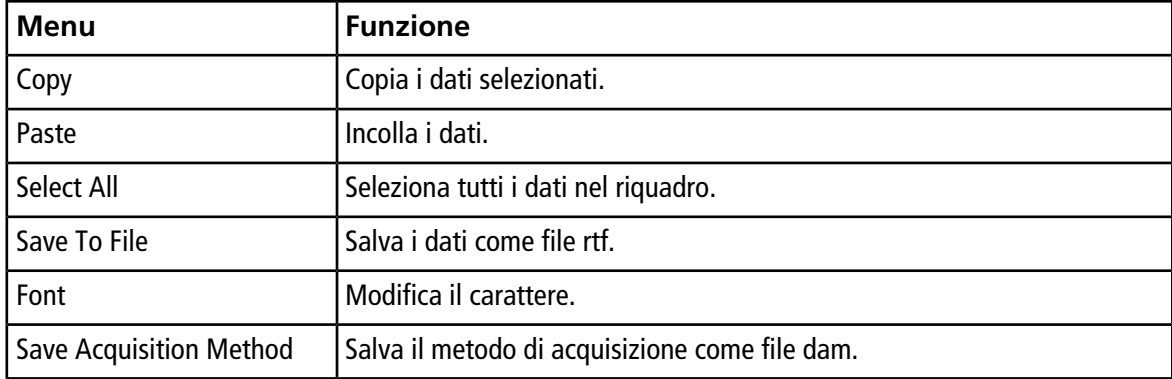

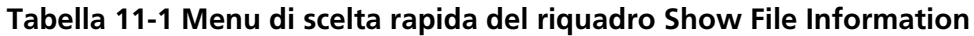

| <b>Menu</b>   | Funzione                                                                                                    |
|---------------|----------------------------------------------------------------------------------------------------|
| CompoundDB    | Save Acquisition Method to   Apre la finestra di dialogo Specify Compound Information. Selezionare gli<br>ID e i pesi molecolari da salvare nel database dei composti. |
| l Delete Pane | Cancella il riguadro selezionato.                                                                                                    |

**Tabella 11-1 Menu di scelta rapida del riquadro Show File Information (continua)**

## **Visualizzazione dei dati in tabelle**

- 1. Aprire un file di dati.
- 2. Fare clic su **Explore > Show > Show List Data**.

I dati sono mostrati in un riquadro sotto il grafico.

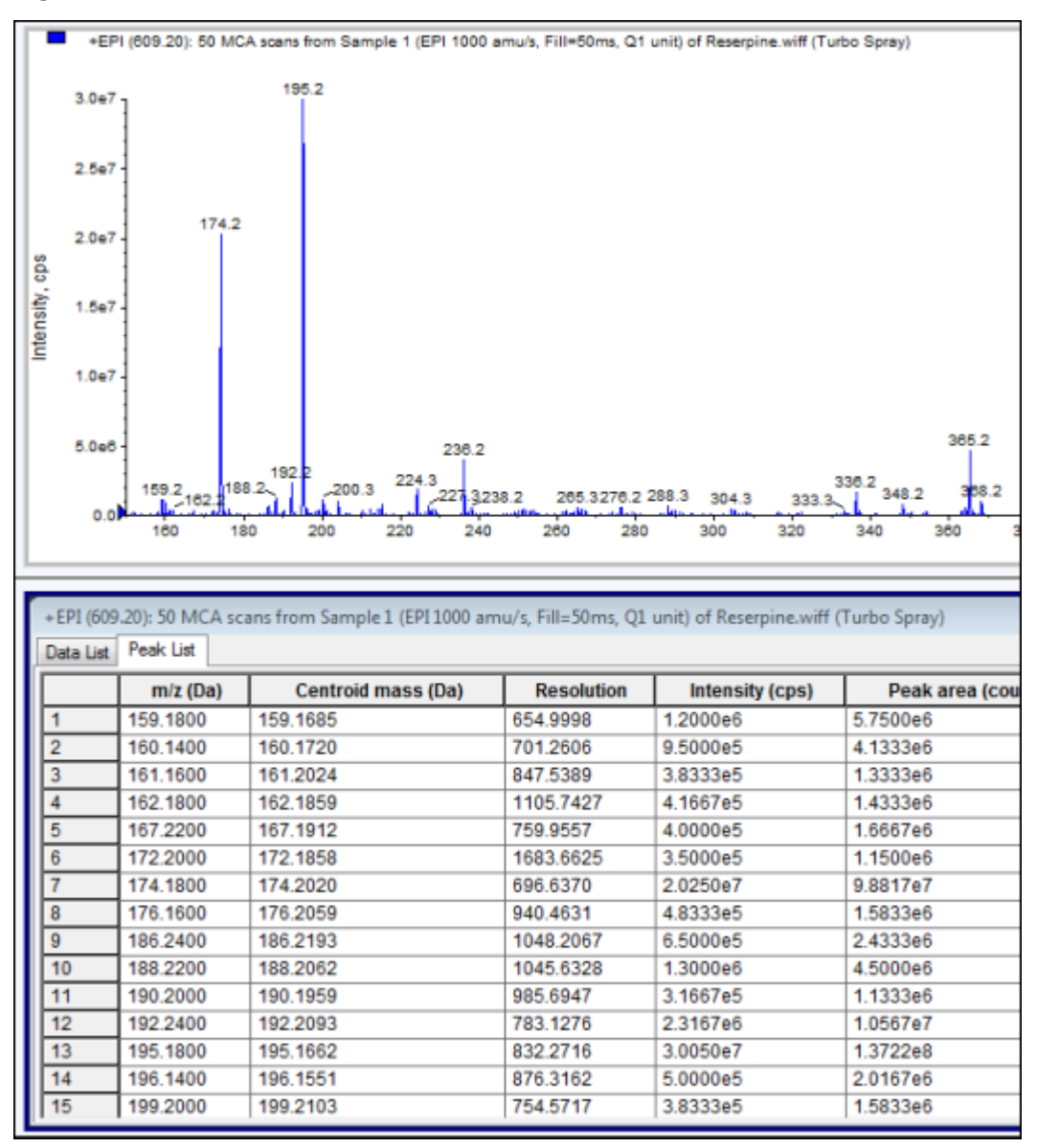

**Figura 11-1 Scheda Peak List**

#### **Tabella 11-2 Menu di scelta rapida per la scheda Spectral Peak List**

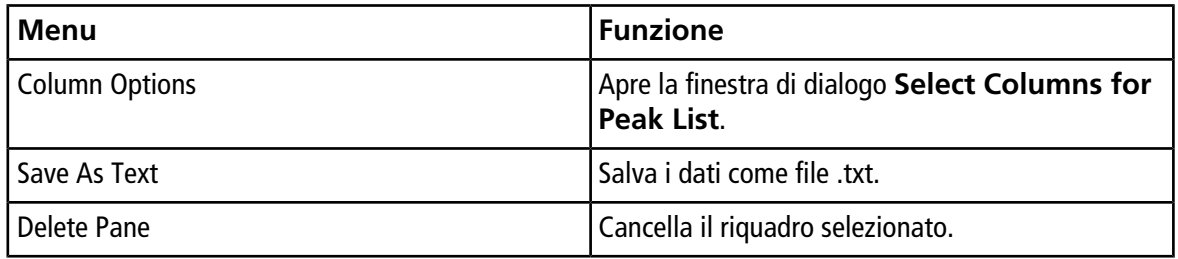

| Menu                   | <b>Funzione</b>                                  |
|------------------------|--------------------------------------------------|
| Show Peaks in Graph    | Mostra i picchi in due colori nel grafico.       |
| IntelliQuan Parameters | Apre la finestra di dialogo <b>Intelliquan</b> . |
| Save As Text           | l Salva i dati come file txt.                    |
| Delete Pane            | Cancella il riquadro selezionato.                |

**Tabella 11-3 Menu di scelta rapida per la scheda Chromatographic Peak List**

### **Visualizzazione dei dati ADC**

I dati ADC (convertitore analogico-digitale) sono acquisiti da un rivelatore secondario (ad esempio da un rivelatore UV attraverso una scheda ADC) e sono utili per la comparazione con i dati dello spettrometro di massa. Per avere a disposizione i dati ADC, acquisire i dati ADC e i dati dello spettrometro di massa simultaneamente e salvarli nello stesso file.

- 1. Verificare che la cartella **Example** sia selezionata.
- 2. Nella barra di navigazione, sotto **Explore**, fare doppio clic su **Open Data File**.

Si aprirà la finestra di dialogo Select Sample.

- 3. Nel campo **Data Files**, fare doppio clic su **Devices**, quindi fare clic su **Adc16chan.wiff**.
- 4. Nell'elenco **Samples**, selezionare un campione, quindi fare clic su **OK**.
- 5. Fare clic su **Explore > Show > Show ADC Data**.

#### **Figura 11-2 Finestra di dialogo Select ADC Channel**

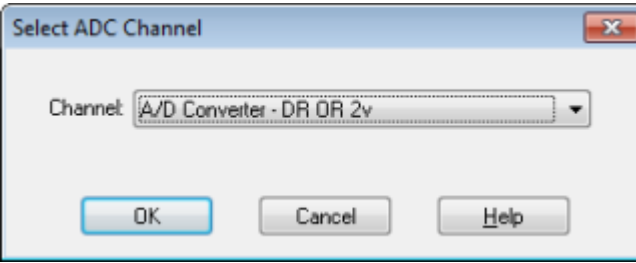

6. Nell'elenco **Channel**, selezionare un canale fare clic su **OK**.

I dati ADC compaiono in un nuovo riquadro sotto il riquadro attivo.

### **Visualizzazione dei dati quantitativi di base**

1. Aprire un file di dati.

2. Fare clic su **Explore > Show > Show List Data**.

#### **Figura 11-3 List Data**

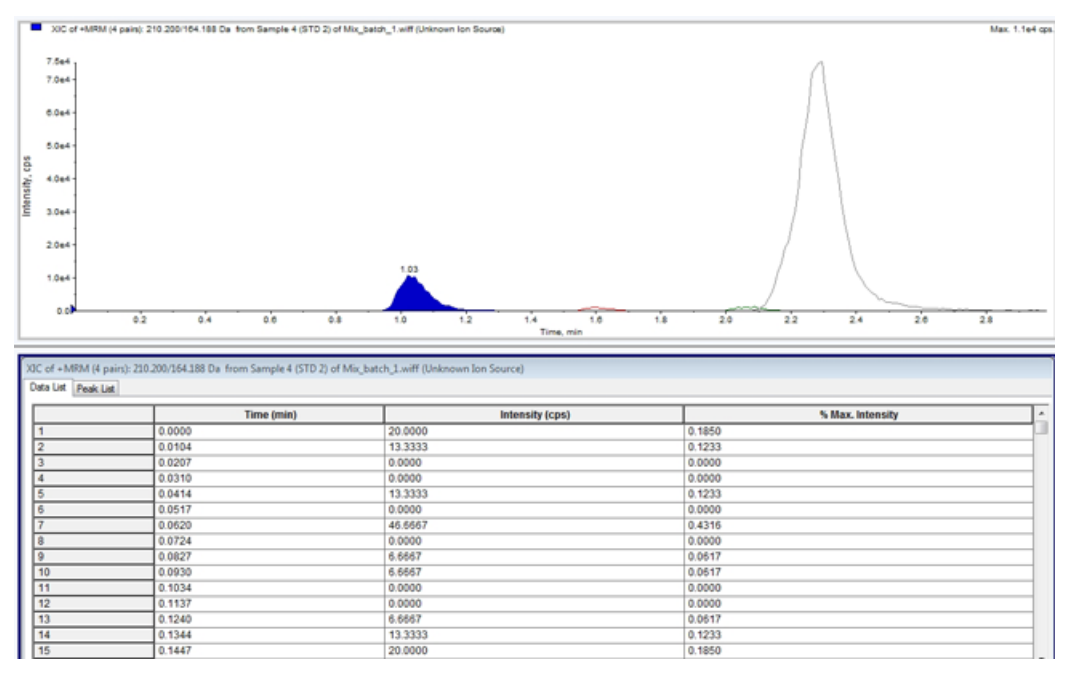

3. Nella scheda Peak List, fare clic con il tasto destro del mouse e selezionare **Show Peaks in Graph**.

I picchi sono visualizzati in due colori.

- 4. Per modificare le impostazioni dell'algoritmo di rilevamento dei picchi, fare clic con il pulsante destro, quindi selezionare **Analyst Classic Parameters** o **Intelliquan Parameters**, secondo quale dei due è attivo.
- 5. (Opzionale) Per rimuovere i picchi colorati, fare clic con il tasto destro del mouse sulla scheda Peak List, quindi deselezionare **Show Peaks in Graph**.

### **Cromatogrammi**

Un cromatogramma è una rappresentazione grafica dei dati ottenuti dall'analisi di un campione. Traccia l'intensità del segnale lungo un asse che mostra il tempo o il numero della scansione. Per maggiori informazioni sulle funzionalità del software disponibili per i cromatogrammi, fare riferimento alla [Tabella 11-6.](#page-132-0)

Il software traccia l'intensità, in conteggi al secondo (cps), sull'asse Y rispetto al tempo sull'asse X. I picchi che superano una soglia prestabilita sono automaticamente etichettati. Nel caso di LC-MS, il cromatogramma compare spesso come una funzione del tempo. La [Tabella 11-4](#page-124-0) contiene la descrizione dei tipi di cromatogrammi.

Per maggiori informazioni sull'uso delle icone disponibili, fare riferimento alla [Tabella 11-8.](#page-135-0)

| Tipi di<br>cromatogrammi                                                                                | <b>Funzione</b>                                                                                                    |
|----------------------------------------------------------------------------------------------------|----------------------------------------------------------------------------------------------------|
| TIC (Total Ion<br>Chromatogram -<br>Cromatogramma<br>corrente di<br>ionizzazione totale)                | Una visualizzazione cromatografica generata tracciando l'intensità di tutti gli ioni in<br>una scansione rispetto al tempo o al numero della scansione.                                                                                                    |
|                                                                                                    | Quando si apre un file di dati, questo è preimpostato per aprirsi in forma di TIC. Se<br>l'esperimento contiene una sola scansione, è mostrato sotto forma di spettro.                                                                                                    |
|                                                                                                    | Se la casella MCA è spuntata durante l'acquisizione del file di dati, allora il file di dati<br>si aprirà in forma di spettro di massa. Se la casella di controllo MCA non è selezionata,<br>il file di dati si aprirà sotto forma di TIC.                                                                        |
| XIC (Extracted Ion<br>Chromatogram -<br>Cromatogramma<br>Ioni Estratti)                                 | Un cromatogramma ionico è creato prendendo, da una serie di scansioni spettrali di<br>massa, i valori di intensità a un valore unico e distinto di massa o in un intervallo di<br>massa. Indica il comportamento di una data massa, o di un intervallo di massa, in<br>funzione del tempo.                        |
| <b>BPC (Base Peak</b><br>Chromatogram -<br>Cromatogramma<br>picco base)                                 | Diagramma cromatografico che mostra l'intensità dello ione più intenso all'interno di<br>una scansione in funzione del tempo o del numero della scansione.                                                                                                    |
| <b>TWC (Total</b><br>Wavelength<br>Chromatogram -<br>Cromatogramma<br>lunghezze d'onda<br>totali)       | Una visualizzazione cromatografica creata sommando tutti i valori di assorbanza nel<br>range delle lunghezze d'onda acquisite e tracciando i valori rispetto al tempo. Consiste<br>nella somma delle assorbanze di tutti gli ioni in una scansione, tracciate rispetto al<br>tempo in un riquadro cromatografico. |
| <b>XWC</b> (Extracted<br>Wavelength<br>Chromatogram -<br>Cromatogramma<br>lunghezze d'onda<br>estratte) | Un sottogruppo del TWC. Uno XWC mostra l'assorbanza per una singola lunghezza<br>d'onda o la somma dell'assorbanza per un range di lunghezze d'onda.                                                                                                    |
| DAD (Diode Array<br>Detector - Rivelatore<br>a serie di diodi)                                          | Un rivelatore UV che controlla lo spettro di assorbimento dei composti eluenti a una<br>o più lunghezze d'onda.                                                                                                    |

<span id="page-124-0"></span>**Tabella 11-4 Tipi di cromatogrammi**

### **Mostrare i TIC da uno spettro**

Per vedere un esempio di file di dati, verificare che il progetto Example sia selezionato. Aprire la cartella LIT, quindi aprire il file Reserpine.wiff.

• Fare clic su **Explore > Show > Show TIC**.

Si aprirà il TIC in un nuovo riquadro.

**Suggerimento!** Fare clic con il tasto destro del mouse su un riquadro contenente uno spettro, poi fare clic su **Show TIC**.

### **Visualizzazione di uno spettro da un TIC**

Un TIC viene creato sommando i contributi di intensità di tutti gli ioni a partire da una serie di scansioni di massa. Utilizzare il TIC per visualizzare un intero gruppo di dati in un singolo riquadro. Il TIC è costituito dalle intensità sommate di tutti gli ioni in una scansione tracciata rispetto al tempo in un riquadro cromatografico. Se i dati contengono risultati di più esperimenti, è possibile creare singoli TIC per ciascun esperimento ed un altro TIC che rappresenti la somma di tutti gli esperimenti.

Quando si apre un file di dati, questo è preimpostato per essere mostrato in forma di TIC. Tuttavia, se l'esperimento contiene una sola scansione, viene mostrato in forma di spettro. Se l'utente seleziona la casella MCA prima di acquisire il file di dati, il file si apre come spettro di massa. Se la casella MCA non è spuntata, il file di dati si aprirà in forma di TIC.

1. Se un riquadro contiene un TIC, selezionare un range.

#### 2. Fare clic su **Explore > Show > Show Spectrum**.

Si aprirà lo spettro in un nuovo riquadro.

**Suggerimento!** Fare doppio clic sul riquadro TIC in un dato valore di tempo per mostrare lo spettro.

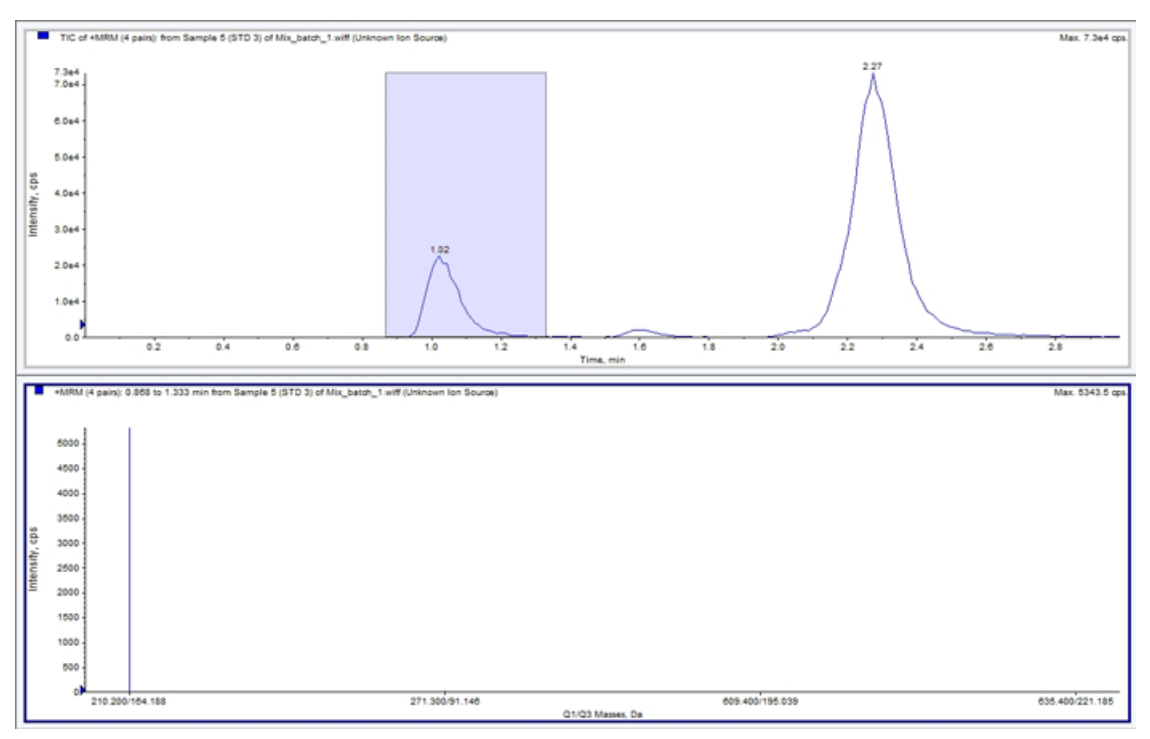

#### **Figura 11-4 Esempio di TIC**

## **Generazione degli XIC**

Gli XIC possono essere generati solo da cromatogrammi o spettri con singolo periodo e singolo esperimento. Per ottenere uno XIC da dati multi-esperimento o multi-periodo, dividere i dati in riquadri separati facendo clic sul triangolo posto sotto l'asse x. Per maggiori informazioni sull'uso delle icone disponibili, fare riferimento alla [Tabella 11-8.](#page-135-0)

<span id="page-126-0"></span>Sono disponibili diversi metodi per estrarre gli ioni necessari per generare uno XIC a partire da dati cromatografici o spettrali. La [Tabella 11-5](#page-126-0) contiene un riassunto dei metodi che possono essere usati con i cromatogrammi e gli spettri.

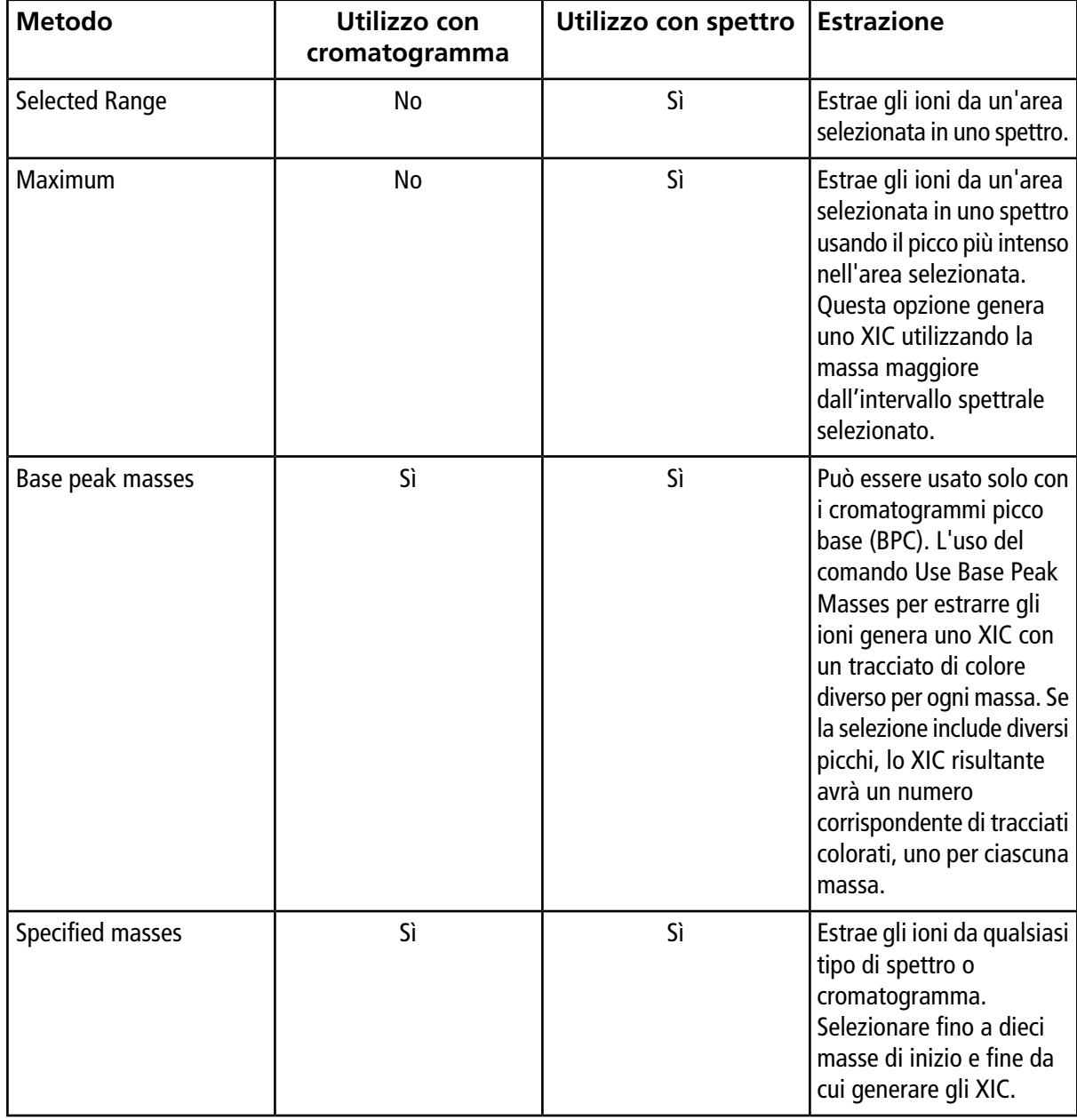

#### **Tabella 11-5 Riepilogo dei metodi di generazione degli XIC**

#### **Generazione di uno XIC tramite un intervallo selezionato**

- 1. Aprire un file di dati contenente gli spettri.
- 2. Selezionare un intervallo premendo il pulsante sinistro del mouse all'inizio dell'intervallo, trascinando il cursore fino al punto finale e rilasciando il pulsante del mouse.

La selezione è indicata in blu.

3. Fare clic su **Explore > Extract Ions > Use Range**.

Uno XIC della selezione si aprirà in un riquadro sotto il riquadro dello spettro. Le informazioni sull'esperimento nell'intestazione del riquadro contengono l'intervallo di massa e l'intensità massima in conteggi al secondo.

#### **Generazione di uno XIC usando il picco massimo**

- 1. Aprire un file di dati contenente gli spettri.
- 2. Selezionare un range in uno spettro di massa.

La selezione è indicata in blu.

3. Fare clic su **Explore > Extract Ions > Use Maximum**.

Uno XIC della selezione specificata di picco massimo si aprirà in un riquadro sotto il riquadro dello spettro. Le informazioni sull'esperimento nell'intestazione del riquadro contengono l'intervallo di massa e l'intensità massima in conteggi al secondo.

#### **Generazione di uno XIC tramite le masse dei picchi di base**

- 1. Aprire un file di dati contenente gli spettri.
- 2. Selezionare il picco da cui estrarre gli ioni in un BPC.

La selezione è indicata in blu.

3. Fare clic su **Explore > Extract Ions > Use Base Peak Masses**.

Uno XIC della selezione specificata si aprirà sotto il riquadro dello spettro. Le informazioni sull'esperimento nell'intestazione del riquadro mostrano l'intervallo di massa e l'intensità massima in conteggi al secondo.

#### **Estrazione di ioni tramite selezione delle masse**

- 1. Aprire uno spettro o un cromatogramma.
- 2. Fare clic su **Explore > Extract Ions > Use Dialog**.

| <b>Extract Ions</b>                                                                                                    |                              |                                                       |
|----------------------------------------------------------------------------------------------------|------------------------------|-------------------------------------------------------|
| Q3<br>Q1<br>271.200<br>276.200 140.200 Nordiazepam.IS<br>314.200 268.100 Flunitrazepam<br>321.200 275.100 Flunitrazepam.IS | RT ID<br>140.200 Nordiazepam | Sort By:<br>O Q1 Mass<br>Q3 Mass<br><b>BT</b><br>⊜ ID |
|                                                                                                    | 0K                           | Cancel<br>Help                                        |

**Figura 11-5 Finestra di dialogo Extract Ions**

- 3. Immettere i valori in base ai quali sarà creato ciascuno XIC. Se non si immette un valore di fine, il range sarà definito dal valore di inizio.
	- Nel campo **Start**, immettere il valore di inizio (valore più basso) dell'intervallo di massa.
	- Nel campo **Stop**, immettere il valore di fine (valore più alto) dell'intervallo di massa.
- 4. Fare clic su **OK**.

Uno XIC della selezione si aprirà sotto il riquadro del cromatogramma. Le informazioni sull'esperimento nell'intestazione del riquadro includono le masse e l'intensità massima in conteggi al secondo.

## **Generazione dei BPC**

I cromatogrammi picco base (BPC) possono essere generati solo a partire dai dati di un singolo periodo e di un singolo esperimento.

- 1. Aprire un file di dati.
- 2. Selezionare un area all'interno di un TIC.

La selezione è indicata in blu.

3. Fare clic su **Explore > Show > Show Base Peak Chromatogram**.

Le selezioni sono mostrate nei campi **Start Time** e **End Time**.

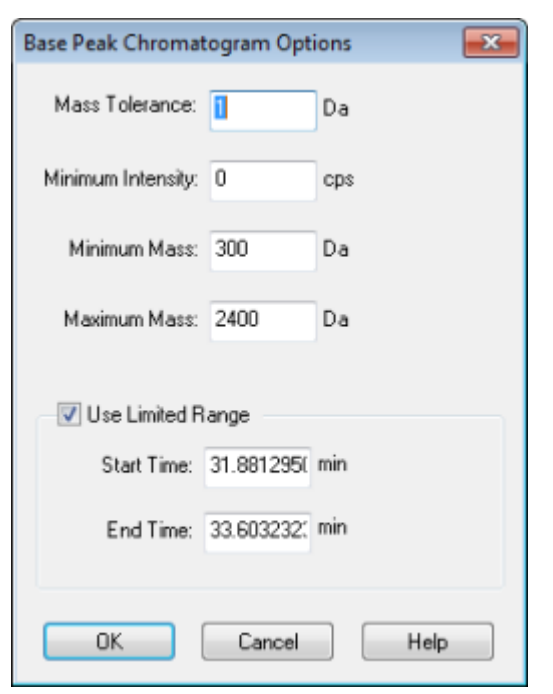

**Figura 11-6 Base Peak Chromatogram Options**

- 4. Nel campo **Mass Tolerance**, digitare un valore per indicare l'intervallo di massa usato per trovare un picco. Il software troverà il picco usando un valore pari al doppio del range immesso ( $\pm$  il valore della massa).
- 5. Inserire l'intensità sotto la quale i picchi vengono ignorati dall'algoritmo nel campo **Minimum Intensity**.
- 6. Inserire la massa che determina l'inizio dell'intervallo di scansione nel campo **Minimum Mass**.
- 7. Inserire la massa che determina la fine dell'intervallo di scansione nel campo **Maximum Mass**.
- 8. Per impostare i tempi di inizio e fine, spuntare la casella **Use Limited Range** e immettere quanto segue:
	- Nel campo **Start Time**, immettere il tempo che determina l'inizio dell'esperimento.
	- Nel campo **End Time**, immettere il tempo che determina la fine dell'esperimento.
- 9. Fare clic su **OK**.

Il BPC si aprirà in un nuovo riquadro.

## **Generazione degli XWC**

Uno XWC è un cromatogramma di lunghezze d'onda creato in base ai valori di intensità ad una singola lunghezza d'onda, oppure alla somma dell'assorbanza per un range di lunghezze d'onda. È possibile estrarre fino a tre intervalli da uno spettro DAD per generare lo XWC. Per maggiori informazioni sull'uso delle icone disponibili, fare riferimento alla [Tabella 11-8.](#page-135-0)

1. Aprire un file di dati che contiene uno spettro DAD.

2. Fare clic con il tasto destro del mouse in un punto qualsiasi del riquadro, quindi fare clic su **Extract Wavelengths**

#### **Figura 11-7 Finestra di dialogo Extract Wavelengths**

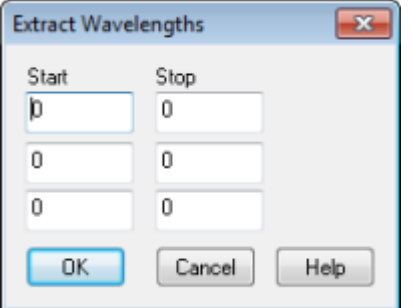

- 3. Digitare i valori di **Start** e **Stop**.
- 4. Fare clic su **OK**.

L'XWC è mostrato in un riquadro sotto lo spettro DAD.

### **Generazione di dati DAD**

Come accade per i dati dello spettrometro di massa, i dati DAD possono essere visualizzati sotto forma di cromatogramma o spettro. Gli utenti possono visualizzare lo spettro DAD per un singolo punto nel tempo, oppure per un range di tempo, sotto forma di cromatogramma lunghezza d'onda totale (TWC).

1. Aprire un file di dati contenente dati acquisiti con un DAD.

Il TWC, che è analogo a un TIC, si aprirà in un riquadro sotto il TIC.

- 2. Nel riquadro TWC, fare clic su un punto per selezionare un determinato punto nel tempo o evidenziare un'area dello spettro per selezionare un intervallo di tempo.
- 3. Fare clic su **Explore > Show > Show DAD Spectrum**.

Lo spettro DAD si aprirà in un riquadro sotto il TWC. L'asse Y mostra l'assorbanza e l'asse X mostra la lunghezza d'onda.

**Suggerimento!** Se il riquadro con il TWC è chiuso, fare clic su un punto qualunque nel TWC per riaprirlo. Fare clic su **Explore > Show > Show DAD TWC**.

### **Generazione dei TWC**

Un TWC è un cromatogramma di utilizzo meno corrente. Mostra l'assorbanza totale (mAU) in funzione del tempo. Utilizzare il TIC per visualizzare un intero gruppo di dati in un singolo riquadro. Consiste nella somma delle assorbanze di tutti gli ioni in una scansione, tracciate rispetto al tempo in un riquadro cromatografico.

Se i dati contengono risultati di più esperimenti, è possibile creare singoli TWC per ciascun esperimento ed un altro TIC che rappresenti la somma di tutti gli esperimenti.

Un TWC mostra l'assorbanza totale (in mAU) sull'asse X, tracciata rispetto al tempo sull'asse X. Per maggiori informazioni sull'uso delle icone disponibili, fare riferimento alla [Tabella 11-8](#page-135-0).

- 1. Aprire un file di dati che contiene uno spettro DAD.
- 2. Fare clic su **Explore > Show > Show DAD TWC**.

Il TWC è mostrato in un riquadro sotto lo spettro DAD.

**Suggerimento!** Fare clic con il tasto destro dentro il riquadro contenente lo spettro DAD e poi fare clic su **Show DAD TWC**.

### **Regolazione della soglia**

La soglia è una linea invisibile tracciata parallelamente all'asse X di un grafico, che imposta un limite al di sotto del quale il software non includerà i picchi in uno spettro. La linea ha un puntatore, rappresentato da un triangolo blu sulla sinistra dell'asse Y. Fare clic sul triangolo blu per mostrare una linea punteggiata che rappresenta la soglia. La soglia può essere alzata o abbassata, ma modificare il valore della soglia non comporterà modifiche ai dati. Il software non etichetta alcun picco nella regione che si trova al di sotto della soglia.

- 1. Aprire un file di dati.
- 2. Compiere una delle seguenti operazioni:
	- Per alzare la soglia, trascinare il triangolo blu verso l'alto nell'asse Y. Per abbassare la soglia, trascinare il triangolo blu verso il basso.
	- Fare clic su **Explore > Set Threshold.** Nella finestra di dialogo Threshold Options che appare, immettere il valore della soglia e fare clic su **OK**.
	- Fare clic su **Explore > Threshold**.

Il grafico sarà aggiornato per mostrare la nuova soglia. Saranno aggiornati anche l'elenco dei picchi e l'etichettatura dei picchi.

**Suggerimento!** Per visualizzare il valore attuale della soglia, muovere il puntatore del mouse sul puntatore della soglia.

## **Riquadri del cromatogramma**

#### <span id="page-132-0"></span>**Tabella 11-6 Menu di scelta rapida per i riquadri cromatogramma**

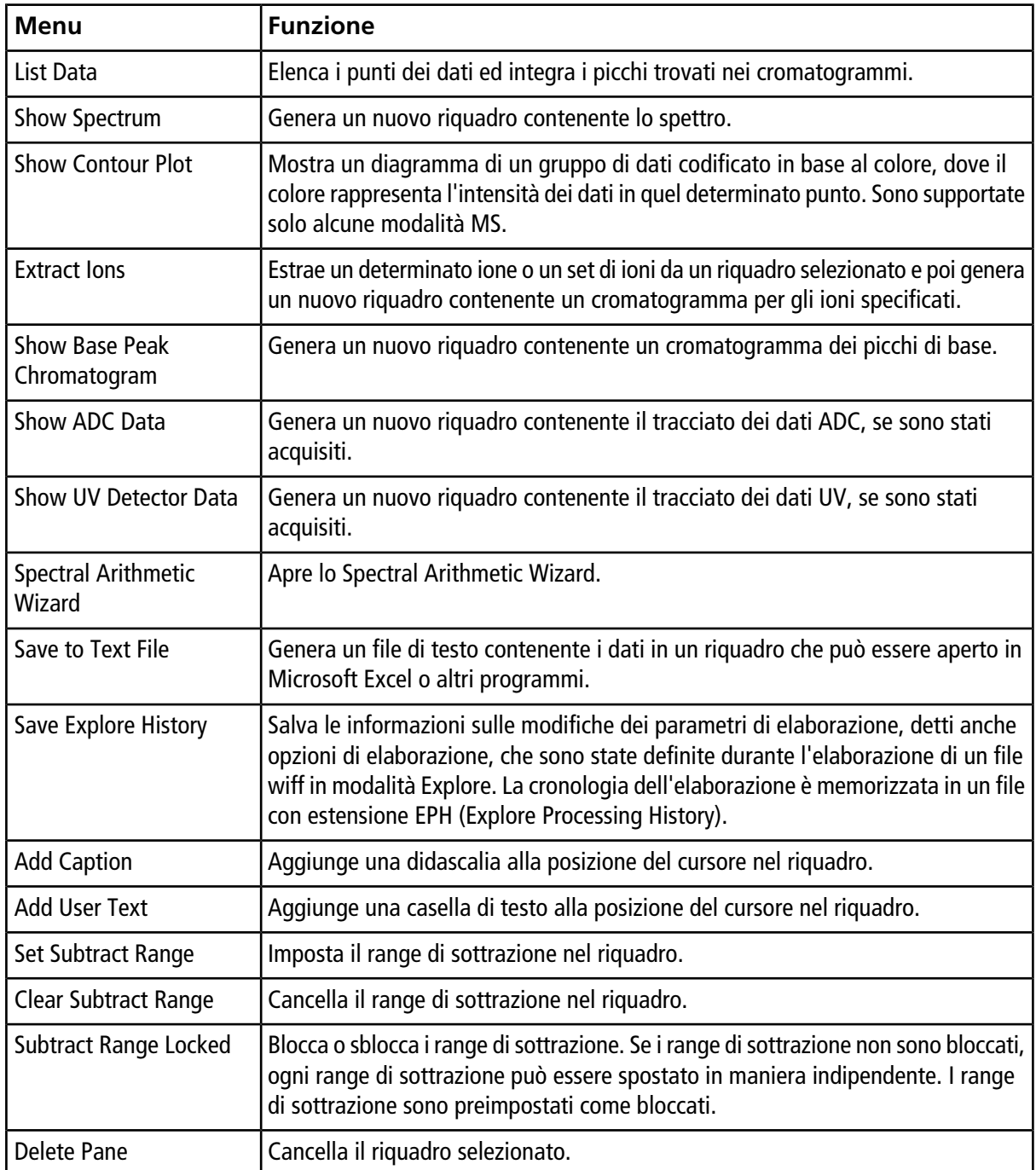

## **Riquadri spettro**

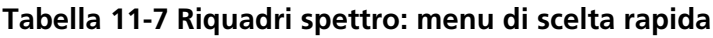

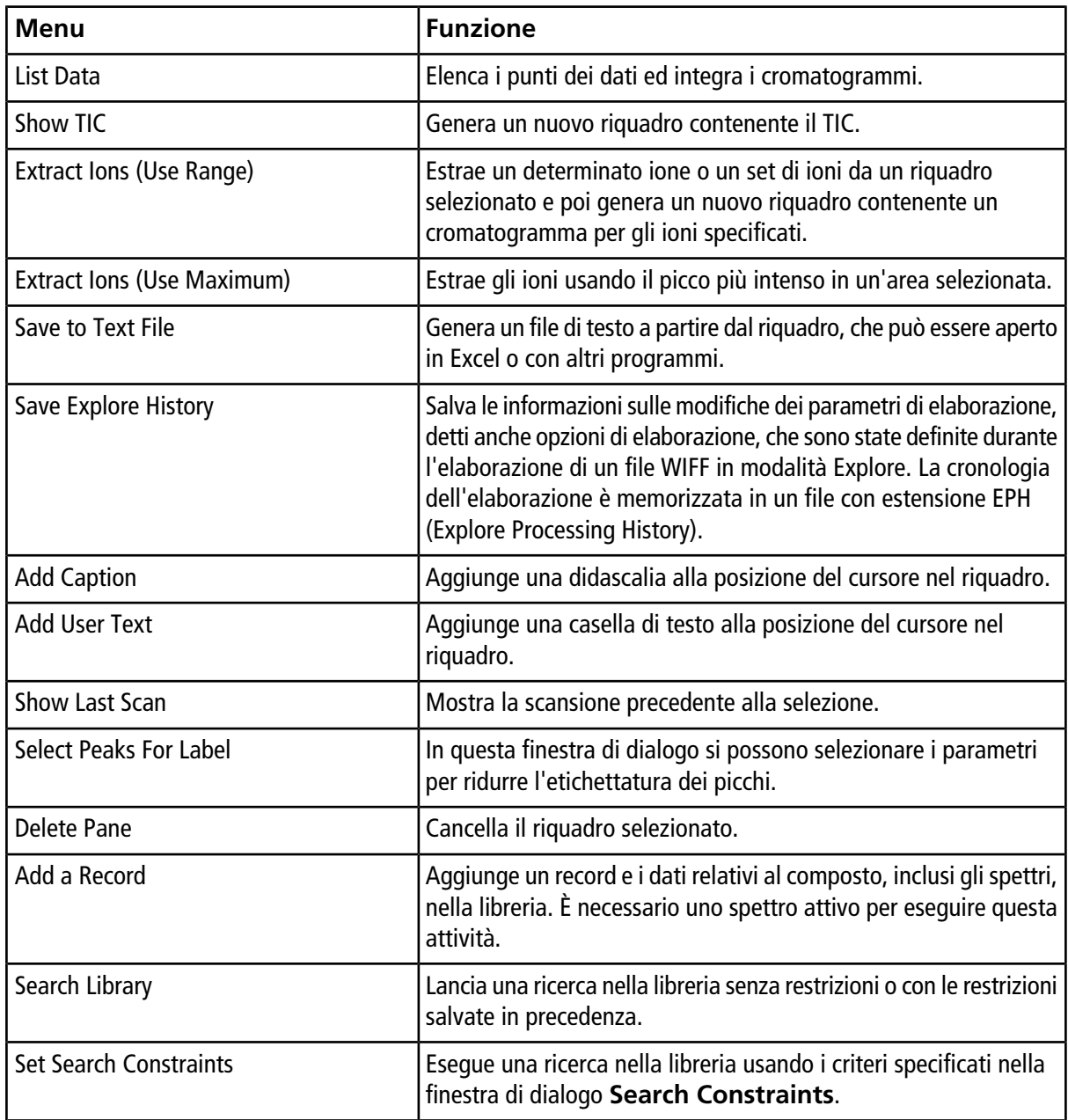

## **Elaborazione di dati grafici**

I dati grafici possono essere elaborati in molti modi. Questa sezione fornisce informazioni e procedure per usare alcuni tra gli strumenti adoperati più frequentemente.

L'utente può ingrandire una parte di un grafico per visualizzare un determinato picco o un'area a un maggior livello di dettaglio, sia negli spettri, sia nei cromatogrammi. L'utente può anche ingrandire ripetutamente per visualizzare i picchi più piccoli.

## **Graphs**

Gli stessi dati possono essere esaminati in modi diversi. I dati possono essere mantenuti anche per essere confrontati tra loro prima di effettuare operazioni di elaborazione, come lo smussamento o la sottrazione.

Una finestra che contiene uno o più riquadri è disposta in modo tale che tutti i riquadri sono pienamente visibili e non sovrapposti.

I riquadri potrebbero essere di dimensioni variabili o fisse. I riquadri sono automaticamente affiancati nella finestra e disposti in formato riga/colonna. Se la dimensione di una finestra viene modificata, i riquadri all'interno della finestra si ridimensionano per adattarsi alla nuova dimensione. Una finestra non può essere ridimensionata fino al punto in cui uno dei riquadri dovesse essere più piccolo della dimensione minima ammessa.

Due o più finestre o riquadri contenenti dati simili possono essere collegati. Ad esempio, gli spettri con intervalli di massa simili. Quando un riquadro o una finestra vengono ingranditi, l'altro riquadro viene ingrandito contemporaneamente. Ad esempio, l'utente può collegare uno XIC al BPC dal quale lo XIC è stato estratto. L'ingrandimento del BPC ingrandisce lo XIC, in modo tale che entrambi i cromatogrammi abbiano lo stesso fattore di ingrandimento.

### **Gestione dei dati**

I dati possono essere confrontati o esaminati in modi differenti. L'utente potrebbe voler conservare i dati a scopo di confronto prima di eseguire operazioni di elaborazione come lo smoothing o la sottrazione.

Una finestra che contiene uno o più riquadri è disposta in modo tale che tutti i riquadri siano perfettamente visibili e non sovrapposti.

I riquadri possono essere di dimensioni variabili o fisse. I riquadri sono automaticamente affiancati nella finestra e disposti in formato riga/colonna. Se si modifica la grandezza della finestra, si modifica anche la grandezza dei riquadri all'interno della finestra. Una finestra non può essere ridimensionata fino al punto in cui uno dei riquadri dovesse essere più piccolo della dimensione minima ammessa.

Due o più finestre o riquadri contenenti dati simili possono essere collegati. Ad esempio, gli spettri con intervalli di massa simili. Quando l'utente ingrandisce un riquadro o una finestra, gli altri riquadri si ingrandiscono contemporaneamente. Ad esempio, l'utente può collegare un XIC al BPC da cui è stato estratto. L'ingrandimento del BPC ingrandisce lo XIC, in modo che entrambi i cromatogrammi abbiano lo stesso fattore di ingrandimento.

• Per la gestione dei dati nei grafici usare le seguenti opzioni di menu.

#### <span id="page-135-0"></span>**Tabella 11-8 Opzioni Grafico**

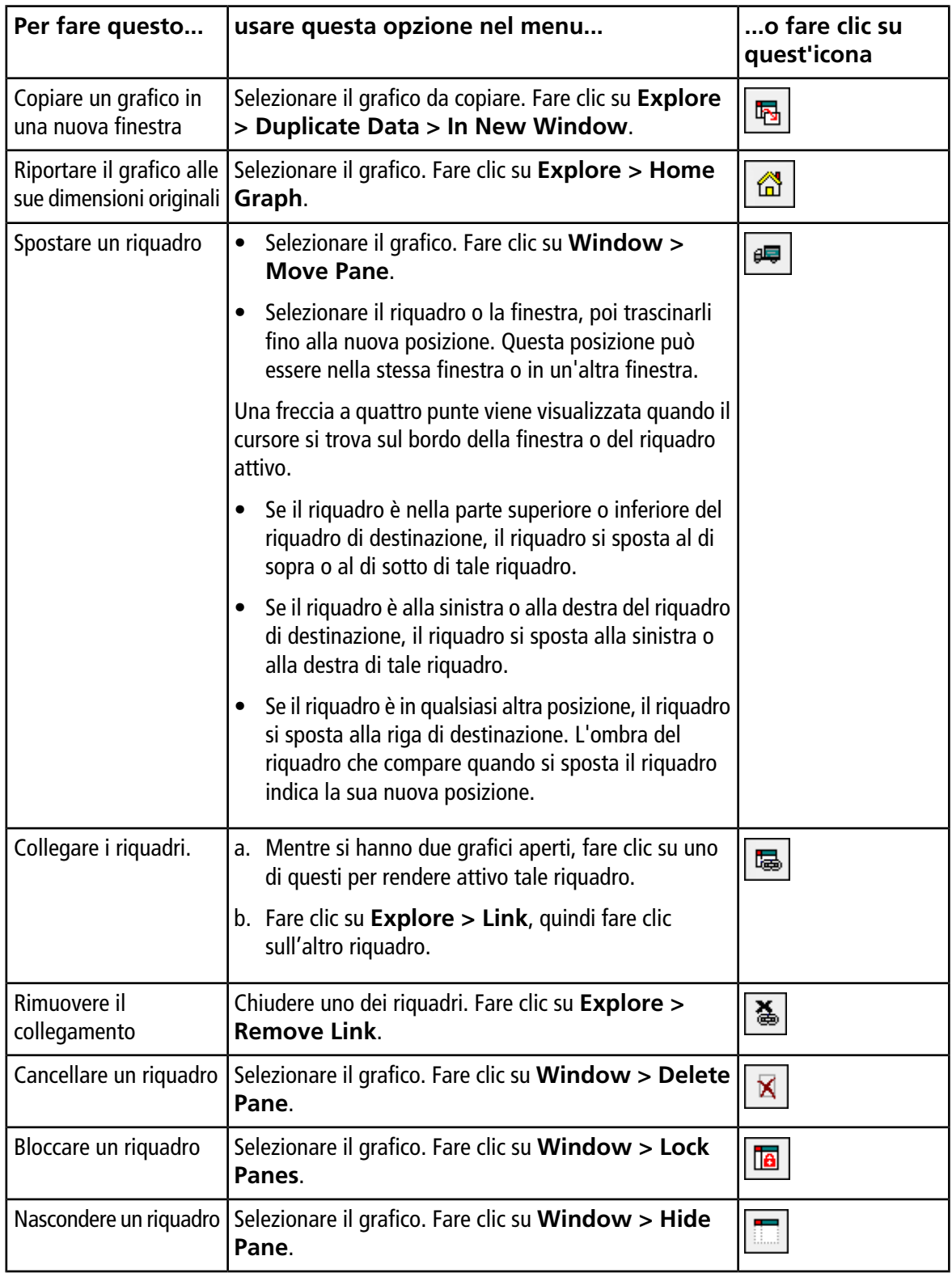

| Per fare questo       | usare questa opzione nel menu                                                                  | o fare clic su<br>quest'icona |
|-----------------------|------------------------------------------------------------------------------------------------|-------------------------------|
| a tutto schermo       | Ingrandire un riquadro Selezionare il grafico. Fare clic su Window ><br>Maximize Pane.         |                               |
| Affiancare i riquadri | Selezionare il grafico. Fare clic su Window > Tile all $\sqrt{\frac{1}{\text{min}}}$<br>Panes. |                               |

**Tabella 11-8 Opzioni Grafico (continua)**

#### **Ingrandimento sull'asse Y**

1. Spostare il puntatore a sinistra dell'asse y su uno dei due lati dell'area da espandere, quindi trascinare dal punto di partenza in direzione verticale tenendo premuto il pulsante sinistro del mouse.

Apparirà una casella lungo l'asse Y che rappresenta la nuova scala.

**Nota:** fare attenzione quando si ingrandisce la linea di base. Se si ingrandisce troppo, la casella di ingrandimento scompare.

2. Rilasciare il bottone del mouse per disegnare il grafico con la nuova scala.

### **Ingrandimento sull'asse X**

**Suggerimento!** Per riportare il grafico alla dimensione originale, fare doppio clic su uno degli assi. Per riportare l'intero grafico alle dimensioni originali, fare clic su **Explore > Home Graph**.

- 1. Spostare il puntatore sotto l'asse x su uno dei due lati dell'area da espandere, quindi trascinare dal punto di partenza in direzione orizzontale tenendo premuto il pulsante sinistro del mouse.
- 2. Rilasciare il bottone del mouse per disegnare il grafico con la nuova scala.

## **Software Reporter 12**

Il software Reporter amplia la funzionalità di reporting disponibile nel software Analyst $^{\circ}$ .

Si raccomanda agli utenti di validare i risultati se utilizzano un modello di Reporter modificato o un modello contenente una query.

Il software Reporter può essere utilizzato per creare rapporti personalizzati con Microsoft Word e Excel (2010, 2013 o 2016). Il software Reporter presenta le seguenti caratteristiche:

- Fornisce una serie di rapporti che utilizzano i dati disponibili in una tabella dei risultati, nelle finestre di informazioni file e di verifica quantitativa dei picchi.
- Fornisce una varietà di rapporti che presentano i risultati della ricerca nella libreria MS/MS. L'utente può configurare il software Reporter in modo da eseguire la ricerca in qualsiasi libreria spettrale di MS/MS che utilizzi il formato Analyst® (mdb).
- Utilizza modelli Microsoft Word per fornire le informazioni sul formato necessarie per generare i rapporti. Questi modelli possono essere creati o modificati per fornire formati di rapporti personalizzati. Fare riferimento al menu Help per informazioni su come creare o modificare il Report Template Editor.
- Contiene un modello iniziale vuoto che può essere utilizzato nel software Analyst® per progettare modelli di rapporti in grado di soddisfare la maggior parte delle esigenze.
- Automatizza la generazione dei rapporti grazie all'uso dello script batch Autoquan Reporter.
- Stampa automaticamente, esporta in formato Adobe Portable Document Format (pdf) ed invia i risultati tramite e-mail.
- Allega gli script di elaborazione ai modelli di report per espandere sia il contenuto sia il livello di automazione per diverse esigenze connesse ai flussi di lavoro.
- Genera rapporti da applicazioni software personalizzate che utilizzano le librerie di programmazione del software Analyst® disponibili.

Il software Reporter può essere così utilizzato:

- All'interno del software Analyst® per generare manualmente un rapporto o una serie di rapporti.
- Tramite uno script batch per automatizzare la generazione dei rapporti all'interno di un batch. Gli utenti possono generare rapporti per campione, sia durante che dopo l'acquisizione dei batch.
- Tramite applicazioni che non utilizzano il software Analyst®.

## **Interfaccia utente di Analyst Reporter**

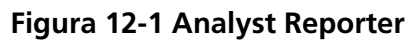

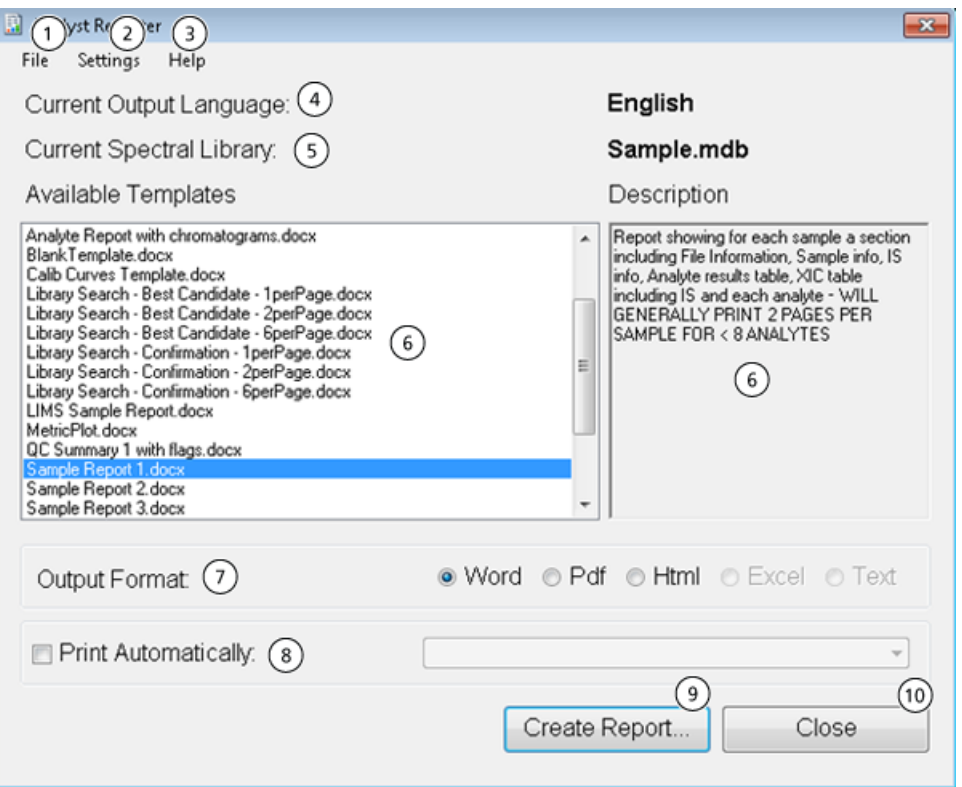

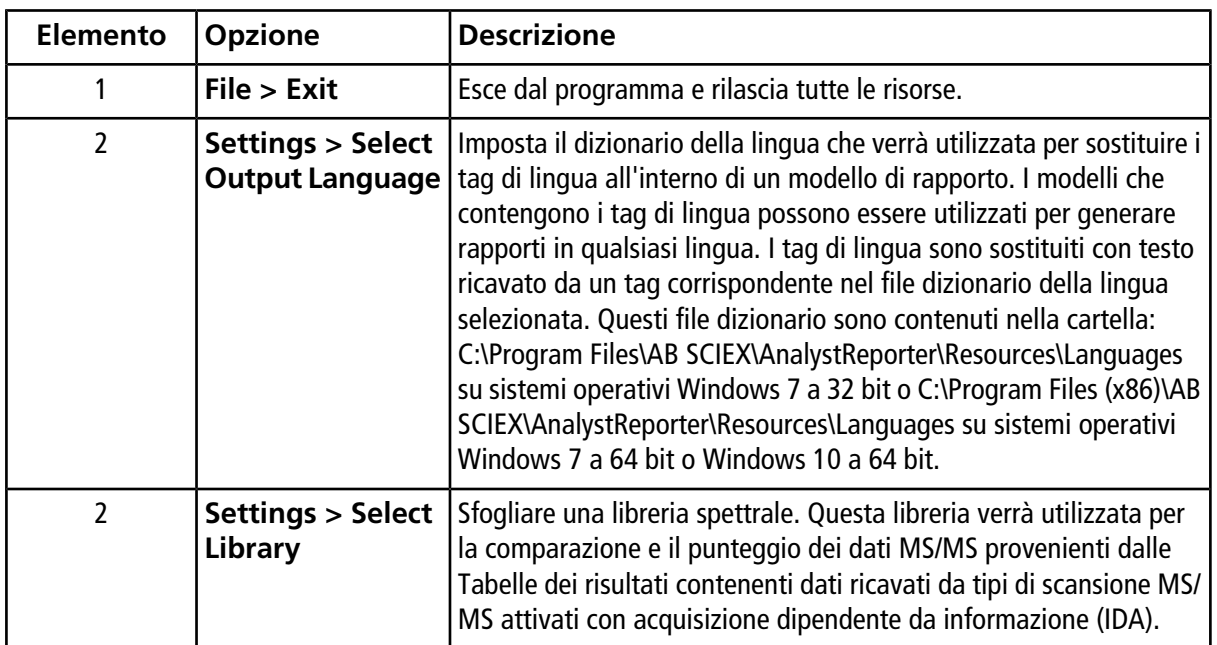

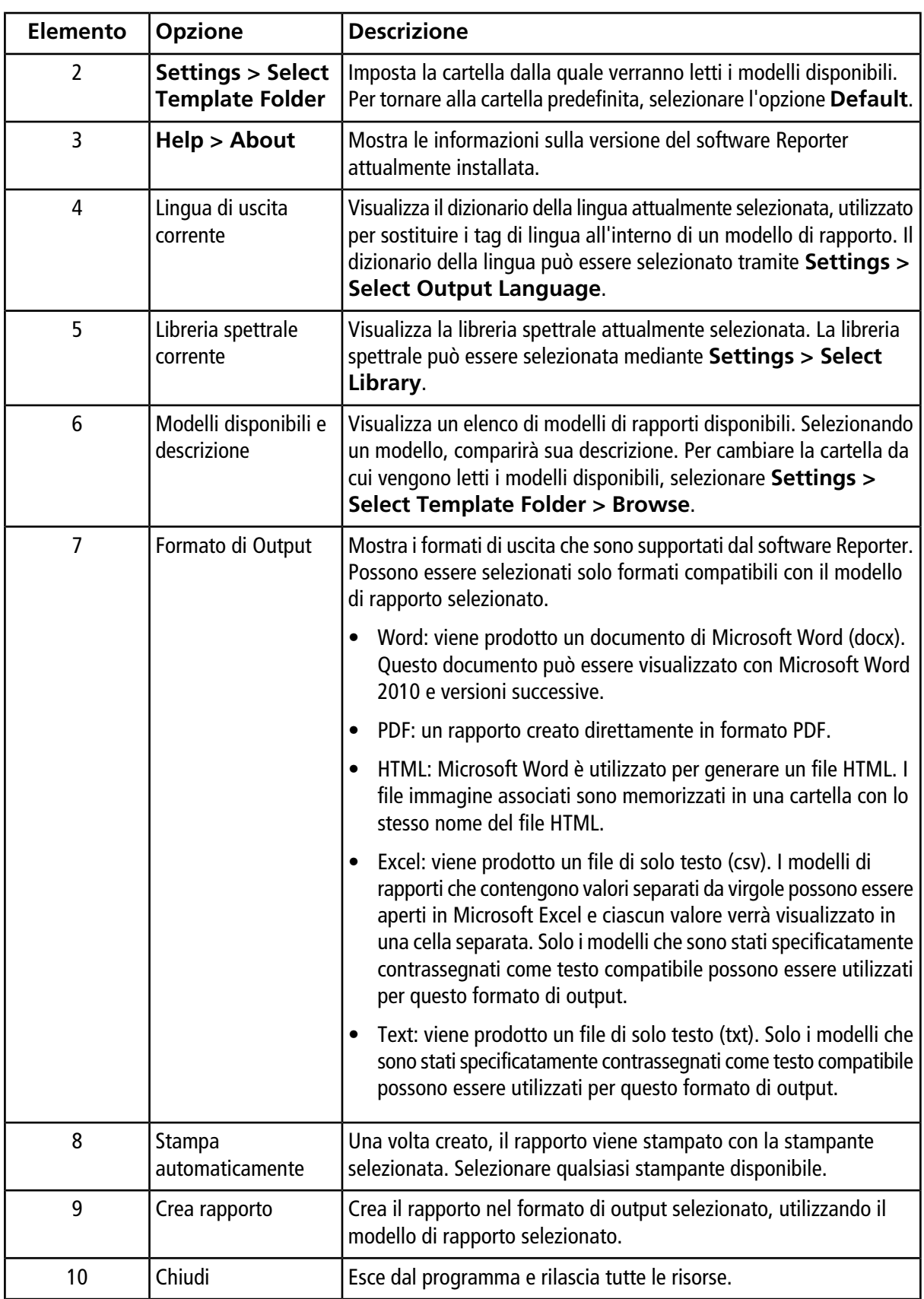

## **Generazione di report**

Il software Reporter estrae dati numerici dalla tabella dei risultati e campioni ed informazioni grafiche dal file .wiff.

Selezionare un modello nel campo Available Template.

**Suggerimento!** Per i report che possono essere generati campione per campione, potrebbe essere più efficace generare i report automaticamente usando uno script batch durante l'acquisizione al fine di evitare un allungamento dei tempi di elaborazione al termine dell'acquisizione. Per maggiori informazioni sugli script batch, fare riferimento alla *Guida sugli script per l'utente*.

- 1. Aprire una **tabella dei risultati**.
- 2. Alla voce **Companion Software**, fare doppio clic su **Reporter**.
- 3. Nella finestra di dialogo **Analyst Reporter**, nel campo **Available Templates**, selezionare il modello di report applicabile.
- 4. Fare clic sul formato di output **PDF**.

L'opzione Word è preselezionata e il rapporto viene automaticamente salvato nella cartella Results del progetto corrente. Se questa opzione non è selezionata, il rapporto viene creato e aperto in Word oppure stampato in base alla selezione, ma non viene salvato. Questo permette all'utente di modificare il rapporto in Word prima di salvare l'originale.

- 5. Selezionare un documento contenente tutti i campioni oppure più documenti con un campione ciascuno.
- 6. (Facoltativo) Selezionare la casella di controllo **Print Automatically** per stampare automaticamente i rapporti su una stampante preselezionata.

Se non si seleziona una stampante diversa, verrà utilizzata la Default Printer impostata in Windows. Lo strumento Reporter mantiene la stampante selezionata tra le operazioni. Se la stampante è impostata su un driver di stampa PDF, Reporter genera automaticamente le versioni dei file PDF dei report creati.

7. Fare clic su **Create Report**.

La videata mostra vari indicatori di stato mentre lo strumento apre il modello e lo compila con i dati ricavati dalla tabella dei risultati. Alcuni report richiedono pochi secondi per essere generati, mentre altri possono impiegare più tempo. Un gruppo di dati consistente, con molte transizioni MRM o un numero elevato di grafici, può generare report di parecchie centinaia di pagine, che richiedono alcune ore.

## **Informazioni su assistenza e manutenzione**

Pulire il sistema ed effettuare la manutenzione con regolarità per ottenere prestazioni ottimali.

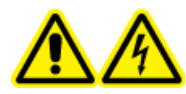

**AVVERTENZA! Pericolo di scosse elettriche. Non rimuovere le coperture, poiché ciò potrebbe provocare lesioni o malfunzionamenti del sistema. Non è necessario rimuovere le coperture per eseguire gli interventi di regolazione, ispezione o manutenzione di routine. Se le riparazioni necessarie richiedono la rimozione delle coperture, rivolgersi a un responsabile dell'assistenza tecnica (FSE) SCIEX.**

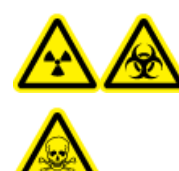

**AVVERTENZA! Pericolo di contaminazione da radiazioni ionizzanti, rischio biologico o pericolo di esposizione ad agenti chimici tossici. Determinare se sia necessaria la decontaminazione prima di effettuare la pulizia o la manutenzione. Il cliente deve eseguire la decontaminazione del sistema prima della pulizia o della manutenzione se sono stati usati materiali radioattivi, agenti biologici o agenti chimici tossici con il sistema.**

## **Programma di manutenzione consigliato**

Le tabelle di seguito contengono un programma consigliato per la pulizia e la manutenzione del sistema.

**Suggerimento!** Eseguire le attività di manutenzione regolarmente per assicurarsi che lo spettrometro di massa funzioni in modo ottimale.

Per informazioni sulla manutenzione della sorgente di ionizzazione, fare riferimento alla corrispondente *Guida per l'operatore*.

Contattare il personale qualificato addetto alla manutenzione (QMP) per ordinare i consumabili. Contattare un responsabile dell'assistenza tecnica (FSE) SCIEX per assistenza e supporto nella manutenzione.

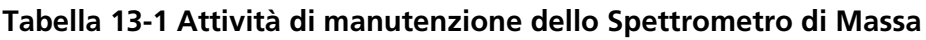

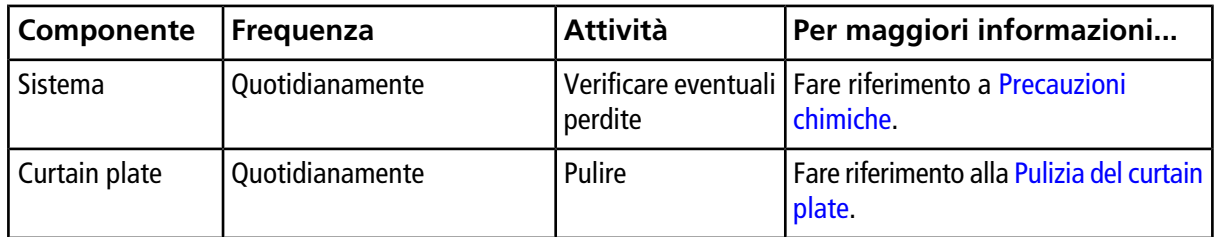

| Componente                                                 | Frequenza         | <b>Attività</b>        | Per maggiori informazioni                                                                                                    |
|------------------------------------------------------------|-------------------|------------------------|----------------------------------------------------------------------------------------------------|
| Separatore di<br>vuoto (parte<br>frontale)                 | Quotidianamente   | Pulire                 | Pulizia della parte esterna del<br>separatore di vuoto.                                                                                                    |
| Olio pompa da<br>vuoto                                     | Settimanale       | Ispezionare il livello | Fare riferimento a Ispezione del livello<br>dell'olio della pompa a vuoto<br>primaria. Contattare un addetto QMP<br>o FSE locale per aggiungere olio, se<br>necessario. |
| Filtro aria<br>spettrometro di<br>massa                    | Ogni 6 mesi       | Sostituire             | Contattare un addetto QMP o FSE<br>locale.                                                                                                    |
| Olio pompa da<br>vuoto                                     | Ogni anno         | Sostituire             | Contattare un addetto QMP o FSE<br>locale.                                                                                                    |
| Separatore di<br>vuoto (parte<br>frontale e retro)         | Secondo necessità | Pulire                 | Contattare un addetto QMP o FSE<br>locale.                                                                                                    |
| Guida ionica<br>IonDrive <sup>™</sup> QJet e<br>lente IQ0. | Secondo necessità | Pulire                 | Contattare un addetto QMP o FSE<br>locale.                                                                                                    |
| Set barre Q0 e<br>lenti Q1                                 | Secondo necessità | Pulire                 | Contattare un addetto QMP o FSE<br>locale.                                                                                                    |
| Superfici dello<br>strumento                               | Secondo necessità | Pulire                 | Fare riferimento alla Pulizia delle<br>superfici.                                                                                                    |
| Flacone di<br>raccolta scarichi<br>della sorgente          | Secondo necessità | Svuotare               | Fare riferimento alla Svuotare il<br>contenitore di raccolta scarichi della<br>sorgente.                                                                                |
| Riscaldatore di<br>interfaccia                             | Secondo necessità | Sostituire             | Contattare un addetto QMP o FSE<br>locale.                                                                                                    |
| Olio pompa da<br>vuoto                                     | Secondo necessità | Riempimento            | Contattare un addetto QMP o FSE<br>locale.                                                                                                    |

**Tabella 13-1 Attività di manutenzione dello Spettrometro di Massa (continua)**

| Componente                                                                   | Frequenza                              | <b>Attività</b>             | Per maggiori informazioni                                                         |
|------------------------------------------------------------------------------|----------------------------------------|-----------------------------|-----------------------------------------------------------------------------------|
| Sonde<br>TurbolonSpray <sup>®</sup> e<br><b>APCI</b>                         | Secondo necessità                      | Verificare e<br>sostituire  | Fare riferimento alla Guida per<br>l'operatore della sorgente di<br>ionizzazione. |
| Elettrodi<br>TurbolonSpray <sup>®</sup><br>ed elettrodi APCI                 | Secondo necessità                      | Ispezionare e<br>sostituire | Fare riferimento alla Guida per<br>l'operatore della sorgente di<br>ionizzazione. |
| Ago di scarica a<br>corona                                                   | Secondo necessità                      | Sostituire                  | Fare riferimento alla Guida per<br>l'operatore della sorgente di<br>ionizzazione. |
| (sorgenti di<br>ionizzazione<br>Turbo $V$ ™ e<br>$Du$ o Spray <sup>™</sup> ) | Riscaldatore turbo l Secondo necessità | Sostituire                  | Contattare un addetto QMP o FSE<br>locale.                                        |
| Tubo del<br>campione                                                         | Secondo necessità                      | Sostituire                  | Fare riferimento alla Guida per<br>l'operatore della sorgente di<br>ionizzazione. |

**Tabella 13-2 Attività di manutenzione per la sorgente di ionizzazione**

Per le attività "Secondo necessità", seguire queste linee guida:

- Pulire le superfici dello spettrometro di massa dopo un'eventuale fuoriuscita di sostanze o quando diventano sporche.
- Svuotare il contenitore di raccolta prima che sia pieno.
- Pulire il separatore di vuoto, la guida ionica IonDrive<sup>™</sup> QJet e la regione Q0 se la sensibilità del sistema peggiora.

**Suggerimento!** Pulire la regione del Q0 regolarmente per ridurre al minimo l'impatto della carica (una notevole perdita di sensibilità degli ioni di interesse in un breve periodo di tempo) sui quadrupoli e sulle lenti. Contattare il personale qualificato addetto alla manutenzione (QMP) o un responsabile dell'assistenza tecnica (FSE).

• Pulire la guida di ionizzazione IonDrive<sup>™</sup> QJet e la regione Q0 se la sensibilità del sistema peggiora.

**Suggerimento!** Pulire la regione del Q0 regolarmente per ridurre al minimo l'impatto della carica (una notevole perdita di sensibilità degli ioni di interesse in un breve periodo di tempo) sui quadrupoli e sulle lenti. Contattare il personale qualificato addetto alla manutenzione (QMP) o un responsabile dell'assistenza tecnica (FSE).

• Aggiungere l'olio della pompa per vuoto quando il livello scende sotto il minimo.
## **Pulizia delle superfici**

Pulire le superfici esterne dello spettrometro di massa dopo una fuoriuscita di sostanze, o quando diventano sporche.

**ATTENZIONE: rischio di danni al sistema. Utilizzare solo i materiali e i metodi di pulizia consigliati per evitare di danneggiare l'apparecchiatura.**

- 1. Pulire le superfici esterne con un panno morbido inumidito con acqua calda e sapone.
- 2. Pulire le superfici esterne con un panno morbido inumidito con acqua per rimuovere eventuali residui di sapone.

## **Pulizia della parte frontale**

La seguente avvertenza si applica a tutte le procedure di questa sezione:

Pulire la parte frontale dello spettrometro di massa usando il metodo di pulizia ordinaria, allo scopo di:

- Minimizzare i tempi dei fermo macchina non in programma.
- Mantenere una sensibilità ottimale.
- Evitare le operazioni di pulizia più impegnative, in quanto richiedono l'intervento del servizio assistenza.

Quando ha luogo una contaminazione, per prima cosa eseguire una pulizia ordinaria. Pulire fino alla parte esterna del separatore di vuoto (incluso). Se la pulizia ordinaria non risolve i problemi di sensibilità, potrebbe essere necessaria una pulizia completa. Contattare un addetto QMP o FSE locale.

Questa sezione fornisce le istruzioni per eseguire una pulizia ordinaria senza rompere il vuoto.

**Nota:** seguire tutte le normative locali in vigore. Per le linee guida sulla salute e la sicurezza, fare riferimento a [Precauzioni chimiche](#page-9-0).

## **Sintomi di contaminazione**

Il sistema potrebbe essere contaminato qualora si osservi uno dei seguenti casi:

- Perdita significativa di sensibilità
- Aumento del rumore di fondo
- Altri picchi che non fanno parte del campione appaiono nei metodi di analisi di scansione generale o di scansione mirata (metodi di selezione)

Se si presentano questi problemi, pulire la parte frontale dello spettrometro di massa.

## **Materiali richiesti**

**Nota:** i clienti negli Stati Uniti possono chiamare il n. 877-740-2129 per informazioni e richieste relative agli ordini. I clienti internazionali possono visitare il sito [sciex.com/contact-us.](https://sciex.com/contact-us)

- Guanti senza polvere (consigliati in neoprene o nitrile)
- Occhiali di sicurezza
- Camice da laboratorio
- Acqua fresca di alta qualità (pura) (acqua deionizzata ad almeno 18 MΩ [DI] o acqua ultra pura per HPLC). L'acqua aperta da tempo può contenere contaminanti che possono ulteriormente contaminare lo spettrometro di massa.
- Metanolo per MS, isopropanolo (2-propanolo) o acetonitrile
- Soluzione detergente. Usare una tra le seguenti:
	- 100% metanolo
	- 100% isopropanolo
	- Soluzione acqua/acetonitrile 1:1 (preparata al momento)
	- Soluzione acqua/acetonitrile 1:1 con 0,1% di acido acetico (preparata al momento)
- Becher di vetro pulito da 1 L o 500 mL per preparare le soluzioni di pulizia
- Becher da 1 L per raccogliere il solvente usato
- Contenitore per rifiuti organici
- <span id="page-145-0"></span>• Panni antipelo. Fare riferimento a [Strumenti e materiali disponibili presso il produttore](#page-145-0).
- (Opzionale) Tamponi in poliestere (poly)

#### **Strumenti e materiali disponibili presso il produttore**

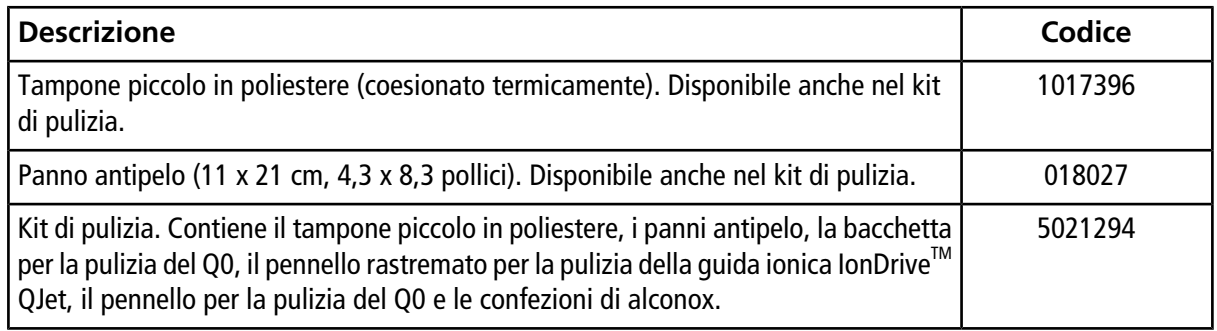

## **Buone pratiche per la pulizia**

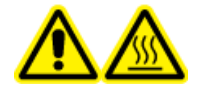

**AVVERTENZA! Pericolo di superfici calde. Quando si utilizza la sorgente di ionizzazione Turbo VTM o DuoSprayTM, lasciar raffreddare la sorgente di ionizzazione e l'interfaccia per almeno 30 minuti prima di iniziare qualsiasi procedura di manutenzione. Alcune superfici della sorgente di ionizzazione e dell'interfaccia di vuoto raggiungono temperature considerevoli durante il funzionamento.**

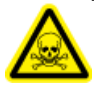

**AVVERTENZA! Pericolo di esposizione ad agenti chimici tossici. Consultare le** *schede tecniche di sicurezza* **(SDS) delle sostanze chimiche e seguire tutte le procedure di sicurezza raccomandate mentre si maneggiano, conservano e smaltiscono prodotti chimici. Per le precauzioni in materia di salute e sicurezza, fare riferimento alla** *Guida per l'utente del sistema***.**

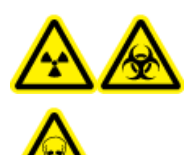

**AVVERTENZA! Pericolo di contaminazione da radiazioni ionizzanti, rischio biologico o pericolo di esposizione ad agenti chimici tossici. Determinare se sia necessaria la decontaminazione prima di effettuare la pulizia o la manutenzione. Il cliente deve eseguire la decontaminazione del sistema prima della pulizia o della manutenzione se sono stati usati materiali radioattivi, agenti biologici o agenti chimici tossici con il sistema.**

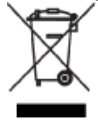

**AVVERTENZA! Pericolo ambientale. Non smaltire i componenti del sistema nei rifiuti urbani indifferenziati. Per lo smaltimento dei componenti, seguire le normative locali.**

- Attendere che la sorgente di ionizzazione si raffreddi prima di rimuoverla.
- Per le procedure di pulizia indossare sempre guanti puliti e privi di polvere (sono consigliati quelli in nitrile o neoprene).
- Dopo aver pulito i componenti dello spettrometro di massa e prima di rimontarli, indossare un nuovo paio di guanti puliti.
- Non usare strumenti e materiali di pulizia diversi da quelli specificati in questa procedura.
- Se possibile, preparare le soluzioni detergenti subito prima della pulizia.
- Preparare e conservare tutte le soluzioni organiche e le soluzioni contenenti materiale organico solo in contenitori di vetro pulitissimi. Non usare mai bottiglie in plastica. I contaminanti possono percolare da queste bottiglie e contaminare ulteriormente lo spettrometro di massa.
- Per evitare di contaminare la soluzione detergente, versare la soluzione sul panno o sul tampone.

• Fare entrare in contatto solo la parte centrale del panno con la superficie dello spettrometro di massa. I bordi potrebbero perdere delle fibre.

**Suggerimento!** Avvolgere il panno intorno a un tampone in poliestere coesionato termicamente.

#### **Figura 13-1 Esempio: avvolgimento del panno**

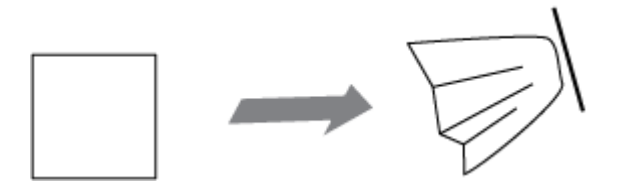

- Per evitare la contaminazione incrociata, gettare il panno o il tampone dopo che ha toccato la superficie una volta sola.
- Le parti più grandi dell'interfaccia di vuoto, come il curtain plate, potrebbero avere bisogno di diverse passate, usando più panni alla volta.
- Inumidire il panno o il tampone solo leggermente quando si applicano acqua o detergenti. L'acqua, più spesso dei solventi organici, potrebbe causare il deterioramento del panno, con conseguente rilascio di residui sullo spettrometro di massa.
- Non passare il panno attraverso la fenditura. Pulire attorno alla fenditura al fine di evitare che le fibre del panno entrino nello spettrometro di massa.
- Non inserire il pennello nella fenditura sul curtain plate o sul separatore di vuoto.

### **Preparazione dello spettrometro di massa**

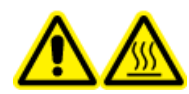

**AVVERTENZA! Pericolo di superfici calde. Lasciar raffreddare la sorgente di ionizzazione per almeno 30 minuti prima di iniziare qualsiasi procedura di manutenzione. Le superfici della sorgente di ionizzazione e i componenti dell'interfaccia di vuoto raggiungono temperature considerevoli durante il funzionamento.**

**ATTENZIONE: rischio di danni al sistema. Non fare cadere nulla nello sfiato della sorgente una volta che la sorgente di ionizzazione è stata rimossa.**

**Figura 13-2 Sfiato della sorgente sull'interfaccia di vuoto**

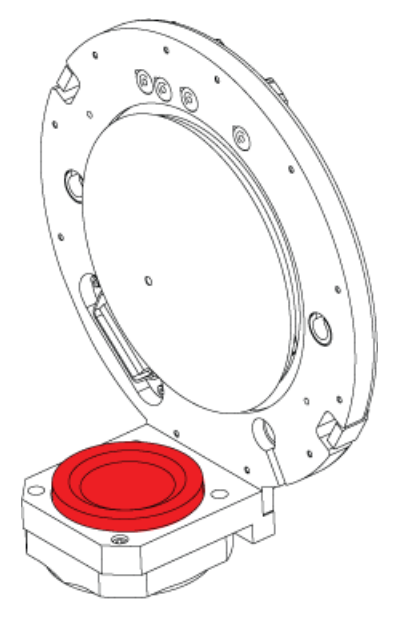

- 1. Disattivare il profilo hardware.
- 2. Rimuovere la sorgente di ionizzazione. Fare riferimento alla *Guida per l'operatore* della sorgente di ionizzazione.

<span id="page-148-0"></span>Quando la sorgente di ionizzazione non è in uso, conservarla, proteggerla dai danni e mantenere l'integrità di funzionamento.

## **Pulizia del curtain plate**

**ATTENZIONE: rischio di danni al sistema. Non appoggiare il curtain plate o il separatore di vuoto dalla parte della punta della fenditura. Assicurarsi che il lato conico del curtain plate sia rivolto verso l'alto.**

**ATTENZIONE: rischio di danni al sistema. Non inserire fili di ferro o spazzole metalliche nella fenditura sul curtain plate, sul separatore di vuoto o sul riscaldatore dell'interfaccia per evitare danni alla fenditura.**

1. Staccare il curtain plate dall'interfaccia di vuoto e appoggiarlo su una superficie stabile e pulita, con il lato conico rivolto verso l'alto.

Il curtain plate è tenuto fermo da tre ganci a sfera montati sul separatore di vuoto.

**Suggerimento!** Se il curtain plate non si sgancia immediatamente dal separatore di vuoto, ruotare leggermente il curtain plate (meno di 90 gradi) per sbloccare i fermi a molla a sfera.

<span id="page-149-0"></span>2. Pulire i due lati del curtain plate usando un panno antipelo inumidito con acqua pura.

**Nota:** usare più panni, secondo necessità.

- 3. Ripetere il passaggio [2](#page-149-0) usando la soluzione detergente.
- 4. Pulire la fenditura con un panno inumidito o un tampone in poliestere piccolo.
- 5. Attendere finché il curtain plate non è asciutto.
- 6. Verificare l'eventuale presenza di macchie di solvente o fibre sul curtain plate, rimuovendole completamente con un panno antipelo pulito e leggermente inumidito.

<span id="page-149-2"></span>**Nota:** una pellicola o una macchiatura persistente indicano la contaminazione del solvente.

### **Pulizia della parte esterna del separatore di vuoto**

**ATTENZIONE: rischio di danni al sistema. Quando si pulisce la superficie del separatore di vuoto, non rimuovere il riscaldatore dell'interfaccia. La frequente rimozione del riscaldatore dell'interfaccia può danneggiarlo. La pulizia della superficie del riscaldatore dell'interfaccia è adeguata alla pulizia di routine.**

<span id="page-149-1"></span>**ATTENZIONE: rischio di danni al sistema. Non inserire fili di ferro o spazzole metalliche nella fenditura sul curtain plate, sul separatore di vuoto o sul riscaldatore dell'interfaccia per evitare danni alla fenditura.**

- 1. Inumidire un panno antipelo con acqua, quindi pulire la parte esterna del separatore di vuoto, compreso il riscaldatore dell'interfaccia.
- 2. Ripetere il passaggio [1](#page-149-1) usando la soluzione detergente.
- 3. Attendere finché il separatore di vuoto non è asciutto.
- 4. Verificare l'eventuale presenza di macchie di solvente o fibre sul separatore di vuoto, rimuovendole completamente con un panno antipelo pulito e leggermente inumidito.

**Nota:** una pellicola o una macchiatura persistente indicano la contaminazione del solvente.

### **Rimessa in funzione dello spettrometro di massa**

1. Installare il curtain plate sullo spettrometro di massa.

- 2. Installare la sorgente di ionizzazione sullo spettrometro di massa. Fare riferimento alla *Guida per l'operatore* della sorgente di ionizzazione.
- 3. Attivare il profilo hardware. Fare riferimento alla *Guida per l'utente del sistema*.

## **Ispezione del livello dell'olio della pompa a vuoto primaria**

• Controllare il livello dell'olio della pompa per vuoto primaria per assicurarsi che sia superiore al minimo.

Se il livello dell'olio è al di sotto del livello minimo, contattare il personale qualificato addetto alla manutenzione (QMP) o un responsabile dell'assistenza tecnica (FSE) SCIEX.

## **Svuotare il contenitore di raccolta scarichi della sorgente**

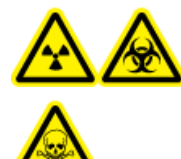

**AVVERTENZA! Pericolo di contaminazione da radiazioni ionizzanti, rischio biologico o pericolo di esposizione ad agenti chimici tossici. Depositare i materiali pericolosi in contenitori per rifiuti opportunamente etichettati e smaltirli secondo le normative locali.**

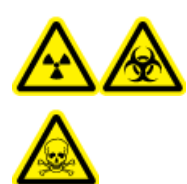

**AVVERTENZA! Pericolo di contaminazione da radiazioni ionizzanti, rischio biologico o pericolo di esposizione ad agenti chimici tossici. Assicurarsi che la ventilazione dei gas di scarico avvenga mediante una cappa aspirante apposita da laboratorio o attraverso un sistema di scarico; assicurarsi inoltre che il tubo di ventilazione sia fissato con morsetti. Verificare che il laboratorio abbia un ricambio di aria appropriato per il lavoro eseguito.**

Ispezionare regolarmente il contenitore di raccolta scarichi della sorgente e svuotarlo prima che si riempia. Ispezionare anche il contenitore e il suo raccordo per verificare l'eventuale presenza di perdite, e serrare i collegamenti o sostituire i componenti, se necessario. Per svuotare il contenitore seguire le fasi riportate in questa procedura.

- 1. Rimuovere la sorgente di ionizzazione. Fare riferimento alla *Guida per l'operatore* della sorgente di ionizzazione.
- 2. Allentare le fascette che collegano i tubi al tappo del contenitore di raccolta scarichi della sorgente.

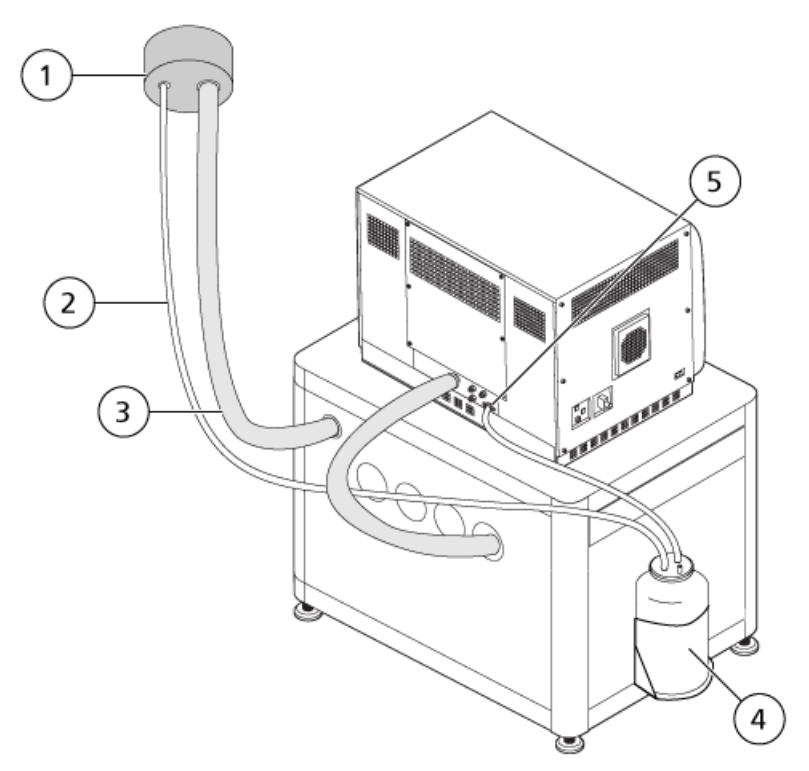

**Figura 13-3 Contenitore di raccolta scarichi della sorgente**

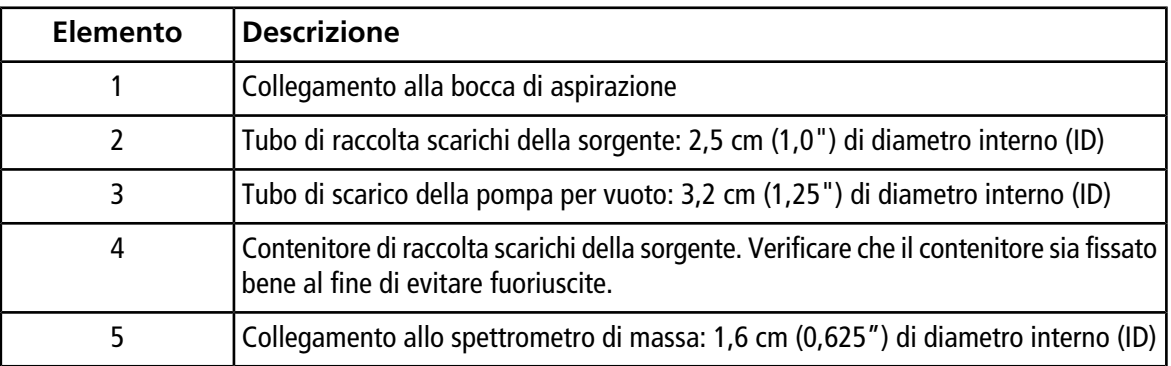

**Nota:** I collegamenti dei tubi di scarico dalla sorgente al contenitore di raccolta, allo spettrometro di massa e all'impianto di ventilazione del laboratorio sono fissati con fascette.

- 3. Scollegare i tubi dal tappo.
- 4. Se possibile, sollevare il contenitore di raccolta ed estrarlo dal supporto.
- 5. Rimuovere il tappo del contenitore di raccolta.
- 6. Svuotare il contenitore di raccolta, quindi smaltire i residui conformemente alle procedure di laboratorio e alle normative locali in materia di rifiuti.
- 7. Applicare il tappo sul contenitore, quindi inserire il contenitore nel supporto.
- 8. Collegare i tubi al tappo, quindi fissarli saldamente con le fascette.

## **Stoccaggio e manipolazione**

**AVVERTENZA! Pericolo ambientale. Non smaltire i componenti del sistema nei rifiuti urbani indifferenziati. Per lo smaltimento dei componenti, seguire le normative locali.**

Se lo spettrometro di massa deve essere stoccato per un lungo periodo o deve essere preparato per la spedizione, contattare un responsabile dell'assistenza tecnica (FSE) SCIEX per informazioni sullo smantellamento. Per scollegare l'alimentazione dallo spettrometro di massa, rimuovere il connettore di alimentazione dalla presa di corrente alternata.

**Nota:** la sorgente di ionizzazione e lo spettrometro di massa devono essere trasportati e stoccati a una temperatura compresa tra -30 °C e +60 °C (tra -22 °F e 140 °F). Conservare il sistema a un'altitudine che non superi i 2.000 m (6.562 piedi) sopra il livello del mare.

# **Risoluzione dei problemi dello spettrometro di massa**

Questa sezione contiene informazioni sulla risoluzione dei problemi di base del sistema. Alcune attività in laboratorio devono essere eseguite solo dall'addetto alla manutenzione qualificato (QMP), con formazione SCIEX. Per la risoluzione di problemi avanzati, contattare un responsabile dell'assistenza tecnica (FSE) SCIEX.

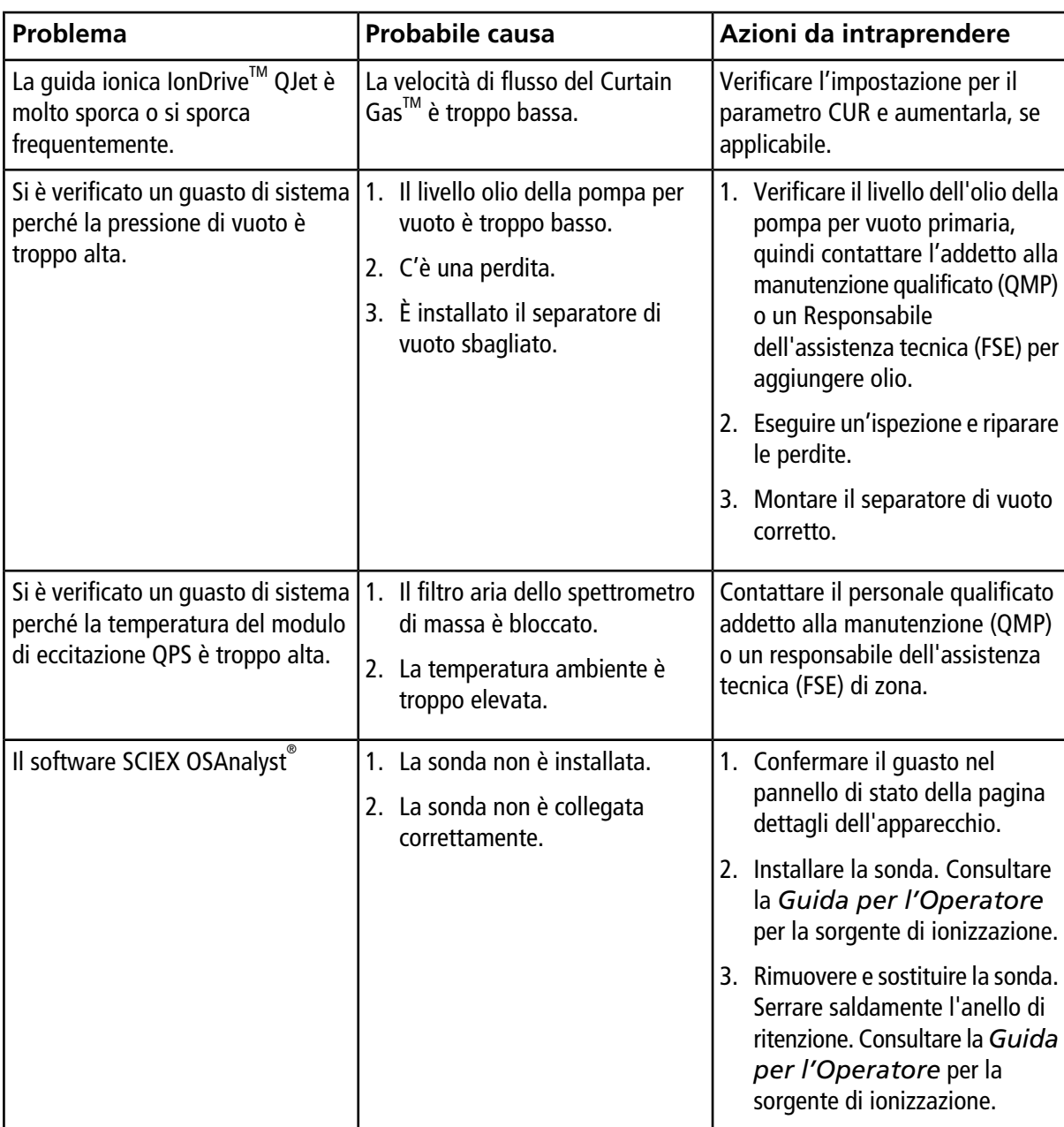

#### **Tabella 14-1 Problemi del sistema**

| Problema                                                                                                    | <b>Probabile causa</b>                                                                                                    | Azioni da intraprendere                                                                                                    |
|----------------------------------------------------------------------------------------------------|----------------------------------------------------------------------------------------------------|----------------------------------------------------------------------------------------------------|
| Il software Analyst <sup>®</sup> indica che si<br>sta utilizzando la sonda APCI, ma<br>è installata la sonda<br>TurbolonSpray <sup>®</sup> . | Il fusibile F3 è bruciato.                                                                                                    | Contattare un responsabile<br>dell'assistenza tecnica (FSE).                                                                                                    |
| La nebulizzazione non è uniforme.                                                                                                    | L'elettrodo è bloccato.                                                                                                    | Pulire o sostituire l'elettrodo.<br>Consultare la Guida per<br>l'Operatore per la sorgente di<br>ionizzazione.                                                                                                    |
| La sensibilità è scarsa.                                                                                                    | 1. I parametri della sorgente di<br>ionizzazione non sono<br>ottimizzati.<br>2. Lo spettrometro di massa non è<br>ottimizzato.<br>3. Il curtain plate è sporco.<br>4. Il separatore di vuoto è sporco.<br>5. La guida ionica lonDrive™ QJet<br>o la lente IQ0 sono sporche.<br>6. La regione del Q0 è sporca. | 1. Ottimizzare i parametri della<br>sorgente di ionizzazione.<br>2. Utilizzare la procedura guidata<br>di ottimizzazione dello<br>strumento per ottimizzare lo<br>spettrometro di massa.<br>3. Pulizia del curtain plate. Fare<br>riferimento a Pulizia del curtain<br>plate.<br>4. Pulire il separatore di vuoto.<br>Fare riferimento a Pulizia della<br>parte esterna del separatore di<br>vuoto o contattare un addetto<br>QMP o FSE locale.<br>5. Pulire la guida ionica IonDrive™<br>QJet e la lente IQ0. Contattare<br>il personale qualificato addetto<br>alla manutenzione (QMP) o un<br>responsabile dell'assistenza<br>tecnica (FSE) di zona.<br>Esequire il test sulla<br>6.<br>contaminazione della regione<br>Q0. Contattare il personale<br>qualificato addetto alla<br>manutenzione (QMP) o un<br>responsabile dell'assistenza<br>tecnica (FSE) di zona. |

**Tabella 14-1 Problemi del sistema (continua)**

| La sensibilità è scarsa.<br>1. La siringa o la linea del<br>(Continua)<br>campione hanno una perdita.                                                                                                    | 1. Verificare che la siringa o la<br>linea del campione non<br>presentino perdite ed                                                                                                    |
|----------------------------------------------------------------------------------------------------|----------------------------------------------------------------------------------------------------|
| 2. Il campione si è degradato<br>oppure ha una concentrazione<br>bassa.<br>3. La sonda non è installata<br>correttamente.<br>4. La sorgente di ionizzazione non<br>è installata correttamente o è<br>difettosa.<br>5. Manca almeno un O-ring<br>sull'interfaccia di vuoto.<br>6. Il sistema LC o le connessioni<br>presentano un problema. | eventualmente ripararle.<br>Verificare che tutti i raccordi<br>siano del tipo e delle dimensioni<br>corrette.<br>2. Verificare la concentrazione del<br>campione. Utilizzare un<br>campione fresco.<br>3. Rimuovere e installare la sonda.<br>4. Rimuovere e installare la<br>sorgente di ionizzazione,<br>verificando che i fermi siano<br>serrati correttamente. Se il<br>problema non si risolve in<br>questo modo, installare e<br>ottimizzare una sorgente di<br>ionizzazione alternativa.<br>5. Se gli O-ring sono sulla sorgente<br>di ionizzazione, installarli<br>sull'interfaccia di vuoto. In caso<br>siano mancanti, installarli.<br>6. Risoluzione dei problemi<br>sistema LC. |

**Tabella 14-1 Problemi del sistema (continua)**

| Problema                                                      | <b>Probabile causa</b>                                                                                                    | Azioni da intraprendere                                                                                                    |  |  |
|---------------------------------------------------------------|----------------------------------------------------------------------------------------------------|----------------------------------------------------------------------------------------------------|--|--|
| Le prestazioni dello spettrometro<br>di massa sono diminuite. | 1. La sonda non è ottimizzata.<br>2. Il campione non era preparato<br>a dovere o era degradato.<br>3. Perdite negli attacchi di entrata<br>del campione. | Ottimizzare la sonda. Consultare<br>$1_{-}$<br>la Guida per l'Operatore<br>per la sorgente di ionizzazione.<br>2. Verificare che il campione sia<br>stato preparato correttamente.<br>3. Verificare che i raccordi siano<br>del tipo e delle dimensioni<br>corrette e assicurarsi che siano<br>serrati. Non serrare<br>eccessivamente i raccordi.<br>Sostituire i raccordi se le perdite<br>non si fermano.<br>4. Installare e ottimizzare una<br>sorgente di ionizzazione |  |  |
|                                                               |                                                                                                    | alternativa.<br>5. Se il problema persiste,<br>contattare un responsabile<br>dell'assistenza tecnica (FSE).                                                                                                    |  |  |
| Scariche ad arco o scintille.                                 | La posizione dell'ago di scarica a<br>corona non è corretta.                                                                                             | Se viene utilizzata la sonda<br>TurbolonSpray <sup>®</sup> , girare l'ago di<br>scarica corona verso la piastra<br>Curtain e lontana dal flusso di gas<br>ausiliario. Consultare la Guida<br>per l'Operatore per la sorgente<br>di ionizzazione.                                                                                                    |  |  |

**Tabella 14-1 Problemi del sistema (continua)**

Per la manutenzione, l'assistenza tecnica o l'assistenza commerciale, contattare un Responsabile dell'Assistenza Tecnica (FSE) oppure visitare il sito web di SCIEX all'indirizzo [sciex.com](https://sciex.com) per trovare tutti i dati di recapito.

# **Istruzioni operative – Ottimizzazione manuale del composto**

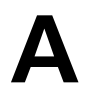

L'utente deve controllare manualmente l'autocampionatore e la valvola di iniezione, poiché questi dispositivi non possono essere controllati tramite il sistema mentre si trova in modalità Tune and Calibrate.

#### **Prerequisiti**

- Lo spettrometro di massa è sintonizzato e calibrato.
- Le condizioni di una separazione LC devono essere note.
- Tutti i dispositivi periferici necessari, inclusa la pompa a siringa, se necessario, e i componenti LC sono nel profilo hardware.

#### **Materiali richiesti**

Per mettere a punto i parametri dello strumento per un particolare composto, sono consigliate le seguenti soluzioni. La miscela dei quattro composti viene usata per illustrare le fasi della procedura.

- Fase mobile 1:1 acetonitrile: acqua  $+ 2$  mM acetato di ammonio  $+ 0.1\%$  acido formico.
- Pompa LC e Autocampionatore.
- Fiale autocampionatore.

#### **Tabella A-1 Composti e pesi molecolari**

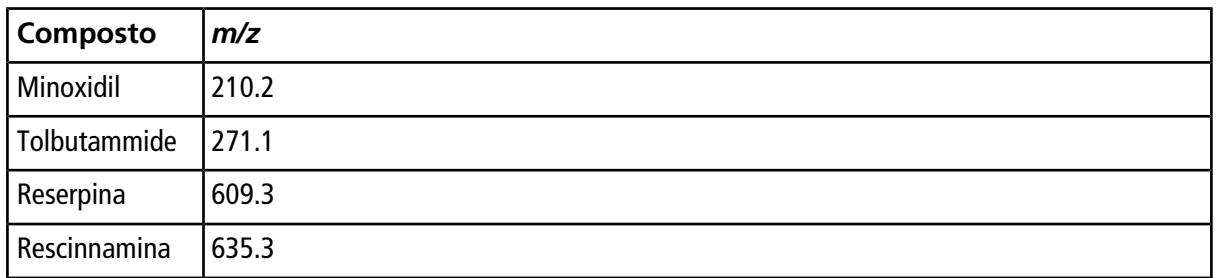

## **Informazioni sull'ottimizzazione manuale dei composti**

L'ottimizzazione manuale del composto viene utilizzata per ottimizzare i parametri dipendenti dal composto e dalla sorgente di ionizzazione per l'analita. Quando l'utente esegue l'ottimizzazione manuale di un analita, si crea un metodo di acquisizione MS in modalità Tune and Calibrate. A seconda del metodo di introduzione del campione scelto, aggiungere un metodo LC al metodo di acquisizione in modo da poter utilizzare l'infusione o la LC.

L'ottimizzazione eseguita per fornire il segnale più elevato non sempre fornisce i rapporti segnale-rumore più elevati. Il rumore può essere ridimensionato con il segnale per alcuni parametri e deve essere verificato durante l'ottimizzazione se l'obiettivo è ottenere il rapporto segnale-rumore massimo.

Quando si ottimizzano i parametri dipendenti dalla sorgente di ionizzazione, introdurre il campione a velocità di flusso che saranno utilizzate durante l'analisi del campione, utilizzando la analisi iniezione flusso (FIA) o l'infusione Tee come metodo di introduzione del campione. Il gas CAD è l'unico parametro dipendente dal composto che appare sulla scheda Source/Gas e può essere ottimizzato durante l'infusione dell'analita.

Ottimizzare la posizione della sorgente di ionizzazione prima di ottimizzare i parametri dipendenti dalla sorgente di ionizzazione. Fare riferimento alla *Guida per l'operatore della sorgente di ionizzazione*.

## **Informazioni sui tipi di scansione**

Per questo esempio, utilizzare i tipi di scansione Q1 MS, Q1 MI, Product Ion e MRM. Il tipo di scansione Q1 MS è utilizzato per confermare la presenza di composti di interesse. d Il tipo di scansione Q1 MI è utilizzato per ottimizzare MS o le tensioni della cella di pre-collisione. Il tipo di scansione Product Ion è utilizzato per determinare gli ioni prodotto di ciascun composto. Il tipo di scansione MRM utilizzato per ottimizzare l'energia di collisione (CE) e il potenziale in uscita dalla cella di collisione (CXP) per ciascuno ione prodotto o frammento. I metodi creati in questa esercitazione possono essere utilizzati per analisi quantitative o qualitative.

## **Ottimizzazione manuale di un analita**

Dopo aver creato il metodo di acquisizione, è possibile ottimizzare i parametri dipendenti dal composto mediante la funzione **Edit Ramp** o modificando manualmente i parametri nel Tune Method Editor. I parametri dipendenti dalla sorgente di ionizzazione possono essere ottimizzati solo regolando manualmente i parametri nel Tune Method Editor. A seconda del tipo di scansione utilizzato, possono essere ottimizzati diversi parametri.

Seguire le procedure nell'ordine indicato:

- 1. [Conferma della presenza di composti](#page-158-0)
- 2. [Ottimizzazione dei parametri specifici per MS](#page-160-0)
- <span id="page-158-0"></span>3. [Determinazione degli ioni prodotto per l'ottimizzazione](#page-161-0)
- 4. [Ottimizzazione del potenziale in uscita dalla cella di collisione per ogni ione prodotto](#page-163-0)

## **Conferma della presenza di composti**

- 1. Creare un progetto.
- 2. Attivare il profilo hardware.
- 3. Preparare il campione:
	- a. Aspirare il composto in soluzione nella siringa e rimuovere l'aria dalla siringa.
	- b. Usare il tubo con lo speciale adattamento per collegare la siringa allo spettrometro di massa.
	- c. Installare la siringa nella pompa a siringa integrata.
- 4. Infondere il composto in soluzione ad una velocità da 5 µL/min a 10 µL/min.
- 5. Nella Barra di Navigazione, alla voce **Tune and Calibrate**, fare doppio clic su **Manual Tuning**.
- <span id="page-159-0"></span>6. Nella scheda Syringe Pump Method Properties, immettere i valori dei parametri indicati nella [Tabella A-2](#page-159-0).

#### **Tabella A-2 Scheda Syringe Pump Method Properties**

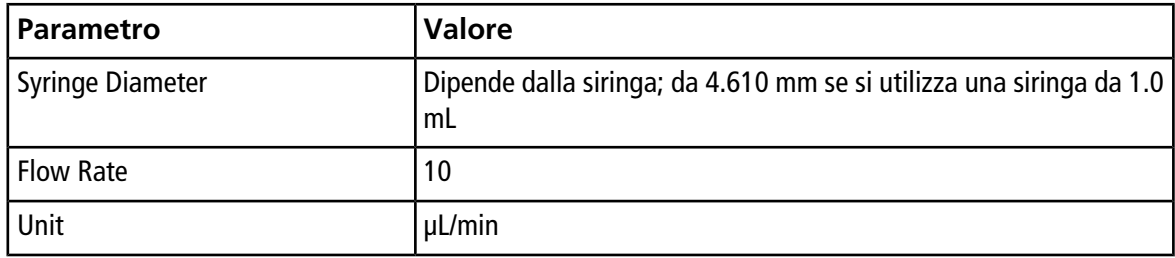

#### **Figura A-1 Scheda Syringe Pump Method Properties**

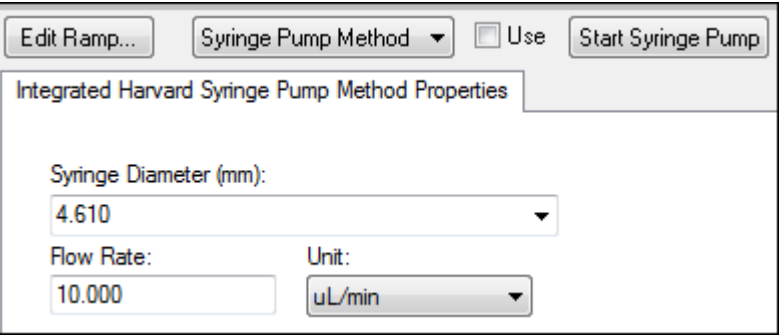

- 7. Fare clic su **Start Syringe Pump**.
- 8. Fare clic su **MS Method** dall'elenco dei metodi.
- 9. Fare clic su **Start**.
- 10. Attendere fino a quando non si vede un TIC uniforme sulla sinistra e i picchi sulla destra, quindi fare clic su **Stop**.
- 11. Selezionare la casella di controllo **MCA**.
- 12. Digitare **10** nel campo **Cycles**.
- 13. Fare clic su **Start**.
- 14. Quando le dieci scansioni sono completate, le masse dei quattro composti vengono visualizzate come ioni.

**Suggerimento!** Se il pannello del cromatogramma ionico precedente o previsto è nascosto, selezionare la finestra da visualizzare dal menu **Window**.

**Nota:** le intensità degli ioni del composto possono mostrare grandi varianze. Per facilitare lo spostamento verso una soluzione con concentrazione inferiore o superiore secondo necessità durante l'ottimizzazione, preparare diversi livelli di concentrazione prima di iniziare l'ottimizzazione.

- 15. Fare clic con il tasto destro nel riquadro spettrale in basso a destra, quindi fare clic su **Open File**.
- <span id="page-160-0"></span>16. Trovare i composti di interesse e annotare i valori *m/z* per i picchi più alti. Questi valori devono essere compresi tra 0,1 Da e 0,2 Da del valore *m/z* previsto. Nella procedura successiva, usare i valori *m/z*.

## **Ottimizzazione dei parametri specifici per MS**

Il DP è la differenza tra l'orifizio e la terra. Più alta è la differenza di potenziale, maggiore è la quantità di declustering.

Il parametro DP ha un effetto significativo sul segnale dell'analita. I valori DP tipici sono compresi tra 20 V e 150 V. Se il valore DP è troppo basso, risulteranno un'intensità di ioni inferiore e potenziali interferenze dai cluster. Se il valore DP è troppo alto, può verificarsi la frammentazione dell'analita nella sorgente. In generale, il DP deve essere impostato al valore che fornisce la massima intensità.

Il parametro EP controlla il potenziale in entrata che guida e focalizza gli ioni attraverso la regione Q0 ad alta pressione. È generalmente impostato a 10 V per gli ioni positivi e a -10 V per gli ioni negativi. L'EP ha un effetto minore sull'ottimizzazione del composto e può essere lasciato a valori predefiniti in quanto non influenza i limiti di rilevamento degli analiti.

- <span id="page-160-1"></span>1. Tornare a Tune Method Editor e modificare il tipo di metodo di scansione in **Q1 Multiple Ions (Q1 MI)**.
- 2. Nella tabella della massa, immettere i valori dei parametri appropriati. Fare riferimento alla [Tabella A-3](#page-160-1).

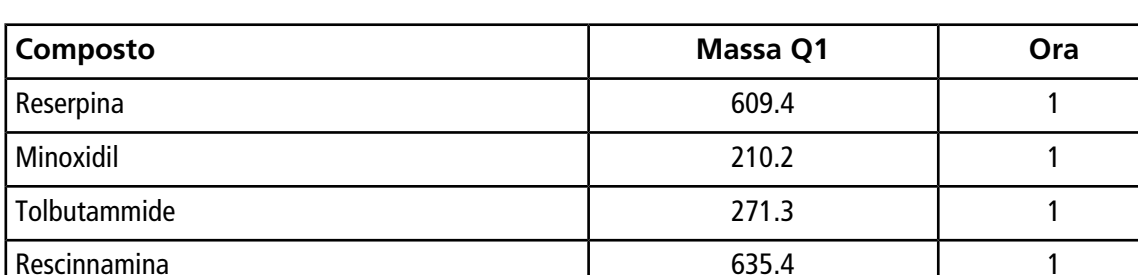

#### **Tabella A-3 Parametri della tabella masse – Q1 Multiple Ions (Q1 MI)**

Iniziare con la reserpina per un caso semplice. Ripetere l'ottimizzazione manuale per i composti rimanenti.

- 3. Fare clic su **Edit Ramp**.
- 4. Selezionare **Declustering Potential (DP)** nella finestra di dialogo Ramp Parameter Settings.

**Nota:** iniziare con il parametro DP, quindi ottimizzare gli altri parametri nell'ordine con cui appaiono nella finestra di dialogo. Se non si rispetta l'ordine, i parametri possono non essere ottimizzati correttamente.

5. Digitare i valori richiesti di **Start**, **Stop** e **Step**.

**Suggerimento!** I valori esistenti sono ottimi punti di partenza. Utilizzare la funzione **Edit Ramp** per modificare questi valori ai fini di una maggiore efficienza.

- 6. Fare clic su **OK**.
- 7. Fare clic su **Start**.
- 8. Fare clic con il tasto destro nel riquadro XIC in basso a destra, quindi fare clic su **Open File** per massimizzare la vista XIC.
- 9. Monitorare gli XIC.

**Nota:** il valore che fornisce il segnale migliore per secondo per lo ione di interesse è il valore ottimale.

- 10. Annotare il valore ottimale per lo ione di interesse.
- 11. Spostare il cursore nella tabella della massa, fare clic con il tasto destro e quindi aggiungere il parametro appena ottimizzato.

Viene aggiunta una colonna alla tabella.

- 12. Aggiungere il valore ottimizzato nella riga corrispondente.
- 13. Ripetere questi passaggi per ciascuna massa nel metodo di acquisizione fino a quando non si ottiene un elenco dei valori ottimali per tutte le masse.
- 14. Ripetere questi passaggi per ottimizzare gli altri parametri specifici del MS.

#### **Tabella A-4 Parametri specifici per MS**

<span id="page-161-0"></span>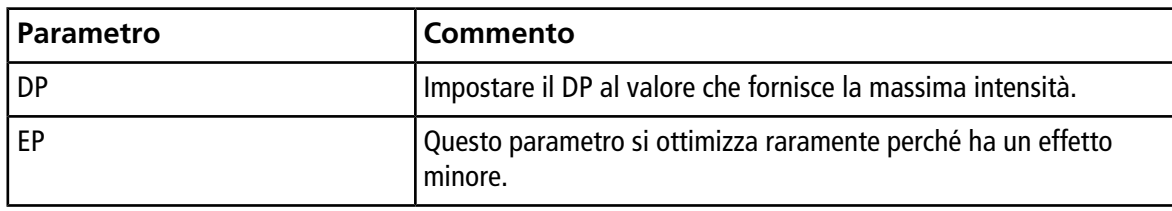

### **Determinazione degli ioni prodotto per l'ottimizzazione**

L'energia di collisione (CE) controlla la quantità di energia che gli ioni precursori ricevono quando sono accelerati nella cella di collisione.

Eseguire questa procedura, un composto alla volta, utilizzando i valori ottimizzati specifici per MS, ottenuti in precedenza. Gli ioni prodotto forniscono la massa del Q3 delle transizioni MRM.

In questo esempio, viene utilizzato il composto reserpina.

- 1. In Tune Method Editor, chiudere i riquadri XIC.
- 2. Fare clic su **Product Ion (MS2)** nel campo **Scan type**.
- 3. Fare clic sulla scheda **Compound** e inserire il valore precedentemente annotato.
- 4. Nella scheda MS, nel campo **Product Of**, digitare **609,4**. Questo valore è l'assegnazione della massa per reserpina annotato in [Conferma della presenza di composti](#page-158-0).
- 5. Assicurarsi che la casella di controllo **Center / Width** non sia selezionata.
- <span id="page-162-0"></span>6. Nella tabella della massa, immettere i valori Start, Stop e Time appropriati. Fare riferimento alla [Tabella](#page-162-0) [A-5.](#page-162-0)

#### **Tabella A-5 Parametri della tabella masse (scansione ione prodotto)**

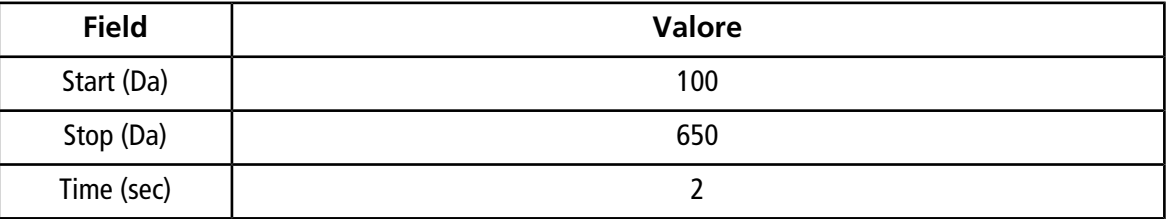

- 7. Fare clic su **Edit Ramp**.
- 8. Nella finestra di dialogo Ramp Parameter Settings, selezionare **Collision Energy**, quindi immettere i valori richiesti per **Start**, **Stop** e **Step**.

**Nota:** i valori esistenti sono ottimi punti di partenza. Utilizzare la funzione **Edit Ramp** per modificare questi valori ai fini di una maggiore efficienza.

- 9. Fare clic su **OK**.
- 10. Selezionare la casella di controllo **MCA**.
- 11. Fare clic su **Start**.
- 12. Fare clic con il tasto destro nel riquadro XIC in basso a destra, quindi fare clic su **Open File**.
- 13. Selezionare gli ioni prodotto con l'intensità maggiore e annotare il valore *m/z* dello ione prodotto al primo decimale, ad esempio 195.1.

Si consiglia di ottimizzare due o tre ioni prodotto per ciascun composto. È possibile utilizzare ulteriori transizioni per conferma oppure per evitare di dover riottimizzare un composto in caso di interferenza.

**Nota:** assicurarsi che i picchi più alti selezionati per l'ottimizzazione non rappresentino una perdita comune dallo ione precursore, come l'acqua o l'anidride carbonica. Assicurarsi inoltre che lo ione prodotto non sia troppo basso in massa o potrebbero verificarsi interferenze per tale transizione nei campioni reali o nei cluster della fase mobile durante l'analisi in colonna.

14. Ripetere questa procedura per i composti rimanenti.

### <span id="page-163-0"></span>**Ottimizzazione del potenziale in uscita dalla cella di collisione per ogni ione prodotto**

- 1. In Tune Method Editor, chiudere i riquadri XIC.
- 2. Aprire il metodo salvato in precedenza.
- 3. Nella tabella della massa, verificare i valori *m/z* di Q1 e Q3 per il compost.
- 4. Fare clic sulla scheda **Compound** e immettere i valori DP e CE ottimali annotati in precedenza.
- 5. Fare clic su **Edit Ramp**.
- 6. Selezionare **Collision Cell Exit Potential (CXP)** nella finestra di dialogo Ramp Parameter Settings.
- 7. Digitare i valori richiesti di **Start**, **Stop** e **Step**.

**Suggerimento!** I valori esistenti sono ottimi punti di partenza. Utilizzare la funzione **Edit Ramp** per modificare questi valori ai fini di una maggiore efficienza.

- 8. Fare clic su **OK**.
- 9. Fare clic su **Start**.
- 10. Fare clic con il tasto destro nel riquadro XIC in basso a destra, quindi fare clic su **Open File**.
- 11. Annotare il valore ottimale per lo ione di interesse.

Il valore che fornisce il segnale migliore è il valore ottimale.

12. Nella tabella della massa, fare clic con il tasto destro e selezionare il parametro appena ottimizzato.

In tal modo si aggiunge una colonna alla tabella.

- 13. Ripetere se sono stati monitorati altri ioni prodotto.
- 14. Aggiungere i valori ottimizzati nella riga corrispondente.
- 15. Salvare il metodo.
- 16. Ripetere questa procedura per tutti gli altri composti ottimizzati in precedenza.

## **Ottimizzazione manuale della sorgente ionica e dei parametri del gas**

Le impostazioni della sorgente di ionizzazione e del gas devono essere configurate correttamente per impedire la contaminazione dello spettrometro di massa e per garantire che i composti di interesse vengano immessi in modo ottimale nella fase gassosa come ioni.

**Nota:** le impostazioni ottimali della sorgente di ionizzazione e dei gas sono correlate alla composizione del solvente e alla velocità di flusso.

Le impostazioni per la sorgente di ionizzazione e per il gas devono essere regolate quando le condizioni LC cambiano significativamente.

Per ottimizzare i parametri della sorgente di ionizzazione e del gas, impostare una pompa a siringa con i composti di interesse e collegare la linea con un raccordo a T al dispositivo LC. Il controllo della pompa LC può essere eseguito manualmente o mediante il software.

Un altro modo per ottimizzare manualmente le impostazioni per la sorgente di ionizzazione e per il gas è quello di usare l'autocampionatore per iniettare manualmente il composto di interesse, mentre si variano manualmente i parametri in Manual tuning per trovare le impostazioni ottimali.

### **Preparazione della sorgente di ionizzazione**

- 1. Impostare il micrometro orizzontale alla 5.
- <span id="page-164-0"></span>2. Impostare il micrometro verticale sulla sorgente di ionizzazione per la velocità di flusso.

Usare i parametri nella [Tabella A-6.](#page-164-0)

#### **Tabella A-6 Turbo VTM**

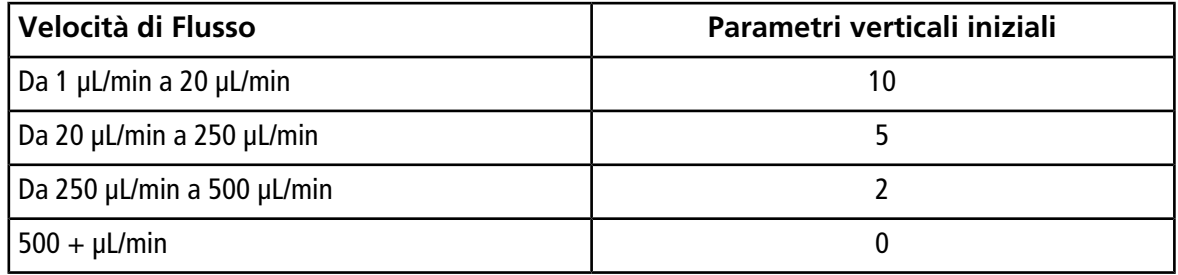

A seconda di come viene eseguita l'ottimizzazione, può essere necessario configurare un profilo hardware con le pompe LC.

Fare riferimento alla *Guida per l'operatore* della sorgente di ionizzazione.

### **Ottimizzazione dei parametri della sorgente di ionizzazione**

I parametri della sorgente di ionizzazione sono ottimizzati per ottenere il migliore rapporto segnale/rumore per il composto di interesse. Il flusso del Curtain Gas<sup>™</sup> è ottimizzato sull'impostazione più alta senza perdere sensibilità. Fare riferimento alla *Guida per l'operatore della sorgente di ionizzazione*.

Utilizzare la seguente procedura per ottimizzare il parametro di flusso Curtain Gas<sup>™</sup>. La funzione principale del parametro di flusso Curtain Gas<sup>™</sup> è quella di impedire la contaminazione delle ottiche ioniche. Il flusso del Curtain GasTM deve essere sempre mantenuto al livello più alto possibile senza perdere la sensibilità. Il valore dipende dal tipo di spettrometro di massa e di sorgente di ionizzazione.

Non impostare il parametro sotto il valore iniziale.

La velocità di flusso supportata dalla sonda APCI è di 200 µL/min.

**Nota:** In base allo spettrometro di massa, potrebbe non essere possibile avere tutti i parametri disponibili.

- 1. Nella Barra di Navigazione, alla voce **Tune and Calibrate**, fare doppio clic su **Manual Tuning**.
- 2. Fare clic su **File > Open**.
- 3. Nell'elenco **Files**, fare clic sul metodo di acquisizione utilizzato per ottimizzare il parametro del composto e quindi fare clic su **OK**.

Il metodo si apre nel Tune Method Editor.

- 4. Fare clic sulla scheda **Source/Gas** (Sorgente/Gas).
- 5. Utilizzando la guida per la sorgente di ionizzazione e il flusso di gas, impostare tutti i parametri della sorgente di ionizzazione e gas in modo che siano appropriati per la velocità di flusso.
- 6. Impostare il tempo di esecuzione affinché sia sufficientemente lungo per poter regolare molti parametri. Un tempo di partenza consigliato è 15 minuti.
- 7. Fare clic su **Start**.

I dati sono mostrati nei riquadri sotto il Tune Method Editor.

- 8. Annotare il segnale del picco di interesse.
- 9. Nel campo **Curtain Gas (CUR)**, aumentare il valore per cinque.
- 10. Continuare ad aumentare il valore di **Curtain Gas (CUR)** fino a trovare il valore più alto senza perdere sensibilità.

Come con la maggior parte dei parametri Source/Gas, se due valori forniscono lo stesso risultato, occorre utilizzare il valore più alto.

11. Ripetere questa procedura per gli altri parametri Source/Gas.

Quando si esegue l'ottimizzazione per questi parametri, cercare il valore che fornisce il valore segnale/ rumore più alto.

## **Parametri avanzati**

I seguenti parametri devono essere ottimizzati solo da un operatore esperto.

### **Ottimizzazione di AF2**

Il parametro AF2 controlla la frammentazione del secondo ione precursore in una scansione MS3. La quantità di energia di eccitazione utilizzata dipende dal composto e dalla quantità di frammentazione desiderata.

1. Sia per la modalità ioni positivi che ioni negativi, aumentare AF2 da 0,07 V a 0,3 V, con un valore di incremento di 0,01 V.

Il range permesso è compreso da 0 V a 1 V.

2. Sia per la modalità ioni positivi che ioni negativi, aumentare AF2 da 0 mV a 200 mV con un valore di incremento di 5 mV.

3. Selezionare il valore di AF2 che fornisce la migliore quantità di frammentazione.

Se è selezionata la scansione MS3 quando si utilizzano gli strumenti serie 6500 e 6500<sup>+</sup> , l'opzione **No Fragmentation** non è disponibile. Tuttavia, gli utenti possono ottenere l'effetto dell'opzione **No Fragmentation** impostando il parametro **AF2** su **0** nella scheda **Compound** di Tune Method Editor.

## **Informazioni sull'estensione dell'energia di collisione (CES)**

Nei parametri dipendenti dai composti negli esperimenti Enhanced Product Ion (EPI) e MS3, il campo CES consente agli utenti di specificare la differenza nelle energie di collisione che verranno applicate nell'esperimento. Ad esempio, se si utilizza un valore CE di 30 e un valore CES di 15, si utilizzeranno le energie di collisione di 15, 30 e 45.

Il primo numero sotto ogni tipo di scansione è il valore preimpostato. L'intervallo di numeri è la gamma accessibile per ciascun parametro.

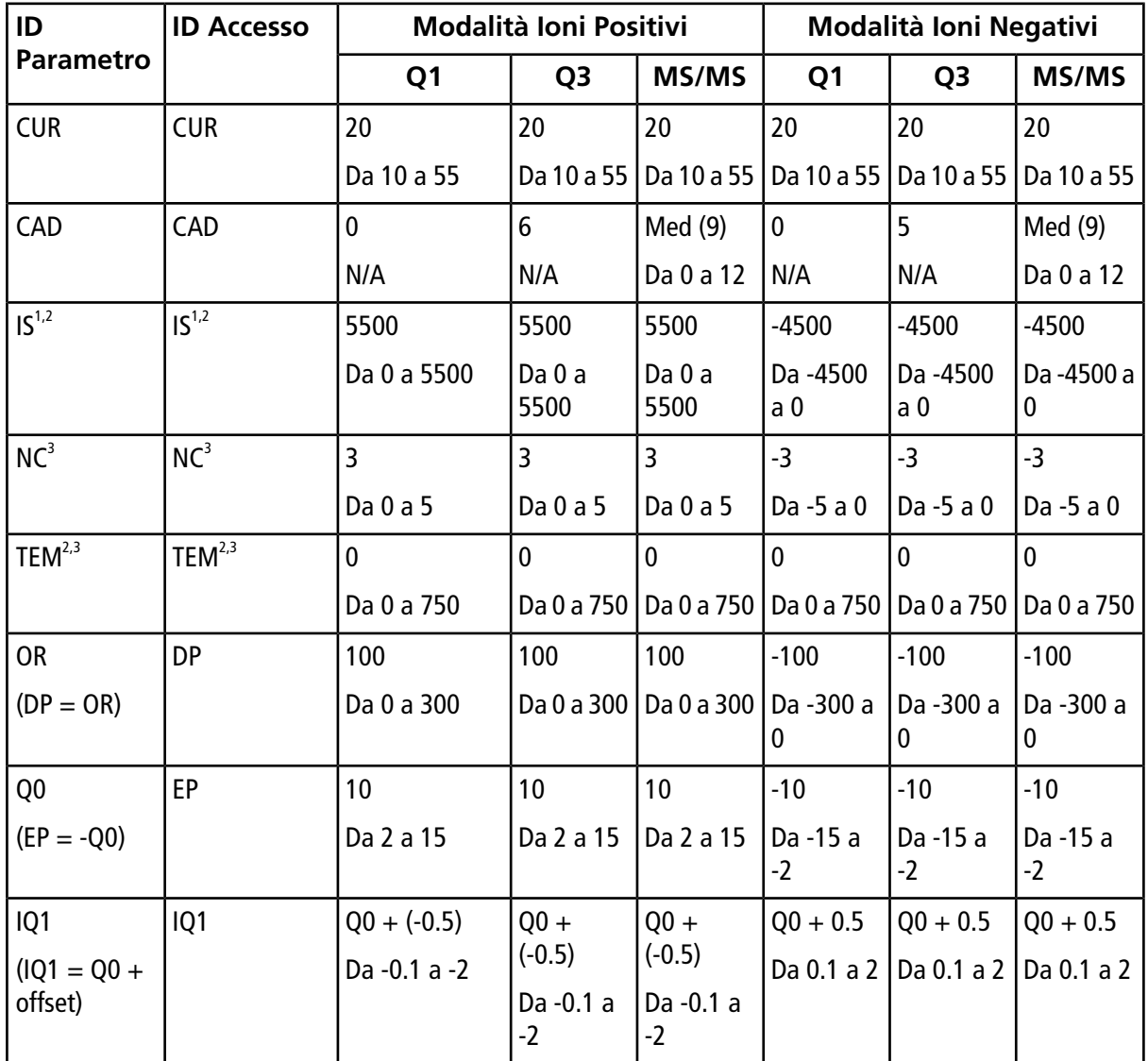

#### **Tabella B-1 Parametri del sistema**

<sup>1</sup> Sorgente di ionizzazione Turbo V<sup>™</sup>

<sup>2</sup> Sonda TurbolonSpray®

3 Sonda APCI

| ID                                       | <b>ID Accesso</b> | Modalità Ioni Positivi |                  |                          | Modalità Ioni Negativi |                |                   |
|------------------------------------------|-------------------|------------------------|------------------|--------------------------|------------------------|----------------|-------------------|
| <b>Parametro</b>                         |                   | Q <sub>1</sub>         | Q <sub>3</sub>   | MS/MS                    | Q <sub>1</sub>         | Q <sub>3</sub> | MS/MS             |
| <b>ST</b>                                | <b>ST</b>         | $Q0 + (-8)$            | $Q0 + (-8)$      | $Q0 + (-8)$              | $Q0 + 8$               | $Q0 + 8$       | $Q0 + 8$          |
| $(ST = Q0 +$<br>offset)                  |                   | Da -12 a -5            | Da -12 a<br>$-5$ | Da -12 a<br>$-5$         | Da 12 a 5              | Da 12 a 5      | Da 12 a 5         |
| RO <sub>1</sub><br>$(IE1 = Q0 -$<br>RO1) | IE1               | 1<br>Da 0 a 3          | N/A              | $\mathbf{1}$<br>Da 0 a 3 | $-1$<br>Da -3 a 0      | N/A            | $-1$<br>Da -3 a 0 |
| IQ <sub>2</sub>                          | IQ <sub>2</sub>   | $Q0 + (-10)$           | $Q0 + (-10)$     | $Q0 + (-10)$             | $Q0 + 10$              | $Q0 + 10$      | $Q0 + 10$         |
| $(1Q2 = Q0 +$<br>offset)                 |                   | Da -30 a -8            | Da -30 a<br>-8   | Da -30 a<br>-8           | Da 8 a 30              | Da 8 a 30      | Da 8 a 30         |
| RO <sub>2</sub>                          | RO <sub>2</sub>   | $-20$                  | $-20$            | N/A                      | 20                     | 20             | N/A               |
|                                          |                   | N/A                    | N/A              |                          | N/A                    | N/A            |                   |
| RO <sub>2</sub>                          | <b>CE</b>         | N/A                    | N/A              | 30                       | N/A                    | N/A            | $-30$             |
| $(CE = Q0 -$                             |                   |                        |                  | Da 5 a 180               |                        |                | Da -180 a         |
| RO2)                                     |                   |                        |                  |                          |                        |                | $-5$              |
| ST <sub>3</sub>                          | ST <sub>3</sub>   | RO2 - 10               | N/A              | N/A                      | $RO2 + 10$             | N/A            | N/A               |
| $(ST3 = RO2 +$<br>offset)                |                   | Da -30 a -5            |                  |                          | Da 5 a 30              |                |                   |
| ST <sub>3</sub>                          | <b>CXP</b>        | N/A                    | 15               | 15                       | N/A                    | $-15$          | $-15$             |
| $(CXP = RO2 -$<br>ST3)                   |                   |                        | Da 0 a 55        | Da 0 a 55                |                        | Da -55 a 0     | Da -55 a 0        |
| RO <sub>3</sub>                          | RO <sub>3</sub>   | $-50$                  | N/A              | N/A                      | 50                     | N/A            | N/A               |
|                                          |                   | N/A                    |                  |                          | N/A                    |                |                   |
| RO3                                      | IE <sub>3</sub>   | N/A                    | $\mathbf{1}$     | $\mathbf{1}$             | N/A                    | $-1$           | $-1$              |
| $(IE3 = RO2 -$<br>RO3)                   |                   |                        | Da 0 a 5         | Da 0 a 5                 |                        | Da -5 a 0      | Da -5 a 0         |
| CEM                                      | <b>CEM</b>        | 1800                   | 1800             | 1800                     | 1800                   | 1800           | 1800              |
|                                          |                   | Da 0 a 3300            | Da 0 a<br>3300   | Da 0 a<br>3300           | Da 0 a<br>3300         | Da 0 a<br>3300 | Da 0 a<br>3300    |
| GS1                                      | GS1               | 20                     | 20               | 20                       | 20                     | 20             | 20                |
|                                          |                   | Da 0 a 90              | Da 0 a 90        | Da 0 a 90                | Da 0 a 90              | Da 0 a 90      | Da 0 a 90         |
| GS <sub>2</sub>                          | GS <sub>2</sub>   | $\mathbf 0$            | 0                | $\mathbf{0}$             | $\mathbf{0}$           | $\mathbf{0}$   | 0                 |
|                                          |                   | Da 0 a 90              | Da 0 a 90        | Da 0 a 90                | Da 0 a 90 $\vert$      | Da 0 a 90      | Da 0 a 90         |

**Tabella B-1 Parametri del sistema (continua)**

#### **Tabella B-2 Parametri tipo di scansione LIT (se abilitata)**

**Nota:** I tipi di scansione trappola lineare ionica sono disponibili solo sui sistemi compatibili con QTRAP® .

![](_page_169_Picture_167.jpeg)

4 Solo MS/MS/MS

# **Soluzioni e ioni per la calibrazione**

**ATTENZIONE: possibile risultato errato. Non utilizzare soluzioni scadute.**

#### **Tabella C-1 Frequenza ottimizzazione**

![](_page_170_Picture_108.jpeg)

**Tabella C-2 Soluzioni di Sintonizzazione consigliate**

![](_page_170_Picture_109.jpeg)

#### **Soluzioni e ioni per la calibrazione**

#### **Tabella C-3 Scansioni ioniche PPG Q1 e Q3**

![](_page_171_Picture_92.jpeg)

#### **Tabella C-4 Scansioni LIT (Agilent)**

![](_page_171_Picture_93.jpeg)

Per icone aggiuntive della barra degli strumenti, fare riferimento alla *Guida avanzata per l'utente*.

| Icona | <b>Nome</b>     | <b>Descrizione</b>                                                                                                    |
|-------|-----------------|----------------------------------------------------------------------------------------------------|
|       | New Subproject  | Crea un sottoprogetto. I sottoprogetti possono essere creati in un<br>secondo momento dell'elaborazione, a condizione che il progetto sia stato<br>creato in origine con i sottoprogetti.                                                                                                    |
| P     | Copy Subproject | Copia una cartella di sottoprogetto.<br>Si può copiare un sottoprogetto solo da un altro progetto che ha<br>sottoprogetti già salvati. Se la stessa cartella esiste sia al livello del progetto,<br>sia al livello del sottoprogetto, il software userà la cartella al livello del<br>progetto. |

**Tabella D-1 Icone della barra degli strumenti**

#### **Tabella D-2 Icone Acquisition Method Editor**

![](_page_172_Picture_140.jpeg)

![](_page_173_Picture_143.jpeg)

![](_page_173_Picture_144.jpeg)

| <b>Icona</b>                            | <b>Nome</b>                 | <b>Descrizione</b>                                         |
|-----------------------------------------|-----------------------------|------------------------------------------------------------|
| $\mathcal{C}_{\mathcal{F},\mathcal{F}}$ | <b>IDA Method</b><br>Wizard | l Avvia IDA Method Wizard.                                 |
| P                                       | Purge Modifier              | Avvia lo spurgo modificatore dalla pompa del modificatore. |

**Tabella D-3 Icone Modalità Acquire (continua)**

#### **Tabella D-4 Icone modalità di messa a punto e calibrazione**

![](_page_174_Picture_165.jpeg)

#### **Tabella D-5 Guida rapida di riferimento: cromatogrammi e spettro**

![](_page_174_Picture_166.jpeg)

![](_page_175_Picture_164.jpeg)

![](_page_175_Picture_165.jpeg)

![](_page_176_Picture_172.jpeg)

![](_page_176_Picture_173.jpeg)

#### **Tabella D-6 Riferimento rapido barra degli strumenti Explore: sovrapposizione grafici**

![](_page_176_Picture_174.jpeg)

#### **Tabella D-7 Riferimento rapido barra degli strumenti Explore: strumento Fragment Interpretation**

![](_page_176_Picture_175.jpeg)

![](_page_177_Picture_163.jpeg)

#### **Tabella D-8 Icone di navigazione sulla toolbar Explore**

| Icona                              | <b>Nome</b>                   | <b>Funzione</b>                                                                                                    |  |
|------------------------------------|-------------------------------|----------------------------------------------------------------------------------------------------|--|
| $\xrightarrow{3}$                  | <b>Expand Selection</b><br>By | Fare clic per impostare il fattore di espansione per una parte di un grafico<br>che si desidera visualizzare più in dettaglio.                                                                                                    |  |
| $\overleftrightarrow{\mathbf{x}}$  | Clear ranges                  | Fare clic per riportare la selezione espansa alla videata normale.                                                                                                    |  |
| $\sqrt{2}$                         | <b>Set Selection</b>          | Fare clic per immettere i punti di inizio e fine di una selezione. Offre una<br>selezione più accurata rispetto a quella fatta evidenziando la regione con<br>il cursore.                                                              |  |
| $\frac{5}{9}\sqrt{2}$              |                               | Normalize to Max   Fare clic per normalizzare il grafico in base al valore massimo, in modo che<br>la sua dimensione sia stabilita in base a quella del picco più intenso, che<br>questo sia visibile o meno.                          |  |
| $\mathbb{S}$                       | <b>Show History</b>           | Fare clic per visualizzare un resoconto delle operazioni di elaborazione dati<br>eseguite su un determinato file, come smoothing, sottrazione, calibrazione<br>e filtraggio del rumore.                                                |  |
| ø                                  | Open Compound<br>Database     | Fare clic per aprire il database composti.                                                                                                    |  |
| $\overline{\textbf{+}}$            | Set Threshold                 | Fare clic per regolare la soglia.                                                                                                    |  |
| $\blacksquare$                     | <b>Show Contour</b><br>Plot   | Fare clic per visualizzare i dati selezionati sotto forma di un grafico spettro<br>o di un XIC. Inoltre, per i dati acquisiti da un DAD, un diagramma a contorni<br>può visualizzare i dati raccolti in forma di spettro DAD o di XWC. |  |
| $7\%$                              | Show DAD TWC                  | Fare clic per generare un TWC del DAD.                                                                                                    |  |
| $\frac{\texttt{DRD}}{\texttt{ML}}$ | <b>Show DAD</b><br>Spectrum   | Fare clic per generare uno spettro DAD.                                                                                                    |  |
| <b>XMC</b>                         | <b>Extract</b><br>Wavelength  | Fare clic per estrarre fino a tre range di lunghezze d'onda da uno spettro<br>DAD per visualizzare lo XWC.                                                                                                    |  |

**Tabella D-8 Icone di navigazione sulla toolbar Explore (continua)**

#### **Tabella D-9 Scheda Integration e icone di Quantitation Wizard**

![](_page_178_Picture_172.jpeg)

![](_page_179_Picture_151.jpeg)

#### **Tabella D-9 Scheda Integration e icone di Quantitation Wizard (continua)**

#### **Tabella D-10 Icone della tabella dei risultati**

![](_page_179_Picture_152.jpeg)

#### **Tabella D-11 Riferimento rapido icone: modalità Quantitate**

![](_page_179_Picture_153.jpeg)
| <b>Icona</b>            | <b>Nome</b>                 | <b>Descrizione</b>                                                                         |
|-------------------------|-----------------------------|--------------------------------------------------------------------------------------------|
| ∠                       | <b>Calibration - Pane</b>   | Apre la curva di calibrazione in un riquadro.                                              |
| M                       | <b>Calibration - Window</b> | Apre la curva di calibrazione in una finestra.                                             |
| Ѧ                       | <b>Show First Peak</b>      | Mostra il primo picco nel riquadro o nella finestra.                                       |
|                         | <b>Show Last Peak</b>       | Mostra l'ultimo picco nel riquadro o nella finestra.                                       |
| 詠                       | <b>Show Audit Trail</b>     | Mostra l'audit trail per la tabella dei risultati.                                         |
| 國                       | <b>Clear Audit Trail</b>    | Cancella l'audit trail per la tabella dei risultati. Questa funzione non<br>è disponibile. |
| $\frac{\eta}{\sigma}$ 2 | <b>Statistics</b>           | Apre la finestra Statistics.                                                               |
| B                       | <b>Report Generator</b>     | Apre il software Reporter.                                                                 |

**Tabella D-11 Riferimento rapido icone: modalità Quantitate (continua)**

**Nota:** non tutti i simboli presenti nella seguente tabella sono applicabili a ogni strumento.

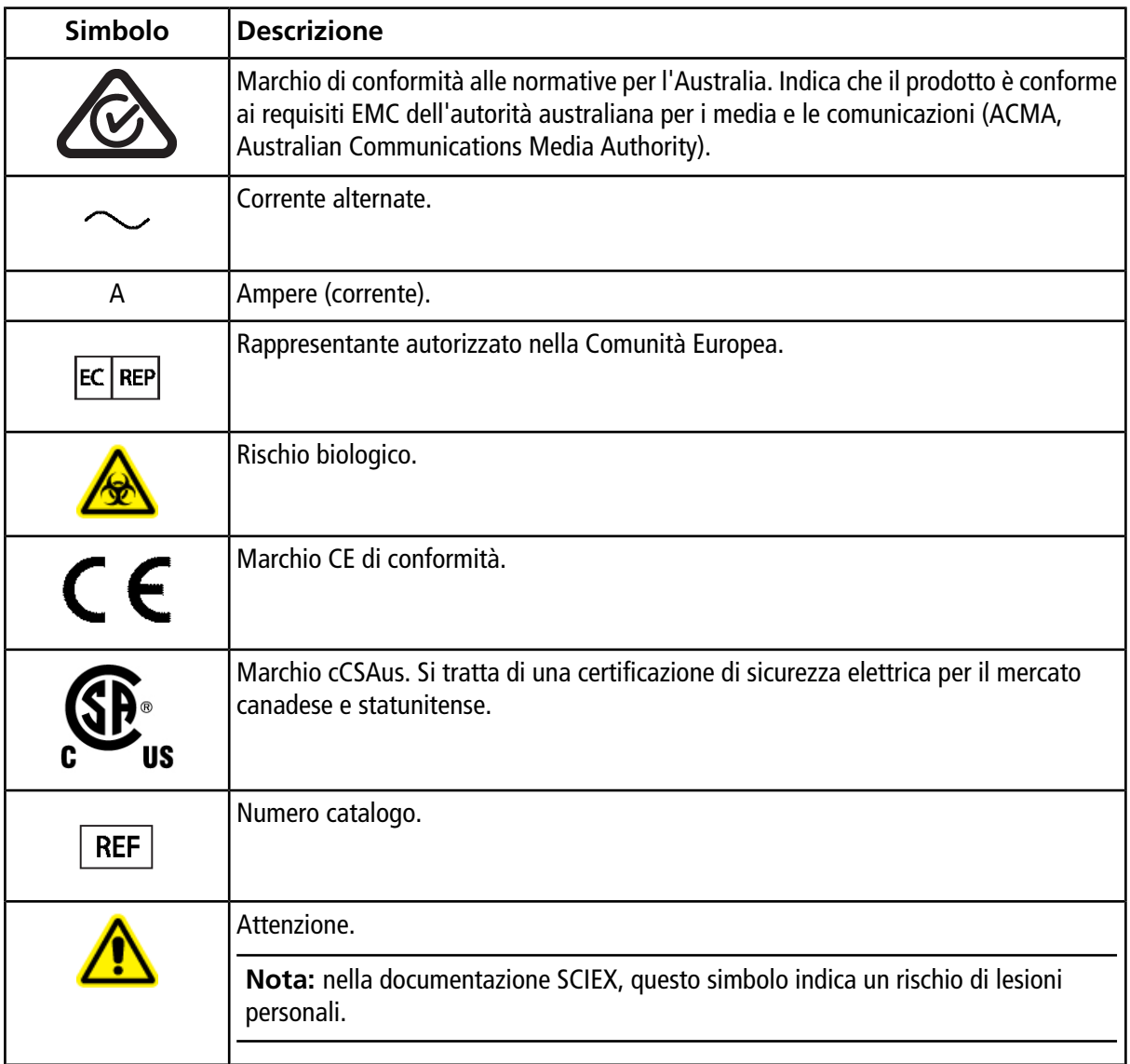

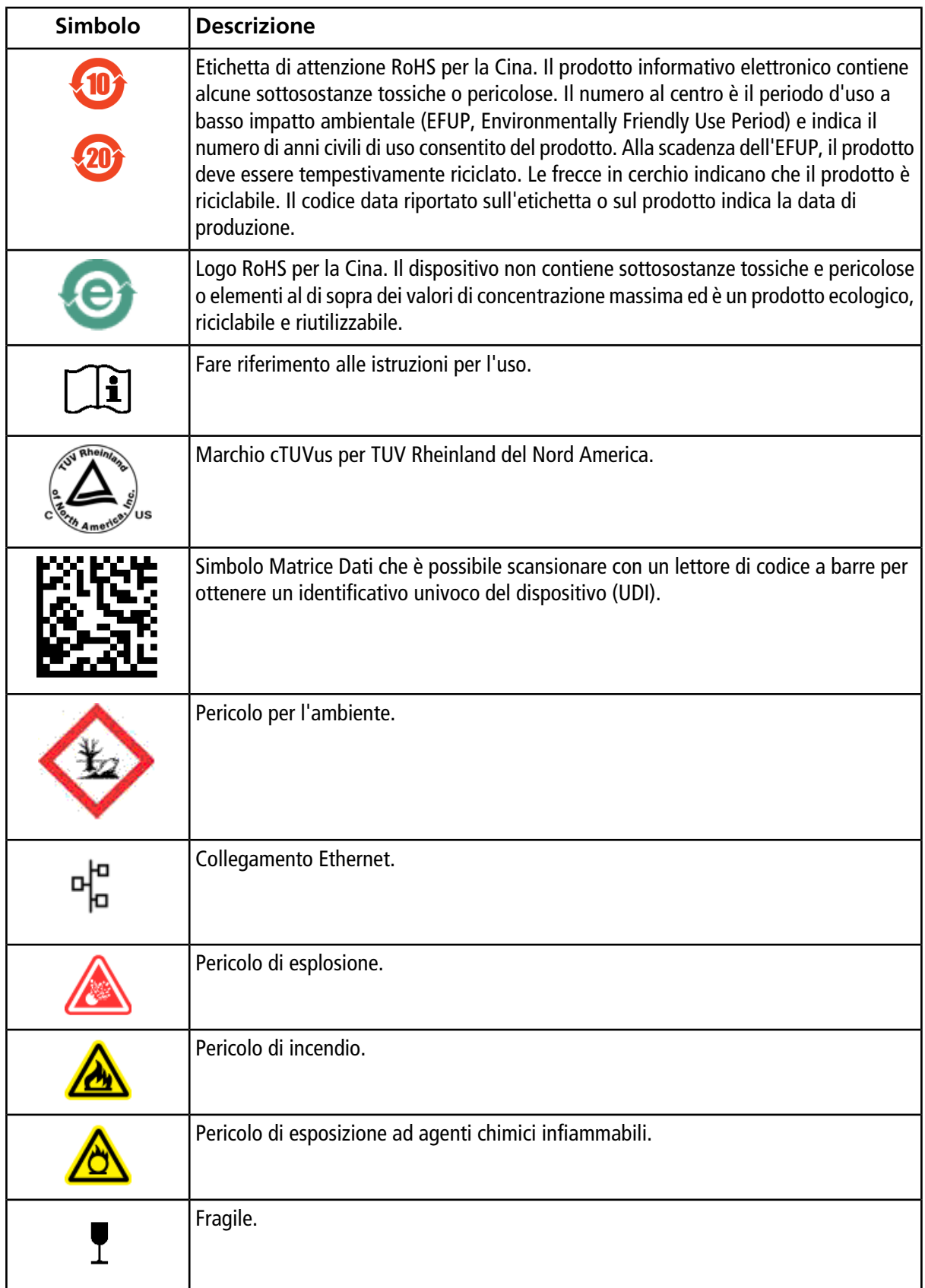

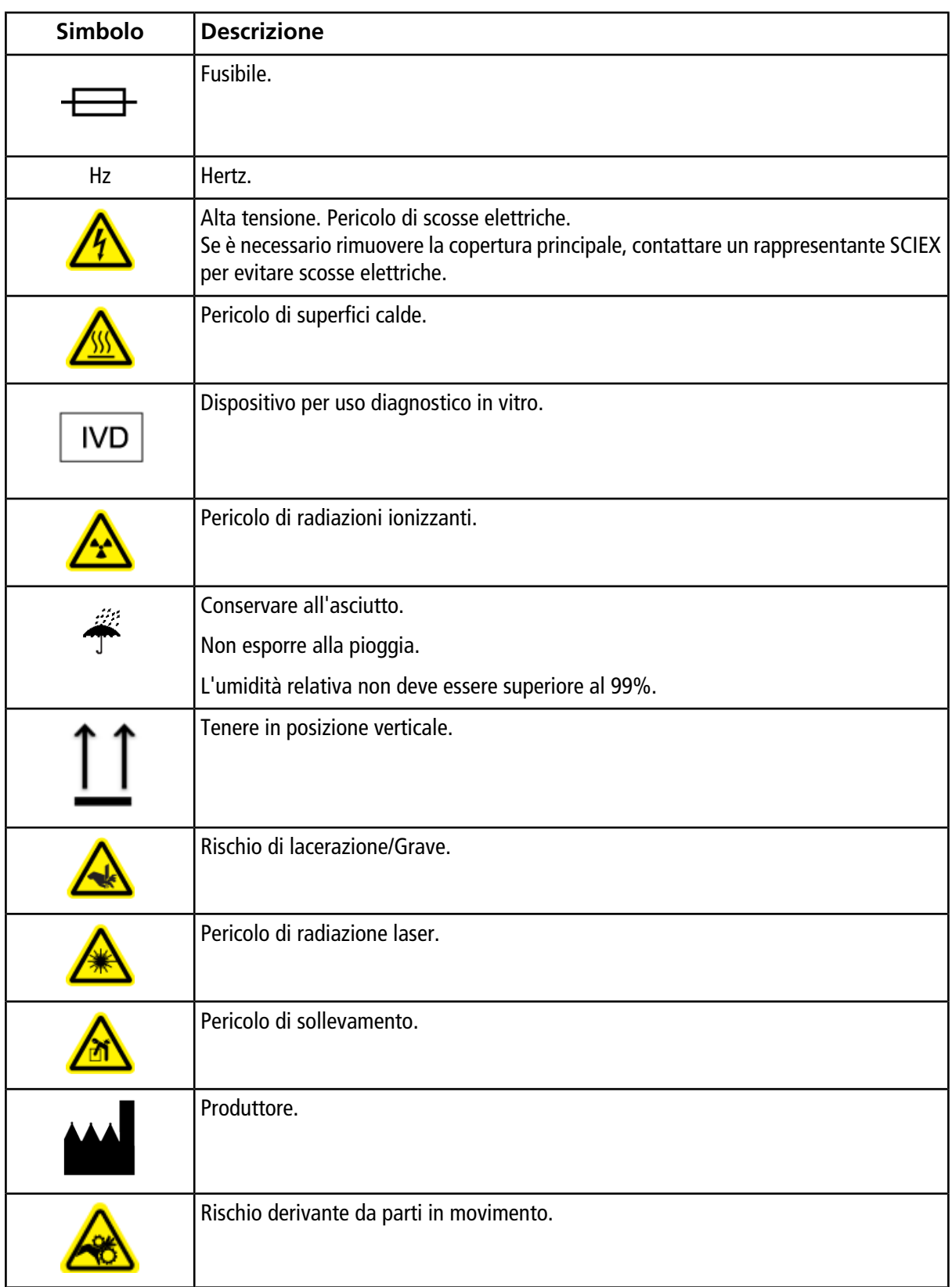

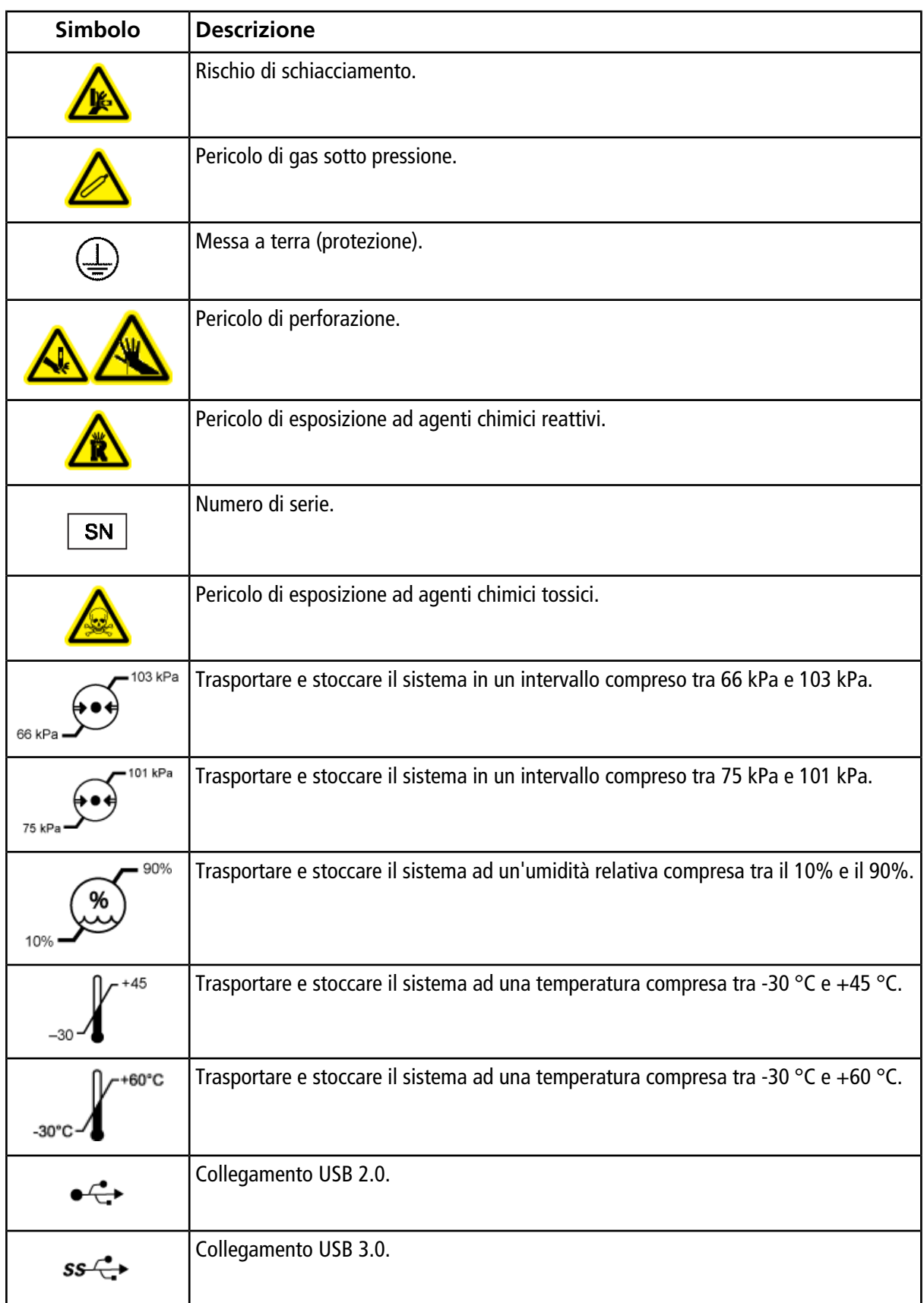

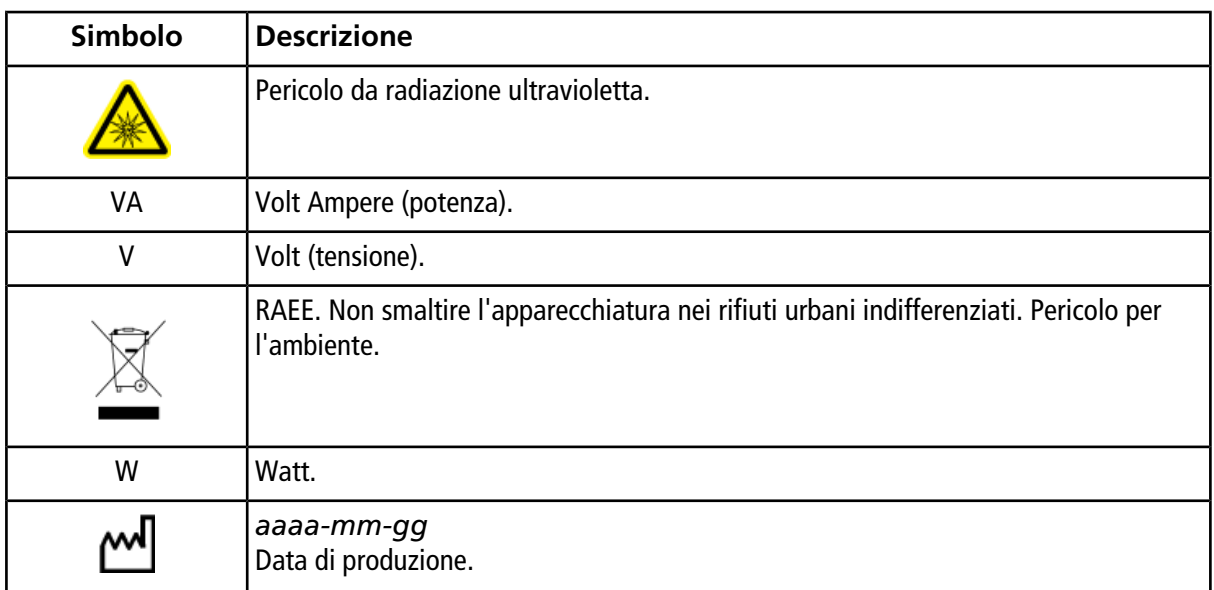

**Nota:** se una delle etichette utilizzate per identificare un componente si stacca, contattare un responsabile dell'assistenza tecnica (FSE).

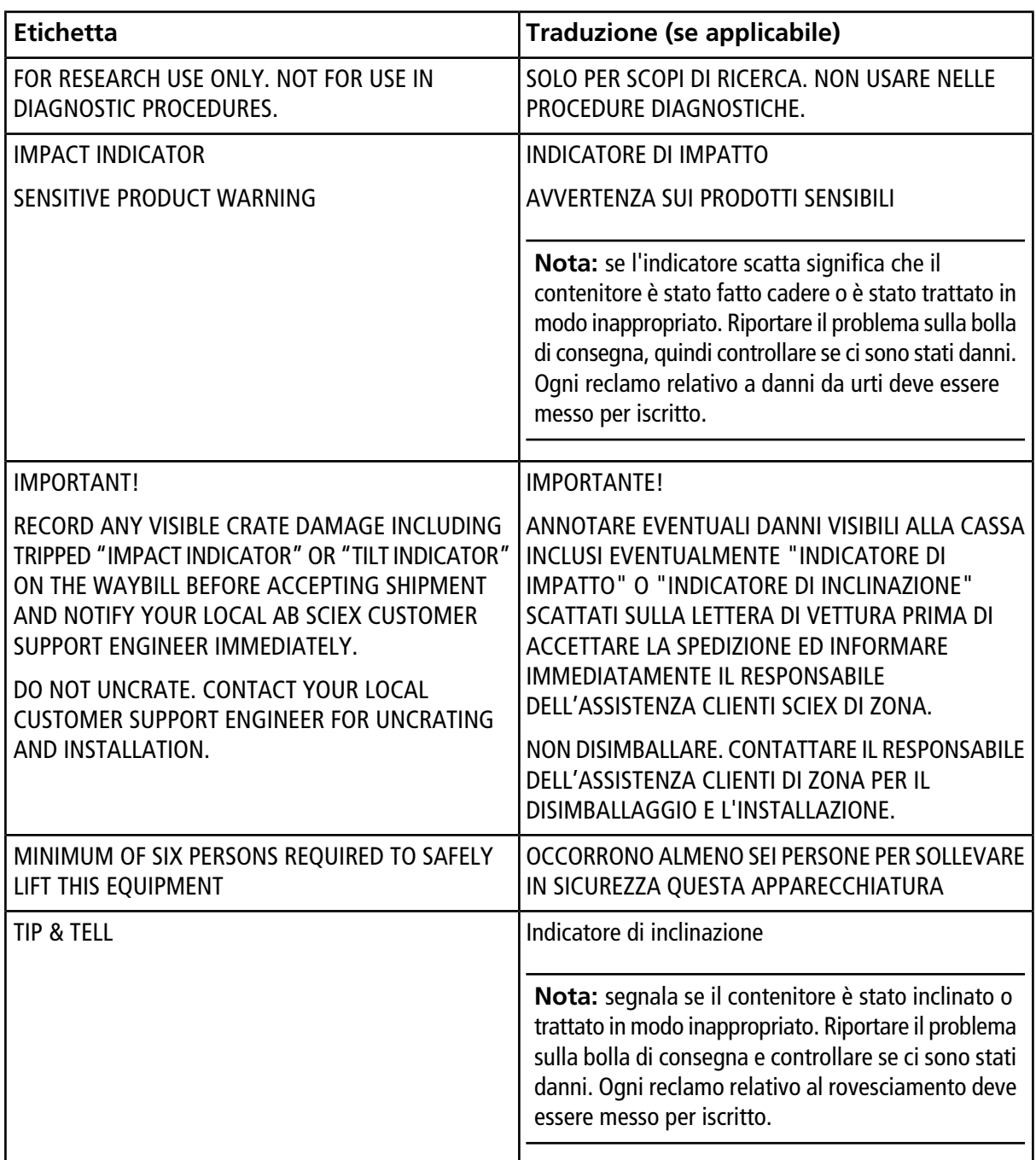

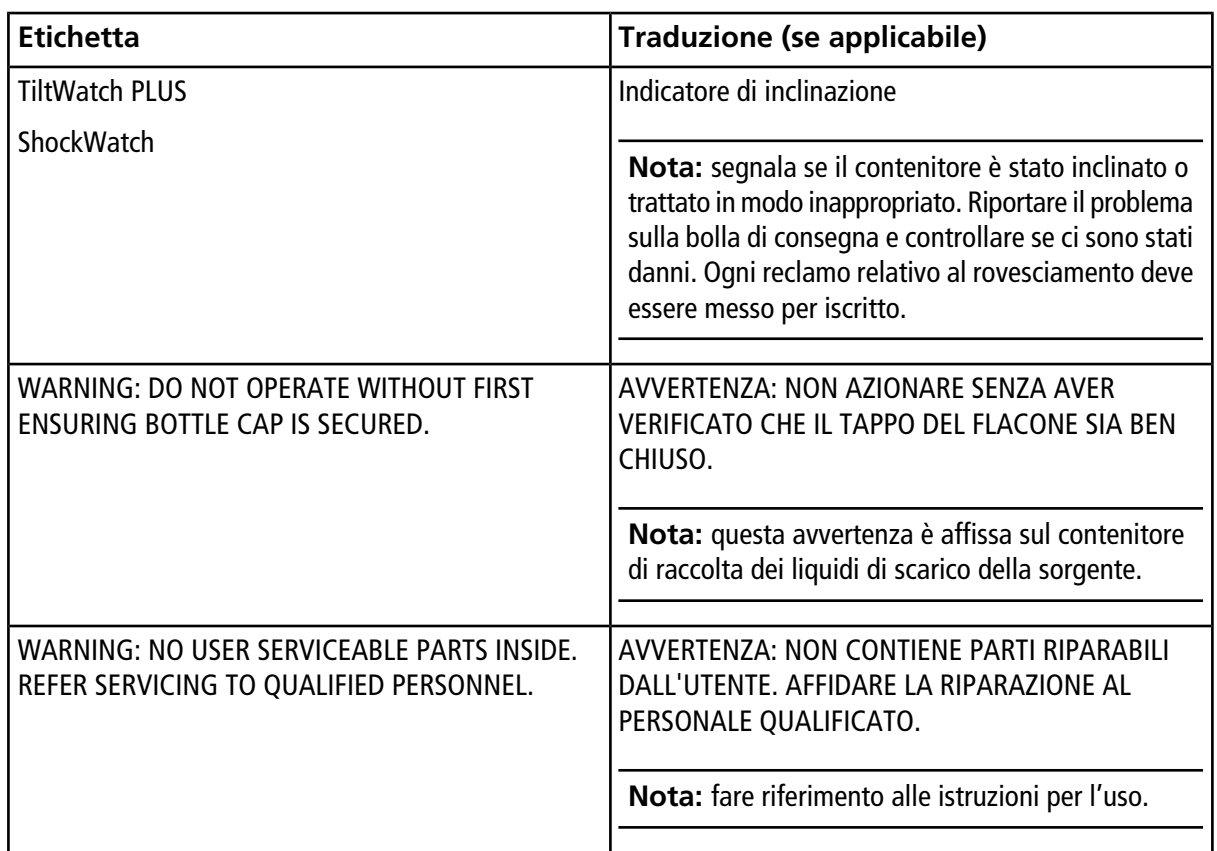

# **Per contattarci**

## **Formazione dei clienti**

- In Nord America: [NA.CustomerTraining@sciex.com](mailto:NA.CustomerTraining@sciex.com)
- In Europa: [Europe.CustomerTraining@sciex.com](mailto:Europe.CustomerTraining@sciex.com)
- Al di fuori dell'Unione Europea e del Nord America, visitare [sciex.com/education](https://sciex.com/education) per trovare le informazioni di contatto.

## **Centro di istruzione online**

• SCIEX**[University](https://training.sciex.com)**

## **Assistenza SCIEX**

SCIEX e i suoi rappresentanti si affidano a uno staff di tecnici di manutenzione e assistenza formati e qualificati, presenti in tutto il mondo. Saranno felici di rispondere a domande sul sistema o su eventuali problemi tecnici che potrebbero sorgere. Per ulteriori informazioni, visitare il sito web SCIEX all'indirizzo [sciex.com](https://sciex.com) oppure è possibile contattarci in uno dei seguenti modi:

- [sciex.com/contact-us](https://sciex.com/contact-us)
- [sciex.com/request-support](https://sciex.com/request-support)

### **Sicurezza informatica**

Per le ultime indicazioni sulla sicurezza informatica per i prodotti SCIEX, visitare il sito [sciex.com/productsecurity](https://sciex.com/productsecurity).

### **Documentazione**

Questa versione del documento sostituisce tutte le precedenti.

Per visualizzare questo documento in formato elettronico, è necessario Adobe Acrobat Reader. Scaricare l'ultima versione da<https://get.adobe.com/reader>.

Per reperire la documentazione del software del prodotto, fare riferimento alle note di rilascio o alla guida all'installazione del software fornita con il software. La documentazione per i prodotti hardware può essere reperita sul DVD *Customer Reference* fornito con il sistema o il componente.

#### **Per contattarci**

Per le versioni più recenti della documentazione, visitare il sito Web SCIEX all'indirizzo [sciex.com](https://sciex.com).

**Nota:** per richiedere una versione stampata gratuita di questo documento, contattare [sciex.com/contact-us.](https://sciex.com/contact-us)